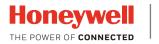

Performance Series

# Performance Series Network Video Recorder

| HEN081*4            | HEN162*4  | HEN163*4  |
|---------------------|-----------|-----------|
| HEN161*4            | HEN322*4  | HEN323*4  |
| HEN321*4            | HEN642*4  | HEN643*4  |
| HEN041*3            | HEN081*3  | HEN161*3  |
| HEN04103L           | HEN08103L | HEN16103L |
| HEN32103L           |           |           |
| (* = Storage in TB) |           |           |

# **User Guide**

# **Cautions and Warnings**

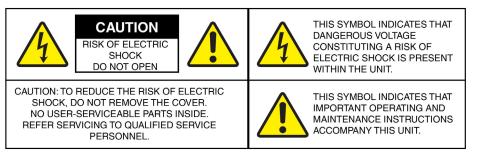

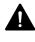

**WARNING** Installation and servicing should be performed only by qualified and experienced technicians to conform to all local codes and to maintain your warranty.

**WARNING** Use only with the supplied power converters. The Ethernet connection is not intended to be connected to an exposed (outside plant) network.

**CAUTION** There is a risk of explosion if the battery is replaced by an incorrect type. Dispose of used batteries in accordance to local laws.

## **Regulatory Statements**

## **FCC Compliance Statement**

**Information to the User**: This equipment has been tested and found to comply with the limits for a Class B digital device, pursuant to part 15 of the FCC Rules. These limits are designed to provide reasonable protection against harmful interference in a residential installation. This equipment generates, uses, and can radiate radio frequency energy and, if not installed and used in accordance with the instructions, may cause harmful interference to radio communications. However, there is no guarantee that interference will not occur in a particular installation.

If this equipment does cause harmful interference to radio or television reception, which can be determined by turning the equipment off and on, the user is encouraged to try to correct the interference by one or more of the following measures:

- Reorient or relocate the receiving antenna.
- Increase the separation between the equipment and receiver.
- Connect the equipment into an outlet on a circuit different from that to which the receiver is connected.
- Consult the dealer or an experienced radio/TV technician for help.

| Note | Changes or modifications not expressly approved by the party responsible for compliance could void the user's authority to |
|------|----------------------------------------------------------------------------------------------------|
|      | operate the equipment.                                                                                                    |

This Class B digital apparatus complies with Canadian ICES-003.

Cet appareil numérique de la Classe B est conforme à la norme NMB-003 du Canada.

### **Manufacturer's Declaration of Conformance**

#### **North America**

The equipment supplied with this guide conforms to UL 60950-1 and CSA C22.2 No. 60950-1.

#### Europe

The manufacturer declares that the equipment supplied is compliant with the essential protection requirements of the EMC directive 2004/108/EC and the Low Voltage Directive (LVD) 2006/95/EC, conforming to the requirements of standards EN 55022 for emissions, EN 50130-4 for immunity, and EN 60950 for electrical equipment safety.

## Waste Electrical and Electronic Equipment (WEEE)

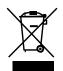

**Correct Disposal of this Product** (applicable in the European Union and other European countries with separate collection systems).

This product should be disposed of, at the end of its useful life, as per applicable local laws, regulations, and procedures.

## **General Data Protection Regulation**

Please be aware that this product can store personal data.

Personal data is protected by the General Data Protection Regulation (2016/679) in Europe and therefore the owners of personal data have obtained certain rights thanks to this regulation.

We strongly advise you to be fully aware of these owner ("data subjects") rights as well as which limitations you have to obey regarding the use and distribution of this data.

Further details can be found on the GDPR website of the EU: <u>https://ec.europa.eu/commission/priorities/justice-and-fundamental-rights/data-protection/2018-reform-eu-data-protection-rules\_en</u>

## **Safety Instructions**

Before installing or operating the unit, read and follow all instructions. After installation, retain the safety and operating instructions for future reference.

- 1. **HEED WARNINGS** Adhere to all warnings on the unit and in the operating instructions.
- 2. INSTALLATION
  - Install in accordance with the manufacturer's instructions.

- Installation and servicing should be performed only by qualified and experienced technicians to conform to all local codes and to maintain your warranty.
- Any wall or ceiling mounting of the product should follow the manufacturer's instructions and use a mounting kit approved or recommended by the manufacturer.
- 3. **POWER SOURCES -** This product should be operated only from the type of power source indicated on the marking label. If you are not sure of the type of power supplied to your facility, consult your product dealer or local power company.
- 4. **MOUNTING SYSTEM** Use only with a mounting system recommended by the manufacturer, or sold with the product.
- ATTACHMENTS/ACCESSORIES Do not use attachments/accessories not recommended by the product manufacturer as they may result in the risk of fire, electric shock, or injury to persons.
- 6. **CLEANING** Do not use liquid cleaners or aerosol cleaners. Use a damp cloth for cleaning.
- 7. **SERVICING** Do not attempt to service this unit yourself. Refer all servicing to qualified service personnel.
- 8. **REPLACEMENT PARTS** When replacement parts are required, be sure the service technician has used replacement parts specified by the manufacturer or have the same characteristics as the original part. Unauthorized substitutions may result in fire, electric shock or other hazards. Using replacement parts or accessories other than the original manufacturers may invalidate the warranty.

## **Warranty and Service**

Subject to the terms and conditions listed on the product warranty, during the warranty period Honeywell will repair or replace, at its sole option, free of charge, any defective products returned prepaid.

In the event you have a problem with any Honeywell product, please call Customer Service at 1.800.323.4576 for assistance or to request a **Return Merchandise Authorization (RMA)** number.

Be sure to have the model number, serial number, and the nature of the problem available for the technical service representative.

Prior authorization must be obtained for all returns, exchanges, or credits. **Items shipped to Honeywell without a clearly identified Return Merchandise Authorization (RMA) number may be refused.** 

# List of Symbols

| Symbol                                                                                                    | Explanation                                                                                                    |
|----------------------------------------------------------------------------------------------------|----------------------------------------------------------------------------------------------------|
|                                                                                                    | The WEEE symbol.<br>This symbol indicates that when the end-user wishes to discard this<br>product, it must be sent to separate collection facilities for recovery<br>and recycling. By separating this product from other household-<br>type waste, the volume of waste sent to incinerators or landfills will<br>be reduced, and thus natural resources will be conserved. |
| (JL)                                                                                                    | The UL compliance logo.<br>This logo indicates that the product has been tested and is listed by<br>the Underwriters Laboratories.                                                                                                    |
| F©                                                                                                    | The FCC compliance logo.<br>This logo indicates that the product conforms to Federal<br>Communication's Commission compliance standards.                                                                                                    |
|                                                                                                    | The direct current symbol.<br>This symbol indicates that the power input/output for the product is<br>direct current.                                                                                                    |
| $\sim$                                                                                                    | The alternating current symbol.<br>This symbol indicates that the power input/output for the product is<br>alternating current.                                                                                                    |
| LDPE                                                                                                    | The LDPE symbol.<br>This symbol indicates that this product is made of Low-Density<br>Polyethylene (LDPE).                                                                                                    |
| DC12V<br>-⊖+                                                                                                    | The Direct Current symbol.<br>This symbol indicates that the product operates from a 12 V direct<br>current.                                                                                                    |
| PbFree                                                                                                    | The Lead-free symbol.<br>This symbol indicates that the product does not contain lead (Pb).                                                                                                    |
| (Contraction of the second second sec | The CCC compliance logo.<br>This logo indicates that the product conforms with the China<br>Compulsory Certification guidelines.                                                                                                    |
|                                                                                                    | The Environment Friendly Use-period symbol.<br>This symbol indicates the length of time that this electronic product<br>can used without harming the environment.                                                                                                    |
|                                                                                                    | The RCM Compliance symbol.<br>This symbol indicates that the product conforms with the Australian<br>RCM guidelines.                                                                                                    |

The following is a list of symbols that might appear on the NVR.

| The TVU Lab symbol.<br>This symbol indicates that the product has been safety tested by<br>the TUV Lab.                              |
|----------------------------------------------------------------------------------------------------|
| The Direct Current symbol.<br>This Direct Current symbol indicates that the product operates<br>direct current.                      |
| This symbol indicates that the product is to be used indoors.                                                                        |
| The CE Compliance logo.                                                                                                    |
| This logo indicates that the product conforms to the relevant guidelines/standards for the European Union harmonization legislation. |
| The Protective Earth symbol.                                                                                                    |
| This symbol indicates that the marked terminal is intended for connection to the protective earth/grounding conductor.               |
| This symbol is used to direct attention to important information.                                                                    |
| This symbol warns that the corresponding action could result in an electric shock.                                                   |
| This symbol indicates On/Standby functionality of the corresponding control/button/switch.                                           |
|                                                                                                    |

## Contents

| 1 | Introduction                                       | 1  |
|---|----------------------------------------------------|----|
|   | Overview of the Network Video Recorder             | 1  |
|   | Features of the Network Video Recorder             |    |
|   | Network Video Recorder Components                  |    |
|   | Mouse Operation<br>Using the On-screen Keyboard    |    |
|   | Remote Control Operation                           |    |
| 2 | Getting Started                                    |    |
| 2 | 0                                                  |    |
|   | Unpacking the NVR<br>Connecting External Devices   |    |
|   | Typical NVR Installation                           |    |
|   | Starting and Shutting Down the NVR                 |    |
|   | Starting the NVR                                   |    |
|   | Starting Down the NVR                              |    |
|   | Device Initialization                              |    |
|   | Reset Password                                     |    |
|   | Setting Up the NVR with the Startup Wizard         |    |
|   | Using the Startup Wizard                           |    |
|   | Setting Up Bi-Directional Communication Connection | 24 |
|   | PC to an Audio Input Device                        |    |
| 3 | Viewing Live Video                                 |    |
|   | About Live View                                    |    |
|   | Camera Status                                      |    |
|   | Camera Toolbar                                     |    |
|   | Live View Toolbar                                  |    |
|   | Shortcut Menu                                      |    |
|   | Configuring Live View                              |    |
|   | Setting the Screen Layout                          |    |
|   | Controlling PTZ Cameras                            |    |
|   | Working with the PTZ Control Panel                 |    |
|   | Configuring PTZ Connection Settings                |    |
|   | Configuring PTZ Functions                          |    |
|   | Calling Presets, Tours, and Patterns               |    |
|   | Configuring Auxiliary Settings                     |    |
| 4 | Recording Video                                    |    |
|   | Manual Recording Settings                          |    |
|   | Automatic Recording Settings                       |    |
|   | Configuring the General Recording Settings         |    |
|   | Configuring the Video Recording Schedule           | 20 |

|   | Configuring the Snapshot Recording Schedule                                      | 40 |
|---|----------------------------------------------------------------------------------|----|
| 5 | Playing Back Video                                                               | 43 |
|   | Playing Back Video                                                               |    |
|   | Searching For and Playing Back Video                                             |    |
|   | Smart Search                                                                     |    |
|   | Mark Playback                                                                    |    |
|   | Slice Playback                                                                   | 47 |
|   | Smart Player Playback                                                            |    |
|   | Playing Back Snapshots                                                           |    |
|   | Backing Up Video and Snapshots                                                   |    |
|   | To back up from inside the playback interface                                    |    |
|   | To back up from outside of the playback interface                                | 51 |
| 6 | Configuring Camera Settings                                                      | 53 |
|   | Adding a Camera                                                                  |    |
|   | Adding a Camera by Searching                                                     |    |
|   | Adding a Camera Manually                                                         |    |
|   | Configuring Camera Image Settings                                                |    |
|   | Configuring Snapshot Settings                                                    |    |
|   | Configuring Encoding Settings                                                    |    |
|   | Configuring the Text Overlay<br>Changing a Camera Name                           |    |
| - |                                                                                  |    |
| 7 | Configuring Network Settings                                                     |    |
|   | Configuring TCP/IP Settings                                                      |    |
|   | Configuring Port Settings<br>Configuring Wireless Connection Settings            |    |
|   | Configuring PPPoE Settings                                                       |    |
|   | Configuring DDNS Settings                                                        |    |
|   | Configuring Email Settings                                                       |    |
|   | Configuring UPnP Settings                                                        |    |
|   | Configuring Sync Time Right Settings                                             |    |
|   | Configuring SNMP Settings<br>Configuring Multicast Settings                      |    |
|   | Configuring Registration Settings                                                |    |
|   | Configuring Alarm Center Settings                                                |    |
|   | Configuring Switch Settings                                                      |    |
|   | Configuring P2P Settings                                                         | 75 |
| 8 | Configuring Event Settings                                                       | 77 |
|   | Configuring Motion Detection Settings                                            | 79 |
|   | To set up motion detection regions                                               | 79 |
|   | To set up motion detection periods                                               |    |
|   | To set up motion detection event actions                                         |    |
|   | Configuring Video Loss Settings                                                  |    |
|   | Configuring Video Tampering Settings                                             |    |
|   | Configuring Scene Change Settings                                                |    |
|   | Configuring Smart Plan Settings<br>Configuring System Abnormality Event Settings |    |

|    | Configuring HDD Event Settings                                        |     |
|----|-----------------------------------------------------------------------|-----|
|    | Configuring Network Event Settings                                    |     |
|    | Configuring Username Settings                                         |     |
|    | Configuring Alarm Input Settings                                      |     |
|    | Configuring IPC External Alarms                                       |     |
|    | Configuring IPC Offline Alarm Events                                  |     |
|    | Configuring Local Alarm Inputs                                        |     |
|    | Configuring Network Alarm Inputs                                      |     |
|    | Configuring Remote Alarm Inputs                                       |     |
|    | Configuring Heat Map                                                  |     |
|    | Configuring Face Detection Settings                                   |     |
|    | Configuring Audio Detection Settings                                  |     |
|    | Configuring People Counting<br>Configuring Alarm Outputs              |     |
|    | Configuring POS Settings                                              |     |
|    | POS Type Supported by NVR                                             |     |
| 9  | Configuring Storage Settings                                          |     |
|    | Configuring the Basic Settings                                        |     |
|    | Configuring the Recording Schedule                                    |     |
|    | Configuring the Video Recording Schedule                              |     |
|    | Configuring the Snapshot Recording Schedule                           |     |
|    | Configuring HDD Manager Settings                                      |     |
|    | Configuring FTP Settings                                              |     |
|    | Configuring HDD Advanced Settings<br>Configuring Main Stream Settings |     |
|    | Configuring Sub Stream Settings                                       |     |
|    |                                                                       |     |
|    | Configuring Snapshot Storage Settings                                 |     |
|    | Configuring NAS Storage<br>Configuring NAS Manager                    |     |
|    | Configuring Record Settings                                           |     |
|    | Configuring HDD Detect Settings                                       |     |
|    | HDD Manual Detection                                                  |     |
|    | HDD Detection Reporting                                               |     |
| 10 | Configuring System Settings                                           | 115 |
|    | Configuring General System Settings                                   |     |
|    | Configuring Device Settings                                           |     |
|    | Configuring Date and Time Settings                                    |     |
|    | Configuring Holiday Settings                                          |     |
|    | Configuring Display Settings                                          |     |
|    | Configuring Display Settings                                          |     |
|    | Configuring Tour Settings                                             |     |
|    | Configuring Custom Split Settings                                     |     |
|    | Configuring RS232 Settings                                            |     |
|    | Configuring PTZ Settings                                              |     |
|    | Configuring Broadcast Settings                                        |     |

|    | Configuring Voice Prompt Settings                                                           |  |
|----|---------------------------------------------------------------------------------------------|--|
|    | Managing Voice Prompt Files                                                                 |  |
|    | Configuring Voice Prompt Schedules                                                          |  |
|    | Configuring Account Settings                                                                |  |
|    | Managing User Accounts and Groups                                                           |  |
|    | Configuring Account Security Questions                                                      |  |
|    | Configure ONVIF User                                                                        |  |
|    | Configuring Security Settings                                                               |  |
|    | To allow specific sites to access the NVR                                                   |  |
|    | To block specific sites from accessing the NVR                                              |  |
|    | Configuring Automatic Maintenance Settings<br>Exporting and Importing System Configurations |  |
|    | To export a system configuration                                                            |  |
|    | To import a system configuration                                                            |  |
|    | To format an external USB storage device                                                    |  |
|    | Restoring Default Settings<br>Upgrading the NVR                                             |  |
| 11 | Viewing Information                                                                         |  |
|    | Viewing System Information                                                                  |  |
|    | Viewing Hard Disk Information                                                               |  |
|    | Viewing Recording Information                                                               |  |
|    | Viewing Data Stream Information                                                             |  |
|    | Viewing Version Information                                                                 |  |
|    | Viewing Event Information                                                                   |  |
|    | Viewing Alarm Status Information                                                            |  |
|    | Viewing Heat Map Information                                                                |  |
|    | Viewing Network Information                                                                 |  |
|    | Viewing Online Users                                                                        |  |
|    | Viewing Network Load Information                                                            |  |
|    | Viewing Network Test Information                                                            |  |
|    | Viewing Log Information                                                                     |  |
| 12 | Web Client Operation                                                                        |  |
|    | Logging In                                                                                  |  |
|    | Preparing to Use the Device Web Client                                                      |  |
|    | Logging In                                                                                  |  |
|    | Main Window                                                                                 |  |
|    | Logging Out                                                                                 |  |
|    | Uninstalling the Web Control                                                                |  |
|    | Live Viewing                                                                                |  |
|    | Live Viewing                                                                                |  |
|    | Image/Relay-out Settings                                                                    |  |
|    | Information                                                                                 |  |
|    | Configuration                                                                               |  |

| Camera Setup                                      |               |
|---------------------------------------------------|---------------|
| Network Setup                                     |               |
| Configuring Event Settings                        |               |
| Configuring Storage                               | 209           |
| Configuring System Settings                       | 215           |
| Playback                                          | 228           |
| Playing Back Recorded Video                       | 228           |
| Playing Back Slices                               | 231           |
| Playing Back Marks                                | 231           |
| Downloading Video                                 | 233           |
| Using the Smart Player to Playback Event Video    | 234           |
| Alarms                                            |               |
| Activating Alarms                                 | 235           |
| Troubleshooting                                   | 238           |
| Appendix A                                        | 241           |
| Connecting Alarm Input/Outputs                    | 241           |
| Before Connecting Alarm Inputs and Outputs        | 241           |
| Alarm Input and Output Rear Panel Connections     | 241           |
| Guidelines for Connecting Local Alarm Input Ports | 242           |
| Guidelines for Connecting Alarm Output Ports      | 242           |
| Appendix B                                        | 243           |
| Installing Hard Drives                            |               |
| Hard Disk Drive Recommendations                   |               |
|                                                   | 243           |
|                                                   |               |
|                                                   |               |
| -                                                 |               |
| Installing an Additional HDD                      |               |
| List of Compatible SATA HDDs                      |               |
| List of Compatible Portable HDDs                  | 253           |
| Appendix C MAXPRO <sup>®</sup> Cloud              |               |
|                                                   |               |
|                                                   |               |
|                                                   | Network Setup |

# **About This Document**

This document introduces the Honeywell Performance Series Network Video Recorder. It explains how to install and operate the Performance Series Network Video Recorder.

This document is intended for installers and users.

## **Overview of Contents**

This document contains the following chapters and appendixes:

- *Chapter 1, Introduction*, describes the front and rear panel layout of the NVR, and mouse and remote control functions.
- *Chapter 2, Getting Started*, describes how to connect the NVR and log on to its user interface.
- *Chapter 3*, *Viewing Live Video*, describes the NVR's real-time monitoring mode and associated NVR operations, including controlling a PTZ camera (if connected).
- *Chapter 4, Recording Video*, describes how to manually record a video clip and how to set up automatic recording.
- *Chapter 5, Playing Back Video*, describes how to search for and play back recorded video and snapshots, and how to save recorded files to an external storage device.
- Chapter 6, Configuring Camera Settings, describes how to configure camera image settings, encoder settings, snapshot settings, privacy mask settings, camera name settings, and channel type settings.
- Chapter 7, Configuring Network Settings, describes how to configure the NVR's network settings, including connection settings, email settings, FTP settings, registration settings, and alarm center settings.
- Chapter 8, Configuring Event Settings, describes how to configure the NVR's alarm settings, including settings for motion detection, video loss, camera tampering, and system events.
- *Chapter 9, Configuring Storage Settings*, describes how to configure the NVR's storage settings, including recording settings and HDD management settings.
- Chapter 10, Configuring System Settings, describes how to configure NVR system settings, display settings, and user accounts; export and import configuration settings to and from other NVRs; restore default settings; and upgrade the system firmware.
- *Chapter 11, Viewing Information*, describes how to view system, event, network, and log information.
- *Chapter 12, Troubleshooting*, lists troubleshooting steps for resolving errors that you may encounter when operating the NVR.
- Appendix A, Connecting Alarm Input/Outputs, provides guidelines for connecting alarm inputs and outputs.

- Appendix B, Installing Hard Drives, lists the manufacturers and models of compatible HDDs, including SATA HDDs and portable HDDs, and provides instructions for installing an additional HDD.
- Appendix C, MAXPRO<sup>®</sup> Cloud, explains how to switch the NVR for MAXPRO Cloud mode.
- Appendix D, Specifications, lists the NVRs' specifications.

## **Special Fonts and Symbols**

| Italic | Indicates referenced chapter, figure number, page number, etc. In<br>the electronic version, click on italicized text to switch to the<br>corresponding page. |
|--------|----------------------------------------------------------------------------------------------------|
| Bold   | Indicates a button, or menu item.                                                                                                    |
| Note   | Alerts the user to the presence of important operating and maintenance (servicing) instructions in the literature accompanying the product.                   |

## How to Use This Document

- Pictures in this manual are for reference only, please see the actual items for details.
- This product is subject to updates or changes without prior notice.
- Please familiarize yourself with this manual before operation and ensure its accessibility for future use.
- The manual has been reviewed and its accuracy is guaranteed. If there is any uncertainty or controversy, please refer to the final explanation of Honeywell. Honeywell does not take any responsibility for any consequences caused by the misunderstanding of the manual or incorrect operations by the user.

# **1** Introduction

This chapter contains the following sections:

- Overview of the Network Video Recorder on page 1.
- Features of the Network Video Recorder on page 1.
- Network Video Recorder Components on page 3.
- Mouse Operation on page 8.
- Remote Control Operation on page 9.

## **Overview of the Network Video Recorder**

The Performance Series Network Video Recorder is a high-performance network video recorder. It supports:

- Local preview
- Multiple-window display
- Local recorded file storage
- Remote control and mouse shortcut menu operation
- Remote management
- Control

The Performance Series Network Video Recorder also features multiple storage options:

- Central storage: 3rd party storage, such as network storage
- Front-end storage: The NVR's HDD storage
- Client-end storage: Storage on the client's computer

Because of the flexibility of its design, the Performance Series Network Video Recorder can be used in a variety of applications, such as public security, water conservancy, transportation, and education.

## **Features of the Network Video Recorder**

#### **User Management**

- Different user rights for each group; each user belongs to a specific group.
- User rights cannot exceed Group rights.

#### Storage

- Supports central server backup that follows your configuration and setup in Alarm or Schedule settings.
- Supports recording through the Internet. The recorded files are stored on the client's PC.
- Supports network storage, such as FTP, NAS.

#### Alarm

- Responds to external alarms almost instantly (within 200 milliseconds), based on your pre-defined relay setup. You can also configure a visual and/or noise prompt (if supported by a pre-recorded noise) upon alarm detection.
- Supports central alarm server setup, so that alarm information can automatically and remotely notify users. The alarm input can be derived from various connected peripheral devices.

#### **Network Monitor**

- The NVR supports the transmission of audio/video data that is compressed by an IP camera, which is then decoded for display. The delay time is less than 500 ms (sufficient network bandwidth support is required).
- Supports a maximum of 10 connections.
- Compatible to broadcast audio/video with the following transmission protocols: HTTP, TCP, UDP, MULTICAST, RTP/RTCP.
- Transmits some alarm data or alarm information through SMTP.
- Supports Internet access through the WAN.

#### Window Split

Video compression plus a digital process allows the NVR to split the monitor screen to show four video channels at the same time.

#### Recording

Supports a schedule for recording. The recorded files can be saved in the HDD, on the client's PC, or on a network storage server. You can search and view the recorded video that is stored locally or through the Internet connection.

#### Backup

Supports backing up video, through the network, to a USB 2.0 device. The recorded files can be saved on the network storage server, on a peripheral USB 2.0 device, or to a burner, for example.

#### Network Management

- Supports NVR configuration and management through the Ethernet.
- Supports device management through the Internet.

#### Peripheral Equipment Management

- Supports peripheral equipment management such as protocol setup and port connection.
- Supports transparent data transmission such as RS232 (RS-422) and RS485 (RS-485).

#### Auxiliary

- Supports NTSC or PAL self-adaption.
- Supports viewing real-time system resources information and running statistics display.
- Supports log file.
- Supports local GUI output and shortcut menu operation with a computer mouse.
- Supports IR control using shortcut menu operation with a computer mouse.
- Supports IP camera remote video preview and control.

**Note** For detailed features of each model, see *Appendix D Specifications* on page 256.

## **Network Video Recorder Components**

For NVR specifications, please see Appendix D on page 256.

#### Figure 1-1 NVR Front Panel

#### HEN081\*4 / HEN161\*4 / HEN321\*4/HEN041\*3/ HEN081\*3/ HEN161\*3/ HEN16103L/HEN32103L

| Honeywell |   |   |   |   |   |   |   |   |   |   | 0 0 |   |
|-----------|---|---|---|---|---|---|---|---|---|---|-----|---|
| 0         | 0 | 0 | 0 | 0 | 0 | 0 | 0 | 0 | 0 | 0 | 0   |   |
|           |   |   |   |   |   |   |   |   |   |   |     | Γ |

#### HEN162\*4 / HEN322\*4 / HEN642\*4

|  | Haneywell | ٩ | HED<br>° | HET | POWER<br>0 | ų š |  |
|--|-----------|---|----------|-----|------------|-----|--|
|  |           |   |          |     |            |     |  |

#### HEN163\*4 / HEN323\*4 / HEN643\*4

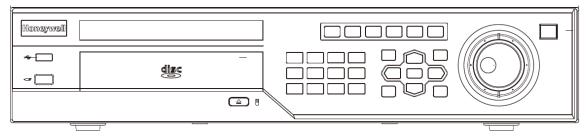

#### HEN04103L/HEN08103L

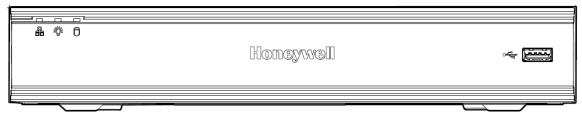

| Component<br>Name | lcon        | Function                                                                                                    |
|-------------------|-------------|----------------------------------------------------------------------------------------------------|
| Power Button      | ٢           | Power button. Press this button for three seconds to boot up or shut down the NVR.                                                                                    |
| IR Receiver       | 6           | Receives the signal from the remote control.                                                                                                    |
| Shift             | (î) ) SHIFT | <ul> <li>When the cursor is in a textbox, click this button to switch between numbers and letters (lower case/upper case).</li> <li>Enable/disable a tour.</li> </ul> |
| Assistant         | Fn          | • <b>Single window monitor mode</b> : Click this button to display the Assistant function; to start PTZ control (not supported); and to configure the image color.    |
|                   |             | • <b>Backspace function</b> : When entering letters or numbers, press and hold for 1.5 seconds to delete the last-entered character.                                  |
|                   |             | • <b>Motion detection</b> : Use in conjunction with the direction keys.                                                                                               |
|                   |             | • <b>Text mode</b> : When entering characters, click to switch between numbers and letters (uppercase/lowercase).                                                     |
|                   |             | <ul> <li>HDD management: Click to switch the<br/>HDD recording information and other<br/>information. (Menu prompt.)</li> </ul>                                       |
|                   |             | Other special functions.                                                                                                    |
| Play Previous     | <b>⊲</b> I  | In playback mode, play the previous video.                                                                                                    |
| Play Next         | ►I          | In playback mode, play the next video.                                                                                                    |
| Slow Play         | Þ           | Click to adjust the playback speed. Various slow playback speeds are available.                                                                                       |
| Fast Play         | ••          | Click to adjust the playback speed. Various fast playback speeds are available.                                                                                       |
| Reverse/Pause     | ◀           | <ul> <li>Normal playback: Click to reverse playback.</li> <li>Reverse playback: Click to pause playback.</li> </ul>                                                   |

#### Table 1-1 NVR Front Panel Components

| Play/Pause                           | ▶          | <ul> <li>Reverse playback or pause mode: Click to return to normal playback mode.</li> <li>Normal playback: Click to pause playback.</li> <li>Pause mode: Click to resume playback.</li> <li>Real-time monitor mode: Click to enter the Search interface.</li> </ul> |
|--------------------------------------|------------|----------------------------------------------------------------------------------------------------|
| ESC                                  | ESC        | <ul> <li>Go to the previous menu or cancel the current operation.</li> <li>Playback: Click to go back to the real-time monitor mode.</li> </ul>                                                                                                    |
| Record                               | Rec        | Click to start/stop manual recording.                                                                                                    |
| Up/Down                              |            | <ul> <li>Activate the current control, modify setup, and then move up and/or down.</li> <li>Increase or decrease the current number.</li> <li>Assistant function such as the PTZ menu (not supported).</li> </ul>                                                    |
| Left/Right                           | <b>+</b>   | <ul> <li>Shift the currently active control, then move left or right.</li> <li>Playback mode: Click to control the playback bar.</li> </ul>                                                                                                    |
| Enter                                | ENTER      | <ul><li>Confirm the current operation.</li><li>Go to the Default button.</li><li>Go to the Menu.</li></ul>                                                                                                    |
| USB 2.0 Port                         | ~ <b>C</b> | Connect to a USB 2.0 storage device, USB 2.0 mouse or CD/DVD burner.                                                                                                    |
| HDD Abnormal<br>Indication Light     | HDD        | Lights <b>BLUE</b> to indicate an HDD error or when the HDD capacity is below the specified threshold.                                                                                                    |
| Network Abnormal<br>Indication Light | Net        | Lights <b>BLUE</b> to indicate that a network error has occurred or that there is no network connection.                                                                                                    |

#### Figure 1-2 NVR Back Panel HEN081\*4 NVR

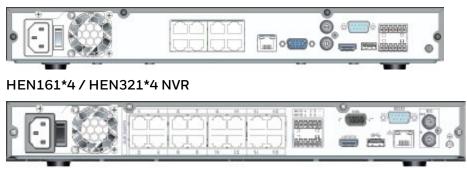

HEN162\*4 / HEN322\*4 / HEN642\*4 / HEN163\*4 / HEN323\*4 / HEN643\*4 NVR

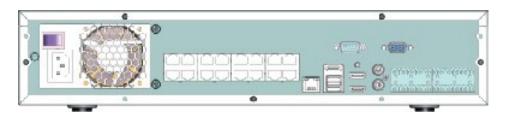

#### HEN04103L/HEN08103L

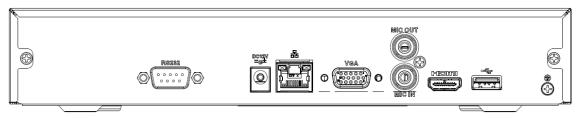

#### HEN16103L/HEN32103L

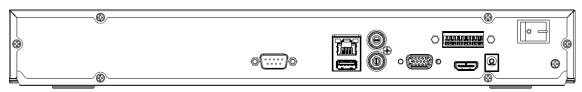

HEN041\*3

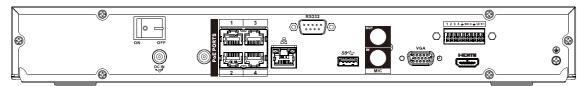

#### HEN081\*3

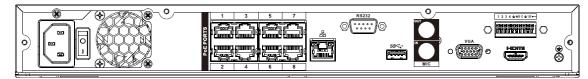

#### HEN161\*3

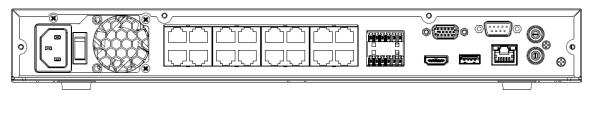

#### **Note** \* = storage in TB.

| lcon/Marker            | Port/Component<br>Name             | Connection    | Function                                                                                                    |
|------------------------|------------------------------------|---------------|----------------------------------------------------------------------------------------------------|
|                        | USB 2.0 Port                       |               | Connect a USB 2.0 mouse.                                                                                                    |
|                        | Network Port                       |               | 10 M / 100 M / 1000 Mbps self-<br>adaptive Ethernet port. Connect to a<br>network cable.                                                                                                    |
| RS232 (RS-<br>422)     | 232 Debug COM                      |               | For general COM debugging, to<br>configure the IP address or to transfer<br>transparent COM data.                                                                                                    |
| HDMI                   | High Definition<br>Media Interface |               | High definition audio and video signal<br>output port. It transmits uncompressed<br>high-definition video and multiple-<br>channel data to the display device's<br>HDMI port.                                                                                                    |
| VGA                    | VGA Video Output<br>Port           | VGA           | VGA video output port. Outputs the<br>analog video signal. It can connect to the<br>monitor for viewing analog video.                                                                                                    |
| 1-4                    | Alarm Input Port                   |               | • Receives the signals from the external alarm sources. Two types: NO (normally open), NC (normally closed).                                                                                                    |
|                        |                                    |               | <ul> <li>When your alarm input device is<br/>using external power, please make<br/>sure the device and the NVR have<br/>the same ground.</li> </ul>                                                                                                    |
| ÷                      | Alarm Input Port<br>Ground End     | -             | Alarm input ground end.                                                                                                    |
| NO1 to NO2<br>C1 to C2 | 2 channel Alarm<br>Output Port     | -<br>I/O Port | <ul> <li>Two groups of alarm output ports.<br/>(Group 1: port NO1 ~ C1; Group 2:<br/>port NO2 ~ C2). Output alarm signal<br/>to the alarm device. Please make<br/>sure there is power to the external<br/>alarm device.</li> <li>NO: Normally open alarm output<br/>port.</li> <li>C: Alarm output public end.</li> </ul> |
| Power Button           |                                    | -             | Power On/Off button.                                                                                                    |
| PoE Ports              |                                    | -             | The built-in switch supports PoE<br>function. It also supports up to 48 V / 50<br>W.                                                                                                    |
| VIDEO OUT              | Video Output Port                  | _             | CVBS output.                                                                                                    |
| MIC IN                 | Audio Input Port                   |               | Bi-directional communication input port<br>It receives the analog audio signal<br>output from devices such as a<br>microphone pickup.                                                                                                    |
| MIC OUT                | Audio Output Port                  |               | Audio output port. It outputs the analog audio signal to devices                                                                                                    |

#### Table 1-2 NVR Back Panel Components

|       |                | such as an alarm.<br>• Bi-directional communication<br>output.     |
|-------|----------------|--------------------------------------------------------------------|
|       |                | <ul> <li>Audio output on a 1-window video monitor.</li> </ul>      |
|       |                | <ul> <li>Audio output on a 1-window video<br/>playback.</li> </ul> |
| eSATA | External eSATA | External storage devices.                                          |

## **Mouse Operation**

Your Network Video Recorder is optimized for mouse navigation. Use the supplied mouse to set up the DVR.

| Figure 1-3 Mouse | Table 1 | -3 Mouse O | peration                                                                                                    |
|------------------|---------|------------|----------------------------------------------------------------------------------------------------|
| 3                | No.     | Button     | Action                                                                                                    |
|                  | 1       | Left       | Click to select a menu option.                                                                                                    |
|                  |         |            | <ul> <li>Click in a text field to display the<br/>on-screen keyboard.</li> </ul>                                                                      |
|                  |         |            | <ul> <li>Click on the on-screen keyboard<br/>to input letters/numbers.</li> </ul>                                                                     |
|                  |         |            | <ul> <li>In multi-screen view, double-click<br/>to view the channel full screen.<br/>Double-click again to exit the full-<br/>screen mode.</li> </ul> |
|                  |         |            | <ul> <li>Double-click video filename to<br/>play video.</li> </ul>                                                                                    |
|                  | 2       | Right      | • Click to close the menu window without saving the changes.                                                                                          |
|                  |         |            | • Click to exit the main menu to return to the live view screen.                                                                                      |
|                  |         |            | • Click to open the shortcut menu from the live view screen.                                                                                          |
|                  | 3       | Wheel      | Scroll up/down.                                                                                                    |

## Using the On-screen Keyboard

1. To display the on-screen keyboard, click in a text box. The keyboard appears directly below the text box.

Figure 1-4 On-screen Keyboard

|                  | 123 |
|------------------|-----|
| qwertyuiop/      | 456 |
| asdfghjkll:Enter | 789 |
| zxcvbnm,.Shift   |     |

- 2. Click the key corresponding to the letter/number/special character that you want to input in the text box.
  - To switch between lowercase and uppercase letters, click Shift.
  - To delete the previous character, click the key.
  - To insert a space, click the 🛄 key.
- 3. Click Enter to close the on-screen keyboard.

## **Remote Control Operation**

It is strongly recommended to use a mouse to operate the NVR. However, you can also use the supplied IR remote control. The following table describes basic remote control operations.

#### Figure 1-5 Remote Control Functions:

|                     |            | 5               | •                                               |
|---------------------|------------|-----------------|-------------------------------------------------|
|                     |            | Button          | Action                                          |
| 1                   | -2 1       | Power           | Turn the NVR on/off.                            |
| 3                   | -7 2       | Add (Address)   | Enter the number of the device that you         |
|                     | -8 3       | Forward         | Increase the forward                            |
| 9 Esc Rec           | -10 4      | Slow Play       | Decrease the                                    |
|                     | 5          | Next Record     | Select the next video                           |
| 11                  | -12 6      | Previous Record | Select the previous                             |
| 13-Mult Fn-         | -14 7      | Play/Pause      | Pause/resume                                    |
| 13 Mult Fn          | 14         |                 | In the live view<br>mode, enter the             |
|                     | 8          | Reverse/Pause   | Pause/resume                                    |
| 15                  | 9          | Esc             | Return to the<br>previous menu or               |
|                     | 10         | Rec             | Manually start/stop                             |
| - Shift 0⊔ -/-      |            |                 | While in the<br>recording interface,<br>use the |
|                     |            |                 | direction buttons to<br>select the<br>recording |
|                     | . <u> </u> |                 | channel. Press and                              |
|                     | 11         | Direction Keys  | Use the left/right<br>keys to switch the        |
| Note: This function |            |                 |                                                 |

is not available for **HEN04103L/** 

HEN08103L.

| 12 | Enter                | While in<br>playback<br>mode, use the<br>up/down<br>buttons to<br>Go to the default. Go |
|----|----------------------|-----------------------------------------------------------------------------------------|
| 13 | Mult                 | Switch<br>between<br>the multi-<br>channel                                              |
| 14 | Fn                   | In the single-<br>monitor mode,<br>use the<br>the PTZ control                           |
|    |                      | In text mode, press<br>and hold the button                                              |
| 15 | Alphanumeric<br>Keys | Enter passwords or<br>switch channels.                                                  |

# 2 Getting Started

This chapter contains the following sections:

- Unpacking the NVR on page 11.
- Connecting External Devices on page 11.
- Starting and Shutting Down the NVR on page 16.
- Device Initialization on page 17.
- Reset Password on page 19.
- Setting Up the NVR with the Startup Wizard on page 21.
- Setting Up Bi-Directional Communication Connection on page 24.

## **Unpacking the NVR**

Before you set up the NVR, make sure that you have received the following items:

- Quick Installation Guide
- Quick Networking Guide
- Software CD
- Power adapter and cable
- Mouse

- Remote control
- CAT5e network cable
- Terminal block connectors (×2)
- Screws (×10)
- Serial ATA (SATA) cable\*

If any of the items listed above are missing or damaged, contact your Honeywell dealer immediately.

## **Connecting External Devices**

#### Step 1: Connect the cameras

Connect the coaxial cables from the cameras to the VIDEO IN connectors (1 Vp-p, 75 ohm).

#### Step 2: Connect the monitor

Connect a VGA cable (not supplied) to the VGA interface and/or an HDMI cable (not supplied) to the HDMI interface. Connect the other end to a monitor (do not use a TV). Simultaneous VGA and HDMI output is supported.

#### Step 3: Connect the mouse

Connect the supplied USB mouse to the USB 2.0 interface.

#### Step 4: Connect the Ethernet cable

Connect the supplied CAT5e Ethernet cable to the network port. Connect the other end to a router on your network.

#### Step 5: Connect audio devices (if applicable)

To record audio, connect the audio sources to the AUDIO IN connectors. To play audio, connect an audio output device (low-impedance headphones, speaker, or amplifier) to the AUDIO OUT connector (200 mV / 1 kilohm).

#### Step 6: Connect alarm devices (if applicable)

Connect alarm devices to the alarm in/out interface. If the alarm inputs use external power, the device must have the same ground as the NVR. See *Appendix A, Connecting Alarm Input/Outputs* for additional information.

#### Step 7: Connect a PTZ camera (if applicable)

Your embedded NVR communicates with PTZ cameras through the Network. Ensure that you camera is correctly connected to the Network.

#### Step 8: Connect the power cable

Connect the supplied 12 V DC power adapter to the power input. Use of an uninterruptible power supply (UPS) is strongly recommended.

## **Typical NVR Installation**

The following diagram shows a typical NVR installation:

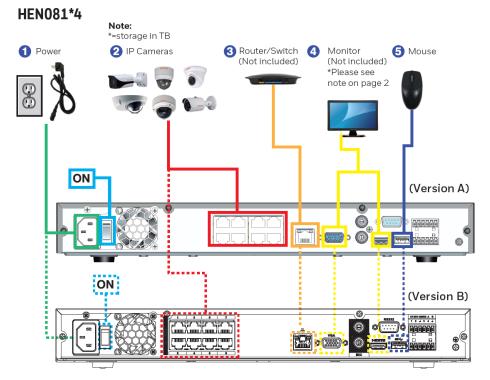

#### Figure 2-1 Typical NVR Installation

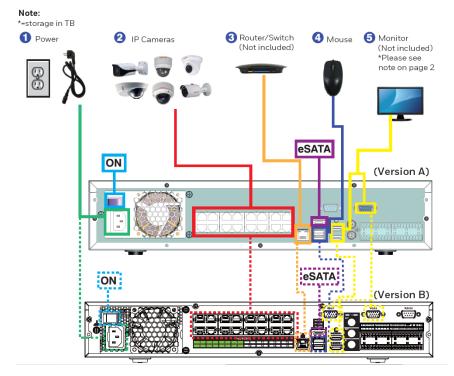

#### HEN162\*4/HEN322\*4/HEN642\*4

#### HEN163\*4/HEN323\*4/HEN643\*4

#### Note:

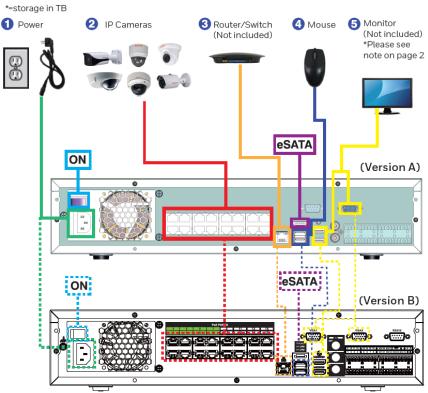

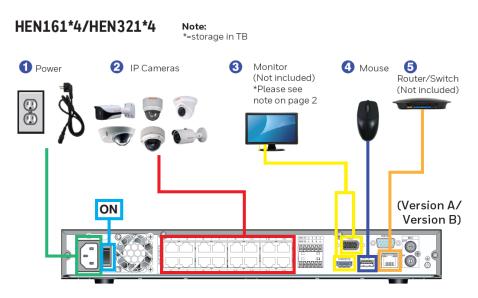

#### HEN041\*3

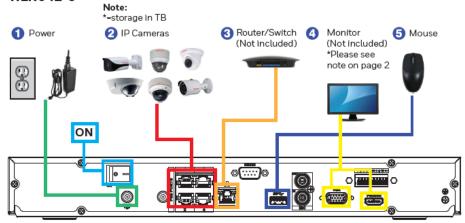

#### HEN081\*3

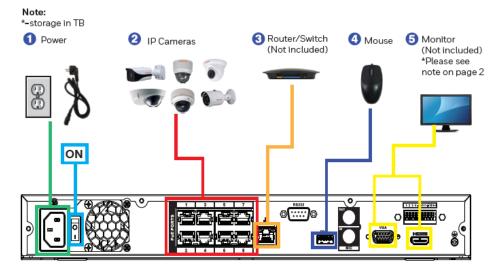

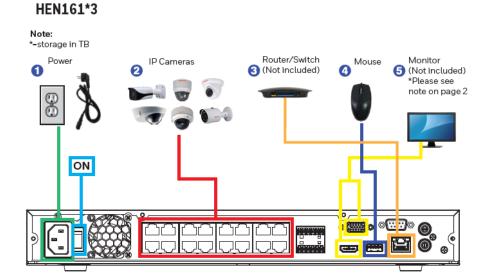

#### HEN04103L/HEN08103L

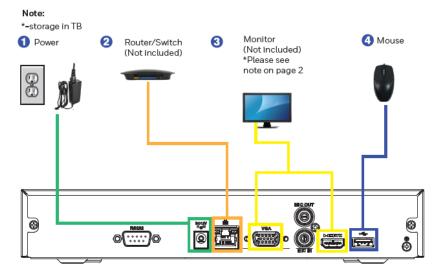

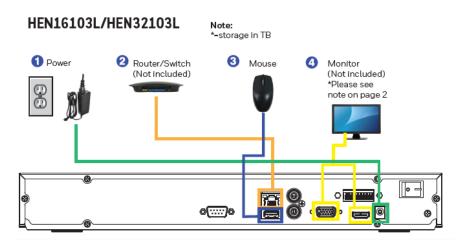

## **Starting and Shutting Down the NVR**

### Starting the NVR

- 1. Verify that the NVR is connected to an appropriate power source.
- 2. Turn on the power switch on the rear panel to start the NVR.

**Note** The beep at startup is normal.

#### Shutting Down the NVR

NoteTo shut down the NVR, you must be logged in as the admin<br/>user or have shutdown privileges assigned to you. See<br/>*Configuring Account Settings* on page 126.

To prevent damage to the hard drive, follow these steps to shut down the NVR:

- 1. In live view mode, click anywhere on the screen to display the shortcut menu, and then click **Main Menu**.
- 2. In the Main Menu window, click Shutdown.
- 3. In the Shutdown window, click Shutdown or Reboot.
- 4. Enter the admin password (the default password is 1234), and then click **OK**.

## **Device Initialization**

When the NVR has booted up, the system enters the Device Initialization window.

| Device Initialization |                                     |                   |                          |           | Hone                |
|-----------------------|-------------------------------------|-------------------|--------------------------|-----------|---------------------|
| Enter Password        |                                     | 2                 | Unlock Pattern           | 3         | Password Protection |
|                       | Usemame                             |                   | admin                    |           |                     |
|                       | Password                            | -                 |                          |           |                     |
|                       | * At least one nu                   | per cas<br>imber; | se letter and lower case | e letter; |                     |
|                       | * At least one sp<br>Confirm Passwo |                   | naracter.                |           |                     |
|                       | Prompt Questior                     | • <b>—</b>        |                          |           |                     |
|                       |                                     |                   |                          |           |                     |
|                       |                                     |                   |                          |           | Next                |

Figure 2-2 Device Initialization – Enter Password

1. Enter the password according to the password requirements. The default username is **admin**.

You can use the USB mouse to change the password. Click the soft keyboard button to switch the input mode between numbers and English letters; click **Shift** to change between lowercase and uppercase.

2. Click **Next** and the following window is displayed:

#### Figure 2-3 Device Initialization-Unlock Pattern

| Device Initialization |                                 |   | Honeywel            |
|-----------------------|---------------------------------|---|---------------------|
| Enter Password        | Onlock Pattern                  | 3 | Password Protection |
|                       | $\bullet \bullet \bullet$       |   |                     |
|                       | $\bullet \bullet \bullet$       |   |                     |
|                       | $\bullet \bullet \bullet$       |   |                     |
|                       | Please draw the unlock pattern. |   |                     |
| Back                  |                                 |   | Skip                |

Draw the unlock patterns. You will be asked to draw two times of patterns. Make sure they are the same.

3. Click **Next** and the following window is displayed:

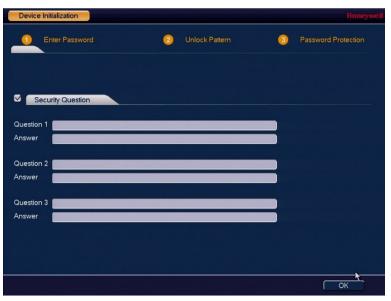

Figure 2-4 Device Initialization-Password Protection

**Security Question:** Enter the Security Questions. You should enter all the three security questions.

If you uncheck Security Question, a warning message will be displayed as below:

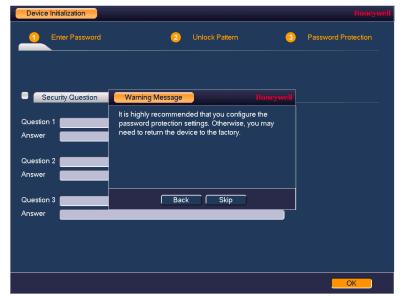

#### Figure 2-5 Warning Message 1

If you upgrade the firmware from previous version to this version (20190129) and if you uncheck Security Question in the previous version, it will display the following message after the system reboot.

#### Figure 2-6 Warning Message 2

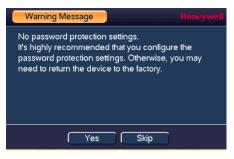

## **Reset Password**

If you forgot the **admin** password, you can reset the password by answering the security questions.

1. Go to the system login interface as shown in the following figures:

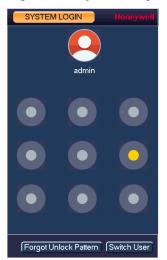

#### Figure 2-7 System Login with Unlock Pattern

Figure 2-8 System Login with Password

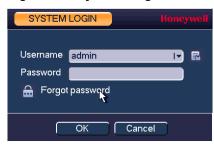

• If you set the unlock pattern, NVR displays the unlock pattern login window, see *Figure* 2-7. Click **Forgot Unlock Pattern**, NVR displays the password login window, see *Figure* 2-8.

• If you didn't set the unlock pattern, device displays the password login window, see *Figure* 2-8.

NoteClick Switch User, NVR goes to general user login interface.NoteThe default user name is admin. Select a user from the<br/>username dropdown list and login via this user.

2. Click and the following figure is displayed.

#### Figure 2-9 Reset – Security Question

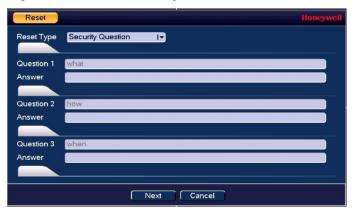

Enter the correct answers here.

3. Click Next. NVR displays the reset password window.

#### Figure 2-10 Reset – Password

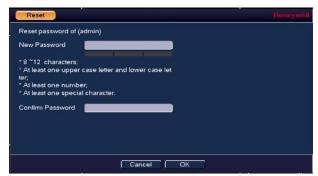

4. Enter the new password and then confirm.

NoteSTRONG PASSWORD RECOMMENDED-For your device own<br/>safety, please create a strong password of your own choosing.<br/>The password shall be at least 8-digit containing at least two<br/>types of the following categories: letters, numbers and<br/>symbols. We also recommend you change your password<br/>periodically especially in the high security system.

5. Click **OK** to complete the setup.

# Setting Up the NVR with the Startup Wizard

After the device initialization, the Startup Wizard opens.

Figure 2-11 Startup Wizard

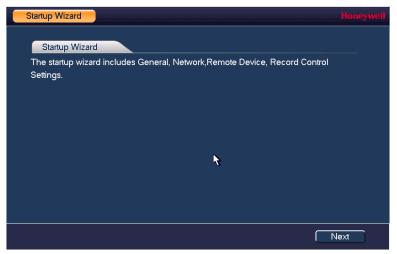

Using the wizard, you can:

- Configure general settings (device name, number, language, video standard)
- Set the date and time
- Configure video encoding settings
- Set up a recording schedule
- Configure recording settings
- Configure network settings

## **Using the Startup Wizard**

1. Click **Next** to go to the **GENERAL** window.

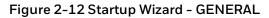

| GENERAL      |                    |              | Honeywell |
|--------------|--------------------|--------------|-----------|
| General      | Date&Time          | Holiday      |           |
| Device Nan   | ne NVR             |              |           |
| Device No.   | 8                  |              |           |
| Language     | ENGLISH            | I <b>v</b>   |           |
| HDD Full     | Overwrite          | I.           |           |
| Pack Durati  | on <u>60</u>       | min.         |           |
| Instant Repl | lay <mark>5</mark> | min.         |           |
| Auto Logou   | ıt <mark>10</mark> | min.         |           |
| 🗹 IPC Tim    | e Sync 5           | Minute       |           |
| 🛑 Navigati   | on Bar             |              |           |
| Mouse Sen    | sitivity Slow      | <b></b> Fast |           |
|              |                    |              |           |
|              |                    |              |           |
|              |                    |              |           |
| Default      |                    |              | Apply     |
|              |                    |              |           |
|              |                    |              | Back Next |

For more information about configuring settings in the **GENERAL** window, see *Configuring General System Settings* on page 115.

2. Click **Next** to go to the **TCP/IP** window.

| TCP/IP            |                 |               |                |      | Honeywell   |
|-------------------|-----------------|---------------|----------------|------|-------------|
|                   |                 |               |                |      |             |
| Ethernet Card     | IP Address      | Net Mode      | NIC Member     | Edit | Unbind      |
| Ethernet Port1    | 172.12.3.222    | Single NIC    | 1              | /    |             |
|                   |                 |               |                |      |             |
|                   |                 |               |                |      |             |
|                   |                 |               |                |      |             |
|                   |                 |               |                |      |             |
|                   |                 |               |                |      |             |
| IP Address: 172.1 | 2.3.222         | Default Gatew | ay: 172.12.0.1 | МТ   | TU: 1500    |
| MAC Address: 52   | :54:4C:FA:15:16 | Subnet Mask:  | 255.255.0.0    | Mo   | ode: STATIC |
|                   |                 |               |                |      |             |
| IP Version IPv4   | IT.             |               |                |      |             |
| Preferred DNS     | 8.8.8           | . 8           |                |      |             |
| Alternate DNS     | 8.8.4           | . 4           |                |      |             |
| Default Card Ethe | ernet Port1 I-  |               |                |      |             |
| _                 |                 |               |                |      |             |
|                   |                 |               |                |      |             |
|                   |                 |               |                |      |             |
|                   |                 |               |                |      |             |
|                   |                 |               |                |      | 4           |
| Back              |                 |               |                |      | Next        |
|                   |                 |               |                |      |             |

Figure 2-13 Startup Wizard - TCP/IP Window

For more information about configuring settings in the **TCP/IP** window, see *Configuring TCP/IP Settings* on page 62.

3. Click Next to go to the Camera Registration window.

| Registrat    | lion          |             |             |             |       |            |      | Honeywell |
|--------------|---------------|-------------|-------------|-------------|-------|------------|------|-----------|
| Device S     | Search IP A   | ddress      |             | Se          | arch  | Uninitial. | (Ini | itialize  |
| 0            | Modify        | Preview     | Status      | IP Address  |       | Port       | Туре |           |
|              |               |             |             |             |       |            |      |           |
|              |               |             |             |             |       |            |      |           |
| •            |               |             |             | ]           |       |            |      | •         |
| Add Added De |               | I Add       | Modify IP   |             |       | Filter     | Null | I.        |
| Channel      |               | dify [      | Del         | Status      | IP Ad | dress      | Port | Device    |
|              |               |             |             |             |       |            |      |           |
|              |               |             |             |             |       |            |      |           |
|              |               |             |             |             |       |            |      |           |
| Delete       | e Impo        | ort         | J<br>Export | )           |       |            |      | •         |
| Remainin     | ng/Total Band | lwidth: 0.0 | 0Mbps/18    | 321742800Mb | ops   |            |      |           |
| Back         |               |             |             |             |       |            |      | lext      |

Figure 2-14 Startup Wizard - Camera Registration Window

For more information about configuring settings in the **Camera Registration** window, see *Adding a Camera* on page 53.

4. Click **Next** to go to the **SCHEDULE** window.

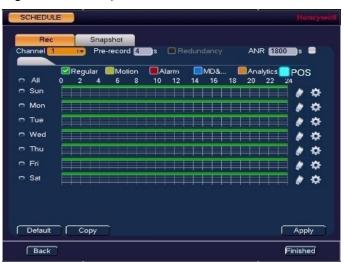

Figure 2-15 Setup Wizard - SCHEDULE Window

For more information about configuring settings in the **SCHEDULE** window, see *Configuring the Video Recording Schedule* on page 38 or *Configuring Storage Settings* on page 104.

5. Click **Finished**. The message "Wizard is Finished" appears.

### Figure 2-16 Setup Wizard Finished

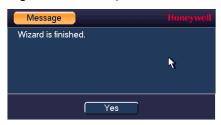

6. Click **Yes** to close the wizard.

# Setting Up Bi-Directional Communication Connection

# Audio Output Device to a PC

### Connect:

- 1. Connect a microphone or pickup to the first audio input port on the NVR's rear panel.
- 2. Connect the earphone or the sound box to the audio output port on your PC.
- 3. Open the web client and log in.
- 4. Enable the desired channel in the web client's live view monitor.

## Figure 2-17 Enabling Bi-Directional Communication

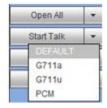

# **Configuring to Hear Audio From the NVR**

At the NVR end, speak through the microphone or the pickup. Then you can get the audio from the speaker or earphone from the PC end.

## Figure 2-18 Configuring to Hear Audio from the NVR

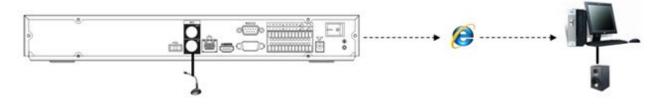

# PC to an Audio Input Device

Connect:

- 1. Connect the microphone or the pickup to the audio input port in the PC.
- 2. Connect the earphone or the sound box to the audio output port on your PC.
- 3. Open web client and log in.
- 4. Enable the desired channel in the web client's live view monitor.
- 5. See *Figure 2-19* for enabling bi-directional communication.

# **Configuring to Hear Audio from the PC**

At the PC end, speak through the microphone or the pickup. Then you can get the audio from the speaker or earphone from the NVR.

### Figure 2-19 Configuring to Hear Audio from the PC

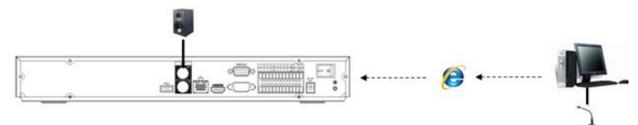

# **3 Viewing Live Video**

This chapter contains the following sections:

- About Live View on page 26.
- Configuring Live View on page 29.
- Controlling PTZ Cameras on page 30.

# **About Live View**

Live view is the NVR's default mode. When you start the NVR, live video from the connected cameras is displayed on the screen in a multi-channel layout (the number of channels displayed depends on whether you are using a 4-channel, 8-channel, 16-channel or 32-channel NVR).

### Figure 3-1 Live View

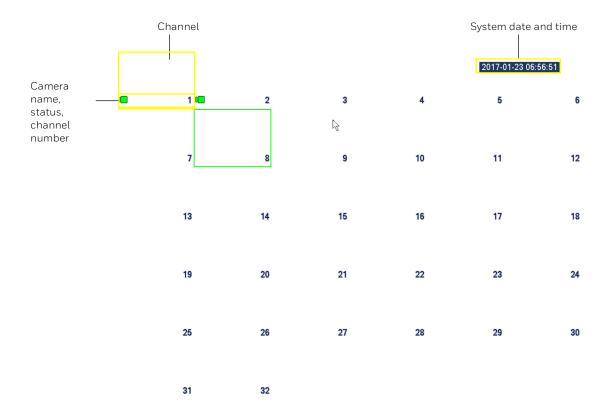

# **Camera Status**

Camera status icons appear at the bottom of the channel window.

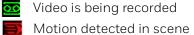

Video is being recorded

- ? No video signal
- Camera locked

# **Camera Toolbar**

A camera toolbar is located at the top of each channel window. To display the toolbar, move the mouse pointer to the top of the channel window.

Figure 3-2 Live View - Camera Toolbar

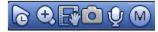

### Table 3-1 Live View - Camera Toolbar

| lcon       | Name                    | Function                                                                                                    |
|------------|-------------------------|----------------------------------------------------------------------------------------------------|
| 6          | Instant Replay          | Playback the previous 5-60 minutes record of<br>current channel.<br>Go to the Main<br>menu→Setting→System→General to set<br>instant replay time.<br>System may pop up a dialogue box if there is<br>no such record in current channel. |
| <b>Đ</b> , | Digital<br>Zoom/Enlarge | Enlarge a specific area of the image. Click the<br>button to enable digital zoom and then drag<br>the mouse in the channel window to select the<br>area that you want to enlarge.<br>Right-click to undo digital zoom.                 |
| F          | Realtime Backup         | Save a clip to a USB storage device. Click the<br>button to start recording. Click again to stop<br>recording. The clip is automatically saved to<br>the connected USB storage device.                                                 |
|            | Snapshot                | Save a screen capture to the hard drive or to a connected USB storage device. To view the captured image, go to <b>Main Menu →</b><br>Operation → Search and click the File List button.                                               |
| Ŷ          | Audio Talk              | Click to enable or disable bi-directional<br>communication with an IP camera that is<br>equipped with both a microphone and<br>speaker.<br><b>Note:</b> The bi-directional communication<br>button only works in single-channel view.  |
| M          | Switch Stream           | Switch the camera stream between the main and sub streams.                                                                                                    |

# **Live View Toolbar**

If enabled, the live view toolbar appears along the bottom of the live view screen.

### Figure 3-3 Live View Toolbar

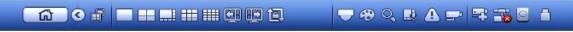

The toolbar is disabled by default. To enable it, right-click and go to **Main Menu**  $\rightarrow$  **SETTING** > **SYSTEM**  $\rightarrow$  **GENERAL**  $\rightarrow$  **General** and select the **Navigation** check box. Right-click twice to return to the live view screen. Click anywhere on the screen to display the toolbar.

| lcon     | Name               | Function                                                                                                    |
|----------|--------------------|----------------------------------------------------------------------------------------------------|
| <u> </u> | Main Menu          | Open Main Menu.                                                                                                    |
|          | Screen Layout      | Select screen layout format.                                                                                       |
| <b>9</b> | Previous<br>Screen | Go to the previous screen.                                                                                         |
| ET.      | Next Screen        | Go to the next screen.                                                                                             |
| <b>1</b> | Tour Control       | Enables a tour (automatically cycles through channel views). See <i>Configuring Tour Settings</i> on page 121.     |
| -        | PTZ                | Open the PTZ control panel. See<br>Controlling PTZ Cameras on page 30.                                             |
| æ        | Image              | Open the <b>Image</b> setting window. See <i>Adding a</i><br><i>Camera</i><br>on page 53.                          |
| C,       | Search             | Open the playback interface. See <i>Playing Back Video</i> on page <i>43</i> .                                     |
| <u></u>  | Multicast          | Open the Voice Broadcast interface. See<br><i>Configuring Broadcast Settings</i> on page 123.                      |
|          | Alarm Status       | Open the <b>Alarm Status</b> information window.                                                                   |
|          | Channel Info       | Open the <b>Channel Info</b> window.                                                                               |
| <b>5</b> | Registration       | Add and configure a device (camera). See either Using the Startup Wizard on page 21 or Adding a Camera on page 53. |
|          | Network            | Open the <b>Network</b> window. See <i>Configuring TCP/IP and Port Settings</i> on page 62.                        |
|          | HDD Manager        | Open the <b>HDD Manager</b> window. See<br><i>Configuring HDD Manager Settings</i> on page<br>107.                 |

## Table 3-2 Live View Toolbar

USB Manage Open the USB Manage window.

# **Shortcut Menu**

The shortcut menu is displayed by right-clicking anywhere on the screen in live view mode.

### Figure 3-4 Shortcut Menu

|          | View 1       | • |
|----------|--------------|---|
|          | View 4       | ► |
|          | View 8       | ► |
|          | View 9       | ► |
|          | View 16      |   |
| <b>1</b> | Sequence     |   |
|          | Custom Split | ► |
|          | PTZ          |   |
| 0        | Fisheye      |   |
|          | Auto Focus   |   |
| Ð        | lmage        |   |
| ୍        | Search       |   |
| 4        | Manual       | • |
| -        | Registration |   |
|          | Main Menu    |   |
|          | Hun Heria    |   |

The Shortcut Menu varies according to products, refer to the actual interface of your products.

# **Configuring Live View**

# Setting the Screen Layout

The live view interface is configurable as a single-channel or multi-channel display.

### To change the screen display format using the shortcut menu

- 1. Right-click anywhere on the screen to display the shortcut menu.
- 2. Point to the View you want (**View 1** is a single-channel layout, the others are multichannel layouts), and then click the channel(s) that you want to display.

### To change the screen display format using the live view toolbar

• Click a screen layout button on the live view toolbar.

### To change the screen display format using the mouse

• Rotate the mouse wheel button.

### To move a channel to a different location in the multi-channel grid

• Drag the channel to a new location in the multi-channel grid.

For example, to move channel 2 to the top left position occupied by channel 1, click channel 2, drag it to channel 1's position, then release the mouse button.

# **Controlling PTZ Cameras**

This section describes how to do the following:

- Access the PTZ control panel
- Configure PTZ connection settings
- Configure and call PTZ presets, tours, and patterns

# Working with the PTZ Control Panel

You can control a PTZ camera connected to the NVR through a network connection using the on-screen PTZ control panel.

# **Basic PTZ Control Panel**

### Figure 3-5 PTZ Control Panel

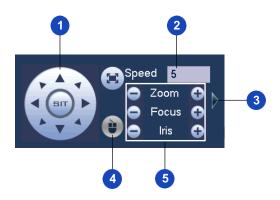

### Table 3-3 PTZ Controls

| # | Name              | Function                                                                                                    |
|---|-------------------|----------------------------------------------------------------------------------------------------|
| 1 | Direction keys    | Direct camera movement.                                                                                                    |
| 2 | Speed             | Adjust the camera speed. Select a value between <b>1</b> and <b>8</b> .                                                                                                    |
| 3 | Expand Arrow      | Expand the control panel to display additional options.                                                                                                    |
| 4 | PTZ Trace         | Direct camera movement by dragging the mouse. Zoom in and out by rotating the wheel button.                                                                                                    |
| 5 | Zoom, Focus, Iris | <ul> <li>Adjust the camera's zoom, focus, and iris settings:</li> <li>Decrease zoom (-), increase zoom (+)</li> <li>Focus near (-), focus far (+)</li> <li>Iris close (-), iris open (+)</li> </ul> |

# Expanded PTZ Control Panel

### Figure 3-6 Expanded PTZ Control Panel

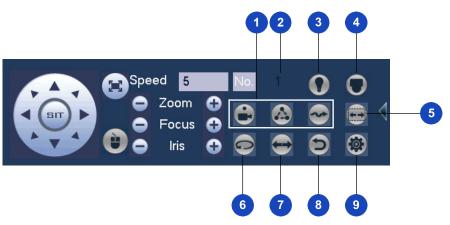

Table 3-4 Expanded PTZ Control Panel

| # | Name                     | Function                                                                  |
|---|--------------------------|---------------------------------------------------------------------------|
| 1 | Preset, Tour,<br>Pattern | Configure/call PTZ functions.                                             |
| 2 | No.                      | Enter number of PTZ function to call.                                     |
| 3 | Aux                      | Call auxiliary functions.                                                 |
| 4 | Enter Menu               | Enable up-the-coax OSD menu configuration for non-<br>PTZ camera.         |
| 5 | AutoScan                 | Cause camera to continually pan between two points that you have defined. |
| 6 | AutoPan                  | Cause camera to continually rotate 360 degrees.                           |
| 7 | Flip                     | Cause camera image to flip 180 degrees.                                   |
| 8 | Reset                    | Restore default settings.                                                 |
| 9 | Aux Config               | Configure auxiliary functions.                                            |

### To display the PTZ control panel

- 1. Right-click anywhere on the screen to display the shortcut menu.
- 2. Click **PTZ**. The PTZ control panel opens.

### Figure 3-7 PTZ Control Panel

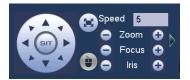

3. To expand the PTZ control panel, click the arrow at the right side of the panel.

### Figure 3-8 Expanded PTZ Control Panel

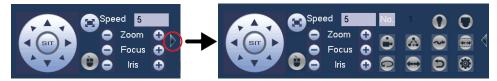

# **Configuring PTZ Connection Settings**

Before you can control a PTZ camera with the NVR, you must configure the PTZ connection settings.

|      | This function is only available for           |
|------|-----------------------------------------------|
| Note | HEN081*4/HEN162*4/HEN163*4/HEN161*4/HEN322*4/ |
|      | HEN323*4/HEN321*4/HEN642*4/HEN643*4.          |

### To configure the PTZ connection settings

1. Go to **Main Menu**  $\rightarrow$  **SETTING**  $\rightarrow$  **SYSTEM** $\rightarrow$  **PTZ**, the following window is displayed:

### Figure 3-9 System Setting – PTZ

| SETTING                                                                                                    |                          |               |         |        | Honeywell |
|----------------------------------------------------------------------------------------------------|--------------------------|---------------|---------|--------|-----------|
| CAMERA                                                                                                    |                          | EVENT         | STORAGE | SYSTEM |           |
| GENERAL<br>DISPLAY<br>RS232<br>PTZ<br>BROADCAST<br>VOICE PROMPT<br>ACCOUNT<br>SECURITY<br>AUTO MAINTE<br>IMP/EXP<br>DEFAULT<br>UPGRADE | Channel 1<br>PTZ Type Re | I♥<br>mote I♥ |         |        |           |
|                                                                                                    | Default                  | Сору          |         | Cancel | Apply     |
|                                                                                                    |                          |               |         |        |           |

2. Configure the following settings:

**Channel:** Select the channel (camera) for which you want to configure PTZ settings.

**PTZ Type:** Select **Remote** for the PTZ type. A remotely connected IP camera is connected through the network.

3. Click **Apply**, and then click **OK** to save your settings and exit.

# **Configuring PTZ Functions**

You can configure presets, tours, patterns, and borders using the PTZ control panel.

# **Configuring PTZ Presets**

You can program preset positions for the PTZ camera. For example, you can point the camera at a specific location, such as a doorway, when an alarm event occurs.

1. On the expanded PTZ control panel, click the **PTZ Setting** button.

## Figure 3-10 PTZ Setting Button

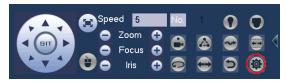

2. The PTZ window opens.

## Figure 3-11 Preset

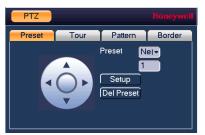

- 3. Use the direction arrows to point the camera where you want to set as the preset.
- 4. In the **Preset** box, select a preset in the dropdown list or enter a number for the preset, and then click **Setup** to save your settings.
  - To program additional presets, repeat steps 1 through 3.
  - To delete a preset, select a preset number in the dropdown list or enter the number of the preset that you want to delete in the **Preset** box, and then click **Del Preset**.

**Note** Some protocols do not support the Del Preset function.

# **Configuring PTZ Tours**

You can set up the PTZ camera to go from preset to preset in a specific order, or tour.

1. On the expanded PTZ control panel, click the **PTZ Setting** button.

## Figure 3-12 PTZ Setting Button

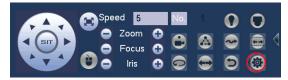

- 2. Select the **Tour** tab for Tour setting options.
- 3. In the **Preset** box, enter the number of the first preset that you want to add to the tour.

### Figure 3-13 Tour

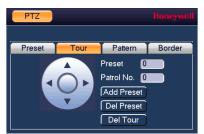

- 4. In the Patrol No. box, enter a number for the tour.
- 5. Click **Add Preset** to add the preset to the tour.
- 6. Repeat steps 1 through 5 to add additional presets to the tour.
  - To delete a preset, enter the number of the preset that you want to delete in the **Preset** box, and then click **Del Preset**.
  - To delete a tour, enter the number of the tour that you want to delete in the **Patrol No.** box, and then click **Del Tour**.

**Note** Some protocols do not support the **Del Preset** function.

# **Configuring PTZ Patterns**

You can record a series of PTZ movements as a pattern. When you call the pattern in live view mode, the PTZ camera automatically moves along the path you have defined.

1. On the expanded PTZ control panel, click the **PTZ Setting** button.

### Figure 3-14 PTZ Setting Button

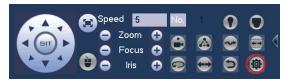

- 2. Select the **Pattern** tab for Pattern setting options.
- 3. In the **Pattern** box, enter a number for the pattern.

Figure 3-15 Pattern

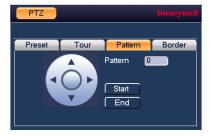

Click **Start**, and then use the direction arrows to direct the camera.

4. When you have finished directing the camera pattern, click **End**.

# **Configuring PTZ Borders**

You can define the left and right borders of the PTZ camera's pan movement, or scan.

1. On the expanded PTZ control panel, click the **PTZ Setting** button.

## Figure 3-16 PTZ Setting Button

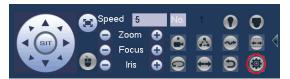

2. Select the **Border** tab for Border setting options.

## Figure 3-17 Border

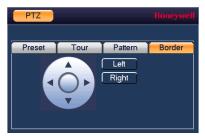

- 3. Use the direction arrows to move to the auto scan's leftmost limit, then click Left.
- 4. Use the direction arrows to move to the auto scan's rightmost limit, then click **Right**.

# **Calling Presets, Tours, and Patterns**

# To call a preset

1. On the expanded PTZ control panel, in the **No.** box, enter the number of the preset that you want to call, and then click the **Preset** button.

## Figure 3-18 Preset Button

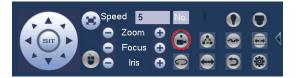

2. Click the **Preset** button again to stop calling the preset.

# To call a tour

1. On the expanded PTZ control panel, in the **No.** box, enter the number of the tour that you want to call, and then click the **Tour** button.

## Figure 3-19 Tour Button

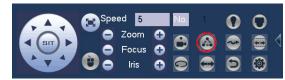

2. Click the **Tour** button again to stop calling the tour.

# To call a pattern

1. On the expanded PTZ control panel, in the **No.** box, enter the number of the pattern that you want to call, and then click the **Pattern** button.

### Figure 3-20 Pattern Button

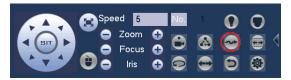

2. Click the **Pattern** button again to stop calling the pattern.

# **Configuring Auxiliary Settings**

Refer to the user guide of your PTZ camera for details on configuring auxiliary settings.

# **4 Recording Video**

This chapter contains the following sections:

- Manual Recording Settings on page 37.
- Automatic Recording Settings on page 37.

# **Manual Recording Settings**

In live view mode, you can manually record a clip directly to a connected USB storage device.

**Note** To back up recorded video to a connected USB storage device, please see *Backing Up Video and Snapshots* on page 49.

#### To record a video clip in live view mode

- 1. Connect a USB storage device (such as a USB flash drive) to one of the USB ports on the NVR. The **Find USB device** dialog box opens automatically.
- 2. Right-click to close the window.
- 3. In live view mode, move the mouse pointer to the top of the channel window to display the camera toolbar (see *Camera Toolbar* on page *38*).
- 4. On the camera toolbar, click the **Realtime Backup** button with the start recording. The button changes to green while the NVR is recording.
- 5. Click the **Realtime Backup** button again to stop recording.

The video clip is saved automatically to the connected USB storage device. The file name uses the following format: [*NVR name*]\_[*channel*]\_[*video stream*]\_[*recording start time*]\_[*recording end time*]).dav.

# **Automatic Recording Settings**

The NVR supports independent real-time recording of each channel, even while searching and playing recorded video.

To set the NVR to automatically record, you must do two things:

- 1. Configure the General Recording Settings to enable automatic or scheduled recording.
- 2. Configure the Video Recording Schedule.

# **Configuring the General Recording Settings**

In the **RECORD** configuration interface, you can do the following:

- Select Auto/Schedule recording for the main and sub streams
- Select Manual recording for the main and sub streams
- Enable and disable the **Snapshot** function

#### To configure the general recording settings

1. Go to Main Menu → SETTING → STORAGE → RECORD, the following window is displayed:

#### SETTING STORAGE 😪 CAMERA EVENT SYSTEM BASIC Main St. All 1 SCHEDULE Auto • HDD MANAGER Manual Off FTP Sub Stre ADVANCED Auto 0 Manual NAS STORAGE . NAS MANAGER Off Sub HDD DETECT Auto Manual ۲ Snar Enable Disable ۲ OK Cancel Apply

### Figure 4-1 Storage Recording Settings

- 2. On the **Record** page, select the recording type (**Auto**, **Manual**, **Stop**) that you want to enable on each channel, for both the main stream and sub stream.
- 3. Under **Snapshot**, enable snapshot recording on the desired channels.
- 4. Click **Apply**, and then click **Save**.

# **Configuring the Video Recording Schedule**

### To configure the video recording schedule

1. Go to Main Menu → SETTING → STORAGE → SCHEDULE→ Rec, the following window is displayed:

| CAMERA                                                         | NETWOR                                                               | rk 📷 | EVENT      | ST     |           | SYSTEM   |       |
|----------------------------------------------------------------|----------------------------------------------------------------------|------|------------|--------|-----------|----------|-------|
| BASIC<br>SCHEDULE<br>HDD MANAGER<br>FTP                        | Channel 1                                                            |      | e-record 4 | ∎alarm | adundancy | ANR 1800 |       |
| RECORD<br>ADVANCED<br>NAS STORAGE<br>NAS MANAGER<br>HDD DETECT | ⊂ All<br>⊡ Sun<br>⊡ Tue<br>⊡ Tue<br>⊡ Thu<br>□ Thu<br>□ Fri<br>□ Sat |      | 6 8        |        |           |          |       |
|                                                                | Default                                                              | Сору |            | ſ      | ок        | Cancel   | Apply |

Figure 4-2 Storage Schedule Settings

- 2. On the **Record** tab, in the **Channel** box, select the channel (camera) for which you want to configure a recording schedule.
- 3. In the **PreRecord** box, enter a time between **0** and **30** seconds. The default setting is **4** seconds. The pre-record time sets how long the NVR records before the scheduled recording start time.
- 4. If the NVR has two HDDs, select the **Redundancy** check box to enable redundant recording on the second HDD. This HDD must first be configured on the **HDD Manage** page (see *Configuring HDD Management Settings* on page 107).
- 5. In the **ANR** box, enter a time between 0s ~ 43200s. It is to save video to the SD card of the network camera in case the network connection fails. After the network connection resumed, the system can get the video from the SD card and there is no risk of record loss.
- 6. At the top of the scheduling table, select the check box(es) of the recording type(s) that you want to schedule:

**General:** The General recording schedule is indicated by a green bar.

Motion: The motion detection recording schedule is indicated by a yellow bar.

Alarm: The alarm recording schedule is indicated by a red bar.

**MD&Alarm:** The motion detection and alarm recording schedule is indicated by a blue bar.

Analytics: The video analytics recording schedule is indicated by an orange bar.

**POS:** The POS recording schedule is indicated by a light blue bar.

| The POS function is only available forNoteHEN081*4/HEN162*4/HEN163*4/HEN161*4/HEN322*4/HEN323*4/HEN321*4/HEN642*4/HEN643*4. |  |
|----------------------------------------------------------------------------------------------------|--|
|----------------------------------------------------------------------------------------------------|--|

7. At the left of the scheduling table, select the day(s) of the week for which you want to configure a recording schedule. To configure the same recording schedule for all of the days at the same time, select **All**.

- 8. Click or drag the mouse in the scheduling table to set the recording period. To erase a recording period, click the eraser icon ( ) at the right of the table. Alternatively, for the day of the week that you want to configure, click the gear icon at the right of the table. In the **Period** window, set up to six recording periods. To copy the settings to additional days, select the appropriate check box(es) under **Copy**, and then click **OK**.
- 9. Click Apply to save your settings.
- 10. To copy the recording schedule settings to additional channels, click **Copy**, select the channels to which you want to copy the settings, and then click **OK**.

# **Configuring the Snapshot Recording Schedule**

Follow these steps to configure the snapshot recording function. When enabled, the NVR can take snapshots when a motion detection, video loss, video tampering, or other alarm event occurs. See *Chapter 8, Configuring Event Settings* for detailed instructions.

## To configure the snapshot recording schedule

 Go to Main Menu → SETTING → STORAGE → SCHEDULE→ Snapshot, the following window is displayed:

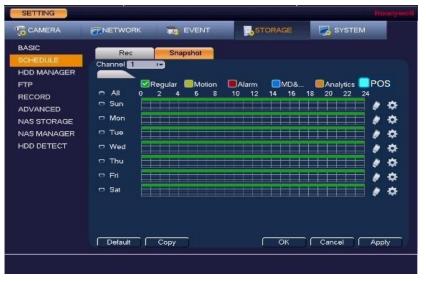

### Figure 4-3 Snapshot Schedule Settings

- 2. On the **Snapshot** tab, in the **Channel** box, select the channel (camera) for which you want to configure a snapshot schedule.
- 3. At the top of the scheduling table, select the check box(es) of the recording type(s) that you want to schedule:

**General:** The regular recording schedule is indicated by a green bar.

Motion: The motion detection recording schedule is indicated by a yellow bar.
Alarm: The alarm recording schedule is indicated by a red bar.
MD&Alarm: The motion detection and alarm schedule is indicated by a blue bar.
Analytics: The video analytics schedule is indicated by an orange bar.
POS: The POS schedule is indicated by a light blue bar.

# The POS function is only available forNoteHEN081\*4/HEN162\*4/HEN163\*4/HEN161\*4/HEN322\*4/HEN323\*4/HEN321\*4/HEN642\*4/HEN643\*4.

- 4. At the left of the scheduling table, select the day(s) of the week for which you want to configure a recording schedule. To configure the same recording schedule for all of the days at the same time, select **All**.
- 5. Click or drag the mouse in the scheduling table to set the recording period. To erase a recording period, click the eraser icon at the right of the table. Alternatively, for the day of the week that you want to configure, click the gear icon at the right of the table. In the **Period** window, set up to six recording periods. To copy the settings to additional days, select the appropriate check box(es) under **Copy**, and then click **OK** to copy the settings and exit.
- 6. Click **Apply** to save your settings.
- 7. If you want to save your settings and exit the SETTING menu, click OK.
- 8. To copy the record schedule settings to additional channels, click **Copy**, select the channels to which you want to copy the settings, and then click **OK**.

# To configure snapshot recording settings

1. Go to Main Menu → SETTING → CAMERA → Encode → Snapshot, the following window is displayed:

| SETTING                                     |                                                                                       |                                                                                                    |           |        | Honeywell |
|---------------------------------------------|---------------------------------------------------------------------------------------|----------------------------------------------------------------------------------------------------|-----------|--------|-----------|
|                                             |                                                                                       | EVENT                                                                                                    | STORAGE   | SYSTEM |           |
| REGISTRATION<br>IMAGE<br>ENCODE<br>CAM NAME | Encode Mode<br>Snapshot<br>Channel<br>Mode<br>Image Size<br>Image Quality<br>Interval | Overlay           1         I*           1         I*           Timing         I*           2304×1296         I*           5         I*           1         1 | Time<br>S |        |           |
|                                             | Refresh                                                                               |                                                                                                    | ОК        | Cancel | Apply     |
|                                             |                                                                                       |                                                                                                    |           |        |           |

Figure 4-4 Camera Snapshot Settings

2. On the **Snapshot** tab, configure the following settings:

**Snapshot:** Select the number of snapshots to take at a time.

**Channel:** Select the channel for which you want to configure the settings.

Mode: Select Timing to take snapshots according to a schedule.

Select **Trigger** to take snapshots when a motion detection, video loss, video tampering, or alarm event occurs.

**Image Size:** The size is automatically selected, based on the resolution of the camera.

Image Quality: Select a value between 1 and 6, with 6 being the highest quality.

Interval: Select a value between 1 SPL (second per picture) and 7 SPL or click Customized to enter your own setting.

- 3. Click **Apply** to save your settings.
- 4. To copy the settings to additional channels, click **Copy**, select the channels to which you want to copy the settings, and then click **Save**.

| Note | The NVR assigns event-activated snapshots a higher priority<br>than schedule-activated snapshots. If you have enabled both of<br>these types of snapshots, then the system activates an<br>activation snapshot when an alarm occurs. If there is no alarm,<br>then the NVR takes snapshots according to the schedule setup. |
|------|----------------------------------------------------------------------------------------------------|
| Note | these types of snapshots, then the system activates an activation snapshot when an alarm occurs. If there is no alarm                                                                                                    |

# **5** Playing Back Video

This chapter contains the following sections:

- Playing Back Video on page 43.
- Smart Player Playback on page 48.
- Playing Back Snapshots on page 48.
- Backing Up Video and Snapshots on page 49.

# **Playing Back Video**

# **Searching For and Playing Back Video**

1. Go to **Main Menu**  $\rightarrow$  **Operation**  $\rightarrow$  **Search**, the following window is displayed:

From R/W HDD 1-Rec 1-2 < Dec I 2017 > Sui Mo Tui We Thi Fri Sat 2 5 8 15 22 16 23 10 12 13 20 18 21 19 17 24 25 26 27 28 29 30 31 Camera Name 1 CAM 1 8 8 8 8 2 CAM 2 **3 VIP Intelbras** 4 CAM 4 📼 🛇 \land 🔳 00:00:00 00:00:00 All 🔽 Regular 🌄 Alarm 🛛 🖉 Motion 🛛 💆 Analytics 🗹 POS Stop pl... 💹 Sync 🚽 Q24hr @2hr @1hr @30m

Figure 5-1 Search Playback Interface

- 2. On the right panel of the playback interface, in the calendar area, click the date(s) that you want to search. Dates with recorded video are solid orange.
- 3. Below the calendar, select the camera(s) that you want to watch, and select the stream.

4. At the bottom of the screen, select the recording type(s) that you want to search (**Regular**, **Alarm**, **Motion**, **Analytics**, **POS**) or select **All** to search all recording types.

| Note |        | The POS function is only available for<br>HEN081*4/HEN162*4/HEN163*4/HEN161*4/HEN322*4/<br>HEN323*4/HEN321*4/HEN642*4/HEN643*4.                              |
|------|--------|----------------------------------------------------------------------------------------------------|
|      |        |                                                                                                    |
| 5.   | Click  | to display the list of search results.                                                                                                    |
| 6.   |        | the list of search results, double-click the recorded video file that you want to ack. The video begins playing in the playback window.                      |
| 7.   |        | ne playback controls at the bottom of the screen to control playback. Playback<br>s include slow play, fast play, reverse play, and frame-by-frame playback. |
| 8.   | To jun | np forward or backward in the video, click the time bar at the desired time. To                                                                              |

8. To jump forward or backward in the video, click the time bar at the desired time. To zoom in or out on the time bar, click one of the options in the lower right corner of the screen: **24 h**, **12 h**, **1 h**, or **30 min**.

# **Smart Search**

| Note | IP cameras support Smart Search through a private protocol.                                                                             |  |  |  |  |
|------|----------------------------------------------------------------------------------------------------|--|--|--|--|
|      |                                                                                                    |  |  |  |  |
|      | You must do the following in the IP camera before you can do a<br>Smart Search with your NVR:                                           |  |  |  |  |
| Note | • Enable the VMD (Video Motion Detection) function in your IP camera.                                                                   |  |  |  |  |
|      | • Configure the VMD region for your IP camera. See <i>Configuring Motion Detection Settings</i> on page 77 for more about VMD settings. |  |  |  |  |

# To quickly locate activity using Smart Search

- 1. During video playback, click the **Smart Search** button. A grid is superimposed over the playback window.
- 2. Drag the mouse over the area that you want to search for activity.

Figure 5-2 Search For Activity

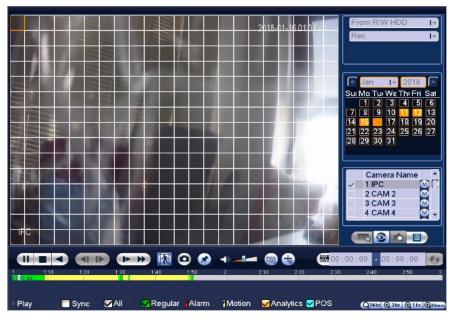

- 3. Click the **Smart Search** button again. Playback jumps to all the parts of the video where there is activity in that area.
- 4. To exit Smart Search, click the **Smart Search** button again. The message **"Are you sure to** exit smart search now?" appears. Click **OK**.

# **Mark Playback**

Please make sure your purchased device support this function. You can use this function only if you can see the mark playback icon on the Search interface (*Figure 5-1*).

When you play back video record, you can mark the video record when there is important information. After the playback, you can search the corresponding record by time or the mark key words and then play it. It is very easy for you to get the important video information.

# Add Mark

During the playback, click Mark button 👽 and the following window is displayed:

### Figure 5-3 Add Mark

| Add Mark                      | Honeywell |
|-------------------------------|-----------|
| Mark Time 2018-01-16 01:02:25 |           |
| Name                          |           |
|                               |           |
|                               |           |
| Default OK                    | Cancel    |

# **Playback Mark**

During 1-window playback mode, click mark file list button 🖄 , you can go to mark file list interface. Double click one mark file, you can begin playback from the mark time.

# Play before mark time

Here you can set to begin playback from previous N seconds of the mark time.

| Note | Usually, system can playbacks previous N seconds record if<br>there is such kind of record file. Otherwise, system playbacks<br>from the previous X seconds when there is such as kind of<br>record. |
|------|----------------------------------------------------------------------------------------------------|
| Note | from the previous X seconds when there is such as kind of                                                                                                    |

# **Mark Manager**

Click on the Search interface (*Figure 5-1*) and the following window is displayed. System can manage all the record mark information of current channel by default. You can view all mark information of current channel by time.

### Figure 5-4 Mark Manager

| Manager    | -            |                                  |             | Honeywell |
|------------|--------------|----------------------------------|-------------|-----------|
| Channel    | 1            | 1-                               |             |           |
| Start Time | 2018 - 01    | - 16   00: 00: 00                |             |           |
| End Time   | 2018 - 01    | - 17   00: 00: 00                |             | Search    |
| 1          | Channel<br>1 | Mark Time<br>2018-01-16 01:02:51 | Name<br>Tag |           |
| Del        | 7            |                                  |             | LOGOUT    |

### **Modify Marks**

Double click one mark information item, you can see system pops up a dialogue box for you to change mark information. You can only change mark name here.

### **Delete Marks**

Here you can check the mark information item you want to delete and then click **Delete**, you can remove one mark item.

| Note | • | After you go to the mark management<br>interface, system needs to pause current<br>playback. System resume playback after you<br>exit mark management interface. |
|------|---|----------------------------------------------------------------------------------------------------|
|      | • | If the mark file you want to playback has<br>been removed, system begins playback from<br>the first file in the list.                                            |

# **Slice Playback**

| Note | This function is only available for<br>HEN081*4/HEN162*4/HEN163*4/HEN161*4/HEN322*4/HEN323* |
|------|---------------------------------------------------------------------------------------------|
|      | 4/HEN321*4/HEN642*4/HEN643*4.                                                               |

For the large recording file, you can use the slice playback function to play the same file in several sections at the same time. It is very convenient for you to find the video footages you desire.

On the main menu, click **Search**, or right click mouse and then select Search. You will be navigated to the window as shown in *Figure 5-1*.

On the right pane, select Slice in the dropdown list, and then select date, cameras and stream. The slice playback interface is shown as below. Each section has a small triangle; you can adjust it to set time.

### Figure 5-5 Slice Playback

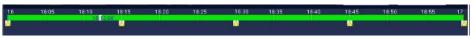

Select slice file.

- Click **Playback**, system playbacks from the first of current date by default.
- Click time bar, system playbacks from the time you click.
- Click 📕 , you can select on the file list.

- The slice playback is for 1-window playback mode.
- System supports 1/4/8/16-split mode. Slight difference may be found here. The 4-channel series product supports 4-split mode. The 8-channel series product support 8-split mode. The 16-channel or higher series product supports 16-split mode.
   The min period of each section is 5 minutes. For the record
  - The min period of each section is 5 minutes. For the record less than 20 minutes, if you select 4-split mode (or more than 4-split mode), system can auto adjust so that the each section period is 5 minutes. In this situation, some channel may have no video.

# **Smart Player Playback**

Note

The Smart Player can be used to search for video related to analytics type events, such as face detection.

1. Go to **Main Menu**  $\rightarrow$  **Operation**  $\rightarrow$  **Smart Play**, the following window is displayed:

#### Figure 5-6 Smart Player Options Screen

| SMART PLAY       |                        |              |                        |     | Ho                     | neywell |
|------------------|------------------------|--------------|------------------------|-----|------------------------|---------|
| Face Detection 1 | Start Time<br>End Time | 2016<br>2016 | - 12 - 29<br>- 12 - 29 | · · | : 00 : 00<br>: 59 : 59 |         |
| Channel >        |                        |              |                        |     | Historic Analysis      | 5       |
|                  |                        |              |                        |     |                        |         |

- 2. Select the type of event to search through in the Smart Player in the event drop-down list. In the example here, face detection is selected.
- 3. Select the Channel to search through in the Channel drop-down list.
- 4. Enter the **Start Time** and **End Time** for the Smart Player to include and click **Historic Analysis**.
- 5. The Smart Player screen will open with a list of the event types that have occurred on the selected channel and within the time frame. Select one of the event instances to call up the video from the event.

# **Playing Back Snapshots**

- 1. Go to **Main Menu**  $\rightarrow$  **Operation**  $\rightarrow$  **Search**. The playback interface opens.
- 2. On the right panel, below the search type box at the top of the panel, select **PIC**.
- 3. In the **Interval** box, enter the playback interval in seconds. Enter a time between **1** and **60** seconds. The default setting is **1** second.

- 4. In the calendar area, click the date(s) that you want to search. Dates with saved snapshots are solid orange.
- 5. Below the calendar, select the camera(s) that you want to watch, and select the stream.
- 6. Click the File List button to display the list of search results.
- 7. In the list of search results, double-click the snapshot file that you want to play back. The snapshot appears in the playback window.
- 8. Playback cycles through all of the snapshot files in the file list at the interval you specified in the **Interval** box. To pause playback, click the **Pause** button in the control panel below the playback window. To go to the next snapshot, click the **Next Frame** button. To go to the previous snapshot, click the **Prev Frame** button.

```
NoteThe green time bar in the snapshot playbackNoteinterface only shows approximately when snapshots<br/>were taken. Click File List to do an accurate search.
```

# **Backing Up Video and Snapshots**

# To back up from inside the playback interface

- 1. Insert a USB storage device (such as a USB flash drive) into one of the USB ports on the NVR.
- 2. Search for the recorded video or snapshot file(s) that you want to back up (see *Playing Back Video* on page 43 and *Playing Back Snapshots* on page 48).
- 3. Click the File List button to display the list of search results.
- 4. In the list of search results, select the check box(es) of the file(s) that you want to back up.

### Figure 5-7 Search Results

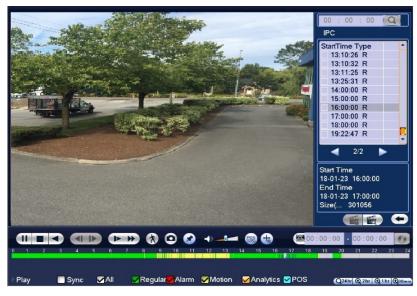

Alternatively, during video playback, in the video clip time field, enter the desired start time and end time, and then click the **Save** button.

### Figure 5-8 Playback Save/Backup Button

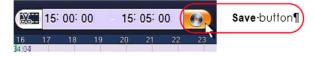

The **Backup** window opens, displaying the selected video file/clip.

5. In the Backup window, click **Backup**.

## Figure 5-9 Backup Window

| Backup |                                                                                             |                                                    |                                                     | Honeywell |
|--------|---------------------------------------------------------------------------------------------|----------------------------------------------------|-----------------------------------------------------|-----------|
|        | Name(Type)<br>∽ sdb1(USB DISK)                                                              | Free Space/Total Space<br>7.28 GB/7.49 GB          | Device Status<br>Ready                              |           |
| Page l | ✓ CH Type Start Time<br>✓ 1 R 17-01-23 06:0<br>Jp ■ Page Down ■<br>quired / Space Remaining | 0:00 17-01-23 07:00:00<br>Select/Cancel backup dev | iize(KB)<br>450992<br>/ice or file. 🔵 Combine Video | k         |
|        |                                                                                             | Backup                                             | Remove                                              |           |

The **Browse** window of the USB storage device opens.

| Type Delete<br>Folder X<br>File X<br>File X<br>File X |
|-------------------------------------------------------|
| File X                                                |
| File X                                                |
| -ile 🗙                                                |
|                                                       |
|                                                       |
|                                                       |
|                                                       |
|                                                       |
|                                                       |
|                                                       |
|                                                       |
|                                                       |
|                                                       |
|                                                       |
|                                                       |

Figure 5-10 Backup - Browse USB Storage Window

6. Click **Start** to back up the file(s). If the backup is successful, the message "Backup finished" appears.

# To back up from outside of the playback interface

1. Insert a USB storage device (such as a USB flash drive) into one of the USB ports on the NVR. The **Find USB device** dialog box opens.

Figure 5-11 Find USB Storage Device Window

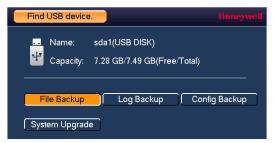

2. In the **Find USB device** dialog box, click **File Backup**.

| BACKUP              |                   |                |               | Honeywell |
|---------------------|-------------------|----------------|---------------|-----------|
|                     |                   |                |               | Browse    |
| 0.00 KB(Space Neede |                   | KB(Free/Total) |               |           |
| Type All            | I- Main Stream    | <u> </u>       |               |           |
| -                   | -12-29   00:00:00 | Record CH 1    |               |           |
|                     | -12-29   09:15:27 |                | AV IT Add     | Remove    |
| 0 Channel           | Type Start Time   | End Time       | Size(KB)      |           |
|                     |                   |                |               |           |
|                     |                   |                |               |           |
|                     |                   |                |               |           |
|                     |                   |                |               |           |
|                     |                   |                |               |           |
|                     |                   |                |               |           |
|                     |                   |                |               |           |
|                     |                   |                |               |           |
|                     |                   |                |               |           |
|                     |                   |                |               |           |
|                     |                   |                |               |           |
|                     |                   |                | Onekey Backup | Start     |
|                     |                   | <b>\</b>       |               |           |

Figure 5-12 File Back to USB Device Window

3. In the **Backup** window, configure the following settings:

**Type:** Select the file type for which you want to search.

Note To search for snapshots, select PIC, as All means all video files (excluding snapshots).

Start Time: Enter the start time of the search.

End Time: Enter the end time of the search.

Record CH: Select a specific channel to search or select All to search all channels.

File Format: Select DAV or ASF as the video file format.

4. Click **Add** to display the search results in the file list.

| Note If there are too many files in the selected time, only the first 1024 files in the search period will be displayed. Refine the Start Time and End Time to find the desired files for backup. |  |
|----------------------------------------------------------------------------------------------------|--|
|----------------------------------------------------------------------------------------------------|--|

- 5. Select the check box(es) of the file(s) that you want to back up, and then click **Backup**. The **Browse** window of the USB storage device opens.
- 6. Click **OK** to back up the file(s).

# 6 Configuring Camera Settings

This chapter contains the following sections:

- Adding a Camera on page 53.
- Configuring Camera Image Settings on page 55.
- Configuring Snapshot Settings on page 57.
- Configuring Encoding Settings on page 58.
- Configuring the Text Overlay on page 59.
- Changing a Camera Name on page 60.

# **Adding a Camera**

# Adding a Camera by Searching

 Go to Main Menu → Setting → CAMERA → Registration, the following window is displayed:

### Figure 6-1 Adding a Camera Device

| SETTING                                     |                                        |                     |            |             |                 |
|---------------------------------------------|----------------------------------------|---------------------|------------|-------------|-----------------|
|                                             |                                        | EVENT               | STORAGE    | SYSTEM      |                 |
| REGISTRATION<br>IMAGE<br>ENCODE<br>CAM NAME | Registration<br>Device Search<br>0 Moc | IP Address I+       | Search     | Port Typ    | Initialize<br>e |
|                                             | Add N<br>Added Device                  | fanual Add   Modify | P          | Filter Null | )<br> •         |
|                                             | Channel<br><                           | Modify Del          |            | ddress Port | Device          |
|                                             | Remaining/Total                        | Bandwidth: 312.00Mb | ps/312Mbps |             |                 |

2. Search the camera.

Automatically Search: Click Device Search to automatically find IP cameras.

Search by IP Address or MAC Address: Select IP Address or MAC Address in the dropdown list next to **Device Search**, enter the IP Address or MAC Address and Click **Search**.

- a. Click to select the found camera.
- b. Click **Add** to add the found device to the **Added Device** list.

NoteIf the NVR fails to display the model name of a found device,<br/>click Device Search to rediscover the online devices. The model<br/>name should appear in the Found Devices list.

# Adding a Camera Manually

Click Manual Add and manually configure the following settings:

| Parameter             | Function                                                                                                    |  |  |
|-----------------------|----------------------------------------------------------------------------------------------------|--|--|
| Manufacturer          | Select the manufacturer that applies to your camera from the list.                                                                                                    |  |  |
| IP Address            | Enter the IP address for the camera.                                                                                                    |  |  |
| TCP Port              | Enter the TCP port for the camera. (Optional)                                                                                                    |  |  |
| Username              | Enter a username.                                                                                                    |  |  |
| Password              | Enter a password                                                                                                    |  |  |
| Channel No.           | Enter a channel amount or click the Connect button to get the channel amount of the remote device.                                                                                |  |  |
|                       | <b>Note</b> : We recommend click the Connect button to get remote device channel amount, the manual add operation may result in failure if the input channel amount is not right. |  |  |
| Remote<br>Channel No. | After getting the remote device channel amount, click<br>Setup to select a channel.                                                                                               |  |  |
|                       | <b>Note</b> : Click to select one or more remote channel numbers here.                                                                                                    |  |  |
| Channel               | The local channel number you want to add. One channel name has corresponding one channel number.                                                                                  |  |  |
| Decode buffer         | Select from the drop-down menu of options.                                                                                                    |  |  |

Click **OK**. The newly added camera appears in the Added Device list.

# **Configuring Camera Image Settings**

You can configure camera settings only if you have connected<br/>your IP cameras via a Private Protocol. If you have connectedNotevia a Private Protocol, then the Camera settings will be<br/>available. If you have connected your IP cameras via other<br/>protocols, then the Camera settings will not be available.

1. Go to **Main Menu**  $\rightarrow$  **Setting**  $\rightarrow$  **CAMERA**  $\rightarrow$  **Image**, the following window is displayed:

| SETTING      |           |          |             |                         |         | Honeywell |
|--------------|-----------|----------|-------------|-------------------------|---------|-----------|
|              |           | EVENT    | STO         | ORAGE                   | SYSTEM  |           |
| REGISTRATION | Channel   | (1       | <b>Iv</b> ) |                         |         |           |
| ENCODE       |           | 2018-01- | 16 05 36 31 | Config File             | Config1 | I.        |
| CAM NAME     |           |          |             | Image                   |         |           |
|              |           |          | 6 - A       | Brightness              |         | <u> </u>  |
|              |           |          | 1000        | Contrast                |         | <u> </u>  |
|              | 1 1 1 1 1 |          |             | Saturation<br>Sharpness |         | 50<br>50  |
|              |           | Balan Mu |             | Gamma                   |         | 50        |
|              |           | 1220     |             | Mirror                  | 0 On 🕒  | Off       |
|              | IPO       |          |             | Flip                    | Normal  | I۳        |
|              | Exposure  |          |             | BLC                     |         |           |
|              |           |          |             | Mode                    | Stop    | I.        |
|              | 3D NR     | On O Off |             |                         |         |           |
|              | WB        | <u> </u> |             | Day&Nig                 | ht      |           |
|              | Mode      | Auto     | 1           | Mode                    | Auto    |           |
|              | Default   | Refresh  | (           | ок ј                    | Cancel  | Apply     |
|              |           |          |             |                         |         |           |
|              |           |          |             |                         |         |           |

### Figure 6-2 Camera Image Settings Tab

2. Configure the following settings:

**Note** Parameters vary according to products.

Channel: Select a channel from the drop-down list.

Config File: Select from Config1, Config2, and Config3.

**Saturation:** Adjusts monitor color saturation. Choosing a higher value increases the color saturation/strength. This value has no effect on the general brightness of the video. Select from **0** to **100**. The recommended range is between **40** and **60**. The default value is **50**.

Hue: Adjusts the monitor color hue from **0** to **100**. The recommended range is between **40** and **60**. The **default** value is **50**.

**Brightness:** Adjusts monitor brightness. Choosing a higher value increases the video brightness. Adjustments to this value affects the brightness of the video. Select from **0** to **100**. The recommended range is between **40** and **60**. The default value is **50**.

**Note** If this value is too high, then the video can become hazy.

**Contrast:** Adjusts monitor contrast. Choosing a higher value increases the contrast. Select from **0** to **100**. The recommended range is between **40** and **60**. The default value is **50**.

| Note If this value is too low, then the video can become haz value is too high, then the dark parts of the video cou details, and the bright parts of the video could becom overexposed. | ld lose |
|----------------------------------------------------------------------------------------------------|---------|
|----------------------------------------------------------------------------------------------------|---------|

**Iris: Iris** controls the aperture and automatically controls the amount of light that is let into the camera. Iris is set to **Enable** by default.

**Mirror:**Reverses the video image, so that they left side becomes the right side, and the right side becomes the left. Disabled by default.

**Flip:** The default setting is **Normal**. Choose from **180°**, which flips the video 180°; **90°**, which rotates the video by 90°; and **270°**, which rotates the video by 270°.

Day & Light: Sets the camera color and the B/W mode switch.

- Colorful: The camera outputs video in color.
- Auto: The camera switches from Color to Black & White according to the conditions, such as if the scene is generally bright, or if IR illumination is required.
- B/W: The camera outputs black and white video.

BLC Mode: Sets the camera backlight compensation mode.

- **Close**: BLC function is disabled. This is the default setting. **BLC Mode**: The camera auto exposures according to the environment so that the darkest area of video is clear.
- WDR: The camera lowers the brightest areas and enhances the darkest areas so both areas can be clearly viewed at the same time. Set the WDR value from 1 to 100.
- **HLC**: The camera lowers the brightness of the brightest area according to the HLC control level (from 1 to 100).

**Scene Mode (White Balance):** This is the white balance. You can select different scene modes such as Auto, Outdoor, Natural, Street Lamp or Manual, to achieve the best quality video.

#### Scene Modes:

• **Auto:** Auto white balance is on. The system automatically adjusts the color temperature to ensure that the video color is correct.

- **Outdoor:** The white balance threshold is set to outdoor mode. **Natural:** The white balance threshold is set to natural mode. **Street Lamp:** The white balance threshold is set to street lamp mode.
- **Manual:** You can manually set the gain for the red/blue channel. The value ranges from **0** to **100**.
- 3. Click **Apply** to save your settings.
- 4. If you want to save your settings and exit the **SETTING** menu, click **OK**.

# **Configuring Snapshot Settings**

Go to Main Menu → Setting → CAMERA → Encode→ Snapshot, the following window is displayed:

| SETTING                                     |                                                                                       |                                   |                        |            | Honeywell |
|---------------------------------------------|---------------------------------------------------------------------------------------|-----------------------------------|------------------------|------------|-----------|
|                                             |                                                                                       | EVENT                             | STORA                  | GE 📑 SYSTE | м         |
| REGISTRATION<br>IMAGE<br>ENCODE<br>CAM NAME | Encode Mode<br>Snapshot<br>Channel<br>Mode<br>Image Size<br>Image Quality<br>Interval | 1 I♥<br>Timing I♥<br>2304×1296 I♥ | Snapshot<br>/Time<br>S | K Cancel   | Apply     |
|                                             |                                                                                       |                                   |                        |            |           |

### Figure 6-3 Camera Snapshot Settings Tab

2. In the **Channel** box, select the camera that you want to configure.

**Snapshot:** Select the maximum number of snapshots that can be taken at a time.

Channel: Select a channel from the drop-down list.

**Mode:** There are two modes: **Timing** and **Trigger**. If you set **Timing** mode, then you need to set the snapshot Interval. If you set Trigger mode, then you need to enable snapshots in Event Settings. Please see *To set up motion detection event actions* on page *82*, for example.

Image Size: Select a snapshot size.

**Image Quality:** Select a snapshot quality. Select from **1** to **6**, with 6 being the highest quality setting.

Interval: Set how frequently the snapshot is taken.

- 3. Click **Apply** to save your settings.
- 4. If you want to save your settings and exit the **SETTING** menu, click **OK**.

# **Configuring Encoding Settings**

 Go to Main Menu → Setting → CAMERA → Encode → Encode Mode, the following window is displayed:

| SETTING                         |                                                     |                                     |                         |                          |       |
|---------------------------------|-----------------------------------------------------|-------------------------------------|-------------------------|--------------------------|-------|
|                                 |                                                     | EVENT                               | STORAGE                 | SYSTEM                   |       |
| REGISTRATION<br>IMAGE<br>ENCODE | Encode Mode<br>Channel                              | Overlay Sn                          | apshot                  |                          |       |
| CAM NAME                        | Code-Stream Type<br>Compression<br>Smart Codec      | General I▼<br>H.264H I▼<br>Close I▼ | Sub Stre<br>H.264H      | am1 I <del>▼</del><br>I▼ |       |
|                                 | Resolution<br>Frame Rate(FPS)<br>Bit Rate Type      | 2304×1296 I▼<br>25 I▼<br>CBR I▼     | 704×576<br>25<br>CBR    | (D1) I▼<br>I▼            |       |
|                                 | Bit Rate(Kb/S)<br>Reference Bit Rate<br>Audio/Video | 4096 I▼<br>2816-10240Kb/S           | 1024<br>512-2816<br>□ ✓ | l▼<br>Kb/S               |       |
|                                 | Default Cop                                         | y Refresh                           | Гок                     | Cancel                   | Apply |
|                                 |                                                     |                                     |                         |                          |       |

Figure 6-4 Camera Encoding Settings Tab

2. On the Encode tab, in the Channel box, select the camera that you want to configure.

Note If the NVR fails to retrieve the configuration information for your selected camera/channel, then you should navigate to a different window (such as Snapshot or Overlay), then navigate back to the Encode window.

3. Configure the following settings for the primary stream and secondary stream:

**Note** Parameters vary according to products.

**Code Stream Type**: Set the primary stream type as General, MD (Motion Detection), or Alarm. The sub stream(s) type is not configurable.

**Compression**: Select the video encode mode.

**Smart Codec:** Set the Smart Codec as either **Close** (default) or **Enable**. This function is to reduce bit streams.

| Nete | After changing smart code, please reboot network camera and some network camera functions (such as IVS, ROI, SVC, lobby |
|------|----------------------------------------------------------------------------------------------------|
| Note | mode and etc.) becomes null. Please think twice before the operation.                                                   |

**Resolution:** Set the primary stream resolution to one of the following options in the dropdown list. Set the sub stream(s) resolution to one of the available resolutions.

Frame Rate (FPS): Select a value between 1 and 30 (NTSC) or 1 and 25 (PAL).

Bit Rate Type: Set to CBR (constant bit rate) or VBR (variable bit rate).

Quality: If the bit rate type is set to VBR, select a value between 1 and 6.

NoteIf your device is connected to the NVR through ONVIF, then you<br/>can not select VBR. If your device is connected to the NVR<br/>through a private protocol, then you can select either CBR or<br/>VBR.

**Bit Rate:** Set to a value within the **Reference Bit Rate** range. To enter a bit rate that does not appear on the list, click **Customized**.

Audio/Video: Select or clear the check boxes to enable or disable audio and/or video.
I Frame Interval: Enter a value between 15 and 150. The default value is 15. The smaller the value, the smoother the image.

**Audio Encode:** Select the Audio Encode mode for the main and sub streams from either **G.711A** or **G.711Mu**. G.711A is the default setting. The Encode Mode setting applies to both the audio output and bidirectional talk modes.

Sampling Rate: Select the Sampling Rate for the camera from 8K or 16K.

- 4. Click **Apply** to save your settings.
- 5. To copy the settings to one or more additional cameras, follow these steps:
  - a. Click Copy.
  - b. Click the specific camera(s) to which you want to copy the settings, or click **All** to select all the cameras, and then click **OK**.
- 6. If you want to save your settings and exit the **SETTING** menu, click **OK**.

## **Configuring the Text Overlay**

 Go to Main Menu → Setting → CAMERA → Encode→ Overlay, the following window is displayed:

| SETTING                                     |                                                                                                    | loneywell |
|---------------------------------------------|----------------------------------------------------------------------------------------------------|-----------|
|                                             | 📻 NETWORK 🛛 🙀 EVENT 🔤 STORAGE 🛛 🛃 SYSTEM                                                                                                    |           |
| REGISTRATION<br>IMAGE<br>ENCODE<br>CAM NAME | Encode Mode       Overlay       Snapshot         Channel       1       1         Time Display       Monitor       Setup         Channel Display       Monitor       Setup         Cover-Area       Monitor       Setup         Customized Title       Monitor       Setup         Customized Title1       Customized Title2       Customized Title3         Customized Title5       Etit Align       Iv         Default       Copy       Refresh       OK       Cancel       Apple | pply      |
|                                             |                                                                                                    |           |

Figure 6-5 Camera Text Overlay Setting Tab

- 2. In the Channel box, select the camera that you want to configure.
- 3. To set the time display, next to **Time Display**, select the **Monitor** check box, and then click **Setup**. Drag the time display to the desired position on the screen. Right-click to save the position and return to the Overlay screen.
- 4. To set the channel display, next to **Channel Display**, select the **Monitor** check box, and then click **Set**. Drag the channel display to the desired position on the screen. Right-click to save the position and return to the Overlay screen.
- 5. To set the customized title display, enter the customized title text in the lines that apply, next to **Customized Title**, select the **Monitor** check box, and then click **Set**. Drag the title text to the desired position on the screen. Right-click to save the position and return to the Overlay screen.
- 6. Click Apply to save your settings.
- 7. To copy the settings to one or more additional cameras, follow these steps:
  - a. Click Copy.
  - b. Click the specific camera(s) to which you want to copy the settings, or click **All** to select all the cameras, and then click **OK**.
- 8. If you want to save your settings and exit the SETTING menu, click OK.

## **Changing a Camera Name**

By default, the cameras are named "CAM 1", "CAM 2," "CAM 3," and so on. You can assign each camera a descriptive name specific to your application (for example, "Front Entrance").

 Go to Main Menu → Setting → CAMERA → Cam Name, the following window is displayed:

| SETTING                                     |                                                                                                    |                                                                                              |                                                                                                  | Honeywe          |
|---------------------------------------------|----------------------------------------------------------------------------------------------------|----------------------------------------------------------------------------------------------|--------------------------------------------------------------------------------------------------|------------------|
|                                             |                                                                                                    | EVENT                                                                                        | STORAGE                                                                                          | SYSTEM           |
| REGISTRATION<br>IMAGE<br>ENCODE<br>CAM NAME | Camera Name<br>Channel1<br>Channel3<br>Channel5<br>Channel7<br>Channel11<br>Channel13<br>Channel15 | Local IV<br>CAM 1<br>CAM 3<br>CAM 5<br>CAM 7<br>CAM 7<br>CAM 9<br>CAM 11<br>CAM 13<br>CAM 15 | Channel2<br>Channel4<br>Channel6<br>Channel8<br>Channel10<br>Channel12<br>Channel14<br>Channel16 | CAM 12<br>CAM 14 |
|                                             | Default (                                                                                          | Refresh                                                                                      | Гок                                                                                              | Cancel Apply     |

Figure 6-6 Camera Name Settings Window

Select Local or Remote in the Camera Name dropdown list.
 Local: Select it to change the channel name of NVR.

**Remote:** Select it to change the channel name of IPC via NVR.

- 3. Click the text box of the camera that you want to rename and enter the new camera name.
- 4. Click **Apply** to save your settings.

# 7 Configuring Network Settings

This chapter contains the following sections:

- Configuring TCP/IP Settings on page 62.
- Configuring Port Settings on page 63.
- Configuring Wireless Connection Settings on page 65.
- Configuring PPPoE Settings on page 67.
- Configuring DDNS Settings on page 67.
- Configuring Email Settings on page 68.
- Configuring UPnP Settings on page 70.
- Configuring Sync Time Right Settings on page 70.
- Configuring SNMP Settings on page 71.
- Configuring Multicast Settings on page 73.
- Configuring Registration Settings on page 73.
- Configuring Alarm Center Settings on page 74.
- Configuring Switch Settings on page 75.
- Configuring P2P Settings on page 75.

## **Configuring TCP/IP Settings**

1. Go to **Main Menu**  $\rightarrow$  **Setting**  $\rightarrow$  **NETWORK**  $\rightarrow$  **TCP/IP**, the following window is displayed:

Figure 7-1 Network TCP/IP Settings Window

| SETTING                                                                                                    |                                                                                                    |                                          |      |                                                      | Hone        | ywell |
|----------------------------------------------------------------------------------------------------|----------------------------------------------------------------------------------------------------|------------------------------------------|------|------------------------------------------------------|-------------|-------|
| CAMERA                                                                                                    | <b>NETWORK</b>                                                                                                    | EVENT                                    | STOR | AGE                                                  | SYSTEM      |       |
| TCP/IP<br>PORT<br>3G<br>PPP0E<br>DDNS<br>UPnP<br>Sync Time Right<br>EMAIL<br>SNMP<br>MULTICAST<br>ALARM CENTER<br>REGISTER<br>SWITCH<br>WIFI<br>P2P | Ethernet Card<br>Ethernet Port1<br>IP Address: 192.1<br>MAC Address: 30<br>IP Version IPv4<br>Prefered DNS<br>Alternate DNS<br>Default Card Eth | ::ef:8c:09:80:43<br>I♥<br>8 8 8<br>8 8 4 |      | NIC Member<br>1<br>ray: 192.168.1.1<br>255.255.255.0 | Edit Unbind | c     |
|                                                                                                    | Default                                                                                                    |                                          |      | OK Ca                                                | ancel Apply |       |
|                                                                                                    |                                                                                                    |                                          |      |                                                      |             |       |

2. Click local to edit the Ethernet card as shown in the following figure:

Figure 7-2 Edit Ethernet Card

| Edit            |                   |                                  | Honey |
|-----------------|-------------------|----------------------------------|-------|
| Ethernet Card   | Ethernet Port1    |                                  |       |
| Net Mode        | Single NIC        | O Fault-Tolerance O Load Balance |       |
| NIC Member      |                   |                                  |       |
|                 |                   |                                  |       |
| IP Version      | IPv4 I▼           |                                  |       |
| MAC Address     | 3c:ef:8c:09:80:43 |                                  |       |
| IP Address      | 192 . 168 . 1     | . 108 📄 DHCP                     |       |
| Subnet Mask     | 255 . 255 . 255   | 5.0                              |       |
| Default Gateway | 192 . 168 . 1     | . 1                              |       |
|                 |                   |                                  |       |
| MTU             | 1500              |                                  |       |
|                 |                   |                                  |       |
|                 |                   |                                  |       |
|                 |                   |                                  |       |
|                 |                   |                                  |       |
|                 |                   | OK Cancel                        |       |
|                 |                   |                                  |       |
|                 |                   |                                  |       |
|                 |                   |                                  |       |

- 3. Select a net mode.
- 4. In the **IP Version** box, select **IPv4** or **IPv6**, depending on the Internet protocol that you want to use.
- 5. Select **DHCP** to assign the NVR with a dynamic IP address. Click to deselect **DHCP** to assign the NVR a static IP address.
- 6. If you deselect **DHCP**, manually enter the **IP Address**, **Subnet Mask**, and **Gateway** information. (The IP address, subnet mask, and gateway are not configurable when **DHCP** is enabled).
- 7. Click **OK** to save the settings and exit the **SETTING** menu.
- 8. If you want, enter **Preferred DNS** and **Alternate DNS** addresses.

## **Configuring Port Settings**

1. Go to **Main Menu**  $\rightarrow$  **Setting**  $\rightarrow$  **NETWORK**  $\rightarrow$  **Port**, the following window is displayed:

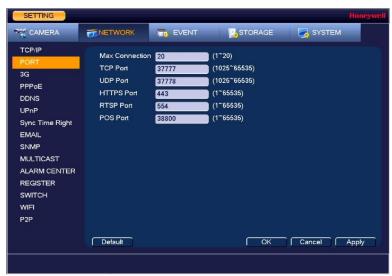

Figure 7-3 Network Port Settings Window

2. On the **Connection** page, you can configure the following settings:

Max Connection: Select a value between 1 and 128. The default setting is 20.
TCP Port: Select a value between 1025 and 65535. The default setting is 37777.
UDP Port: Select a value between 1025 and 65535. The default setting is 37778.
HTTPS Port: Select a value between 1 and 65535. The default setting is 443.
RTSP Port: Select a value between 1 and 65535. The default setting is 554.
POS Port: Select a value between 1 and 65535. The default setting is 38800.

Note

The POS Port is only available for HEN081\*4/HEN162\*4/HEN163\*4/HEN161\*4/HEN322\*4/ HEN323\*4/HEN321\*4/HEN642\*4/HEN643\*4.

- 3. Click **Apply** to save your settings.
- 4. If you want to save your settings and exit the **SETTING** menu, click **OK**.

You must restart the NVR to apply any changes to the NVR'sNoteport settings. Ensure that the port settings do not conflict with<br/>each other.

## **Configuring Wireless Connection Settings**

NoteThis function is only available forNoteHEN081\*4/HEN162\*4/HEN163\*4/HEN161\*4/HEN322\*4/HEN323\*4/HEN321\*4/HEN642\*4/HEN643\*4.

#### To manage Wi-Fi connections

1. Go to **Main Menu**  $\rightarrow$  **Setting**  $\rightarrow$  **NETWORK**  $\rightarrow$  **WIFI**, the following window is displayed:

Figure 7-4 Network WIFI Settings Window

| SETTING                 |         |        |         |               |            |                |            | Honeywell |
|-------------------------|---------|--------|---------|---------------|------------|----------------|------------|-----------|
| S CAMERA                | TE NETV | VORK   | EV      | ENT           | <b>S</b> s | TORAGE         | SYSTEM     |           |
| TCP/IP<br>PORT          |         | nable  |         |               |            |                |            |           |
| 3G                      | 0       |        | SSID    | Signal Intens | sity       | WIFI Workin    | ng Info    |           |
| PPPoE                   |         |        |         |               |            | Current Hotspo | ot         |           |
| DDNS<br>UPnP            |         |        |         |               |            | IP Address     |            |           |
| OPnP<br>Sync Time Right |         |        |         |               |            | Subnet Mask    |            |           |
| EMAIL                   |         |        |         |               |            | Default Gatewa | <b>N</b> / |           |
| SNMP                    |         |        |         |               |            | Delauli Galewa | ıy         |           |
| MULTICAST               |         |        |         |               |            |                |            |           |
| ALARM CENTER            |         |        |         |               |            |                |            |           |
| REGISTER<br>SWITCH      |         |        |         |               |            |                |            |           |
| WIFI                    |         |        |         |               |            |                |            |           |
| P2P                     |         |        |         |               |            |                |            |           |
|                         |         |        |         |               |            |                |            |           |
|                         | Refre   | sh 🗋 🖸 | Connect | Disconnect    |            | ОК             | Cancel     | Apply     |
|                         |         |        |         |               |            |                |            |           |

- 2. On the **WIFI** setting page, you can do one or more of the following:
  - To enable automatic connections to Wi-Fi hotspots, select the **Enable** check box.
  - To disable automatic connections to Wi-Fi hotspots, clear the **Enable** check box.
  - To search for Wi-Fi hotspots, click **Refresh**.
  - To manually connect to a Wi-Fi hotspot, click **Connect**.
  - To disconnect from a Wi-Fi hotspot, click **Disconnect**.

If a Wi-Fi connection is successfully established, the Wi-Fi hotspot name and connection details are displayed in the **WIFI Working Info** area.

- 3. Click **Apply** to save your settings.
- 4. If you want to save your settings and exit the **SETTING** menu, click **OK**.

| Note | The system does not support WPA and WPA 2 verification |
|------|--------------------------------------------------------|
| Note | types.                                                 |

#### To configure 3G wireless connections

|      | This function is only available for                  |
|------|------------------------------------------------------|
| Note | HEN081*4/HEN162*4/HEN163*4/HEN161*4/HEN322*4/HEN323* |
|      | 4/HEN321*4/HEN642*4/HEN643*4.                        |

1. Go to **Main Menu**  $\rightarrow$  **Setting**  $\rightarrow$  **NETWORK**  $\rightarrow$  **3G**, the following window is displayed:

SETTING CAMERA STORAGE T NETWORK EVENT SYSTEM TCP/IP Enable PORT Signal Intensity No signal PPPoE 3G Network Network Type 1-1-DDNS APN UPnP AUTH Sync Time Right Dial No. EMAIL Username Password SNMP MULTICAST ALARM CENTER 3G Wireless Network Module State IP Address REGISTER SIM State -Subnet Mask SWITCH PPP State -Default Gateway WIFI P2P Default OK Cancel Apply ٢

Figure 7-5 Network 3G Window

2. On the **3G** page, you can configure the following settings:

**Enable:** Select or clear the check box to enable or disable 3G wireless connection using the selected wireless network adapter.

**3G Network:** Select the wireless network adapter name.

Network Type: Select the network type that meets your requirements.

**APN:** Select the wireless connection server that you want to use to access the wireless network.

**AUTH:** Select the authentication mode that you want to use to access the wireless network: **PAP** or **CHAP**.

**Dial No.:** Enter the 3G network dial-up number that you received from your Internet service provider.

User Name: Enter a user name for logging on to the 3G network.

User Password: Enter a password for logging on to the 3G network.

Dial: Click Dial to manually enable or disable the 3G network connection.

- 3. Click **Apply** to save your settings.
- 4. If you want to save your settings and exit the SETTING menu, click OK.

# **Configuring PPPoE Settings**

1. Go to **Main Menu → Setting → NETWORK → PPPoE**, the following window is displayed:

| SETTING         |                  |     |         |    |        | Honeywell |
|-----------------|------------------|-----|---------|----|--------|-----------|
|                 | <b>TENETWORK</b> | EV  | /ENT    |    | SYSTEM |           |
| TCP/IP<br>PORT  | Enable           |     |         |    |        |           |
| 3G              | Username         |     |         |    |        |           |
| PPPoE           | Password         |     |         |    |        |           |
| DDNS            | IP Address       | 0.0 | . 0 . 0 |    |        |           |
| UPnP            |                  | 0.0 | . 0 . 0 |    |        |           |
| Sync Time Right |                  |     |         |    |        |           |
| EMAIL           |                  |     |         |    |        |           |
| SNMP            |                  |     |         |    |        |           |
| MULTICAST       |                  |     |         |    |        |           |
| ALARM CENTER    |                  |     |         |    |        |           |
| REGISTER        |                  |     |         |    |        |           |
| SWITCH          |                  |     |         |    |        |           |
| WIFI            |                  |     |         |    |        |           |
| P2P             |                  |     |         |    |        |           |
|                 | Default          |     |         | ОК | Cancel | Apply     |
|                 |                  |     |         |    |        |           |

Figure 7-6 Network PPPoE Settings Window

- 2. On the **PPPoE** page, select the **Enable** check box to enable a PPPoE network connection.
- 3. In the **Username** and **Password** boxes, enter the user name and password provided by your Internet service provider for PPPoE access.
- 4. Click **Apply** to save your settings.
- 5. If you want to save your settings and exit the **SETTING** menu, click **OK**.
- 6. Restart the NVR for the new network connection settings to take effect.

The NVR's new IP address appears on the **PPPoE** page. Use this address when accessing the NVR remotely.

# **Configuring DDNS Settings**

To enable a Dynamic DNS (DDNS) network connection

1. Go to **Main Menu → Setting → NETWORK → DDNS**, the following window is displayed:

| SETTING                                                               |                                               |                                      |                                                                                                    | Honeywel |
|-----------------------------------------------------------------------|-----------------------------------------------|--------------------------------------|----------------------------------------------------------------------------------------------------|----------|
|                                                                       |                                               | EVENT                                | STORAGE 🛛 🛃 SYSTEM                                                                                                    |          |
| TCP/IP<br>PORT<br>3G<br>PPPoE<br>DDNS                                 | Enable<br>DDNS Type<br>Host IP<br>Domain Mode | Honeywell DDNS<br>www.hennvr-ddns.cl | I♥<br>om<br>◯ Custorn Domain Name                                                                                           |          |
| UPnP<br>Sync Time Right<br>EMAIL<br>SNMP<br>MULTICAST<br>ALARM CENTER |                                               |                                      | . hennvr-ddns.com<br>Please input an email addres<br>die for more than one year. You<br>e the reclaim if your email address | S.       |
| REGISTER<br>SWITCH<br>WIFI<br>P2P                                     |                                               |                                      |                                                                                                    |          |
|                                                                       | Default                                       | Test                                 | OK Cancel                                                                                                    | Apply    |

Figure 7-7 Network DDNS Settings Window

- 2. On the **DDNS** page, select the **Enable** check box to enable a DDNS network connection.
- 3. In the **DDNS Type** box, select the DDNS service that you want to use.
- 4. Depending on the DDNS Type you select, you may need to enter the following details:

**Host IP:** The address appears automatically unless **DDNS Type** is set to **Private DDNS**. In that case, enter the server IP address of your DDNS service provider.

**Domain Mode:** If **DDNS Type** is set to **Honeywell DDNS**, click **Default Domain** to use the default domain name or click **Custom Domain Name** to create your own domain name.

Domain Name: Enter a domain name (if you are not using a default domain name).

You can obtain this from your DDNS service provider.

User Name: If applicable, enter a user name to access your DDNS service.

- 5. Click **Apply** to save your settings.
- 6. If you want to save your settings and exit the **SETTING** menu, click **OK**.
- 7. Restart the NVR for the new network connection settings to take effect.
- 8. To test the settings, on the **DDNS** page, click **Test**.

## **Configuring Email Settings**

1. Go to **Main Menu**  $\rightarrow$  **Setting**  $\rightarrow$  **NETWORK**  $\rightarrow$  **Email**, the following window is displayed:

| TCP/IP<br>PORT<br>3G SMTP Server MailServer Port 25<br>PPPoE Anonymous<br>DDNS Username Password Username<br>UPnP<br>Sync Time Right Sender                                                          | (1~65535)   |
|----------------------------------------------------------------------------------------------------|-------------|
| PORT<br>3G Enable<br>PPPoE Anonymous<br>DDNS Username Password Username<br>UPnP<br>Sync Time Right Sender                                                                                            | (1~65535)   |
| Sync Time Right Receiver Sender                                                                                                    |             |
| SNMP     Subject     NVR ALERT     ✓ Attachment       MULTICAST     Encryption Type     NONE     I       ALARM CENTER     Interval     120     Sec.       REGISTER     Health Enable     60     Min. |             |
| SWITCH Test WIFI P2P                                                                                                    | ancel Apply |

Figure 7-8 Network Email Settings Window

- 2. On the **EMAIL** page, select the **Enable** check box to enable email notifications for alarm events.
- 3. Configure the following settings:

**SMTP Server:** Enter the SMTP server address of the sender's email account.

**Port:** The default TCP/IP port used for SMTP is **25**.

Anonymous: Select the check box to hide the sender's address in sent emails.

**Username:** Enter the user name of the sender's email account.

**Password:** Enter the password of the sender's email account.

**Receiver:** Enter the email address where you want to send the notification. You can enter up to three email addresses.

Sender: Enter the sender's email address.

**Subject:** Enter the email subject line.

Attachment: Select the check box to enable sending an image attachment with the email.

Encryption Type: Select an encryption type: None, SSL, or TLS.

Interval: This is the interval for sending emails. Enter a time between **0** and

3600 seconds. 0 means that there is no interval.

**Health Enable:** Select the check box to enable a health check. The system sends a test email to check the connection.

**Health Interval:** This is the interval the NVR waits between sending out health email checks. Enter a time between **30** and **1440** minutes. **30** is the default interval.

- 4. Click **Apply** to save your settings. To test the email settings, click **Test**.
- 5. If you want to save your settings and exit the **SETTING** menu, click **OK**.

# **Configuring UPnP Settings**

The Universal Plug and Play (UPnP) protocol is used to map the relationship between the LAN and the WAN.

1. Go to **Main Menu**  $\rightarrow$  **Setting**  $\rightarrow$  **NETWORK**  $\rightarrow$  **UPnP**, the following window is displayed:

#### Figure 7-9 Network UPnP Settings Window

| TCP/IP<br>PORT  | PAT     |                  |            |               |               |     |
|-----------------|---------|------------------|------------|---------------|---------------|-----|
| 3G              |         | IP VAV Reporting |            |               |               |     |
| PPPoE           | Status  | Disable          |            |               |               |     |
| DDNS            | LAN IP  | 0.0.0            | . 0        |               |               |     |
| UPnP            | WAN IP  | 0.0.0            |            |               |               |     |
| Sync Time Right | Port    | Mapping List     |            |               |               |     |
| EMAIL           | 7       | Service Name     | Protocol   | Internal Port | External Port |     |
| SNMP            | 1       | HTTP             | TCP        | 80            | 80            |     |
| MULTICAST       | 2       | TCP              | TCP        | 37777         | 37777         |     |
|                 | 3       | UDP              | UDP        | 37778         | 37778         |     |
| ALARM CENTER    | 4       | RTSP             | UDP        | 554           | 554           |     |
| REGISTER        | 5       | RTSP             | TCP        | 554           | 554           |     |
| SWITCH          | 6       | SNMP<br>HTTPS    | UDP<br>TCP | 161<br>443    | 161<br>443    |     |
|                 |         | нигэ             | TUP        | 440           | 440           |     |
| WIFI            |         |                  |            |               |               |     |
| P2P             |         |                  |            |               |               |     |
|                 |         |                  |            |               |               |     |
|                 | Default | -                |            | ОК            | Cancel App    | ahr |

2. On the **UPnP** page, configure the following settings:

PAT: Click to enable or disable PAT.

**UPNP VAV Reporting:** Click to enable UPnP VAV reporting. When you enable this feature you will be asked to enter a password.

**Status:** Displays the status of the UPnP connection.

LAN IP: Enter the NVR's IP address from the TCP/IP page.

WAN IP: Enter the router IP address.

- 3. If you want, you can edit a mapping relationship from the **Port Mapping List**. Double-click the mapping relationship that you want to edit, and then, in the **Port Info** dialog box, edit the **Service Name**, **Protocol**, **Internal Port**, and/or **External Port** details, and then click **OK**. Avoid using ports 1 to 255 or 256 to 1023.
- 4. Click **Apply** to save your settings.
- 5. If you want to save your settings and exit the **SETTING** menu, click **OK**.

## **Configuring Sync Time Right Settings**

NoteThis function is only available forNoteHEN081\*4/HEN162\*4/HEN163\*4/HEN161\*4/HEN322\*4/HEN323\*4/HEN321\*4/HEN642\*4/HEN643\*4.

 Go to Main Menu → Setting → NETWORK → Sync Time Right, the following window is displayed:

| SETTING                   |                               |               |                    |        | Honeywell |
|---------------------------|-------------------------------|---------------|--------------------|--------|-----------|
| ST CAMERA                 |                               | EVENT         | STORAGE            | SYS 🛃  | тем       |
| TCP/IP<br>PORT            | Enable                        | Trusted Sites |                    |        |           |
| 3G<br>PPPoE               | Start Address<br>✓ 192.168.1. |               | ddress<br>88.1.188 | Edit   | Del 🔀     |
| DDNS<br>UPnP              |                               |               |                    |        |           |
| Sync Time Right           |                               |               |                    |        |           |
| SNMP                      |                               |               |                    |        |           |
| MULTICAST<br>ALARM CENTER |                               |               |                    |        |           |
| REGISTER<br>SWITCH        |                               |               |                    |        |           |
| WIFI<br>P2P               | Add                           |               |                    |        |           |
|                           | Default                       |               | Гок                | Cancel | Apply     |
|                           |                               |               |                    |        |           |

Figure 7-10 Sync Time Right Settings Window

- 2. Select the **Enable** check box to enable Sync Time Right.
- 3. Next to the Enable check box, click Trusted Sites.
- 4. Click Add.
- 5. To add a single IP address, select **IP Address** from the drop-down list and enter the IP address of the site that you want to sync and click **OK**.

To add a range of IP addresses, select **IP Segment** from the drop-down list and enter the starting address in the upper IP address field and the ending address in the lower field, and then click **OK**. Both IPv4 and IPv6 address are supported.

To add a specific machine, select **MAC Address** from drop-down list and enter the MAC address of the machine you want to sync and click **OK**.

- 6. Click Apply to save your settings.
- 7. If you want to save your settings and exit the **SETTING** menu, click **OK**.

## **Configuring SNMP Settings**

You can use Simple Network Management Protocol (SNMP) to receive information from the NVR remotely. You will need to install SNMP software on a PC to receive information from the NVR via SNMP.

1. Go to **Main Menu**  $\rightarrow$  **Setting**  $\rightarrow$  **NETWORK**  $\rightarrow$  **SNMP**, the following window is displayed:

| SETTING         |                  |             |           |        | Honeywell |
|-----------------|------------------|-------------|-----------|--------|-----------|
| CAMERA          | <b>TENETWORK</b> | To EVENT    |           | SYSTEM |           |
| TCP/IP<br>PORT  | Senable          |             |           |        |           |
| 3G              | Version          | 🔲 V1 🔲 V2 💭 | √3        |        |           |
| PPPoE           | SNMP Port        | 161         | (1~65535) |        |           |
| DDNS            | Read Community   |             |           |        |           |
| UPnP            | Write Community  |             |           |        |           |
| Sync Time Right | Trap Address     |             |           |        |           |
| EMAIL           | Trap Port        | 162         | (1~65535) |        |           |
| SNMP            |                  |             |           |        |           |
| MULTICAST       |                  |             |           |        |           |
| ALARM CENTER    |                  |             |           |        |           |
| REGISTER        |                  |             |           |        |           |
| SWITCH          |                  |             |           |        |           |
| WIFI            |                  |             |           |        |           |
| P2P             |                  |             |           |        |           |
|                 |                  |             |           |        |           |
|                 | Default          |             | ОК        | Cancel | Apply     |
|                 |                  |             |           |        |           |
|                 |                  |             |           |        |           |

Figure 7-11 Network SNMP Settings Window

- 2. On the **SNMP** page, select the **Enable** check box to enable SNMP.
- 3. Configure the following settings:

Version: Select the check boxes of the SNMP version that you are using.

SNMP Port: The default setting is 161.

Read Community: The default setting is public.

Write Community: The default setting is private.

**Trap Access:** Enter the IP address of the computer running SNMP software.

Trap Port: The default setting is 162.

4. If SNMP Version **V3** is selected, the following settings are also configurable:

ReadOnly User: The default setting is public.

Read/Write User: The default setting is private.

Authorize Type: Select the authorization type, MD5 or SHA, for both the

ReadOnly and Read/Write users. The default setting is MD5.

**Password:** Enter the authorization passwords for both the ReadOnly and Read/Write users.

**Encryption Type:** Select the encryption type for both the ReadOnly and Read/Write users. The default setting is **CBC-DES** and is currently the only encryption option.

**Password:** Enter the encryption passwords for both the ReadOnly and Read/Write users.

- 5. Click **Apply** to save your settings.
- 6. If you want to save your settings and exit the **SETTING** menu, click **OK**.

# **Configuring Multicast Settings**

Multicast allows for simultaneous real-time monitoring of live video from the NVR at multiple remote locations over the network.

 Go to Main Menu → Setting → NETWORK → Multicast, the following window is displayed:

| SETTING         |                |                 |                        |        | Honeywell |
|-----------------|----------------|-----------------|------------------------|--------|-----------|
| ST CAMERA       | <b>TETWORK</b> | EVENT           | STORAGE                | SYSTEM |           |
| TCP/IP<br>PORT  | Enable         |                 |                        |        |           |
| 3G              | IP Address 2   | 39 . 255 . 42 . | 42 (224.0.0.0~239.255. | 25     |           |
| PPPoE           | Port 36        | 666             | (1025~65000)           |        |           |
| DDNS            |                |                 |                        |        |           |
| UPnP            |                |                 |                        |        |           |
| Sync Time Right |                |                 |                        |        |           |
| EMAIL           |                |                 |                        |        |           |
| SNMP            |                |                 |                        |        |           |
| MULTICAST       |                |                 |                        |        |           |
| ALARM CENTER    |                |                 |                        |        |           |
| REGISTER        |                |                 |                        |        |           |
| SWITCH          |                |                 |                        |        |           |
| WIFI            |                |                 |                        |        |           |
| P2P             |                |                 |                        |        |           |
|                 | Default        |                 | ОК                     | Cancel | Apply     |
|                 |                |                 |                        |        |           |

Figure 7-12 Network Multicast Settings Window

- 2. On the Multicast page, select the Enable check box to enable multicast.
- 3. In the **IP Address** box, enter a multicast IP address. The address must be valid for multicasting and should be in the range 224.0.0.0 to 239.255.255.255 for IPv4 or have the prefix ff00::/8. An address in the range 239.252.0.0 to 239.255.255.255 is recommended.
- 4. In the **Port** box, enter a multicast port number or use the default setting (36666).
- 5. Click Apply to save your settings.
- 6. If you want to save your settings and exit the **SETTING** menu, click **OK**.

## **Configuring Registration Settings**

Automatic Registration allows the device to automatically register to the proxy you have specified. This allows you to use the client-end to access the NVR through the proxy, where the proxy has a switch function. In the network service, the device supports the server address of the IPv4.

- 1. Go to Main Menu → Setting → NETWORK → Register.
- 2. Configure the proxy Host IP address, port, and sub-device ID at the device end.

| Note | The proxy server generates a serial number for the sub-device ID. |
|------|-------------------------------------------------------------------|
|------|-------------------------------------------------------------------|

3. Enable the auto register function in the NVR.

The NVR should now be able to automatically register to the proxy server.

## **Configuring Alarm Center Settings**

1. Go to Main Menu → Setting → NETWORK → Alarm Center, the following window is displayed:

| SETTING                                                                   |                                                           |       |                                   | Honeywell    |
|---------------------------------------------------------------------------|-----------------------------------------------------------|-------|-----------------------------------|--------------|
| CAMERA                                                                    | <b>TRANETWORK</b>                                         | EVENT | STORAGE                           | SYSTEM       |
| TCP/IP<br>PORT<br>3G<br>PPPoE<br>DDNS<br>UPnP<br>Sync Time Right<br>EMAIL | Enable<br>Protocol Type<br>Host IP<br>Port<br>Self-Report | Time  | I▼<br>. 2<br>1°65535)<br>08:00 I▼ |              |
| SNMP<br>MULTICAST<br>ALARM CENTER<br>REGISTER<br>SWITCH<br>WIFI<br>P2P    | Default                                                   |       | Гок                               | Cancel Apply |
|                                                                           |                                                           |       |                                   |              |

Figure 7-13 Network Alarm Center Settings Window

- 2. On the **Alarm Center** page, select the **Enable** check box to enable the alarm center function.
- 3. Configure the following settings:

Protocol Type: Select Private.

Host IP: Enter the host address of your alarm platform.

**Port:** Enter the port of your alarm platform.

- 4. Set the **Self-report Time** (everyday or a specific day of the week at a specific time, or never).
- 5. Click **Apply** to save your settings.
- 6. If you want to save your settings and exit the SETTING menu, click OK.

# **Configuring Switch Settings**

|      | This function is only available for                  |
|------|------------------------------------------------------|
| Note | HEN081*4/HEN162*4/HEN163*4/HEN161*4/HEN322*4/HEN323* |
|      | 4/HEN321*4/HEN642*4/HEN643*4/HEN041*3/HEN081*3/HEN16 |
|      | 1*3.                                                 |

You can change the IP Address, Subnet Mask, and Default Gateway for setting the PoE switch settings.

1. Go to **Main Menu**  $\rightarrow$  **Setting**  $\rightarrow$  **NETWORK**  $\rightarrow$  **Switch**, the following window is displayed:

| SETTING                                                                                                    |                                              |                                                                                                    |     |        | Honeywell |
|----------------------------------------------------------------------------------------------------|----------------------------------------------|----------------------------------------------------------------------------------------------------|-----|--------|-----------|
| S CAMERA                                                                                                    | <b>TENETWORK</b>                             | EVENT                                                                                                    |     | SYSTEM |           |
| TCP/IP<br>PORT<br>3G<br>PPPoE<br>DDNS<br>UPnP<br>Sync Time Right<br>EMAIL<br>SINMP<br>MULTICAST<br>ALARM CENTER<br>REGISTER<br>SWITCH<br>WIFI<br>P2P | IP Address<br>Subnet Mask<br>Default Gateway | 10       .       1       .       1         255       .       255       .       255         10       .       1       .       1 | . 0 |        |           |
|                                                                                                    | Default                                      |                                                                                                    | ОК  | Cancel | Apply     |
|                                                                                                    |                                              |                                                                                                    |     |        |           |

Figure 7-14 Network Switch Settings Window

2. Configure the following settings:

IP Address: Enter a new IP address.

Subnet Mask: Enter a new subnet mask.

Default Gateway: Enter a new default gateway.

- 3. Click **Apply** to save your settings.
- 4. If you want to save your settings and exit the **SETTING** menu, click **OK**.

# **Configuring P2P Settings**

You can easily connect to the unit using a mobile device with the HonView Touch app using the P2P screen. To use this option you will need the HonView Touch app downloaded, installed, and have registered/created an account. When the app is setup, select to add a device and use the camera to view the QR code on the P2P screen. The device's information and connection will automatically be downloaded to the HonView Touch app and you can now connect to the NVR using your mobile device.

1. Go to **Main Menu**  $\rightarrow$  **Setting**  $\rightarrow$  **NETWORK**  $\rightarrow$  **P2P**, the following window is displayed:

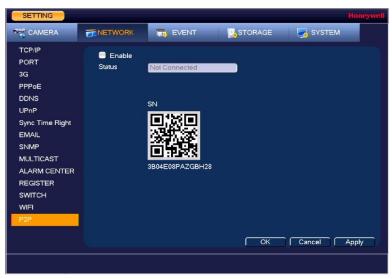

Figure 7-15 Network P2P Settings Window

- 2. Check the **Enable** check box.
- 3. Using a mobile device running the HonView Touch app, select to add a device.
- 4. Use the mobile device's camera to view the QR code on the P2P screen.
- 5. The HonView Touch app will automatically download the NVR information and establish a connection.

# 8 Configuring Event Settings

This chapter contains the following sections:

- Configuring Motion Detection Settings on page 79.
- Configuring Video Loss Settings on page 83.
- Configuring Video Tampering Settings on page 84.
- Configuring Scene Change Settings on page 85.
- Configuring System Abnormality Event Settings on page 86.
- Configuring Alarm Input Settings on page 89.
- Configuring Heat Map on page 94.
- Configuring Face Detection Settings on page 95.
- Configuring Audio Detection Settings on page 96.
- •
- Configuring People Counting

The people counting feature analyzes the video to count the number of people that pass through or appear in the video.

1. Go to Main Menu → SETTING → EVENT → PEOPLE COUNTING.

#### Figure 8-20 People Counting Configuration Screen

| Channel         | 6 I•           | Enable 🗹    |                |       |
|-----------------|----------------|-------------|----------------|-------|
| Setup           | RULE           |             |                |       |
| OSD Overlay     | Clear          |             |                |       |
| People Counting | Enter No. 0    | Leave No. 0 | Stranded No. 0 |       |
| Period          | Setup          |             |                |       |
| 🗐 Alarm Out     | 1 2 3 4        | 5 6 Latc    | h 10           | Sec.  |
|                 | Alarm Upload   | =s          | end Email      |       |
| Record Channel  | Setup          | Dela        | чу 10          | Sec.  |
| PTZ Activation  | Setup          |             |                |       |
| Tour            | Setup          |             |                |       |
| Snapshot        | Setup          |             |                |       |
| ✓Log            |                |             |                |       |
| Voice Prompts   | File Name None | IT          |                |       |
| Buzzer          |                |             |                |       |
| Default Ref     | resh           |             | Cancel         | Apply |

- 2. Select the Channel to configure for people counting from the drop-down menu and check the **Enable** check box.
- 3. Click **RULE** to set up an area for people counting. You can move or resize the area using your mouse. To move the area, drag one of the sides. To resize the area, drag one of the corner handles.

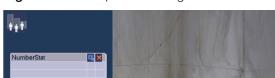

Figure 8-23 People Counting Rule

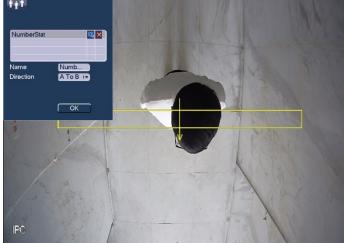

In the Name field, enter the name of rule. In the Direction field, select the direction of people counting. You can select A->B or B->A, the arrow direction always means the entrance direction.

Click 🖳 to set up the target size. You can move or resize the area using your mouse. To move the area, drag one of the sides. To resize the area, drag one of the corner handles.

To clear the people counting area, click

- 4. Enable **OSD Overlay** by checking the box. Click **Clear** to clear the overlay, if necessary.
- 5. Enter the number of people that are allowed to enter and exit in the Enter No. and Exit No. fields. Enter the number of people that are allowed to remain in the scene in the Stranded No. field.
- 6. To set the periods when people counting is active, next to **Period**, click **Set**, and then follow the steps listed in To set up motion detection periods on page 85.
- 7. Select the action(s) that you want the system to initiate when a people counting event occurs:

Alarm Out: Select the check box to activate the selected alarm output(s) (1 or 2). In the Latch box, specify the amount of time (0-300 s) to delay the alarm output signal after a people counting event is triggered.

Send Email: Select the check box to enable the system to send an email notification. If the **Snapshot** function is enabled, an image can be attached to the email. To set up Email, see Configuring Email Settings on page 72.

Record Channel: Select the channel(s) that you want to record when the alarm is triggered. In the **Delay** box, specify the amount of time (10–300 s) to delay recording after a people counting event is triggered.

You also need to set the alarm recording period. Go to **Storage** → Schedule to configure the current channel for scheduled alarm recording. See *Configuring the Video Recording Schedule* on page 39.

**PTZ Activation:** Select the check box to activate PTZ functions, and then click **Set**. In the **PTZ Activation** window, for each PTZ camera, select the preset, tour, or pattern that you want to be called when the people counting event occurs, and then click **OK**.

**Tour:** Select the check box to enable a tour of the selected channels.

**Snapshot:** Select the check box to take a snapshot of selected channels.

Log: Select the check box to enable logging of the people counting event.

**Voice Prompts:** Select the check box to enable the playing of a voice prompt audio file when a people counting event is triggered. Use the **File Name** drop-down arrow to select the audio file to play for the events.

Buzzer: Select the check box to activate a buzzer noise at the NVR.

- 8. Click **Apply** to save your settings. To return to the main menu, click **OK**.
- Configuring Alarm Outputs on page 98.

Note

• Configuring POS Settings on page 101.

## **Configuring Motion Detection Settings**

### To set up motion detection regions

1. Go to Main Menu → SETTING → EVENT → VIDEO DETECTION → Motion Detection.

| Motion Detect  | Video Loss Tar | npering Scene Cha | nge          |
|----------------|----------------|-------------------|--------------|
| Channel        | 1 Er           | nable 🗹           |              |
| Region         | Setup          |                   |              |
|                |                |                   |              |
| Period         | Setup          | Anti-Dither 5     | Sec.         |
| 🔲 Alarm Out    | 2              | Latch 10          | Sec.         |
| Show Message   | Alarm Upload   | Send Email        |              |
| Record Channel | <b>V</b>       | Delay 10          | Sec.         |
| PTZ Activation | Setup          |                   |              |
| Tour           | *              |                   |              |
| Snapshot       | *              |                   |              |
| Elog           |                |                   |              |
| Voice Prompts  | File Name None | 1                 |              |
| Buzzer         |                |                   |              |
|                |                |                   |              |
| Default Co     | ppy Refresh    | Г ОК Г            | Cancel Apply |

#### Figure 8-1 Motion Detection Settings Tab

- 2. On the **Motion Detection** tab, in the **Channel** box, select the channel (camera) to configure for motion detection.
- 3. Select the **Enable** check box to enable motion detection for the selected channel.
- 4. Next to **Region**, click **Set** to define the motion detection region. A grid appears over the live view screen and the motion detection region dialog box appears.

|             | 2       | 3 | 4 | Sele | ect the region to configure |
|-------------|---------|---|---|------|-----------------------------|
|             |         |   |   |      |                             |
| Zone Name   | Region1 | 8 |   |      |                             |
| Sensitivity | •       | 0 |   |      |                             |
| Threshold   | -•      | 5 |   |      |                             |
|             |         |   |   |      |                             |

#### Figure 8-2 Motion Detection - Region Configuration Window

5. Set the **Sensitivity** level (0–100) and **Threshold** level (0–100) for the region(s) you want to configure. Select from region 1-4 with the icons at the top of the dialog.

Sensitivity refers to the amount of change (as a percentage) in the image pixels between frames. Moving the **Sensitivity** slider to the left decreases the sensitivity of the motion detection and therefore more movement is required to trigger a motion detection event.

Threshold is the amount of motion required to trigger an event notification.

|      | The best way to configure motion detection is to experiment  |
|------|--------------------------------------------------------------|
| Note | with the sensitivity and threshold settings while someone is |
|      | walking in front of the camera.                              |

- 6. By default, motion detection **Region1** covers the whole screen.
  - To disable motion detection in part of the image, drag the mouse over the area of the image that you want to exclude. The areas *not* covered by red boxes are *not* sensitive to motion.
  - To change the threshold level in part of the image, select a different motion detection region (**Region2**, **Region3**, or **Region4**), set the **Threshold** level for that region, and then drag the mouse to define the region.
  - Each region is represented by a different color. Red=Region1, Yellow=Region2, Blue=Region3, Green=Region4. If the grid is clear of color, then no motion detection is set for that area. Test the motion detection areas to make sure motion is not triggered too much when not needed, such as by wind and background movement.
  - To change the name of a region, enter a new name for it in the **Zone Name** field.
- 7. Right-click to return to the **SETTING** menu.
- 8. Click **Apply** to save your settings.
- 9. If you want to save your settings and exit the SETTING menu, click OK.

## To set up motion detection periods

1. On the Motion Detection tab, next to Period, click Setup. The Setup window opens.

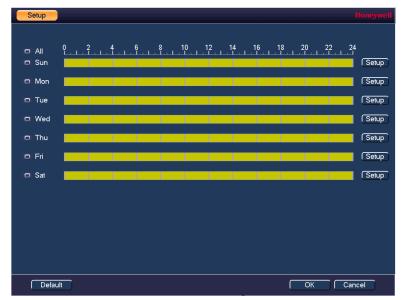

Figure 8-3 Motion Detection Schedule Configuration Window

- 2. By default, when motion detection is enabled, it is active all the time. To modify the periods when motion detection is active for the selected channel, on each day's timeline, click the half-hour blocks when you want motion detection to be *disabled*.
- 3. Alternatively, for the day of the week that you want to configure, click **Setup**. The **Period** window opens.

| Period  |       |     |      |      |     |          |     |   |     |   |     |     |     |  |  | Hone | we | I |
|---------|-------|-----|------|------|-----|----------|-----|---|-----|---|-----|-----|-----|--|--|------|----|---|
| Current | Date: | Sun |      |      |     |          |     |   |     |   |     |     |     |  |  |      |    |   |
|         |       |     |      |      |     |          |     |   |     |   |     |     |     |  |  |      |    |   |
| Period  | 1 00: | 00  | · 2  | 4 00 |     | <b>v</b> |     |   |     |   |     |     |     |  |  |      |    |   |
| Period  | 2 00: | 00  | • 2  | 4 00 |     |          |     |   |     |   |     |     |     |  |  |      |    |   |
| Period  | 3 00: | 00  | - 2  | 4 00 |     |          |     |   |     |   |     |     |     |  |  |      |    |   |
| Period  | 4 00: | 00  | - 2  | 4 00 |     |          |     |   |     |   |     |     |     |  |  |      |    |   |
| Period  | 5 00: | 00  | - 2  | 4 00 |     |          |     |   |     |   |     |     |     |  |  |      |    |   |
| Period  | 6 00: | 00  | - 2  | 4 00 |     |          |     |   |     |   |     |     |     |  |  |      |    |   |
| Сор     | /     |     |      |      |     |          |     |   |     |   |     |     |     |  |  |      |    |   |
| 🛛 🗖 All |       |     | 🗹 Su | n 🔲  | Mon |          | Tue |   | Wed |   | Thu | Fri | Sat |  |  |      |    |   |
|         |       |     |      |      |     |          |     |   |     |   |     |     |     |  |  |      |    |   |
|         |       |     |      |      |     |          |     |   |     |   |     |     |     |  |  |      |    |   |
|         |       |     |      |      |     |          |     |   |     |   |     |     |     |  |  |      |    |   |
|         |       |     |      |      |     |          |     |   |     |   |     |     |     |  |  |      |    |   |
|         |       |     |      |      |     |          |     |   |     |   |     |     |     |  |  |      |    |   |
|         |       |     |      |      |     |          |     |   |     |   |     |     |     |  |  |      |    |   |
|         |       |     |      |      |     |          |     | _ |     | _ |     |     |     |  |  |      |    |   |
|         |       |     |      |      |     |          |     | Ľ | OK  |   |     |     |     |  |  |      |    |   |

Figure 8-4 Motion Detection Period Configuration Window

Set up to six periods in the day when you want the motion detection settings for the selected channel to be active.

- a. Select the check box next to each configured period to enable it.
- b. To copy the settings to additional days, select the appropriate check box(es) under Copy.
- c. Click **OK** to return to the previous window.
- 4. After you have finished setting up the motion detection periods, click **OK**.

## To set up motion detection event actions

1. Go to Main Menu → SETTING → EVENT → VIDEO DETECTION → Motion Detection.

Figure 8-5 Motion Detection Configuration Tab

| SETTING                  |                                                                     |
|--------------------------|---------------------------------------------------------------------|
| CAMERA 🚁 NETWORK 🙀 EVENT | STORAGE 🛃 SYSTEM                                                    |
|                          | Anti-Dither 5 Sec.<br>Latch 10 Sec.<br>Send Ernail<br>Delay 10 Sec. |

2. On **the Motion Detection** tab, select the actions that you want the system to initiate when a motion detection event occurs:

**Anti-Dither**: Set an anti-dither time. The value ranges from 5 to 600s. The anti-dither time refers to the alarm signal lasts time. It can be seem as the alarm signal activation stays such as the buzzer, tour, PTZ activation, snapshot, channel record.

Alarm Out: Select the alarm output(s) (1 or 2) to activate when motion is detected. In the Latch box, specify the amount of time (0-300 s) to delay the alarm output signal after a motion detection event is triggered.

Show Message: Select the check box to enable a pop-up message on your local host PC.

**Alarm Upload:** Select the check box to enable the system to upload an alarm signal to the network (including to an alarm center and/or web client).

**Send Email:** Select the check box to enable the system to send an email notification. If the **Snapshot** function is enabled, an image can be attached to the email. Email settings must be configured to use this option (see *Configuring Email Settings* on page 68).

**Record Channel:** Select the channel(s) that you want to record when motion is detected. In the **Delay** box, specify the amount of time (10-300 s) to delay recording after a motion detection event is triggered.

NoteYou also need to set the motion detection recording period. Go<br/>to Storage > Schedule > Rec to configure the current channel<br/>for motion recording. See Configuring the Video Recording<br/>Schedule on page 38.

**PTZ Activation:** Select the check box to activate PTZ functions, and then click **Set**. In the **PTZ Activation** window, for each PTZ camera, select the preset, tour, or pattern that you want to be called when a motion detection event occurs, and then click **OK**.

Tour: Select the check box to enable a tour of the selected channels.

**Snapshot:** Select the check box to take a snaphot of selected channels.

Log: Select the check box to enable logging of motion detected events.

**Voice Prompts:** Select the check box to enable the playing of a voice prompt audio file when motion is detected. Use the **File Name** drop-down arrow to select the audio file to play when motion is detected.

Buzzer: Select the check box to activate a buzzer noise at the NVR.

- 3. Click **Apply** to save your settings.
- 4. To copy the motion detection settings to additional channels, click **Copy**, select the channels to which you want to copy the settings, and then click **OK**.

## **Configuring Video Loss Settings**

1. Go to Main Menu → SETTING → EVENT → VIDEO DETECTION → Video Loss.

Figure 8-6 Video Loss Configuration Tab

| Channel        | 1 1           | - Enable 📃 |      |      |  |
|----------------|---------------|------------|------|------|--|
|                |               |            |      |      |  |
| Period         | Setup         |            |      |      |  |
| Alarm Out      | 1 2           | Latch 10   |      | Sec. |  |
| Show Message   | Alarm Upload  | Send E     | mail |      |  |
| Record Channel | ¥             | Delay 10   |      | Sec. |  |
| PTZ Activation | Setup         |            |      |      |  |
| Tour           | ¥             |            |      |      |  |
| Snapshot       | <b>V</b>      |            |      |      |  |
| Log            |               |            |      |      |  |
| Voice Prompts  | File Name Non | e          |      |      |  |
| Buzzer         |               |            |      |      |  |
|                |               |            |      |      |  |
|                |               |            |      |      |  |

- 2. **On** the **Video Loss** tab, in the **Channel** box, select the channel (camera) for which you want to configure video loss detection settings.
- 3. Select the Enable check box to enable video loss detection for the selected channel.
- 4. To set the periods when video loss detection is active, next to **Period**, click **Set**, **and** then follow the steps listed in *To set up motion detection periods* on page *81*.
- 5. To set the actions that you want the system to initiate when a video loss event occurs, follow the steps listed in *To set up motion detection event actions* on page *82*.
- 6. Click Apply to save your settings.
- 7. To **copy** the settings to additional channels, click **Copy**, select the channels to which you want to copy the settings, and then click **OK**.

## **Configuring Video Tampering Settings**

1. Go to Main Menu → SETTING → EVENT → VIDEO DETECTION → Tampering.

Motion Detect Video Loss Scene Change 🔽 Enable Channel 1 Setup Period 1 2 Alarm Out Latch 10 Sec Send Email Show Message 📃 Alarm Upload Record Channel Stress Delay 10 Sec PTZ Activation Setup Tour Y Snapshot Y Voice Prompts File Name None 1. Buzzer Default Copy Refresh OK Cancel Apply

Figure 8-7 Video Tampering Configuration Tab

- 2. On the **Tampering** tab, in the **Channel** box, select the channel (camera) for which you want to configure video tampering detection settings.
- 3. Select the **Enable** check box to enable video tampering detection for the selected channel.
- 4. To set the periods when video tampering detection is active, next to **Period**, click **Set**, and then follow the steps listed in *To set up motion detection periods* on page *81*.
- 5. To set the actions that you want the system to initiate when a video tampering **event** occurs, follow the steps listed in *To set up motion detection event actions* on page 82.
- 6. Click **Apply** to save your settings.
- 7. To **copy** the settings to additional channels, click **Copy**, select the channels to which you want to copy the settings, and then click **OK**.

## **Configuring Scene Change Settings**

1. Go to Main Menu → SETTING → EVENT → VIDEO DETECTION → Scene Change.

Figure 8-8 Scene Change Configuration Tab

| Motion Detect  | Video Loss   | Tampering     | Scene Change    |
|----------------|--------------|---------------|-----------------|
| Channel        | 1            | 🕞 Enable 😑    |                 |
|                |              |               |                 |
|                |              |               |                 |
| Period         | Setup        |               |                 |
| Alarm Out      | 1 2          | Latch 10      | Sec.            |
|                | Alarm Uplo   | ad 🛛 🔲 Send E | Email           |
| Record Channel | $\checkmark$ | Delay 10      | 0 Sec.          |
| PTZ Activation | Setup        |               |                 |
| Tour           | ¥            |               |                 |
| Snapshot       | *            |               |                 |
| ✓Log           |              |               |                 |
| Voice Prompts  | File Name No | one           | 1-              |
| Buzzer         |              |               |                 |
|                |              |               |                 |
| Default Ref    | resh         |               | OK Cancel Apply |
| Delault        | resn         |               | OK Cancel Apply |

- 2. On the **Scene Change** tab, in the **Channel** box, select the channel (camera) for which you want to configure scene change detection settings.
- 3. Select the **Enable** check box to enable scene change detection for the selected channel.
- 4. To set the periods when scene change detection is active, next to **Period**, click **Set**, and then follow the steps listed in *To set up motion detection periods* on page *81*.
- 5. To set the actions that you want the system to initiate when a scene change event occurs, follow the steps listed in *To set up motion detection event actions* on page 82.
- 6. Click Apply to save your settings.
- 7. To copy the settings to additional channels, click **Copy**, select the channels to which you want to copy the settings, and then click **OK**.

# **Configuring Smart Plan Settings**

Smart plan is a master switch for the intelligent analytics such as Face Detection and People Counting. The device intelligent functions can be valid after smart plan is enabled.

Go to Main Menu  $\rightarrow$  SETTING  $\rightarrow$  EVENT  $\rightarrow$  SMART PLAN. Select a channel that you want to apply the smart plan to and select the plan by clicking its icon and click **Apply**.

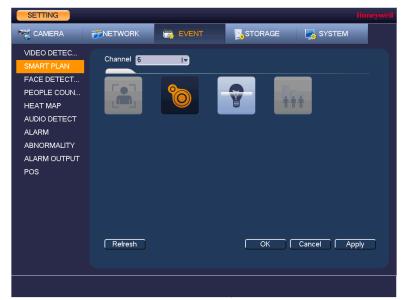

#### Figure 8-9 Smart Plan Configuration Tab

## **Configuring System Abnormality Event Settings**

## **Configuring HDD Event Settings**

1. Go to Main Menu  $\rightarrow$  SETTING  $\rightarrow$  EVENT  $\rightarrow$  ABNORMALITY  $\rightarrow$  HDD.

| HDD Network Username                         |
|----------------------------------------------|
| Event Type No HDD 🕡 Enable 🗹                 |
|                                              |
| Alarm Out 🛃 2 Latch 10 Sec.                  |
| 🛢 Show Message 🛛 🗧 Alarm Upload 📄 Send Email |
| OVoice Prompts File Name None I▼             |
| Buzzer                                       |
| √Log                                         |
|                                              |
|                                              |
|                                              |
|                                              |
|                                              |
|                                              |
| OK Cancel Apply                              |
|                                              |

#### Figure 8-10 HDD Abnormality Configuration Tab

- 1. On the **HDD** tab, in the **Event Type** box, select the event type that you want to configure settings for: **No HDD**, **HDD Error**, **No Space**. If you select the **No Space** event, you can specify how low the HDD space will get before triggering the event in the **Less Than** field.
- 2. Select the **Enable** check box to enable HDD event detection for the event type selected.
- 3. Select the actions that you want the system to initiate when the selected event occurs:

Alarm Out: Select the alarm output(s) (1 or 2) that you want to activate. In the Latch box, specify the amount of time (0-300 s) to delay the alarm output signal after the HDD event is triggered.

Show Message: Select the check box to enable a pop-up message on your local host PC.

**Alarm Upload:** Select the check box to enable the system to upload an alarm signal to the network (including to an alarm center and/or web client).

**Send Email:** Select the check box to enable the system to send an email notification. To set up Email settings, see *Configuring Email Settings* on page 68.

**Voice Prompts:** Select the check box to enable the playing of a voice prompt audio file when an HDD event is triggered. Use the **File Name** drop-down arrow to select the audio file to play for HDD events.

**Buzzer:** Select the check box to activate a buzzer noise at the NVR.

Log: Select the check box to enable logging of HDD events.

4. Click **Apply** to save your settings.

## **Configuring Network Event Settings**

1. Go to Main Menu → SETTING → EVENT → ABNORMALITY → Network.

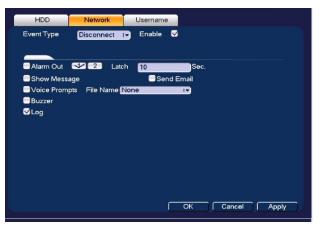

Figure 8-11 Network Abnormality Configuration Tab

- 2. On the **Network** tab, in the **Event Type** box, select the event type for which you want to configure settings: **Disconnect**, **IP Conflict**, **MAC Conflict**.
- 3. Select the **Enable** check box to enable network error detection for the selected event type.
- 4. Select the actions that you want the system to initiate when the selected event occurs:

Alarm Out: Select the check box to activate the selected alarm output(s) (1 or 2). In the Latch box, specify the amount of time (0-300 s) to delay the alarm output signal after the network event is triggered.

Show Message: Select the check box to enable a pop-up message on your local host PC.

**Send Email:** Select the check box to enable the system to send an email notification. To set up Email settings, see *Configuring Email Settings* on page 68.

**Voice Prompts:** Select the check box to enable the playing of a voice prompt audio file when a network event is triggered. Use the **File Name** drop-down arrow to select the audio file to play for network events.

Buzzer: Select the check box to activate a buzzer noise at the NVR.

Log: Select the check box to enable logging of network events.

5. Click Apply to save your settings.

## **Configuring Username Settings**

1. Go to Main Menu → SETTING → EVENT → ABNORMALITY → Username.

HDD Network Event Type Illegal Login 1-Enable Lock Time Attempt(s) 5 Min. Alarm Out 😒 2 Latch 10 Send Email Voice Prompts File Na Buzzer ✓Log ОК Cancel Apply

Figure 8-12 Username Abnormality Configuration Tab

- 2. On the **Username** tab, in the **Event Type** box, select the event type for which you want to configure.
- 3. Select the **Enable** check box to enable username error detection for the selected event type.
- 4. Select the actions that you want the system to initiate when the selected event occurs:

Alarm Out: Select the check box to activate the selected alarm output(s) (1 or 2). In the Latch box, specify the amount of time (0-300 s) to delay the alarm output signal after the network event is triggered.

**Send Email:** Select the check box to enable the system to send an email notification. To set up Email settings, see *Configuring Email Settings* on page 68.

**Voice Prompts:** Select the check box to enable the playing of a voice prompt audio file when a network event is triggered. Use the **File Name** drop-down arrow to select the audio file to play for network events.

**Buzzer:** Select the check box to activate a buzzer noise at the NVR.

Log: Select the check box to enable logging of network events.

5. Click **Apply** to save your settings.

## **Configuring Alarm Input Settings**

### **Configuring IPC External Alarms**

#### To configure IPC external alarms

1. Go to Main Menu → SETTING → EVENT → ALARM → IPC Ext.

| Local          | Net            | IPC Ext     | IPC Offline | Remote Alarm |
|----------------|----------------|-------------|-------------|--------------|
| Channel        | 1 1-           | Enable 📃 T  | ype NC I    |              |
| Alarm Name     |                |             |             |              |
|                |                |             |             |              |
| Period         | Setup          | Anti-Dither | 5           | Sec.         |
| Alarm Out      | <b>V</b> 2     | Latch 10    | Se          | c.           |
| Show Message   | Alarm Upload   | Send E      | mail        |              |
| Record Channe  | I 😎            | Delay 10    | Se          | c.           |
| PTZ Activation | Setup          |             |             |              |
| Tour           | ×              |             |             |              |
| Snapshot       | Y              |             |             |              |
| ✓Log           |                |             |             |              |
| Voice Prompts  | File Name None |             | -           |              |
| Buzzer         |                |             |             |              |
|                |                |             |             |              |
| Default C      | Copy Refresh   |             | OK Car      | ncel Apply   |
|                |                |             | <u>_</u>    |              |

Figure 8-13 IPC External Alarm Configuration Tab

- 2. On the **IPC Ext** tab, select the channel to configure the external alarm settings from the drop-down menu.
- 3. Select the **Enable** check box to enable alarm detection of the selected alarm input.
- 4. In the **Type** box, select the alarm input type: **NC** (Normal Close) or **NO** (Normal Open).
- 5. Enter a name for the alarm in the **Alarm Name** field.

#### To set up alarm input detection periods

1. On the Alarm tab, next to Period, click Set. The Set window opens.

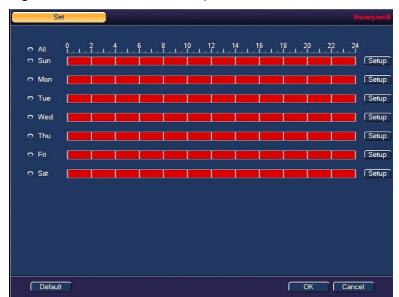

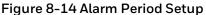

- 2. By default, when alarm detection is enabled, it is active all the time. To modify the periods when alarm detection is active, on each day's timeline, click the half-hour blocks when you want alarm detection for the selected alarm input to be *disabled*.
- 3. Alternatively, for the day of the week that you want to configure, click **Setup**. The **Period** window opens.

#### Figure 8-15 Period Window

|   | Period    |         |    |       |       |   |       |     |       |   |      |     |  | Hone | well |
|---|-----------|---------|----|-------|-------|---|-------|-----|-------|---|------|-----|--|------|------|
|   | Current D | ate: Si | In |       |       |   |       |     |       |   |      |     |  |      |      |
| Г |           |         |    |       |       |   |       |     |       |   |      |     |  |      |      |
|   | Period 1  | 00: 0   | 00 | · 24  | 00    |   |       |     |       |   |      |     |  |      |      |
|   | Period 2  | 00: 0   | 00 | · 24  | 00    |   |       |     |       |   |      |     |  |      |      |
|   | Period 3  | 00: 0   | 00 | · 24  | 00    |   |       |     |       |   |      |     |  |      |      |
|   | Period 4  | 00: 0   | 00 | · 24  | 00    |   |       |     |       |   |      |     |  |      |      |
|   | Period 5  | 00: 0   | 00 | · 24  | 00    |   |       |     |       |   |      |     |  |      |      |
|   | Period 6  | 00: 0   | 00 | · 24  | 00    |   |       |     |       |   |      |     |  |      |      |
|   | Сору      |         |    |       |       |   |       |     |       |   |      |     |  |      |      |
|   | 🔲 All     |         | 5  | 🛛 Sun | 🔲 Mon | • | Fue 📒 | Wed | 🔵 Thu | F | ri 🔲 | Sat |  |      |      |
|   |           |         |    |       |       |   |       |     |       |   |      |     |  |      |      |
|   |           |         |    |       |       |   |       |     |       |   |      |     |  |      |      |
|   |           |         |    |       |       |   |       |     |       |   |      |     |  |      |      |
|   |           |         |    |       |       |   |       |     |       |   |      |     |  |      |      |
|   |           |         |    |       |       |   |       |     |       |   |      |     |  |      |      |
|   |           |         |    |       |       |   |       |     |       |   |      |     |  |      |      |
|   |           |         |    |       |       |   |       | ОК  | _     |   |      |     |  |      |      |
|   |           |         |    |       |       |   |       | OK  | -     |   |      |     |  |      |      |

- a. Set up to six periods in the day when you want alarm detection for the selected alarm input to be active.
- b. Select the check box next to each configured period to enable it.
- c. To copy the settings to additional days, select the appropriate check box(es) under Copy.
- d. Click **OK** to return to the previous window.
- 4. After you have finished setting up the alarm detection periods, click **OK**.

#### To set up alarm input event actions

1. On the **Alarm** tab, select the actions that you want the system to initiate when an alarm input trigger occurs:

Alarm Out: Select the check box to activate the selected alarm output(s) (1 or 2). In the Latch box, specify the amount of time (0-300 s) to delay the alarm output signal after an alarm event is triggered.

Show Message: Select the check box to enable a pop-up message on your local host PC.

**Alarm Upload:** Select the check box to enable the system to upload an alarm signal to the network (including to an alarm center and/or web client).

**Send Email:** Select the check box to enable the system to send an email notification. If the **Snapshot** function is enabled, an image can be attached to the email. To set up Email, see *Configuring Email Settings* on page *68*.

**Record Channel:** Select the channel(s) that you want to record when the alarm is triggered. In the **Delay** box, specify the amount of time (10–300 s) to delay recording after an alarm event is triggered.

Note

You also need to set the alarm recording period. Go to **Storage** → Schedule to configure the current channel for scheduled alarm recording. See *Configuring the Video Recording* Schedule on page 38.

**PTZ Activation:** Select the check box to activate PTZ functions, and then click **Set**. In the **PTZ Activation** window, for each PTZ camera, select the preset, tour, or pattern that you want to be called when the alarm event occurs, and then click **OK**.

Tour: Select the check box to enable a tour of the selected channels.

Snapshot: Select the check box to take a snapshot of selected channels.

Log: Select the check box to enable logging of the alarm input event.

**Voice Prompts:** Select the check box to enable the playing of a voice prompt audio file when an alarm input event is triggered. Use the **File Name** drop-down arrow to select the audio file to play for the alarm events.

Buzzer: Select the check box to activate a buzzer noise at the NVR.

- 2. Click Apply to save your settings.
- 3. To copy the alarm event settings to additional channels, click **Copy**, select the channels to which you want to copy the settings, and then click **OK**.

## **Configuring IPC Offline Alarm Events**

Go to Main Menu → SETTING → EVENT → ALARM → IPC Offline.

Figure 8-16 IPC Offline Alarm Configuration Tab

| Local          | Net           | IPC Ext       | IPC Offline | Remote Alarm |
|----------------|---------------|---------------|-------------|--------------|
| Channel        | 1 1           | 🚽 Enable 🗹    |             | İ            |
|                |               |               |             |              |
|                |               |               |             |              |
| Alarm Out      | 2             | Latch 10      | Se          | c.           |
| Show Message   | Alarm Upload  | d 🛛 🗐 Send Er | nail        |              |
| Record Channel |               | Delay 10      | Se          | c.           |
| PTZ Activation | Setup         |               |             |              |
| Tour           | Y             |               |             |              |
| Snapshot       |               |               |             |              |
| ✓Log           |               |               |             |              |
| Voice Prompts  | File Name Non | e i           | 3           |              |
| Buzzer         |               |               |             |              |
|                |               |               |             |              |
|                |               |               |             |              |
|                |               |               |             |              |
| Default Co     | рру           |               | OK Car      | ncel Appl    |

To configure for alarms for no IP camera signal, select the channel (camera) to set an alarm if the camera signal goes offline and follow the same steps as for configuring IPC External Alarm inputs event actions, on page 91.

## **Configuring Local Alarm Inputs**

A local alarm is an alarm signal from a local device connected to the NVR.

Go to Main Menu  $\rightarrow$  SETTING  $\rightarrow$  EVENT  $\rightarrow$  ALARM  $\rightarrow$  Local.

Figure 8-17 Local Alarm Configuration Tab

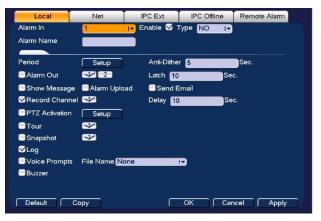

To configure local alarm inputs, follow the same steps as for configuring IPC External Alarm inputs, on page 89.

## **Configuring Network Alarm Inputs**

Network alarms are alarm signals from the network.

```
Go to Main Menu → SETTING → EVENT → ALARM → Net.
```

Figure 8-18 Net Alarm Configuration Tab

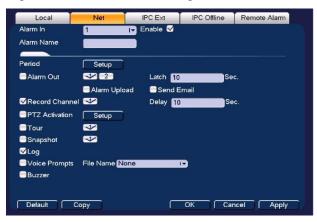

A network alarm is an alarm signal originating from the TCP/IP network connection. You can use NET SDK protocol to activate the network alarm.

To configure network alarm input actions, follow the same steps as for configuring IPC External Alarm inputs event actions, on page 89.

## **Configuring Remote Alarm Inputs**

A remote alarm is an alarm signal from a remote site connected to the NVR.

Go to Main Menu  $\rightarrow$  SETTING  $\rightarrow$  EVENT  $\rightarrow$  ALARM  $\rightarrow$  Remote Alarm.

Figure 8-19 Remote Alarm Configuration Tab

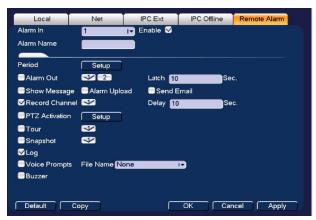

To configure remote alarm input actions, follow the same steps as for configuring IPC External Alarm inputs event actions, see *To set up alarm input event actions* on page 91.

# **Configuring Heat Map**

The heat mapping feature detects moving objects in the camera scene that can be generated as a report based on the object's heat. The heat colors range from blue to red, with blue representing the minimum heat value and red representing the maximum heat value. This information can then be searched and generate reports (see *Viewing Heat Map Information* on page 141).

|      | This function is only available for                                                   |
|------|---------------------------------------------------------------------------------------|
| Note | HEN081*4/HEN162*4/HEN163*4/HEN161*4/HEN322*4/HEN323*<br>4/HEN321*4/HEN642*4/HEN643*4. |

1. Go to Main Menu  $\rightarrow$  SETTING  $\rightarrow$  EVENT  $\rightarrow$  Heat Map.

Figure 8-20 Heat Map Configuration Screen

| Channel | 1 Enable C              |
|---------|-------------------------|
| Period  | Setup                   |
|         |                         |
|         |                         |
|         |                         |
|         |                         |
|         |                         |
|         |                         |
|         |                         |
|         |                         |
| Default | Refresh OK Cancel Apply |

- 2. Select the Channel to configure for heat mapping from the drop-down menu and check the **Enable** check box.
- 3. To set the periods when heat mapping is active, next to **Period**, click **Set**, and then follow the steps listed in *To set up motion detection periods* on page *81*.

# **Configuring Face Detection Settings**

The face detection feature analyzes the video to detect if there are any human faces appearing in the video. If a face appears it will capture the face with either snapshots, recordings, or alarms so it can be processed or analyzed further.

1. Go to Main Menu → SETTING → EVENT → Face Detection.

| Face ROI       |                |            |      |  |
|----------------|----------------|------------|------|--|
| Setup          | RULE           |            |      |  |
| Period         |                |            |      |  |
|                | Setup          |            |      |  |
| Alarm Out      | 1 2            | Latch 0    | Sec. |  |
|                | Alarm Upload   | Send Email |      |  |
| Record Channel | 1              | Delay 10   | Sec. |  |
| PTZ Activation | Setup          |            |      |  |
| Tour           | 1              |            |      |  |
| Snapshot       | 1              |            |      |  |
| Elog           |                |            |      |  |
| Voice Prompts  | File Name None | 17         |      |  |
| Buzzer         |                |            |      |  |
|                |                |            |      |  |

Figure 8-21 Face Detection Configuration Screen

- 2. Select the **Channel** to configure for face detection from the drop-down menu and check the **Enable** check box.
- 3. Check the **Face ROI** (region of interest) check box if you want a region of interest showing the detected face to be displayed when an event occurs.
- 4. Click **RULE** to open a video image to set the **Min Size** and **Max Size** of a face that will trigger face detection. Use the mouse to drag and resize the Min and Max size boxes in the video image.
- 5. To set the periods when face detection is active, next to **Period**, click **Set**, and then follow the steps listed in *To set up motion detection periods* on page *81*.
- 6. Select the action(s) that you want the system to initiate when a face detection event occurs:

Alarm Out: Select the check box to activate the selected alarm output(s) (1 or 2). In the Latch box, specify the amount of time (0-300 s) to delay the alarm output signal after a face detection event is triggered.

**Alarm Upload:** Select the check box to enable the system to upload an alarm signal to the network (including to an alarm center and/or web client).

**Send Email:** Select the check box to enable the system to send an email notification. If the **Snapshot** function is enabled, an image can be attached to the email. To set up Email, see *Configuring Email Settings* on page 68.

**Record Channel:** Select the channel(s) that you want to record when the alarm is triggered. In the **Delay** box, specify the amount of time (10–300 s) to delay recording after a face detection event is triggered.

Note You also need to set the alarm recording period. Go to Storage → Schedule to configure the current channel for scheduled alarm recording. See Configuring the Video Recording Schedule on page 38.

**PTZ Activation:** Select the check box to activate PTZ functions, and then click **Set**. In the **PTZ Activation** window, for each PTZ camera, select the preset, tour, or pattern that you want to be called when the face detection event occurs, and then click **OK**.

Tour: Select the check box to enable a tour of the selected channels.

**Snapshot** Select the check box to take a snapshot of selected channels.

Log: Select the check box to enable logging of the face detection event.

**Voice Prompts:** Select the check box to enable the playing of a voice prompt audio file when a face detection event is triggered. Use the **File Name** drop-down arrow to select the audio file to play for the events.

**Buzzer:** Select the check box to activate a buzzer noise at the NVR.

7. Click Apply to save your settings. To return to the main menu, click OK.

# **Configuring Audio Detection Settings**

The audio detection feature detects audio changes in the camera scene that can generate events and corresponding actions.

1. Go to Main Menu → SETTING → EVENT → Audio Detection.

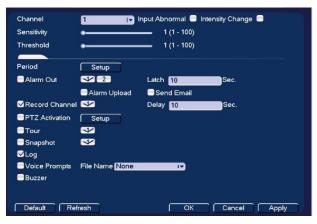

Figure 8-22 Audio Detection Configuration Screen

2. Select the Channel to configure for audio detection from the drop-down menu and check one or both of the Input Abnormal and Intensity Change check boxes.

**Input Abnormal:** Detects if the audio input changes from the "normal" audio that is typically generated at the site.

**Intensity Change:** Detects if the audio intensity changes, meaning the volume level becomes stronger than the typical levels.

3. Set the **Sensitivity** level (1–100) and **Threshold** level (1–100) for the audio detection. Sensitivity refers to the audio recognition sensitivity (as a percentage). Moving the

**Sensitivity** slider to a higher sensitivity setting increases the audio detection sensitivity which will detect more events.

**Threshold** is the intensity change threshold, or the amount of audio required to trigger an event notification. The smaller the Threshold value, the more events will be detected.

|      | The best way to configure audio detection is to experiment with |
|------|-----------------------------------------------------------------|
| Note | the sensitivity and threshold settings while someone is         |
|      | generating sound in front of the camera.                        |

- 4. To set the periods when audio detection is active, next to **Period**, click **Set**, and then follow the steps listed in *To set up motion detection periods* on page 81.
- 5. Select the action(s) that you want the system to initiate when an audio detection event occurs:

Alarm Out: Select the check box to activate the selected alarm output(s) (1 or 2). In the Latch box, specify the amount of time (0-300 s) to delay the alarm output signal after an audio detection event is triggered.

**Alarm Upload:** Select the check box to enable the system to upload an alarm signal to the network (including to an alarm center and/or web client).

**Send Email:** Select the check box to enable the system to send an email notification. If the **Snapshot** function is enabled, an image can be attached to the email. To set up Email, see *Configuring Email Settings* on page 68.

**Record Channel:** Select the channel(s) that you want to record when the alarm is triggered. In the **Delay** box, specify the amount of time (10–300 s) to delay recording after an audio detection event is triggered.

| Note | You also need to set the alarm recording period. Go to <b>Storage</b><br>→ Schedule to configure the current channel for scheduled<br>alarm recording. See <i>Configuring the Video Recording Schedule</i><br>on page 38. |
|------|----------------------------------------------------------------------------------------------------|
|------|----------------------------------------------------------------------------------------------------|

**PTZ Activation:** Select the check box to activate PTZ functions, and then click **Set**. In the **PTZ Activation** window, for each PTZ camera, select the preset, tour, or pattern that you want to be called when the audio detection event occurs, and then click **OK**.

**Tour:** Select the check box to enable a tour of the selected channels.

**Snapshot:** Select the check box to take a snapshot of selected channels.

Log: Select the check box to enable logging of the audio detection event.

**Voice Prompts:** Select the check box to enable the playing of a voice prompt audio file when an audio detection event is triggered. Use the **File Name** 

drop-down arrow to select the audio file to play for the events.

Buzzer: Select the check box to activate a buzzer noise at the NVR.

6. Click **Apply** to save your settings. To return to the main menu, click **OK**.

# **Configuring People Counting**

The people counting feature analyzes the video to count the number of people that pass through or appear in the video.

1. Go to Main Menu → SETTING → EVENT → PEOPLE COUNTING.

Channel 🕞 Enable 🗹 6 RULE Setup OSD Overlay Clear People Counting Enter No. 0 Leave No. 0 Stranded No. 0 Period Setup Alarm Out 2 3 4 5 6 Latch 10 Sec. Alarm Upload Send Email Record Channel Setup Delay 10 Sec PTZ Activation Setup Setup Tour Snapshot Setup ✓Log Voice Prompts File Name None ١v Buzzer Default Refresh ОК Cancel Apply

Figure 8-20 People Counting Configuration Screen

- 2. Select the Channel to configure for people counting from the drop-down menu and check the **Enable** check box.
- 3. Click **RULE** to set up an area for people counting. You can move or resize the area using your mouse. To move the area, drag one of the sides. To resize the area, drag one of the corner handles.

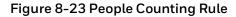

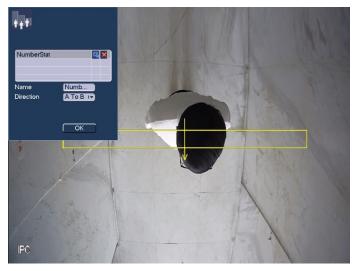

In the **Name** field, enter the name of rule. In the **Direction** field, select the direction of people counting. You can select A->B or B->A, the arrow direction always means the entrance direction.

Click to set up the target size. You can move or resize the area using your mouse. To move the area, drag one of the sides. To resize the area, drag one of the corner handles.

To clear the people counting area, click

- 4. Enable **OSD Overlay** by checking the box. Click **Clear** to clear the overlay, if necessary.
- Enter the number of people that are allowed to enter and exit in the Enter No. and Exit No. fields. Enter the number of people that are allowed to remain in the scene in the Stranded No. field.
- 6. To set the periods when people counting is active, next to **Period**, click **Set**, and then follow the steps listed in *To set up motion detection periods* on page *81*.
- 7. Select the action(s) that you want the system to initiate when a people counting event occurs:

Alarm Out: Select the check box to activate the selected alarm output(s) (1 or 2). In the Latch box, specify the amount of time (0-300 s) to delay the alarm output signal after a people counting event is triggered.

**Send Email:** Select the check box to enable the system to send an email notification. If the **Snapshot** function is enabled, an image can be attached to the email. To set up Email, see *Configuring Email Settings* on page 68.

**Record Channel:** Select the channel(s) that you want to record when the alarm is triggered. In the **Delay** box, specify the amount of time (10–300 s) to delay recording after a people counting event is triggered.

| Nete | You also need to set the alarm recording period. Go to <b>Storage</b><br>→ <b>Schedule</b> to configure the current channel for scheduled |
|------|----------------------------------------------------------------------------------------------------|
| Note | alarm recording. See Configuring the Video Recording Schedule                                                                             |
|      | on page <u>38</u> .                                                                                                    |

**PTZ Activation:** Select the check box to activate PTZ functions, and then click **Set**. In the **PTZ Activation** window, for each PTZ camera, select the preset, tour, or pattern that you want to be called when the people counting event occurs, and then click **OK**.

Tour: Select the check box to enable a tour of the selected channels.

**Snapshot:** Select the check box to take a snapshot of selected channels.

Log: Select the check box to enable logging of the people counting event.

**Voice Prompts:** Select the check box to enable the playing of a voice prompt audio file when a people counting event is triggered. Use the **File Name** drop-down arrow to select the audio file to play for the events.

Buzzer: Select the check box to activate a buzzer noise at the NVR.

8. Click **Apply** to save your settings. To return to the main menu, click **OK**.

# **Configuring Alarm Outputs**

1. Go to Main Menu  $\rightarrow$  SETTING  $\rightarrow$  EVENT  $\rightarrow$  Alarm Out.

#### Figure 8-24 Alarm Output Configuration Screen

| Alarm Out | All | 1 2 |  |  |  |
|-----------|-----|-----|--|--|--|
| Auto      | •   | ••  |  |  |  |
| Manual    | 0   | 00  |  |  |  |
| Stop      | 0   | 00  |  |  |  |
| Status    |     |     |  |  |  |
|           |     |     |  |  |  |
|           |     |     |  |  |  |
|           |     |     |  |  |  |
|           |     |     |  |  |  |

2. On the Alarm Output page, set the alarm type for each alarm output:

**Auto:** Select the alarm output(s) that you want to apply the recording schedule settings to. For more details, see *Configuring the Video Recording Schedule* on page 38 and *Configuring the Snapshot Recording Schedule* on page 40.

Manual: Select the alarm output(s) that you want to enable for all channels.

**Stop:** Select the alarm output(s) that you want to disable for all channels.

3. To turn off triggered alarm outputs, next to Alarm Release, click OK.

4. Click Apply to save your changes, and then click OK.

# **Configuring POS Settings**

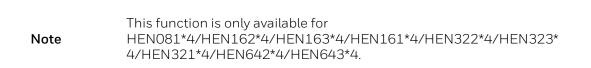

Use the POS settings screen to setup a connection to a point of sales device, such as a cash register, to enable POS info to be synchronized with video data.

1. Go to Main Menu  $\rightarrow$  SETTING  $\rightarrow$  EVENT  $\rightarrow$  POS.

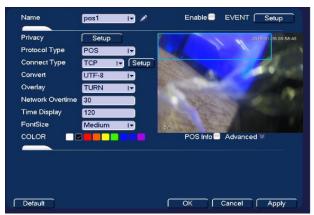

#### Figure 8-25 POS Configuration Window

- 2. Select a POS name in the **Name** dropdown list. Click are to edit the name if you want.
- 3. Select the **Enable** checkbox to enable the POS that you select in step 2.
- 4. Next to Event, click **Setup** to configure the POS arm/disarm period, record channel, etc. for the POS. See *Configuring Motion Detection Settings* on page 77 for the detailed information.
- 5. Next to Privacy, click **Setup** to configure the privacy character for the POS. After this function is enabled, once the overlay information contains the privacy character, it displays as \*. For example, the privacy character is 12,56,89, the local preview and WEB surveillance information is shown as \*\*34\*\*7\*\* if the overlay information is 123456789.

#### Figure 8-26 Privacy Set

| Privacy Set |           | Honeywell |
|-------------|-----------|-----------|
| Privacy1    |           |           |
| Privacy2    |           |           |
| Privacy3    |           |           |
| S193 (1997) |           |           |
|             |           |           |
|             |           |           |
|             |           |           |
|             |           |           |
|             |           |           |
|             |           |           |
|             | OK Cancel |           |

6. Other parameters are described in the following section:

**Connect Type**: Select the type of connection to the POS device. Click **Setup** to enter the connection details for Source IP and Port, and Destination IP and Port. Click **OK** to confirm.

**Protocol Type**: Select the communication protocol for the POS device. The default setting is POS.

**Convert**: Set the font type.

**Overlay**: Set overlay mode, including turn and roll.

- Turn: Once the overlay information has reached 8 lines, it turns to the next page.
- Roll: Once the overlay information has reached 8 lines, it displays the next new line and delete the oldest line.

**Network Overtime:** Enter a value to set the network overtime. Once there is no POS data for the specified period, NVR automatically deletes POS information after the specified period.

Time Display: Enter the amount of time in between time display instances.

FontSize: Set the overlay font size

Color: Set the overlay font color

**POS Info:** Check the box to overlay information on the local preview window

Advanced: Click it to enter advanced settings interface.

**Transaction Start/End:** Select the transaction start and end times. This field cannot be modified when POS is the selected protocol.

**Line delimiter:** Set the line delimiter to display the overlay information after the delimiter in the new line. For example, the line delimiter is 45 and the overlay information is 123456789, NVR displays 123 in the first line and displays 6789 in the second line.

Hex: Check the Hex to switch to the ASCII code.

**Case insensitive:** Check the box to enable case insensitive function.

- 7. Click **Apply** to save your settings.
- 8. If you want to save your settings and exit the **SETTING** menu, click **OK**.

## POS Type Supported by NVR

NVR supports the following types of POS:

## Table 8-1 POS Type Supported by NVR

| Area                    | POS Brand                   | POS Controlling Software              |
|-------------------------|-----------------------------|---------------------------------------|
| North Eastern           | POSNET                      | PXE_Sender_ENG                        |
| Europe                  | Thermal HD 2.01             |                                       |
| Poland                  |                             |                                       |
| North Eastern<br>Europe | Mistral;Eltrade;Microinvest | Software supplied by the manufacturer |
| Bulgaria                |                             |                                       |
| North America           | PC America                  | Cash Register Express                 |
| Western Europe          | 2secure                     | TCPSender.exe                         |
| France                  |                             |                                       |

# 9 Configuring Storage Settings

This chapter contains the following sections:

- Configuring the Basic Settings on page 104.
- Configuring the Recording Schedule on page 105.
- Configuring HDD Manager Settings on page 107.
- Configuring FTP Settings on page 108.
- Configuring HDD Advanced Settings on page 110.
- Configuring NAS Storage on page 111.
- Configuring NAS Manager on page 112.
- Configuring Record Settings on page 112.
- Configuring HDD Detect Settings on page 113.

# **Configuring the Basic Settings**

Go to Main Menu → SETTING → STORAGE → BASIC.

| SETTING                                                                                                    |             |                                      |         |        | Honeywell |
|----------------------------------------------------------------------------------------------------|-------------|--------------------------------------|---------|--------|-----------|
| S CAMERA                                                                                                    |             | EVENT                                | STORAGE | SYSTEM |           |
| BASIC<br>SCHEDULE<br>HDD MANAGER<br>FTP<br>RECORD<br>ADVANCED<br>NAS STORAGE<br>NAS MANAGER<br>RAID<br>HDD DETECT | Auto-Delete | Overwrite Iv<br>60 Min.<br>Old Files |         |        |           |
|                                                                                                    | Default     |                                      | ОК      | Cancel | Apply     |
|                                                                                                    |             |                                      |         |        |           |

Figure 9-1 Storage Basic Configuration Tab

**HDD Full:** Set to Overwrite to continue recording over old data when the HDD is full. Set to Stop Record to stop recording when the HDD is full. The default setting is Overwrite.

**Pack Duration**: Set the recording duration. Specify a time between 1 and 120 minutes. The default setting is 60 min.

Auto Delete Old Files: Select Never or Customized. If Customized is selected, in the Days Ago box, enter the amount of time to elapse before the files are automatically deleted.

# **Configuring the Recording Schedule**

## **Configuring the Video Recording Schedule**

1. Go to Main Menu → SETTING → STORAGE → SCHEDULE → Rec.

Figure 9-2 Recording Schedule Configuration Tab

| SETTING                                                                                                    |                                                                     |                          |                                                                                                    | Honeywell    |
|----------------------------------------------------------------------------------------------------|---------------------------------------------------------------------|--------------------------|----------------------------------------------------------------------------------------------------|--------------|
| CAMERA                                                                                                    |                                                                     | EVENT                    | STORAGE                                                                                                    | SYSTEM       |
| BASIC<br>SCHEDULE<br>HDD MANAGER<br>FTP<br>RECORD<br>ADVANCED<br>NAS STORAGE<br>NAS MANAGER<br>RAID<br>HDD DETECT | Rec<br>Channel 1<br>All 0<br>Sun<br>Mon<br>Tue<br>Wed<br>Fri<br>Sat | Snapshot<br>Pre-record 4 | Alarm         MD8           10         12         14         16           10         12         14         16           10         12         14         16           10         12         14         16           10         12         14         16           10         12         14         16           10         12         14         16           10         12         14         16           10         12         14         16           10         12         14         16           10         12         14         16           10         12         14         16           11         12         14         16           11         12         14         16           11         12         14         16           12         12         14         16           14         12         14         16           14         12         14         16           14         14         14         16           15         14         16         16 <td>ANR 1800 s</td> | ANR 1800 s   |
|                                                                                                    | Default                                                             | Сору                     | Гок                                                                                                    | Cancel Apply |
|                                                                                                    |                                                                     |                          |                                                                                                    |              |

- 2. On the **Rec tab**, in the **Channel** box, select the channel (camera) for which you want to configure a recording schedule.
- 3. In the **PreRecord** box, enter a time between **0** and **30** seconds. The default setting is **4** seconds. The pre-record time sets how long the NVR records before the scheduled recording start time. For example, if the NVR is scheduled to start recording at 12:00 and the pre-record time is set to 4 seconds, the NVR will start recording at 11:59:56.
- 4. If the NVR has two HDDs, select the **Redundancy** check box to enable redundant **recording** on the second HDD. This HDD must first be configured as redundant on the **HDD Manager** page (see *Configuring HDD Manager Settings* on page 107).
- 5. In the **ANR** box, enter a time between Os ~ 43200s. It is to save video to the SD card of the network camera in case the network connection fails. After the network connection resumed, the system can get the video from the SD card and there is no risk of record loss.
- 6. At the top of the scheduling table, select the check box(es) of the recording type(s) that you want to schedule:

**Regular:** The regular recording schedule is indicated by a green bar.

Motion: The motion detection recording schedule is indicated by a yellow bar.

Alarm: The alarm recording schedule is indicated by a red bar.

**MD&Alarm:** The motion detection and alarm schedule is indicated by a blue bar.

Analytics: The video analytics schedule is indicated by an orange bar.

**POS:** The POS schedule is indicated by a light blue bar.

The POS function is only available forNoteHEN081\*4/HEN162\*4/HEN163\*4/HEN161\*4/HEN322\*4/<br/>HEN323\*4/HEN321\*4/HEN642\*4/HEN643\*4.

- 7. At the left of the scheduling table, select the day(s) of the week for which you want to configure a recording schedule. To configure the same recording schedule for all of the days at the same time, select **All**.
- 8. Click or drag the mouse in the scheduling table to set the recording period. To erase a recording period, click the eraser icon ( ) at the right of the table. Alternatively, for the day of the week that you want to configure, click the gear icon at the right of the table. In the **Period** window, set up to six recording periods. To copy the settings to additional days, select the appropriate check box(es) under **Copy**, and then click **Save**.
- 9. Click **Apply** to save your settings.
- 10. To **copy** the settings to additional channels, click **Copy**, select the channels to which you want to copy the settings, and then click **OK**.

## **Configuring the Snapshot Recording Schedule**

Follow these steps to configure the snapshot recording function. When enabled, the NVR can take snapshots when a motion detection, video loss, video tampering, or other alarm event occurs. See *Chapter 8, Configuring Event Settings* for detailed instructions.

1. Go to Main Menu → SETTING → STORAGE → SCHEDULE → Snapshot.

| SETTING                                                                                                    |                                                                            |       |                                     | Honeywell                    |
|----------------------------------------------------------------------------------------------------|----------------------------------------------------------------------------|-------|-------------------------------------|------------------------------|
| CAMERA                                                                                                    |                                                                            | EVENT | STORAGE                             | SYSTEM                       |
| BASIC<br>SCHEDULE<br>HDD MANAGER<br>FTP<br>RECORD<br>ADVANCED<br>NAS STORAGE<br>NAS MANAGER<br>RAID<br>HDD DETECT | Rec<br>Channel 1<br>All 0<br>Sun<br>Mon<br>Tue<br>Wed<br>Thu<br>Fri<br>Sat |       | Alarm MD&<br>10 12 14 16<br>1 1 1 1 | Analytics POS<br>18 20 22 24 |
|                                                                                                    | Default                                                                    | Сору  | ОК                                  | Cancel Apply                 |
|                                                                                                    |                                                                            |       |                                     |                              |

#### Figure 9-3 Snapshot Schedule Settings

- 2. On the **Snapshot** tab, in the **Channel** box, select the channel (camera) for which you want to configure a snapshot schedule.
- 3. At the top of the scheduling table, select the check box(es) of the recording type(s) that you want to schedule:

**Regular:** The regular recording schedule is indicated by a green bar.

Motion: The motion detection recording schedule is indicated by a yellow bar.

Alarm: The alarm recording schedule is indicated by a red bar.

MD&Alarm: The motion detection and alarm schedule is indicated by a blue bar.

Analytics: The video analytics schedule is indicated by an orange bar.

**POS:** The POS schedule is indicated by a light blue bar.

- 4. At the left of the scheduling table, select the day(s) of the week for which you want to configure a snapshot schedule. To configure the same schedule for all of the days at the same time, select **All**.
- 5. Click or drag the mouse in the scheduling table to set the recording period. To erase a recording period, click the eraser icon at the right of the table. Alternatively, for the day of the week that you want to configure, click the gear icon at the right of the table. In the **Period** window, set up to six snapshot recording periods. To copy the settings to additional days, select the appropriate check box(es) under **Copy**, and then click **Save**.
- 6. Click **Apply** to save your settings.
- 7. To **copy** the settings to additional channels, click **Copy**, select the channels to which you want to copy the settings, and then click **OK**.

# **Configuring HDD Manager Settings**

1. Go to Main Menu → SETTING → STORAGE → HDD MANAGER.

| SETTING                                                                                                    |                    |                                   |                                  | Hon                                                                        | eywell |
|----------------------------------------------------------------------------------------------------|--------------------|-----------------------------------|----------------------------------|----------------------------------------------------------------------------|--------|
| CAMERA                                                                                                    |                    | EVENT                             | STORAGE                          | SYSTEM                                                                     |        |
| BASIC<br>SCHEDULE<br>HDD MANAGER<br>FTP<br>RECORD<br>ADVANCED<br>NAS STORAGE<br>NAS MANAGER<br>RAID<br>HDD DETECT | Name<br>sda<br>md0 | Physical Position<br>main board-8 | Type<br>Read/Write<br>Read/Write | HDD Group<br>1<br>1<br>1<br>1<br>1<br>1<br>1<br>1<br>1<br>1<br>1<br>1<br>1 |        |
|                                                                                                    |                    |                                   |                                  |                                                                            |        |

Figure 9-4 HDD Manager Window

Name: The HDD name.

Physical Position: Indicates which hard drive slot the HDD currently occupies.

Type: The HDD type (read-write or read-only).

HDD Group: The HDD group that the hard drive belongs to.

**Status:** The current operating status of the HDD.

**Free Space/ Total Space**: The amount of free space remaining on the HDD/ The total capacity of the HDD.

2. The HDD is configured as read-write by default. To change the HDD type to read-only, in the **Type** column, select **Read-only HDD**.

**Note** The NVR restarts to apply the new setting.

3. To erase all the data from a HDD, select it and click **Format**. A confirmation message appears: "Confirm format on the selected device?" Click **OK** to continue.

# **Configuring FTP Settings**

You can configure an FTP connection to upload image files at regular intervals to an FTP server.

1. Go to Main Menu  $\rightarrow$  SETTING  $\rightarrow$  STORAGE  $\rightarrow$  FTP.

| SETTING                                                                      | Honeywell                                                                                                    |
|------------------------------------------------------------------------------|----------------------------------------------------------------------------------------------------|
| CAMERA                                                                       | TRETWORK 📷 EVENT                                                                                                    |
| BASIC<br>SCHEDULE<br>HDD MANAGER<br>FTP<br>RECORD<br>ADVANCED<br>NAS STORAGE | Enable<br>Host IP 0 . 0 . 0 Port 21 (1~65535)<br>Username<br>Password Anonymous<br>Remote Directory File Size 0 M<br>Image Upload Interval 2 s |
| NAS STORAGE<br>NAS MANAGER<br>RAID<br>HDD DETECT                             | Channel 1 I▼<br>Weekday Fri I▼ ALA Motion Regular<br>Period 00:00 - 24:00<br>Period 00:00 - 24:00<br>Test                                      |
|                                                                              | Default OK Cancel Apply                                                                                                    |

#### Figure 9-5 Network FTP Window

- 2. On the **FTP** page, click the **Enable** check box to enable uploading images to an FTP server.
- 3. Configure the following settings:

Host IP: Enter the address of the FTP server.

**Port:** Enter the port of the FTP server.

**Username:** Enter the user name for logging on to the FTP server.

**Password:** Enter the password for logging on to the FTP server.

Anonymous: Select the check box to hide user name when logged on to the FTP server.

**Remote Directory:** Enter a name for the remote directory. If this is left blank, the NVR will automatically create folder names.

**File Size:** This is the maximum size for image files being uploaded to the FTP server. Enter a value between **0** and **65535** MB.

**Image Upload Interval:** This is the interval for uploading images to the FTP server. Enter a time between 1 and 600 seconds.

Channel: Select a channel to upload images from, or select All to select all channels.

**Weekday:** Select a day of the week to upload images on, or select **All** to upload images every day.

**Time Periods:** You can configure up to two time periods for uploading images. For each period, select either **Alarm&Analytics**, **Motion**, or **Regular** images.

- 4. Click Apply to save your settings. To test the FTP connection, click Test.
- 5. If you want to save your settings and exit the SETTING menu, click OK.

# **Configuring HDD Advanced Settings**

## **Configuring Main Stream Settings**

Here, you can assign the main stream to a particular HDD group.

1. Go to Main Menu → SETTING → STORAGE → Advanced → Main Stream.

Figure 9-6 Main Stream Storage Configuration Tab

| SETTING                          | Honeywel                                                                   |
|----------------------------------|----------------------------------------------------------------------------|
| CAMERA                           | TRETWORK THE EVENT                                                         |
| BASIC<br>SCHEDULE<br>HDD MANAGER | Main Stream     Sub Stream     Snapshot       Set All Channels     1     I |
| FTP<br>RECORD                    | CH HDD GroupCH HDD GroupCH HDD GroupCH HDD Group                           |
| ADVANCED                         |                                                                            |
| NAS STORAGE                      | 5 <b>1 iv</b> 6 <b>1 iv</b> 7 <b>1 iv</b> 8 <b>1 iv</b>                    |
| NAS MANAGER                      | 9 1 1 1 1 1 1 1 1 1 1                                                      |
| RAID                             | 13 1 1 14 1 17 15 1 17 16 1 17                                             |
| HDD DETECT                       | 17 1 1 18 1 19 1 19 20 1 10                                                |
|                                  | 21 1 1 22 1 1 23 1 1 24 1 1                                                |
|                                  | 25 1 1 26 1 1 27 1 28 1 1                                                  |
|                                  | 29 1 1 30 1 1 31 1 1 32 1 1                                                |
|                                  |                                                                            |
|                                  | ✓ 1/2 ►    OK  Cancel  Apply                                               |
|                                  |                                                                            |

- 2. You can set the HDD group for all channels or set each channel individually:
  - Select a HDD group from the drop-down **Set All Channels** menu. Click **All** to apply the parameter settings to all channels.
  - Select an HDD group from the drop-down menu for each channel, as required.
- 3. Click Apply to save your settings.

## **Configuring Sub Stream Settings**

Configuring the sub stream channel settings is the same as for the main stream (see *Configuring Main Stream Settings* on page 110).

## **Configuring Snapshot Storage Settings**

1. Go to Main Menu → SETTING → STORAGE → Advanced → Snapshot.

| SETTING                                 | Honeywell                                                                                                    |
|-----------------------------------------|----------------------------------------------------------------------------------------------------|
| CAMERA                                  | TRACE SYSTEM                                                                                                    |
| BASIC<br>SCHEDULE<br>HDD MANAGER<br>FTP | Main Stream     Snapshot       Set All Channels     1     •       CH     HDD GroupCH     HDD GroupCH     HDD Group |
| RECORD<br>ADVANCED<br>NAS STORAGE       |                                                                                                    |
| NAS STORAGE<br>NAS MANAGER<br>RAID      | 9 1 1 1 1 1 1 1 1 1 1 1 1 1 1 1 1 1 1 1                                                                            |
| HDD DETECT                              | $\begin{array}{c ccccccccccccccccccccccccccccccccccc$                                                              |
|                                         | $\begin{array}{cccccccccccccccccccccccccccccccccccc$                                                               |
|                                         | 25                                                                                                    |
|                                         | OK Cancel Apply                                                                                                    |
|                                         |                                                                                                    |

Figure 9-7 Snapshot Storage Configuration Tab

- 2. You can set the HDD group for all channels or set each channel individually:
  - Select a HDD group from the drop-down **Set All Channels** menu. Click **All** to apply the parameter settings to all channels.
  - Select an HDD group from the drop-down menu for each channel, as required.
- 3. Click **Apply** to save your settings.

# **Configuring NAS Storage**

Go to Main Menu → SETTING → STORAGE → NAS STORAGE.

Figure 9-8 NAS Storage Configuration Tab

| SETTING                                                                                                    |                                    |         |         | Honeywell    |
|----------------------------------------------------------------------------------------------------|------------------------------------|---------|---------|--------------|
| CAMERA                                                                                                    |                                    | EVENT   | STORAGE | SYSTEM       |
| BASIC<br>SCHEDULE<br>HDD MANAGER<br>FTP<br>RECORD<br>ADVANCED<br>NAS STORAGE<br>NAS MANAGER<br>RAID<br>HDD DETECT | Enable<br>IP Address<br>MountPoint | 0.0.0.0 |         |              |
|                                                                                                    | Default                            |         | Гок     | Cancel Apply |

**Enable**: Select the **Enable** check box to enable the NAS storage function.

**IP Address**: Enter the IP address of the NAS Storage.

Mount Point: Enter the path of the NAS Storage.

# **Configuring NAS Manager**

Go to Main Menu → SETTING → STORAGE → NAS MANAGER.

Figure 9-9 NAS Manager Configuration Tab

| SETTING                                                                                                    |         |                      |             |                  | Но                                     | ncywell |
|----------------------------------------------------------------------------------------------------|---------|----------------------|-------------|------------------|----------------------------------------|---------|
| CAMERA                                                                                                    | IETWORK | 1 <mark>20</mark> EV | /ENT        | STORAGE          | SYSTEM                                 |         |
| BASIC<br>SCHEDULE<br>HDD MANAGER<br>FTP<br>RECORD<br>ADVANCED<br>NAS STORAGE<br>NAS MANAGER<br>RAID<br>HDD DETECT | 1       | Name<br>NAS Storage  | Type<br>NFS | Status<br>Normal | Free Space/Total S<br>0.00 KB/24.00 MB |         |
|                                                                                                    |         |                      |             |                  |                                        |         |

Name: The NAS name.

Type: The NAS type.

Status: The current operating status of the NAS.

**Free Space/ Total Space**: The amount of free space remaining on the NAS/ The total capacity of the NAS.

# **Configuring Record Settings**

Go to Main Menu → SETTING → STORAGE → RECORD.

| SETTING     |            |       |         |          | loney |
|-------------|------------|-------|---------|----------|-------|
| CAMERA      |            | EVENT | STORAGE | SYSTEM   |       |
| BASIC       | Main St    | All   |         |          |       |
| SCHEDULE    | Auto       |       |         |          |       |
| HDD MANAGER | Manual     |       |         |          |       |
| FTP         | Off        |       |         |          |       |
| RECORD      | Sub Stream | n1    |         |          |       |
| ADVANCED    | Auto       |       |         |          |       |
| NAS STORAGE | Manual     |       |         |          |       |
| NAS MANAGER | Off        |       |         |          |       |
| RAID        | Sub Stream | n2    |         |          |       |
| HDD DETECT  | Auto       |       |         |          |       |
|             | Manual     |       |         |          |       |
|             | Off        |       |         |          |       |
|             | Snapshot   |       |         |          |       |
|             | Enable     |       |         |          |       |
|             | Disable    |       |         |          |       |
|             |            |       |         |          |       |
|             |            |       | ОК      | Cancel A | pply  |
|             |            |       |         |          |       |
|             |            |       |         |          |       |

Figure 9-10 Recording Storage Configuration Window

- 1. On the **Record** window, select the record types (**Auto**, **Manual**, **Off**) that you want to enable on each channel for both the main stream and secondary streams.
- 2. Under **Snapshot**, enable or disable snapshot recording on each channel.
- 3. Click **Apply** to save your settings.

# **Configuring HDD Detect Settings**

## **HDD Manual Detection**

Hard Disk Drives can be detected and scanned for total space and errors with a Quick Detect or Global Detect function.

- 1. Go to Main Menu → SETTING → STORAGE → HDD Detect→Manual Detect.
- 2. Select the hard drive to use the detection on from the HDD drop-down list.
- 3. Select the **Type** of detection to use, either **Global Detect** or **Quick Detect** and click **Start Detect**.
- 4. Click **Stop Detect** at any time to stop the detection process.

Once complete, the hard drive detection results will display in the table below, indicating hard drive details such as good, bad and blocked sectors, and total space.

| SETTING                                                                                                    |                             | Honeywell                                                                                                    |
|----------------------------------------------------------------------------------------------------|-----------------------------|----------------------------------------------------------------------------------------------------|
| CAMERA                                                                                                    | TINETWORK TIME EVENT        | STORAGE SYSTEM                                                                                                    |
| BASIC<br>SCHEDULE<br>HDD MANAGER<br>FTP<br>RECORD<br>ADVANCED<br>NAS STORAGE<br>NAS MANAGER<br>RAID<br>HDD DETECT | Manual Detect Detect Report | Select HDD(s)       Start Detect       Stop Detect         Good       Bad       Block         0       0       0         Total Space       0.00 GB         Error       0.00 GB         Detect Speed       0.00 GB         Process       0.00 GB         Detect Time       0.00 GB         Remaining Time       0.00 GB |

Figure 9-11 HDD Manual Detection Screen

## **HDD Detection Reporting**

Hard Disk Drives detection results are compiled on the detect report screen for easy reference.

1. Go to Main Menu → SETTING → STORAGE → HDD Detect → Detect Report.

Figure 9-12 HDD Detection Report Screen

| SETTING           |               |                     |            |            | Honeywell |
|-------------------|---------------|---------------------|------------|------------|-----------|
| CAMERA            |               |                     | STORAGE    | SYSTEM     |           |
| BASIC<br>SCHEDULE | Manual Detect |                     |            |            |           |
| HDD MANAGER       | 0 HDD P       | ort No. Detect Type | Start Time | Capacity E | Error     |
| FTP               |               |                     |            |            |           |
| RECORD            |               |                     |            |            |           |
| ADVANCED          |               |                     |            |            |           |
| NAS STORAGE       |               |                     |            |            |           |
| NAS MANAGER       |               |                     |            |            |           |
| RAID              |               |                     |            |            |           |
| HDD DETECT        |               |                     |            |            |           |
|                   |               |                     |            |            |           |
|                   |               |                     |            |            |           |
|                   |               |                     |            |            |           |
|                   | •[            |                     |            |            | •         |
|                   |               |                     |            |            |           |
|                   |               |                     |            |            |           |
|                   |               |                     |            |            |           |
|                   |               |                     |            |            |           |

2. Use the **Detect Report** tab to view hard drive detection reports from previous detections. Click on a report row in the table to view the detection report details.

# **10 Configuring System Settings**

This chapter contains the following sections:

- Configuring General System Settings on page 115.
- Configuring Display Settings on page 119.
- Configuring RS232 Settings on page 122.
- Configuring PTZ Settings on page 123.
- Configuring Broadcast Settings on page 123.
- Configuring Voice Prompt Settings on page 124.
- Configuring Account Settings on page 126.
- Configuring Security Settings on page 131.
- Configuring Automatic Maintenance Settings on page 132.
- Exporting and Importing System Configurations on page 132.
- *Restoring Default Settings* on page 134.
- Upgrading the NVR on page 135.

# **Configuring General System Settings**

## **Configuring Device Settings**

1. Go to Main Menu → SETTING → SYSTEM → GENERAL → General.

| SETTING                                                                                                    |                                                                                                    |          |                                                | Honeywell    |
|----------------------------------------------------------------------------------------------------|----------------------------------------------------------------------------------------------------|----------|------------------------------------------------|--------------|
| CAMERA                                                                                                    |                                                                                                    | To EVENT | STORAGE                                        | SYSTEM       |
| GENERAL<br>DISPLAY<br>RS232<br>PTZ<br>BROADCAST<br>VOICE PROMPT<br>ACCOUNT<br>SECURITY<br>AUTO MAINTE<br>IMP/EXP<br>DEFAULT<br>UPGRADE | General<br>Device Name<br>Device No.<br>Language<br>Instant Replay<br>Auto Logout<br>IPC Time Sy<br>Navigation E<br>Authenticati<br>Mouse Sensitivi | Bar      | Holiday<br>Min.<br>Min. Monitor Chan<br>Minute |              |
|                                                                                                    | Default                                                                                                    |          | ОК                                             | Cancel Apply |
|                                                                                                    |                                                                                                    |          |                                                |              |

Figure 10-1 General Configuration Tab

2. On the **General** tab, configure the following settings:

Device Name: Enter a device name for the NVR.

Device No.: Enter a device number for the NVR.

Language: Set the language of the user interface.

**Instant Replay:** Set the length of time to play back video using the instant replay playback function in live view mode. Specify a time between **5** and **60** minutes. The default setting is **5 min**.

**Auto Logout:** Set the length of time the NVR waits before logging out an inactive user. Specify a time between **0** and **60** minutes. The default setting is **10 min**.

Monitor Channel(s) when logout: Select the channels that you want to monitor after the logout.

**IPC Time Sync:** Select the check box to have the NVR sync time with connected IP cameras at a set interval. Set the interval from **1** to **1440** minutes. The default setting is **5** minutes.

**Navigation Bar:** Select the check box to display the live view toolbar on the live view screen. Clear the check box to hide the live view toolbar.

**Authentication Mode:** Check to enable the authentication mode for using the keyboard. If the authentication mode is not applicable to your keyboard, uncheck it.

Mouse Sensitivity: Set the desired mouse speed using the slider.

- 3. Click **Apply** to save your settings.
- 4. If you want to save your settings and exit the **SETTING** menu, click **Save**.

## **Configuring Date and Time Settings**

#### To configure the system time settings

1. Go to Main Menu → SETTING → SYSTEM → GENERAL → Date&Time.

| SETTING                                                                                                    |                                                                                              |                        | Honeywe          |
|----------------------------------------------------------------------------------------------------|----------------------------------------------------------------------------------------------|------------------------|------------------|
| CAMERA                                                                                                    | 🚁 NETWORK 🛛 📷 E                                                                              |                        | AGE 🛃 SYSTEM     |
| GENERAL<br>DISPLAY<br>RS232<br>PTZ<br>BROADCAST<br>VOICE PROMPT<br>ACCOUNT<br>SECURITY<br>AUTO MAINTE<br>IMP/EXP<br>DEFAULT<br>UPGRADE | Date Separator :<br>System Time 2018 - 0<br>DST DST Type 2<br>Start Time Jan<br>End Time Jan | M DDI - Time Format 24 | GMT+00:00I→ Save |
|                                                                                                    | Default                                                                                      |                        | OK Cancel Apply  |
|                                                                                                    |                                                                                              |                        |                  |

Figure 10-2 Date and Time Configuration Tab

2. On the **Date&Time** tab, configure the following settings:

**Date Format:** Select the date format that you want to use for the system time:

#### YYYY MM DD, MM DD YYYY, or DD MM YYYY.

**Time Format:** Select the time format that you want to use for the system time:

#### 24-Hour or 12-Hour.

**Date Separator:** Select the separator that you want to use for the system time: period (.), hyphen (-), or forward slash (/).

System Time: Enter the system time and time zone, and then click Save.

- 3. Click **Apply** to save your settings.
- 4. If you want to save your settings and exit the **SETTING** menu, click **OK**.

## To configure the Daylight Saving Time (DST) settings

- 1. Go to Main Menu → SETTING → SYSTEM → GENERAL → Date&Time.
- 2. On the **Date&Time** tab, click to select the **DST** check box.
- 3. Specify when Daylight Saving Time begins and ends. Select DST Type as either **Date** (DST applies to specific dates) or **Week** (specify which week and time of each year to apply to DST).

For example:

- a. Since the specific dates change every year, select **Week** as the **DST Type**.
- b. Set the Start Time as Mar 2nd Su 02:00 (the second Sunday in March at 2:00 a.m.).
- c. Set the **End Time** as **Nov 1st Su 02:00** (the first Sunday in November at 2:00 a.m.).
- 4. Click **Apply** to save your settings.
- 5. If you want to save your settings and exit the **SETTING** menu, click **OK**.

## To synchronize the system time with the Network Time Protocol (NTP)

- 1. Ensure that the NVR is connected to the Internet.
- 2. Go to Main Menu → SETTING → SYSTEM → GENERAL → Date&Time.
- 3. On the Date&Time tab, click to select the NTP check box.
- 4. In the Server box, enter the IP address of the NTP server that you want to use (for example, time.nist.gov).
- 5. Ensure that Port is set to 123.
- 6. To change the frequency with which the system time synchronizes with the NTP server, enter a new time in the Interval box. The default setting is 60 min.
- 7. Click Manual Update to manually synchronize your system time with the NTP server.
- 8. Click Apply to save your settings.
- 9. If you want to save your settings and exit the SETTING menu, click OK.

## **Configuring Holiday Settings**

1. Go to Main Menu  $\rightarrow$  SETTING  $\rightarrow$  SYSTEM  $\rightarrow$  GENERAL  $\rightarrow$  Holiday.

#### Figure 10-3 Holiday Tab

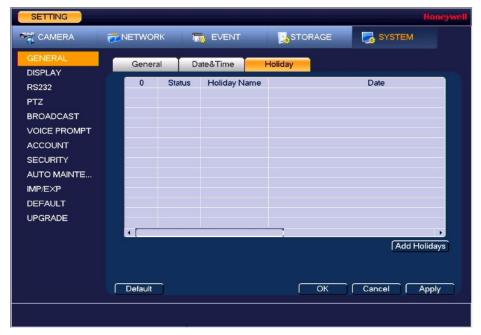

2. On the Holiday tab, click Add Holidays. The Add Holidays window appears.

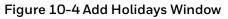

| Add Holidays                |      |      |  | Honeywell |
|-----------------------------|------|------|--|-----------|
|                             |      |      |  |           |
| Holiday Name                |      |      |  |           |
| Repeat Mode 🛛 Once 🗨 Always |      |      |  |           |
| Holiday Range 🛛 Date 🔿 Week |      |      |  |           |
| Start Time 2017             | - 01 | - 23 |  |           |
| End Time 2017               | - 01 | - 23 |  |           |
| Add More                    |      |      |  |           |
|                             |      |      |  |           |

- 3. In the Holiday Name box, enter the name of the holiday that you want to add.
- 4. Set Repeat Mode to Once or Always.

NoteIf you want the NVR to recognize a particular day of the week as<br/>a holiday year-round (for example, every Friday), set Repeat<br/>Mode to Always.

- 5. Set **Holiday Range** to **Date** or **Week** depending on whether you want to designate a single day or one or more weeks as a holiday.
  - If **Date** is selected, enter the year, month, and day in the **Start Time** and **End Time** boxes.
  - If **Week** is selected, enter the year, month, week of the month (1st, 2nd, 3rd, 4th, Last), and day.
- 6. If you want to add more holidays, select the **Add More** check box.
- 7. Click **Add** to add the holiday.
- 8. After you have added the new holidays, on the **Holiday** tab, set the **Status** of each holiday. Select **Open** to enable the holiday or select **Stop** to disable it.

# **Configuring Display Settings**

## **Configuring Display Settings**

1. Go to Main Menu  $\rightarrow$  SETTING  $\rightarrow$  SYSTEM  $\rightarrow$  DISPLAY  $\rightarrow$  Display.

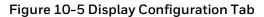

| SETTING                                                                                                    |                                                                                                    |          |              | Honeywell    |
|----------------------------------------------------------------------------------------------------|----------------------------------------------------------------------------------------------------|----------|--------------|--------------|
| CAMERA                                                                                                    |                                                                                                    | To EVENT | STORAGE      | SYSTEM       |
| GENERAL<br>DISPLAY<br>RS232<br>PTZ<br>BROADCAST<br>VOICE PROMPT<br>ACCOUNT<br>SECURITY<br>AUTO MAINTE<br>IMP/EXP<br>DEFAULT<br>UPGRADE | Display<br>Transparency<br>Time Display<br>Channel Display<br>Image Enhance<br>IV'S Rule<br>Original Scale<br>Resolution<br>Preview Mode<br>Video Spot |          | Custom Split |              |
|                                                                                                    | Default                                                                                                    |          | ОК           | Cancel Apply |
|                                                                                                    |                                                                                                    |          |              |              |

2. On the **Display** tab, configure the following settings:

**Transparency:** Set the transparency of the graphical user interface (GUI) to a value between **0** and **100**, with **0** being totally opaque and **100** being totally transparent.

**Time Display:** To display the current time in each channel window in live view mode, select the check box. To hide the time, clear the check box.

**Channel Display:** To display the camera name, status, and channel number in each channel window, select the check box. To hide the camera name, status, and channel number, clear the check box.

**Image Enhance:** To enhance the display image, select the check box. To keep the default settings, clear the check box.

**Analytics Rule:** To display the active analytics rule in each channel window in live view mode, select the check box. To hide the analytics rule info, clear the check box.

**Original Scale:** Click **Setup** to select the channel(s) to display in the original aspect ratio, then click **OK**. Select **All** to display all the channels in the original aspect ratio. Unselected channels display in full screen.

**Resolution:** Set the resolution of your display select in the **Screen NO** field.

| Note You must restart the NVR for new display resolution settings to take effect. | 0 |
|-----------------------------------------------------------------------------------|---|
|-----------------------------------------------------------------------------------|---|

**Preview Mode:** Select the Preview Mode from the drop-down list from **Regular** or **Show Face List.** 

**Video Spot:** Check to select VGA Output or HDMI Output. In the selected output, the user operation is disabled and it only displays the playback.

- 3. Click Apply to save your settings.
- 4. If you want to save your settings and exit the **SETTING** menu, click **OK**.

## **Configuring Tour Settings**

In a tour, the NVR cycles through different channel views. You can specify which views and cameras you want to appear in the tour.

1. Go to Main Menu → SETTING → SYSTEM → DISPLAY → Tour.

#### Figure 10-6 Tour Configuration Tab

| SETTING                                                                                                    |                                                                          |                |                                  |
|----------------------------------------------------------------------------------------------------|--------------------------------------------------------------------------|----------------|----------------------------------|
| CAMERA                                                                                                    | TWORK                                                                    | 👼 EVENT 🛛 🛃 ST | ORAGE SYSTEM                     |
| GENERAL<br>DISPLAY<br>RS232<br>PTZ<br>BROADCAST<br>VOICE PROMPT<br>ACCOUNT<br>SECURITY<br>AUTO MAINTE<br>IMP/EXP<br>DEFAULT<br>UPGRADE | Video Detection Vi<br>Enable Tour<br>Window Split Vi<br>4 V<br>1 V 1 2 3 |                | View 1 I+<br>5 s<br>Window Split |
|                                                                                                    | Default                                                                  | Del Move up    | Move down                        |

- 2. Select the monitor to display the tour with the Screen NO drop-down list.
- 3. If you want, you can add or delete cameras from the **Channel Group** list. You can only add cameras that do not already appear in the list.

NoteOn some NVR models you can change the Video Detection tour<br/>and Alarm tour from View 1 (single-channel view) to View 8<br/>(eight-channel view).

- 4. Select the **Enable Tour** check box to enable the tour function or clear the check box to disable the tour function.
- 5. In the **Interval** box, enter the amount of time in seconds (from 5-120) that you want each view to appear on the screen before displaying the next view in the tour. The default setting is **5** seconds.
- 6. Do one of the following:
  - To cycle through all of the cameras in all of the available views, keep the default settings.
  - To create a custom tour, for each view in the **Window Split** list (**View 1**, **View 4**, and so on), clear the check box on the top row of the **Channel Group** list to deselect all of the cameras for that view, then select the cameras for each view that you want to appear in the custom tour.

For example, to create a tour showing only cameras 2, 3, and 5 in single-channel view, set **Window Split** to **View 1** and then select cameras **2**, **3**, and **5**. There should be no other cameras selected in View 1 or in any of the other views.

- 7. Click Apply to save your settings.
- 8. If you want to save your settings and exit the **SETTING** menu, click **OK**.

## **Configuring Custom Split Settings**

| This function is only available forNoteHEN081*4/HEN162*4/HEN163*4/HEN161*4/HEN322*4/HEN4/HEN321*4/HEN642*4/HEN643*4. | 323* |
|----------------------------------------------------------------------------------------------------|------|
|----------------------------------------------------------------------------------------------------|------|

Use the Custom Split tab to configure a customized split screen display.

1. Go to Main Menu → SETTING → SYSTEM → DISPLAY → Custom Split.

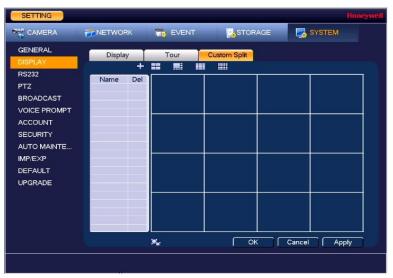

Figure 10-7 Custom Split Configuration Tab

- 2. On the Custom Split tab, click + to add the selected split view to the list.
- 3. Use the mouse to click and drag the display grid to configure it, as needed. You can combine small squares into a larger display area, or split them up to view more channels at once.
- 4. Click **Apply** to save your settings.
- 5. If you want to save your settings and exit the SETTING menu, click OK.

# **Configuring RS232 Settings**

1. Go to Main Menu → SETTING → SYSTEM → RS232.

| SETTING                                                                                                    |         |                                            |         | Honeywell    |
|----------------------------------------------------------------------------------------------------|---------|--------------------------------------------|---------|--------------|
| CAMERA                                                                                                    |         | EVENT                                      | STORAGE | SYSTEM       |
| GENERAL<br>DISPLAY<br>RS232<br>PTZ<br>BROADCAST<br>VOICE PROMPT<br>ACCOUNT<br>SECURITY<br>AUTO MAINTE<br>IMP/EXP<br>DEFAULT<br>UPGRADE |         | Insole IV<br>5200 IV<br>IV<br>IV<br>one IV |         |              |
|                                                                                                    | Default |                                            | ОК      | Cancel Apply |
|                                                                                                    |         |                                            |         |              |

Figure 10-8 RS232 Configuration Window

2. Configure the following settings:

**Function:** Select **Console** or **Adapter**, depending on the type of RS232 device that you have connected to the NVR.

Baud Rate: Select a value between 1200 and 115200. The default setting is 115200.

Data Bit: Select a value between 5 and 8. The default setting is 8.

Stop Bit: Select 1, 1.5, or 2. The default setting is 1.

Parity: Select None, Odd, Even, Mark, or Space. The default setting is None.

- 3. Click **Apply** to save your settings.
- 4. If you want to save your settings and exit the **SETTING** menu, click **OK**.

# **Configuring PTZ Settings**

See Configuring PTZ Connection Settings on page 32 for more information.

# **Configuring Broadcast Settings**

| This function is only available forNoteHEN081*4/HEN162*4/HEN163*4/HEN161*4/HEN322*4/H4/HEN321*4/HEN642*4/HEN643*4. |
|----------------------------------------------------------------------------------------------------|
|----------------------------------------------------------------------------------------------------|

Use the Broadcast screen to setup a group of channels that be broadcast with bi-directional audio. This enables system users to output an audio message to several camera with audio outputs at the same time.

1. Go to Main Menu → SETTING → SYSTEM → Broadcast.

| SETTING                                                                                                    |       |            |       |        |        |        |  |
|----------------------------------------------------------------------------------------------------|-------|------------|-------|--------|--------|--------|--|
|                                                                                                    |       | DRK 📷      | EVENT | STORAG | ie 😼   | SYSTEM |  |
| GENERAL<br>DISPLAY<br>RS232<br>PTZ<br>BROADCAST<br>VOICE PROMPT<br>ACCOUNT<br>SECURITY<br>AUTO MAINTE<br>IMP/EXP<br>DEFAULT<br>UPGRADE | 0     | Group Name | Memo  |        | Modify | Del    |  |
|                                                                                                    | Add G | roup       |       |        |        |        |  |
|                                                                                                    |       |            |       |        |        |        |  |

#### Figure 10-9 Broadcast Configuration Window

- 2. Click **Add Group** to add a new broadcast group. Enter a Group Name and select the channels to be part of the group.
- 3. Click **Save** to save the group.

# **Configuring Voice Prompt Settings**

Voice prompt files can be used to as alarm audio and can be set as actions when events are triggered.

## **Managing Voice Prompt Files**

Use the Voice Prompt File Manage screen to manage the voice prompt sound files and set the volume.

1. Go to Main Menu → SETTING → SYSTEM → Voice Prompt → File Manage.

| SETTING            |            |                       |                |        | Hon        | eywell |
|--------------------|------------|-----------------------|----------------|--------|------------|--------|
| S CAMERA           |            | EVENT                 | STORAGE        | -      | SYSTEM     |        |
| GENERAL<br>DISPLAY | File Manag | e Schedule            |                |        |            |        |
| RS232              | 0 F        | ile Name              | Size           | Play F | Rename Del |        |
| PTZ                |            |                       |                |        |            |        |
| BROADCAST          |            |                       |                |        |            |        |
| VOICE PROMPT       |            |                       |                |        |            |        |
| ACCOUNT            |            |                       |                |        |            |        |
| SECURITY           |            |                       |                |        |            |        |
| AUTO MAINTE        |            |                       |                |        |            |        |
| IMP/EXP            |            |                       |                |        |            |        |
| DEFAULT            |            |                       |                |        |            |        |
| UPGRADE            |            |                       |                |        |            |        |
|                    | 💽 Eile siz | e: 2K-10MB. File Amou | nt: 20. Volume |        |            |        |
|                    | Delete     |                       |                |        | Add        | -      |
|                    |            |                       |                |        |            |        |
|                    |            |                       |                |        |            |        |
|                    |            |                       |                |        |            |        |
|                    |            |                       |                |        |            |        |

Figure 10-10 Voice Prompt File Configuration Window

- 2. Click **Add** to add a new audio file for Voice Prompts. You must have a connected USB device with audio files saved to it.
- 3. Double-click on folders to navigate to the new voice prompt file, select the check box for the file(s) you want to add and click **Import**. Click **OK** to return to the previous page. The file will populate in the File Manage table.

You can **Play**, **Rename**, or **Delete** the file using the table controls. Use the **Volume** slider to set the volume level.

## **Configuring Voice Prompt Schedules**

Use the Voice Prompt Schedules screen to set the voice prompt schedule and timing. With the schedules, different voice prompt audio files can be enabled for different times of the day/week. For example, an *after hours* audio message can be played on weekends and nights.

- 1. Go to Main Menu → SETTING → SYSTEM → Voice Prompt → Schedule.
- 2. You can configure up to 6 scheduling periods to repeat on each day.
- 3. For each voice prompt schedule:
  - a. Set the time range in the **Period** field.
  - b. Select the voice prompt file to be played from the **File Name** drop-down list.
  - c. Enter the number of times the voice prompt should repeat in the **Repeat** field and set the interval between repetitions in minutes in the **Interval** field.
  - d. Select the audio device to play the voice prompt from the **Output** drop-down list.
  - e. Place a check in the check box for each period that you configure.

| SETTING                                                                                                    |                                                                             |                                                                                                    |                                                   |      |                                                           |                                                                                                    | Hone                                             | ywell |
|----------------------------------------------------------------------------------------------------|-----------------------------------------------------------------------------|----------------------------------------------------------------------------------------------------|---------------------------------------------------|------|-----------------------------------------------------------|----------------------------------------------------------------------------------------------------|--------------------------------------------------|-------|
| S CAMERA                                                                                                    |                                                                             |                                                                                                    | r [                                               | STOR | AGE                                                       | SYSTE                                                                                                    | M                                                |       |
| GENERAL<br>DISPLAY<br>RS232<br>PTZ<br>BROADCAST<br>VOICE PROMPT<br>ACCOUNT<br>SECURITY<br>AUTO MAINTE<br>IMP/EXP | File Manage<br>Period<br>00:00<br>00:00<br>00:00<br>00:00<br>00:00<br>00:00 | Schedule           - 24 : 00           - 24 : 00           - 24 : 00           - 24 : 00           - 24 : 00           - 24 : 00 | File Name<br>None<br>None<br>None<br>None<br>None |      | nterval<br>60 Min<br>60 Min<br>60 Min<br>60 Min<br>60 Min | Repeat           n.         0           n.         0           n.         0           n.         0           n.         0           n.         0 | Output<br>Mic<br>Mic<br>Mic<br>Mic<br>Mic<br>Mic |       |
| DEFAULT<br>UPGRADE                                                                                               |                                                                             |                                                                                                    |                                                   |      | ок (                                                      | Cancel                                                                                                    | Apply                                            |       |

Figure 10-11 Voice Prompt Schedule Configuration Window

- 4. Click **Apply** to save your settings.
- 5. If you want to save your settings and exit the **SETTING** menu, click **OK**.

# **Configuring Account Settings**

You can add, edit, or delete user accounts. By default, the NVR has an admin user account and a default user account. The admin user account has permission to perform all the operation and configuration functions of the NVR. The default user account only has permission to monitor live video.

## **Managing User Accounts and Groups**

#### To add a user account

1. Go to Main Menu → SETTING → SYSTEM → ACCOUNT → User.

|              |     | ETWORK   | EVENT    | STORAGE            |          | SYSTEM | Hone |
|--------------|-----|----------|----------|--------------------|----------|--------|------|
|              | 00  |          |          |                    |          |        |      |
| GENERAL      |     | User     | Group    | Security Questi Of | VIF User |        |      |
| DISPLAY      |     | 1        | Username | Group Name         | Modify   | Del    |      |
| RS232        |     | 1        | admin    | admin              |          | X      | ac   |
| PTZ          |     |          |          |                    |          | -      |      |
| BROADCAST    |     |          |          |                    |          |        |      |
| VOICE PROMPT |     |          |          |                    |          |        | -    |
| ACCOUNT      |     |          |          |                    |          |        |      |
| SECURITY     |     |          |          |                    |          |        |      |
| AUTO MAINTE  |     |          |          |                    |          |        |      |
| IMP/EXP      |     |          |          |                    |          |        |      |
| DEFAULT      |     |          |          |                    |          |        |      |
| UPGRADE      |     |          |          |                    |          |        |      |
|              |     |          |          |                    |          |        |      |
|              |     |          |          |                    | <u> </u> |        |      |
|              | C C | Add User | 1        |                    |          |        |      |
|              | +   | Aug Oser |          |                    |          |        |      |
|              |     |          |          |                    |          |        |      |
|              |     |          |          |                    |          |        |      |

Figure 10-12 User Account Configuration Tab

2. On the User tab, click Add User. The Add User page opens.

#### Figure 10-13 Add User Window

| Add User              |               |                  | Honeywell   |
|-----------------------|---------------|------------------|-------------|
| Username              | Password      | Confirm Password |             |
| Memo <b>Memo</b>      |               |                  |             |
| Group admin I-        |               |                  |             |
| Authority             |               |                  |             |
| System Playb<br>✓ All | oack Monitor  |                  |             |
|                       | SYSTEM MANA   | SYSTEM INFO      | MANUAL CONT |
|                       | EVENT MANA    |                  | CAMERA      |
|                       | 🗹 File Backup | 🗹 Device Mainten |             |
|                       |               |                  |             |
|                       |               |                  |             |
|                       |               |                  |             |
|                       |               |                  |             |
|                       |               |                  |             |
|                       |               |                  |             |
|                       |               |                  |             |
| Save Cancel           |               |                  |             |
|                       |               |                  |             |

3. On the Add User page, configure the following settings for the new user:

Username: Enter a user name for the account.

**Password:** Enter a password for the account.

Confirm Password: Re-enter the password.

Memo: Optionally, enter a brief description of the account.

Group: Assign the user to a group (admin, user, or another group that you have defined).

**Authority:** Assign privileges by selecting or clearing check boxes on the three tabs in the Authority section.

NoteBy default, the user group is set up to allow a new user to<br/>monitor live video from all cameras, play back recorded video<br/>from all cameras, control PTZ cameras, view information,<br/>manually control the NVR, back up files, and adjust color<br/>settings. To assign additional privileges, change the user<br/>settings on the Group tab.

4. Click **Save** to save your settings.

#### To edit a user account

- 1. Go to Main Menu → SETTING → SYSTEM → ACCOUNT → User.
- 2. On the **User** tab, click the **Modify** icon */* for the user account that you want to edit. The **Modify User** page opens.
- 3. On the **Modify User** page, you can change any of the following settings:
  - Username
  - Password
  - User Group
  - Memo
  - Authority Tabs
- 4. When you have finished making changes, click **Save** to save your settings.

## To delete a user account

- 1. Go to Main Menu → SETTING → SYSTEM → ACCOUNT → User.
- 2. On the **User** tab, click the **Delete** icon 🔀 for the user account that you want to delete.
- 3. The message "Are you sure that you want to delete now?" appears. Click **OK** to delete the account.

Note

You can only delete an account that you have created. You cannot delete the admin and default user accounts.

## To add a user group

1. Go to Main Menu → SETTING → SYSTEM → ACCOUNT → Group.

| SETTING                                                                                                    |                   |                                      |                  |      | Hone   | eywell |
|----------------------------------------------------------------------------------------------------|-------------------|--------------------------------------|------------------|------|--------|--------|
| ST CAMERA                                                                                                    |                   | To EVENT                             | ъзтс             | RAGE | SYSTEM |        |
| GENERAL<br>DISPLAY<br>RS232<br>PTZ<br>BROADCAST<br>VOICE PROMPT<br>ACCOUNT<br>SECURITY<br>AUTO MAINTE<br>IMP/EXP<br>DEFAULT<br>UPGRADE | User              | Group<br>Group Name<br>admin<br>user | Security Questi. |      |        |        |
|                                                                                                    | ▲ [<br>Add Group] |                                      |                  |      | )      |        |

#### Figure 10-14 Group Configuration Tab

- 2. On the Group tab, click Add Group.
- 3. On the **Add Group** page, enter a name for the group in the **Group Name** box, enter a description of the group in the **Memo** box, and then assign user permissions on the **Authority** tabs.
- 4. Click **Save** to save your settings.

## To edit a user group

- 1. Go to Main Menu → SETTING → SYSTEM → ACCOUNT → Group.
- 2. On the **Group** tab, click the **Modify** icon 🧪 of the user group that you want to edit. The **Modify Group** page opens.
- 3. On the **Modify Group** page, you can change any of the following settings:
  - Group
  - Group Name
  - Memo
  - Authority Tabs
- 4. When you have finished making changes, click **Save** to save your settings.

## To delete a user group

- 1. Go to Main Menu → SETTING → SYSTEM → ACCOUNT → Group.
- 2. On the **Group** tab, click the **Delete** icon 🔀 of the user group that you want to delete.
- 3. The message "Are you sure that you want to delete now?" appears. Click **OK** to delete the group.

## **Configuring Account Security Questions**

In case that the admin password is lost or forgotten, you can setup security questions for the admin account that can be answered if the password is ever forgotten.

1. Go to Main Menu → SETTING → SYSTEM → ACCOUNT → Secure Question.

| SETTING                                                                                                    |                                                                                                 |       |                                               |                                |  |
|----------------------------------------------------------------------------------------------------|-------------------------------------------------------------------------------------------------|-------|-----------------------------------------------|--------------------------------|--|
| CAMERA                                                                                                    |                                                                                                 | EVENT | STORAGE                                       | SYSTEM                         |  |
| GENERAL<br>DISPLAY<br>RS232<br>PTZ<br>BROADCAST<br>VOICE PROMPT<br>ACCOUNT<br>SECURITY<br>AUTO MAINTE<br>IMP/EXP<br>DEFAULT<br>UPGRADE | User<br>Please set a se<br>Question 1<br>Answer<br>Question 2<br>Answer<br>Question 3<br>Answer |       | curity Questi ONVI<br>I you can find the pass | F User<br>word of admin again. |  |
|                                                                                                    |                                                                                                 |       |                                               |                                |  |

#### Figure 10-15 Secure Question Configuration Tab

- 2. Select a security question from both the **Question 1** and **Question 2** drop-down lists. If the default questions are not suitable, select **Customized** to enter your own question text in the field.
- 3. Enter the answer to each question in the corresponding **Answer** field.
- 4. Click Set to save your settings.

## **Configure ONVIF User**

You can add, edit, or delete ONVIF user accounts.

#### Figure 10-16 ONVIF User

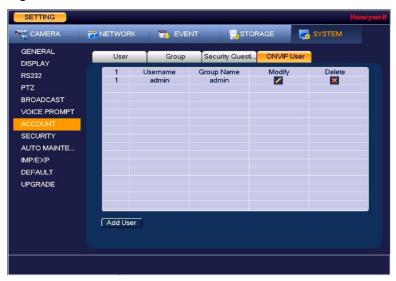

The configuration for **ONVIF User** is very similar to the configuration for **User**, see *Managing User Accounts and Groups* on page 126 for more information.

# **Configuring Security Settings**

# To allow specific sites to access the NVR

1. Go to Main Menu → SETTING → SYSTEM → Security.

Figure 10-17 System Security Settings Window

| SETTING                                                                                                 |               |                     |            |        |       |
|----------------------------------------------------------------------------------------------------|---------------|---------------------|------------|--------|-------|
| CAMERA                                                                                                  |               | EVENT               | STORAGE    | SYS    | ТЕМ   |
| GENERAL<br>DISPLAY<br>RS232                                                                             | IP FILTER     | Trusted Sites O Blo | cked Sites |        |       |
| PTZ<br>BROADCAST<br>VOICE PROMPT<br>ACCOUNT<br>SECURITY<br>AUTO MAINTE<br>IMP/EXP<br>DEFAULT<br>UPGRADE | Start Address | End A               | ddress     | Edit   | Dei   |
|                                                                                                    | Add           |                     | ОК         | Cancel | Apply |

- 2. Select the **Enable** check box to enable IP filtering.
- 3. Next to the Enable check box, click Trusted Sites.
- 4. Click Add.
- 5. To add a single IP address, select **IP Address** from the drop-down list and enter the IP address of the site that you want to allow and click **OK**.

To add a range of IP addresses, select IP Section from the drop-down list and enter the starting address in the upper IP address field and the ending address in the lower field, and then click **OK**. Both IPv4 and IPv6 address are supported.

To add a specific machine, select **MAC Address** from drop-down list and enter the MAC address of the machine you want to allow and click **OK**.

- 6. Click **Apply** to save your settings.
- 7. If you want to save your settings and exit the **SETTING** menu, click **OK**.

# To block specific sites from accessing the NVR

- 1. Go to Main Menu  $\rightarrow$  SETTING  $\rightarrow$  SYSTEM  $\rightarrow$  Security.
- 2. On the IP Filter page, select the Enable check box to enable IP filtering.

- 3. Next to the **Enable** check box, click **Blocked Sites**.
- 4. Click Add.
- 5. To add a single IP address, select **IP Address** from the drop-down list and enter the IP address of the site that you want to block and click **OK**.

To add a range of IP addresses, select IP Section from the drop-down list and enter the starting address in the upper IP address field and the ending address in the lower field, and then click **OK**. Both IPv4 and IPv6 address are supported.

- 6. Click **Apply** to save your settings.
- 7. If you want to save your settings and exit the **SETTING** menu, click **OK**.

# **Configuring Automatic Maintenance Settings**

You can set up the NVR to automatically restart.

1. Go to Main Menu → SETTING → SYSTEM → AUTO MAINTAIN.

#### Figure 10-18 Auto Maintenance Configuration Window

| SETTING                                                                                                    |             |       |         |        | Honeywell |
|----------------------------------------------------------------------------------------------------|-------------|-------|---------|--------|-----------|
| CAMERA                                                                                                    |             | EVENT | STORAGE | SYSTEM |           |
| GENERAL<br>DISPLAY<br>RS232<br>PTZ<br>BROADCAST<br>VOICE PROMPT<br>ACCOUNT<br>SECURITY<br>AUTO MAINTE.<br>IMP/EXP<br>DEFAULT<br>UPGRADE | Auto Reboot |       | ОК      | Cancel | Apply     |
|                                                                                                    |             |       |         |        |           |

- 2. Select one of the following options: **Never**, **ALL**, **Sunday**, **Monday**, **Tuesday**, **Wednesday**, **Thursday**, **Friday**, or **Saturday**, and select a time of day to auto reboot from the dropdown menu.
- 3. Click **Apply** to save your settings.
- 4. If you want to save your settings and exit the **SETTING** menu, click **OK**.

# **Exporting and Importing System Configurations**

You can export and/or import NVR system configurations if you are installing several NVRs requiring the same setup.

# To export a system configuration

- 1. Go to Main Menu → SETTING → SYSTEM → IMP/EXP.
- 2. Insert a USB storage device (such as a USB flash drive) into one of the USB ports on the NVR. The **Find USB device** dialog box opens.

## Figure 10-19 Find USB Device Window

| Find USB device       | ə. — )                                        |              |
|-----------------------|-----------------------------------------------|--------------|
| La Name:<br>Capacity: | sda1(USB DISK)<br>7.28 GB/7.49 GB(Free/Total) |              |
| File Backup           |                                               | onfig Backup |

- 3. In the Find USB device dialog box, click Config Backup.
- 4. On the **IMP/EXP** page, click **Refresh**. The page populates with the details of the storage device.

| SETTING                                                         |                                       |        |                       |        | Honeywell |
|-----------------------------------------------------------------|---------------------------------------|--------|-----------------------|--------|-----------|
| CAMERA                                                          |                                       | EVENT  | STORAGE               | SYSTEM |           |
| GENERAL<br>DISPLAY<br>RS232<br>PTZ                              | Device Name<br>Total Space<br>Address |        | Refresh<br>Free Space |        |           |
| BROADCAST<br>VOICE PROMPT<br>ACCOUNT<br>SECURITY<br>AUTO MAINTE | Name                                  |        |                       | Size   | Тур       |
| DEFAULT<br>UPGRADE                                              | New Folder)                           | Format | Export                |        | Apply     |
|                                                                 |                                       |        |                       |        |           |

## Figure 10-20 Configuration Backup Window

5. Click **EXPORT**. A message appears confirming that the export was successful and the system configuration file (named Config\_[YYYYMMDDhhmmss]) is added to the file list.

# To import a system configuration

- 1. Insert a USB storage device containing a system configuration file (exported from another NVR) into one of the USB ports on the NVR. The **Find USB device** dialog box opens.
- 2. In the Find USB device dialog box, click CONFIG BACKUP.
- 3. On the **IMP/EXP** page, click **Refresh** to show the contents of the USB device. Select the configuration file that you want to import (named Config\_[YYYYMMDDhhmmss]), and then click **Import**.

4. Restart the NVR to apply the new settings.

# To format an external USB storage device

- 1. Go to Main Menu  $\rightarrow$  SETTING  $\rightarrow$  SYSTEM  $\rightarrow$  IMP/EXP.
- 2. Insert a USB storage device (such as a USB flash drive) into one of the USB ports on the NVR. The **Find USB device** dialog box opens.
- 3. In the Find USB device dialog box, click CONFIG BACKUP.
- 4. On the **IMP/EXP** page, click **Refresh**. The page populates with the details of the storage device.
- 5. Click Format.
- 6. The message "**Confirm format on the selected device?**" appears. Click **OK** to format the storage device.

# **Restoring Default Settings**

You can restore camera, network, event, storage, and system default settings.

```
Note
```

Restoring the default settings will cause all changes to the system menu color, language, time display mode, video format, IP address, and user accounts to be lost.

1. Go to Main Menu → SETTING → SYSTEM → DEFAULT.

SETTING 😪 CAMERA EVENT STORAGE SYSTEM GENERAL Default DISPLAY RS232 All  $\checkmark$ • CAMERA PTZ NETWORK BROADCAST EVENT VOICE PROMPT STORAGE ✓
 ✓ ACCOUNT SYSTEM SECURITY AUTO MAINTE .. IMP/EXP UPGRADE Factory Reset OK Cancel Apply

Figure 10-21 Default Configuration Window

2. Select the check boxes of the items that you want to restore to their default settings, or select **All** to restore all of them to their default settings.

- 3. Click Apply to save your settings.
- 4. If you want to save your settings and exit the **SETTING** menu, click **OK**.

NoteTo return the NVR to its factory default settings, click Factory<br/>Reset.

# **Upgrading the NVR**

You can upgrade the system firmware locally at the NVR.

1. Go to Main Menu → SETTING → SYSTEM → UPGRADE.

#### Figure 10-22 Upgrade Window

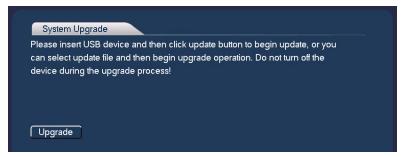

2. Insert a USB storage device (such as a USB flash drive) containing the new firmware into one of the USB ports on the NVR. The **Find USB device** dialog box opens.

Figure 10-23 Find USB Device Window

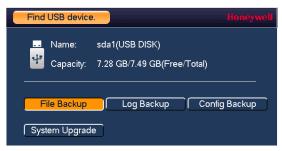

- 3. In the Find USB device dialog box, click System Upgrade.
- 4. On the Upgrade page, click Upgrade. The Upgrade window opens.

Figure 10-24 Upgrade Window

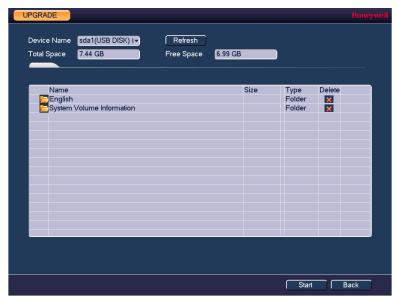

5. Select the firmware file from the file list, and then click **Start**.

# **11** Viewing Information

This chapter contains the following sections:

- Viewing System Information, on page 137
- Viewing Event Information, on page 140
- Viewing Network Information, on page 141
- Viewing Log Information, on page 144

# **Viewing System Information**

In the system information interface you can view the following:

- Hard Disk information
- Recording information
- Bit stream statistics
- Version details

# **Viewing Hard Disk Information**

1. Go to Main Menu → INFO → SYSTEM → HDD.

Figure 11-1 View HDD Information Window

| INFO    |           |      |                   |              | Honeywo              |
|---------|-----------|------|-------------------|--------------|----------------------|
| SYSTEM  | 📆 EVEN    | т 🏹  | NETWORK 🛛 🚺 LC    | DG           |                      |
| HDD     |           | N    | Dhuring Dhuritan  |              | E. O                 |
| RECORD  | 1*<br>All | Name | Physical Position | Туре         | Free Sp:<br>651.60 ( |
| BPS     | All<br>1* | sda  | main board-1      | Read/Write   | 651.60 (             |
|         |           | 308  | main board-1      | riedd/riffie | 001.001              |
| VERSION |           |      |                   |              |                      |
|         |           |      |                   |              |                      |
|         |           |      |                   |              |                      |
|         |           |      |                   |              |                      |
|         |           |      | 8                 |              |                      |
|         |           |      | <i>.0</i>         |              |                      |
|         |           |      |                   |              |                      |
|         |           |      |                   |              |                      |
|         |           |      |                   |              |                      |
|         |           |      |                   |              |                      |
|         |           |      |                   |              |                      |
|         |           |      |                   |              |                      |
|         |           |      |                   |              |                      |
|         |           |      |                   |              |                      |
|         | •         |      |                   |              | •                    |
|         |           |      |                   |              |                      |
|         |           |      |                   |              |                      |
|         |           |      |                   |              |                      |

2. Refer to the following table to interpret the HDD information:

SATA: o indicates the current HDD is normal.

- **x** indicates there is an error.
- indicates that there is no HDD.
- **?** indicates that a HDD is damaged.

Device Name: Shows the name you have given the device.

Physical Position: Describes the hard drive bay where the hard drive is installed.

Type: Indicates the HDD type (for example, Read/Write).

Free Space: Indicates the amount of free space remaining on the HDD.

**Total Space:** Indicates the total capacity of the HDD.

Status: Indicates the operating status of the HDD.

S.M.A.R.T.: Indicates S.M.A.R.T (Self-Monitoring, Analysis, and Reporting Technology) status.

3. In the list of HDDs, double-click a HDD to view more details .

#### Figure 11-2 S.M.A.R.T. Information Window

| Port      | main board-1                 |           |         |             |        |   |
|-----------|------------------------------|-----------|---------|-------------|--------|---|
| Modle     | ST1000VX000-1CU1             |           |         |             |        |   |
|           | S1D94L1S                     |           |         |             |        |   |
|           |                              |           |         |             |        | ₹ |
| Status    | ОК                           |           |         |             |        |   |
| Describe: |                              |           |         |             |        |   |
| Smart ID  | Attribute                    | Threshold | d Value | Worst Value | Status |   |
| 1         | Read Error Rate              | 6         | 117     | 99          | OK     |   |
| 3         | Spin Up Time                 | 0         | 98      | 96          | OK     |   |
| 4         | Start/Stop Count             | 20        | 95      | 95          | OK     |   |
| 5         | Reallocated Sector Count     | 10        | 100     | 100         | OK     |   |
| 7         | Seek Error Rate              | 30        | 68      | 60          | OK     |   |
| 9         | Power On Hours Count         | 0         | 90      | 90          | OK     |   |
| 10        | Spin-up Retry Count          | 97        | 100     | 100         | OK     |   |
| 12        | Power On/Off Count           | 20        | 96      | 96          | OK     |   |
| 184       | End-to-End Error             | 99        | 100     | 100         | OK     |   |
| 187       | Reported Uncorrect           | 0         | 64      | 64          | OK     |   |
| 188       | Command Timeout              | 0         | 100     | 99          | OK     |   |
| 189       | High Fly Writes              | 0         | 1       | 1           | OK     |   |
| 191       | G-Sense Error Rate           | 0         | 100     | 100         | OK     |   |
| 192       | Power-Off Retract Cycle      | 0         | 98      | 98          | OK     |   |
| 193       | Load/Unload Cycle Count      | 0         | 98      | 98          | OK     | L |
| 194       | Temperature                  | 0         | 32      | 64          | OK     |   |
| 197       | Current Pending Sector Count | 0         | 100     | 100         | OK     |   |

4. Right-click to return to the previous screen.

# **Viewing Recording Information**

Go to Main Menu → INFO → SYSTEM RECORD.

| INFO                            |         |             |            | Honeywe                         |
|---------------------------------|---------|-------------|------------|---------------------------------|
| SYSTEM                          | 📆 EVENT |             | 🚺 LOG      |                                 |
| HDD<br>RECORD<br>BPS<br>VERSION |         | vice Name S | Start Time | End Time<br>2000-00-00 00:00:00 |
|                                 |         |             |            |                                 |

Figure 11-3 Recording Information Window

On the **Record Info** page, you can view the device name as well as the start and end times for recorded video.

# **Viewing Data Stream Information**

Go to Main Menu → INFO → SYSTEM → BPS.

Figure 11-4 BPS Information Window

| INFO                            |                   |                      |                                      |      |     | Honeywell |
|---------------------------------|-------------------|----------------------|--------------------------------------|------|-----|-----------|
| SYSTEM                          | 📆 EVENT           | NE                   | TWORK                                | 1    | LOG |           |
| HDD<br>RECORD<br>BPS<br>VERSION | Channel<br>1<br>2 | Kb/S<br>3789<br>3789 | Resolution<br>1920*1080<br>1920*1080 | Wave |     | Ľ         |

On the **BPS** page, you can view the current video data stream rates and resolutions for each channel.

# **Viewing Version Information**

Go to Main Menu → INFO → SYSTEM → VERSION.

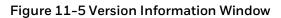

| INFO                            |                                                                                                    |  |
|---------------------------------|----------------------------------------------------------------------------------------------------|--|
| SYSTEM                          | 📆 EVENT 🔤 NETWORK 🚺 LOG                                                                                                    |  |
| HDD<br>RECORD<br>BPS<br>VERSION | Device ModelNVRRecord Channel32Alarm In4Alarm Out2System Version3.210.HW04.0Build Date2017-01-14Web Version3.2.3.74712SN1111Onvif Version2.4.1 |  |

On the **VERSION** page, you can view the number of channels, number of alarm inputs and outputs, system version number, build date, web and ONVIF versions, and serial number.

# **Viewing Event Information**

# **Viewing Alarm Status Information**

Go to Main Menu  $\rightarrow$  INFO  $\rightarrow$  EVENT  $\rightarrow$  Alarm Status.

Figure 11-6 Alarm Status Information Window

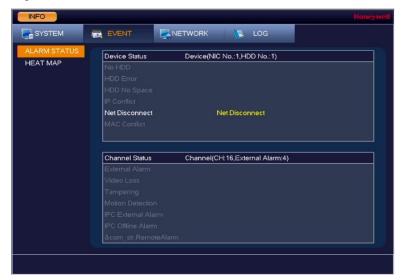

On the **Alarm Status** page, you can view alarm status information at the device level and at the channel level. The NVR automatically refreshes this information.

# **Viewing Heat Map Information**

| Note | This function is only available for<br>HEN081*4/HEN162*4/HEN163*4/HEN161*4/HEN322*4/HEN323* |
|------|---------------------------------------------------------------------------------------------|
|      | 4/HEN321*4/HEN642*4/HEN643*4.                                                               |

Go to Main Menu  $\rightarrow$  INFO  $\rightarrow$  EVENT  $\rightarrow$  Heat Map.

Figure 11-7 Heat Map Information Window

| INFO         | Honeywell                                                                                                    |
|--------------|----------------------------------------------------------------------------------------------------|
| SYSTEM       | 📷 EVENT 💦 NETWORK 🔉 LOG                                                                                                    |
| ALARM STATUS | Channel 1<br>Start Time 2018 - 01 - 01 00 : 00 : 00<br>End Time 2018 - 01 - 17 00 : 00 : 00<br>The report search period shall be within one month.<br>Search Export<br>Heat Map |
|              |                                                                                                    |

On the Heat Map page, you can search and export the heat map information.

To search the heat map information, select a channel, start time and end time, and then click **Search**.

After the search, if you want to export the heat map information, click **Export**.

# **Viewing Network Information**

In the network information interface you can view and/or block online users, view network data transmission details, and perform network tests.

# **Viewing Online Users**

You can view the user name, IP address, and login time of all online users. You can also block an online user for a specified period of time.

#### To view online users

Go to Main Menu → INFO → NETWORK → ONLINE USERS.

| INFO                         |                            |            |                 | Honeywell |
|------------------------------|----------------------------|------------|-----------------|-----------|
| SYSTEM                       | EVENT                      |            | LOG             |           |
| ONLINE USERS<br>LOAD<br>TEST | Username<br>Block Time (60 | IP Address | User Login Time | Block     |
|                              |                            |            |                 |           |
|                              |                            |            |                 |           |

#### Figure 11-8 Viewing Online Users

| Note | Every five seconds, the NVR system detects newly added or |
|------|-----------------------------------------------------------|
| Note | dropped users, and updates the list of online users.      |

#### To block an online user

- 1. Go to Main Menu → INFO → NETWORK → ONLINE USERS .
- 2. Click the **Block for** icon in the user list, and then, in the **Block for** box at the bottom of the screen, enter the time in seconds that you want to block the user for. You can enter up to **65535** seconds (18.2 hours).

# **Viewing Network Load Information**

Go to Main Menu → INFO → NETWORK → Load.

| INFO         |                             |                                        |             |               | Honeywell                    |
|--------------|-----------------------------|----------------------------------------|-------------|---------------|------------------------------|
| SYSTEM       | EVENT                       |                                        | LO          | G             |                              |
| ONLINE USERS | Device Name<br>LAN1<br>LAN2 | MAC Addr<br>3c:ef:8c:09<br>00:00:23:34 | :80:43 Fail | 192.168.1.108 | Type<br>Ethernet<br>Ethernet |
|              | 1 кь/s                      |                                        |             |               |                              |
|              |                             |                                        |             |               |                              |
|              | 0 LAN1                      | Cond Speed                             | 0 кь/s      | Receive Speed | 0 Kb/S                       |
|              | LANT                        | Send Speed                             | UKD/S       |               | UKDIS -                      |
|              |                             |                                        |             |               |                              |

Figure 11-9 Viewing Network Load

On the **Load** page, you can view the network device name, MAC address, status (**Succeed** or **Failed**), device IP address, network type, the maximum transmission unit (MTU), send speed, and receive speed.

# **Viewing Network Test Information**

1. Go to Main Menu → INFO → NETWORK → Test.

#### Figure 11-10 Testing the Network

| INFO                         |                                       |                    |                            |           |
|------------------------------|---------------------------------------|--------------------|----------------------------|-----------|
| SYSTEM                       | 📆 EVENT                               |                    | 🚺 LOG                      |           |
| ONLINE USERS<br>LOAD<br>TEST | TEST<br>Destination IP<br>Test Result |                    | Test                       | 2         |
| •                            | Device Name<br>Address                | ffer Packet Backup | I▼ Refresh                 | Browse    |
|                              | Name<br>LAN1                          | IP<br>172.12.3.244 | Sniffer Packet Size<br>0KB | Sniffer F |
|                              |                                       |                    |                            |           |
|                              |                                       |                    |                            |           |

2. On the **Test** page, under **TEST**, enter a valid IPv4 address or domain name in the **Destination IP** box, and then click **Test**.

The test result displays the average delay and packet loss rate. It also indicates if the network status is **OK**, **Bad**, or **No Connection**.

#### To back up network packet data to an external USB storage device

- 3. Insert a USB storage device (such as a USB flash drive) into one of the USB ports on the NVR.
- 4. On the **Test** page, under **Network Sniffer Packet Backup**, click **Refresh**. The connected USB storage device should appear in the Device Name box.
- 5. If you want, click **Browse** to set the saving path.
- 6. In the network devices list, in the **Sniffer Packet Backup** column, click the green arrow button to start capturing the data. Click the button again to stop capturing the data.

# **Viewing Log Information**

#### To view log information

1. Go to Main Menu  $\rightarrow$  INFO  $\rightarrow$  LOG.

#### Figure 11-11 Viewing Log Information

| INFO     |                                                                                                    | Honeywo      |
|----------|----------------------------------------------------------------------------------------------------|--------------|
| SYSTEM   | TR EVENT                                                                                                    |              |
| LOG      | Start Time 2016 - 12 - 29   00: 00: 00                                                                          |              |
|          | End Time 2016 - 12 - 30   00: 00: 00                                                                            |              |
|          |                                                                                                    | Search       |
|          |                                                                                                    |              |
|          | 25         Log Time         Log Type           1         2016-12-29 09:21:26         User logged in.<127.0.0.1> | Play Detai ▲ |
|          | 2 2016-12-29 09:21:26 User logged in. <admin></admin>                                                           |              |
| <b>₹</b> | 3 2016-12-29 09:15:47 User logged in.<127.0.0.1><br>4 2016-12-29 09:15:33 HDD Totals<0>, Current Working        |              |
|          | 5 2016-12-29 09:15:31 No HDD                                                                                    |              |
|          | 6 2016-12-29 09:15:29 User logged in.<127.0.0.1><br>7 2016-12-29 09:15:25 Reboot with Flag [0x00]               |              |
|          | 8 2016-12-29 09:15:25 Shutdown [16-12-29 09:13:10]                                                              |              |
|          | 9 2016-12-29 09:13:05 Save <display> config!</display>                                                          |              |
|          | 10 2016-12-29 09:12:48 User logged in.<127.0.0.1><br>11 2016-12-29 09:12:48 User logged in. <admin></admin>     |              |
|          | 12 2016-12-29 09:09:57 User logged in.<127.0.0.1>                                                               | 🔲 -          |
|          |                                                                                                    |              |
|          |                                                                                                    | Page(s)      |
|          | Dack                                                                                                    | cup Clear    |
|          |                                                                                                    |              |

- 2. In the **Start Time** and **End Time** boxes, enter the time period to search the log.
- In the Type box, select a specific log type to view (System, Config, Storage, Alarm, Record, Account, Clear, Playback, Connection) or select All to view all logs, and then click Search.

The search results are displayed in an ordered list. The NVR can save up to **1024** log files.

4. To view more details about a log entry, click the **Details** button for that row.

#### To back up log information to an external USB storage device

1. Insert a USB storage device (such as a USB flash drive) into one of the USB ports on the NVR. The **Find USB device** dialog box opens.

## Figure 11-12 Find USB Device Window

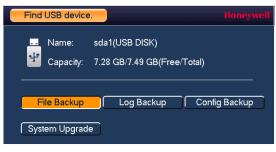

- 2. In the Find USB device dialog box, click Log Backup.
- 3. On the **Log** page, click **Backup**. The log file (**FileLog.txt**) is located in a folder named Log\_[**YYYYMMDDhhmmss**] on your storage device.

# **12 Web Client Operation**

This chapter describes how to access Honeywell's Performance Series Network Video Recorder remotely using a browser-based web client.

This chapter is intended for remote users of the NVRs.

# Logging In

This chapter includes:

- PC requirements for the web client software
- Logging in to the web client software
- The web client software's main page

# Preparing to Use the Device Web Client

# **PC Requirements**

#### Table 12-1 PC Requirements

| Component                 | Minimum Requirement |
|---------------------------|---------------------|
| Processor                 | Quad core           |
| System memory (RAM)       | 2G or higher        |
| Non-integrated video card | 256M or higher      |

# **Before You Log In**

Ensure that the following conditions are met:

- Ensure that the network connection is good.
- Ensure that the NVR and PC network setup is correct. See the network setup: Main Menu
   → Setting → Network.
- Ping to ensure that the network connection is good. Ping \*\*\* \*\*\* \*\*\* (where \*\*\* \*\*\* \*\*\* is the NVR's IP address). The return TTL should be less than 225.

**Note** Before you uninstall the web control, close all web pages. If you do not, then the uninstallation procedure might result in an error.

• The current NVR supports various browsers such as Apple Safari and Mozilla Firefox. The NVR supports multiple-channel monitoring (depending on your model) on an Apple PC.

# Logging In

- 1. Open a Web browser window.
- These instructions were created using IE. You can use Internet Explorer (IE), Note Safari, or FireFox.

| http://152.168.1.108/ - Windows Internet Explorer |                                                                                                    | lai0 -0 |
|---------------------------------------------------|----------------------------------------------------------------------------------------------------|---------|
| ( Mp//382.368.1.106/                              | • + × 0 0                                                                                                    | P       |
| @ http://182.346.5.106/                           |                                                                                                    |         |
|                                                   |                                                                                                    |         |
|                                                   |                                                                                                    |         |
|                                                   |                                                                                                    |         |
|                                                   |                                                                                                    |         |
|                                                   |                                                                                                    |         |
| EntertheIPaddress                                 |                                                                                                    |         |
|                                                   |                                                                                                    |         |
|                                                   |                                                                                                    |         |
|                                                   |                                                                                                    |         |
|                                                   |                                                                                                    |         |
|                                                   |                                                                                                    |         |
|                                                   |                                                                                                    |         |
|                                                   |                                                                                                    |         |
|                                                   |                                                                                                    |         |
|                                                   |                                                                                                    |         |
|                                                   |                                                                                                    |         |
|                                                   |                                                                                                    |         |
|                                                   |                                                                                                    |         |
|                                                   |                                                                                                    |         |
|                                                   |                                                                                                    |         |
|                                                   |                                                                                                    |         |
|                                                   |                                                                                                    |         |
|                                                   |                                                                                                    |         |
|                                                   |                                                                                                    |         |
|                                                   |                                                                                                    |         |
|                                                   |                                                                                                    |         |
|                                                   | The second second second second second second second second second second second second second second second se |         |

2. Enter the NVR IP address in the address field.

For example, if your NVR's IP address is **192.168.1.108**, then enter **http://192.168.1.108** in the address field.

Press **Enter** on the keyboard and the following window is displayed:

## Figure 12-2 Security Problem

| There is a problem with this website's security certificate.                                                                                                    |
|----------------------------------------------------------------------------------------------------|
| The security certificate presented by this website was issued for a different website's address.<br>The security certificate presented by this website was not issued by a trusted certificate authority. |
| Security certificate problems may indicate an attempt to fool you or intercept any data you send to the server.                                                                                           |
| We recommend that you close this webpage and do not continue to this website.                                                                                                    |
| Click here to close this webpage.                                                                                                    |
| Solution to this website (not recommended).                                                                                                    |
| More information                                                                                                    |

- 3. Click **Continue to this website (not recommended)**. The following window is displayed:
- Device Initialization

   Image: Enter Password
   2 Password Protection 3 Successful

   Username
   admin

   New Password
   Image: Enter Password

   Low
   Middle

   High
   \* 8 ~12 characters; \* At least one upper case letter; \* At least one number; \* At least one special character.

   Confirm Password
   Image: Enter Password

   Next
   Next
- Figure 12-3 Enter Password

4. Enter new password and confirm password. Click **Next** and the following window is displayed:

## Figure 12-4 Password Protection

| Email      | (To reset password) |
|------------|---------------------|
|            |                     |
| Question 1 |                     |
| Answer     |                     |
| Question 2 |                     |
| Answer     |                     |
| Question 3 |                     |
| Answer     |                     |

**Email:** Enter an E-mail address. It is used when you want to reset the password.

**Security Question:** Enter the Security Questions. You should enter all the three security questions.

If you uncheck Email and Security Question, a warning message will be displayed as below:

#### Figure 12-5 Warning Message 1

| Device Ini                        | itialization |                                                                                                    |       |
|-----------------------------------|--------------|----------------------------------------------------------------------------------------------------|-------|
| 1 Ent                             |              | 2 Password Protection 3 Successful                                                                     |       |
| Email                             |              | (To reset password)                                                                                    |       |
| Sect 1                            | Warning Mes  | sage                                                                                                   |       |
| Que<br>Ansı<br>Que<br>Ansı<br>Que |              | ommended that you configure the password protection settings. Otherwise, yo the device to the factory. | u may |
| Answe                             |              | Next                                                                                                   |       |

If you upgrade the firmware from previous version to this version (20190129) and if you uncheck Email and Security Question in the previous version, it will display the following message after the system reboot.

#### Figure 12-6 Warning Message 2

| arning Messa        |                                                                      |                               |          |
|---------------------|----------------------------------------------------------------------|-------------------------------|----------|
|                     | ection settings. It's highly recom<br>. Otherwise, you may need to r |                               | password |
| protection settings | . Outerwise, you may need to r                                       | sum me device to the factory. |          |
|                     | Yes                                                                  | Skip                          |          |
|                     |                                                                      |                               |          |

5. After you configured the password protection settings, the following figure is displayed:

## Figure 12-7 Successful

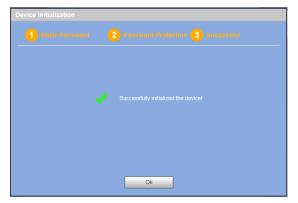

Click **OK** and the following window is displayed:

Figure 12-8 Web Service Login Window

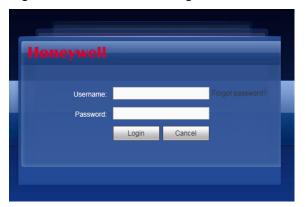

6. Enter your username and password, then click **Login**.

A message pops up asking if you want to install controls.

Figure 12-9 Controls Installation Popup Message

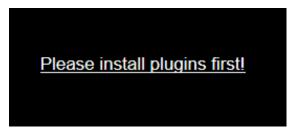

7. Click the message and the following message is displayed:

#### Figure 12-10 Run Plugin Message

| Do you want to run or save <b>webplugin.exe</b> (2.01 MB) from <b>10.1.1.1</b> ? |     | ×    |   |        |
|----------------------------------------------------------------------------------|-----|------|---|--------|
| 🕐 This type of file could harm your computer.                                    | Run | Save | • | Cancel |

8. Click **Run** to run the plugin. The relevant plug-ins might be blocked by your web browser security settings as shown in the following figure:

#### Figure 12-11 Unblocking Security Plug-ins

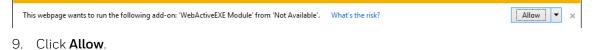

# **Main Window**

The main window is divided into 4 main sections. You can select different channels and different modes at the bottom of the interface.

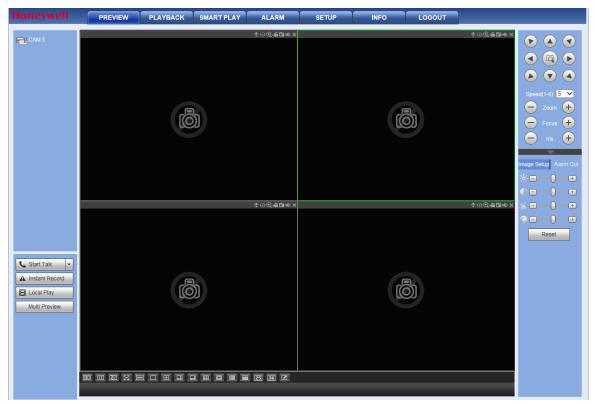

#### Figure 12-12 Main Window

# Section 1: Function Buttons

#### Figure 12-13 Main Window Function Tabs

PREVIEW PLAYBACK SMART PLAY ALARM SETUP INFO LOGOUT

There are six function tabs:

- **Preview**: You are currently in the Preview (Live) mode, where you can see all these tabs.
- **Playback**: See *Playback* on page 228
- Smart Play: See Using the Smart Player to Playback Event Video on page 234
- Alarm: See *Alarms* on page 235
- **Setup**: See Configuration on page 161
- Info: See Information on page 158
- Logout: See Logging Out on page 155

# **Section 2: Monitor Channels and Function Buttons**

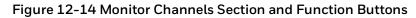

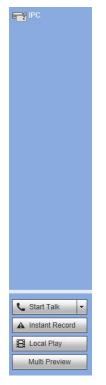

#### **Monitor Channels**

The **Monitor Channels** section displays monitor channels that are successfully connected to the NVR. Left-click to select a channel for viewing.

**Main Stream** and **Sub Stream** - Navigate your mouse to a camera channel window to find the Main Stream and the Sub Stream.

#### Figure 12-15 Main Stream and Sub Stream

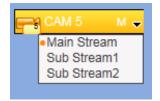

#### **Start Talk Button**

Figure 12-16 Start Talk Button

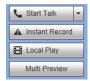

#### **Enabling Bi-Directional Communication**

- 1. Click to enable bi-directional communication.
- 2. Click ▼in the control panel on the right to select the bi-directional communication mode. There are four options for the communication mode: **DEFAULT**, **G711a**, **G711u**, and **PCM**.

#### Figure 12-17 Talk Mode Options

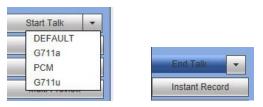

After you enable bi-directional communication, if the audio input port that goes from the device to the client end is using the first channel audio input port, then the system will not encode the audio data from that one channel. See *Setting Up Bi-Directional Communication Connection* on page 24 for more about the audio connections.

#### **Disabling Bi-Directional Communication**

After turning on Bi-directional Communication, the **Start Talk** button turns into an **End Talk** button. Click this button to end bi-directional communication.

#### Instant Record Button

#### Figure 12-18 Instant Record Button

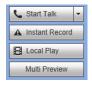

Note

Click **Instant Record**, and the button turns blue. The NVR begins manual recording. Click **Instant Record** again to restore the NVR to the previous recording mode.

#### Local Play Button

The NVR can play back saved files (in the.dav format) in the PC.

1. Click Local Play, and an interface appears for selecting the playback file.

Figure 12-19 Local Play - Select a File Interface

| Open                                                                                                    | ? 2                                                                                                    |
|----------------------------------------------------------------------------------------------------|----------------------------------------------------------------------------------------------------|
| Look jn: 🔯 Desktop                                                                                                    | - 🖬 🐴 📾 🚽 🔽                                                                                                    |
| <ul> <li>My Documents</li> <li>My Computer</li> <li>My Network Places</li> <li>Access IBM</li> <li>AOL Double-Click to Start</li> <li>EarthLink Internet 30 Day</li> </ul> | Solution AntiVirus Solution<br>ThinkVantage Technologies Socu<br>Wireless Manager<br>2018_04_08<br>1<br>s Free CCF09042008_00000 |
| <                                                                                                    |                                                                                                    |
| File name: Files of type: Record files (                                                                                                    |                                                                                                    |

2. Select a file, then click **Open**. A media player opens and plays the selected video.

# Section 3: PTZ Control Panel, Image and Alarm Configuration Panels

#### PTZ Control Panel

See *Controlling PTZ Cameras* on page *30* for more about controlling PTZ cameras.

## Image and Alarm Configuration Panels

See *Configuring Camera Image Conditions Settings* on page 163 for more information about Image settings.

See Alarms on page 235 for more information about Alarms.

# Section 4: Viewer Configuration Controls

#### Table 12-2 Viewer Configuration Controls

| Button | Name          | Description                                                                                                    |
|--------|---------------|----------------------------------------------------------------------------------------------------|
| HD     | Video Quality | Click to select the video quality. Select<br>either <b>High</b> quality or <b>Low</b> quality.                                                                                                    |
|        | Aspect Ratio  | Click to switch between the camera's<br>native aspect ratio and the best aspect<br>ratio to fit in the current video panel.                                                                                                    |
|        | Fluency       | Click to configure the fluency. Select<br>from <b>Fluency Level 1</b> , <b>Fluency Level 2</b> ,<br><b>Fluency Level 3</b> , <b>Middle level, Latency<br/>Level 1</b> , <b>Latency Level 2</b> , and <b>Latency</b><br><b>Level 3</b> . |
| 8      | Full Screen   | Click to switch the viewer to show video<br>full screen. Click Esc (on your PC) to<br>quit full screen.                                                                                                    |

| Vertical<br>Synchronization | Click to configure vertical synchronization.                                                                                       |
|-----------------------------|----------------------------------------------------------------------------------------------------|
| Single-channel<br>Window    | Click to switch to single channel viewing.                                                                                         |
| Multi-channel<br>Windows    | Click to switch to different viewing window configurations.                                                                        |
| Custom Split                | Select the window split mode that you<br>set in the Custom Split window. See<br><i>Custom Split Configurations</i> on page<br>218. |

# **Logging Out**

Click the **Logout** tab in the **Main Menu**. The NVR returns to the **Login** interface.

| Honeywell |              |  |
|-----------|--------------|--|
| Username: |              |  |
| Password: |              |  |
|           | Login Cancel |  |
|           |              |  |
|           |              |  |

## Figure 12-20 Login Interface

# **Uninstalling the Web Control**

You can use the web un-install tool **uninstall\_web.bat** to uninstall the web control plugin.

Note Before un-installing the web control plugin, close all web pages. If you do not, then errors may occur to the system.

# **Live Viewing**

This chapter includes:

- A description of the NVR web client.
- Descriptions of image/relay output settings, including image settings.
- Descriptions of the Information available for viewing in live view, including system version, log, connection log, and online user information.

# **Live Viewing**

Left-click a channel name in Section 2, the **Monitors Channel** section, to select that channel for viewing.

The video window shows statistics about the video.

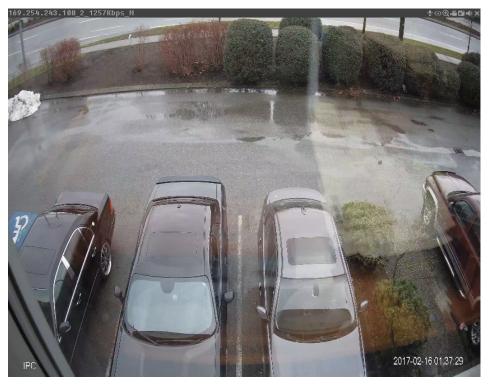

Figure 12-21 Live View Video Window

Table 12-3 Live View Video Window Controls

| Control                       | Description                                                                                                    |  |
|-------------------------------|----------------------------------------------------------------------------------------------------|--|
| Display Device<br>Information | <ul> <li>Shows the following information about the video:</li> <li>IP address</li> <li>Channel number</li> <li>Bit rate</li> <li>Stream: Displays M for Main stream or S1/S2 for a sub stream</li> </ul> |  |
| Audio Talk                    | Click this button to enable/disable bi-directional audio talking.                                                                                                    |  |

| Fisheye Mode | Click this button to change the camera display mode to<br>Fisheye mode. This display mode is only supported by<br>fisheye cameras. See your Fisheye camera manual for<br>more information. |
|--------------|----------------------------------------------------------------------------------------------------|
| Digital Zoom | Click this button and then left drag the mouse in the zone<br>to zoom in.<br>Right-click the mouse to return to the original viewing<br>status.                                            |
| Local Record | When you click the <b>Local Record</b> button, the system/NVR begins recording.<br>The recorded file is saved to the default system folder:<br><b>\RecordDownload</b> .                    |
| Snapshot     | Click to take a snapshot of the currently viewed video. All images are saved to the default system folder: <b>\picture download</b> .                                                      |
| Audio        | Turn audio <b>On</b> or <b>Off</b> .<br><b>Note</b> : This control has nothing to do with the system audio setup.                                                                          |
| Close Window | Close video in the current window.                                                                                                    |

# Image/Relay-out Settings

# **Configuring Image Settings**

Here you can adjust the selected channel's brightness, contrast, hue, and saturation.

# Figure 12-22 Image Settings

| Image Set    | up Ala | rm Out         |
|--------------|--------|----------------|
| ×⊡-          | 0      | -+             |
|              | 0      | +              |
| <b>é 🗆 –</b> | 0      | -+             |
| ° ⊡ -        | 0      | - <del>+</del> |
| F            | Reset  |                |

- 1. Click to select one channel's video. The currently selected channel border turns Green to indicate it is selected.
- 2. Click the Image adjustment buttons in Section 8.

#### Table 12-4 Image Settings

| Setting | Description                             |
|---------|-----------------------------------------|
| 0       | Adjusts the monitor's video brightness. |
|         | Adjusts the monitor's video contrast.   |
| *       | Adjusts the monitor's video hue.        |

| 9           | Adjusts the monitor's video hue.                         |     |
|-------------|----------------------------------------------------------|-----|
| Reset       | Adjusts the monitor's video hue.                         |     |
| To return i | the NVR system to default settings, click <b>Reset</b> . |     |
|             |                                                          |     |
| Note        | All of these configurations apply to the Web Viewer on   | ly. |

# Information

# Version

- 1. Click Info to see the Info menu tree.
- 2. Click Version to open the Version interface.

## Figure 12-23 Version Interface

| Honeywell | PREVIEW         | PLAYBACK | SMART PLAY | ALARM | SETUP | INFO | LOGOUT |
|-----------|-----------------|----------|------------|-------|-------|------|--------|
| ▼ INFO    | VERSION         |          |            |       |       |      |        |
| > VERSION |                 |          |            |       |       |      |        |
|           |                 |          |            |       |       |      |        |
|           |                 |          |            |       |       |      |        |
|           |                 |          |            |       |       |      |        |
|           |                 |          |            |       |       |      |        |
|           | SN:             |          |            |       |       |      |        |
|           | Web Version:    |          |            |       |       |      |        |
|           | Onvif Version:  |          |            |       |       |      |        |
|           | System Version: |          |            |       |       |      |        |

Here you can view the recording channel, the alarm input/output information, the software version, and the release date. None of these values can be changed; they are viewable only.

# Log

Click Log in the Info menu to open the Log configuration interface.

| Honeywell      | PREVIEW                  | PLAYBACK   | SMART PLAY | ALARM     | SETUP | INFO       | LOGOUT  |                 |
|----------------|--------------------------|------------|------------|-----------|-------|------------|---------|-----------------|
| ▼ INFO         | Log                      |            |            |           |       |            |         |                 |
| > VERSION      |                          | _          |            |           |       |            |         |                 |
| > LOG          |                          | 2018-01-23 |            | 0: 00: 00 |       | 2018-01-24 | 00 : 00 | : 00            |
| > ONLINE USERS | Туре                     | All        | ~          | Search    |       |            |         |                 |
| > HEAT MAP     | N                        | 10.        |            | Time      |       |            | E       | vent            |
| > HDD          |                          |            |            |           |       |            |         |                 |
|                |                          |            |            |           |       |            |         |                 |
|                |                          |            |            |           |       |            |         |                 |
|                |                          |            |            |           |       |            |         |                 |
|                |                          |            |            |           |       |            |         |                 |
|                |                          |            |            |           |       |            |         |                 |
|                |                          |            |            |           |       |            |         |                 |
|                |                          |            |            |           |       |            |         |                 |
|                |                          |            |            |           |       |            |         |                 |
|                | System Log Info<br>Time: |            |            |           |       |            |         |                 |
|                |                          |            |            |           |       |            |         |                 |
|                | Туре:                    |            |            |           |       |            |         |                 |
|                | Type:<br>Contents:       |            |            |           |       |            |         |                 |
|                |                          |            |            |           |       |            |         |                 |
|                |                          |            |            |           |       |            |         | K < 1/1 P P 1 🖗 |

# Figure 12-24 Log Configuration Interface

## Table 12-5 Log Configurations

| Configuration      | Description                                                                                                    |
|--------------------|----------------------------------------------------------------------------------------------------|
| Start Time         | Set a start time for the log.                                                                                                    |
| End Time           | Set an end time for the log.                                                                                                    |
| Туре               | Select from <b>System</b> , <b>Config Operation</b> , <b>Storage</b> , <b>Alarm</b> ,<br><b>Record Operation</b> , <b>Account</b> , <b>Clear Log</b> , <b>Playback</b> ,<br><b>Connection</b> , and <b>All</b> . |
| Search             | Click <b>Search</b> to find a log or logs that fit the search<br>requirements (Start time, End time, and Type).<br>You can click <b>Stop</b> to terminate the current search.                                    |
| System Log<br>Info | Select one log item to see its detailed information.                                                                                                    |
| Remove             | Click to clear the found log files.<br><b>Note</b> You cannot clear by log file.                                                                                                    |
| Backup             | Click to backup the currently selected files to the selected PC.                                                                                                    |

# **Online User**

Click **Online Users** in the **Info** menu to open the **Online User** interface.

| Honeywell      | PREVIEW     | PLAYBACK | SMART PLAY | ALARM      | SETUP | INFO       | LOGOUT |                     |  |
|----------------|-------------|----------|------------|------------|-------|------------|--------|---------------------|--|
| ▼ INFO         | Online User |          |            |            |       |            |        |                     |  |
| > VERSION      | No.         | Userna   | ame        | Group Name | )     | IP Address |        | User Login Time     |  |
| > LOG          | 1           | adm      | in         | admin      |       | 10.1.1.128 |        | 2018-01-23 10:34:00 |  |
| > ONLINE USERS |             |          |            |            |       |            |        |                     |  |
| > HEAT MAP     |             |          |            |            |       |            |        |                     |  |
| > HDD          |             |          |            |            |       |            |        |                     |  |
|                |             |          |            |            |       |            |        |                     |  |
|                |             |          |            |            |       |            |        |                     |  |
|                |             |          |            |            |       |            |        |                     |  |
|                |             |          |            |            |       |            |        |                     |  |
|                | Refresh     |          |            |            |       |            |        |                     |  |

You can view the user name, group name, IP address, and login time of all online users.

# **Heat Map**

On the **Heat Map** page, you can search and export the heat map information.

| This function is only available forNoteHEN081*4/HEN162*4/HEN163*4/HEN161*4/HEN322*4/HEN323*4/HEN321*4/HEN642*4/HEN643*4. |
|----------------------------------------------------------------------------------------------------|
|----------------------------------------------------------------------------------------------------|

Click Heat Map in the Info menu to open the Heat Map interface.

| Honeywell      | PREVIEW  | PLAYBACK  | SMART PLAY | ALARM        | SETUP    | INFO       | LOGOUT         |             |
|----------------|----------|-----------|------------|--------------|----------|------------|----------------|-------------|
| ▼ INFO         | HEAT MAP |           |            |              |          |            |                |             |
| > VERSION      |          |           |            |              |          |            |                |             |
| > LOG          |          | D5        | •          | Search       | Export   |            |                |             |
| > ONLINE USERS |          | 2017-12-0 | )1 📑       | 00 : 00 : 00 | End Time | 2017-12-07 | 13             | 3 : 00 : 00 |
| > HEAT MAP     |          |           |            |              |          |            | *The report se |             |
| > HDD          |          |           |            |              |          |            |                |             |
|                |          |           |            |              |          |            |                |             |
|                |          |           |            |              |          |            |                |             |
|                |          |           |            |              |          |            |                |             |
|                |          |           |            |              |          |            |                |             |
|                |          |           |            |              |          |            |                |             |
|                |          |           |            |              |          |            |                |             |
|                |          |           |            |              |          |            |                |             |
|                |          |           |            |              |          |            |                |             |
|                |          |           |            |              |          |            |                |             |
|                |          |           |            |              |          |            |                |             |
|                |          |           |            |              | Report   |            |                |             |
|                |          |           |            |              |          |            |                |             |

Figure 12-26 Heat Map Configuration Interface

To search the heat map information, select a channel, start time and end time, and then click **Search**.

After the search, if you want to export the heat map information, click **Export**.

# Hard Disk Drive Info

1. Click **HDD** in the **Info** menu to open the **HDD** interface.

## Figure 12-27 HDD Interface

| Honeywell | PREV | IEW P      | LAYBACK | SMART PLAY        | ALARM  | SETUP               | INFO    | LOGOUT  |      |  |
|-----------|------|------------|---------|-------------------|--------|---------------------|---------|---------|------|--|
| ▼ INFO    | HD   | D          |         |                   |        |                     |         |         |      |  |
|           | No.  | Device Nam | e       | Physical Position | Status | Free Space/Total Sp | ace S.M | I.A.R.T | Path |  |
|           | 1*#  | /dev/sda   |         | main board_1      | Normal | 926.05GB/931.47G    | B       |         |      |  |
|           |      |            |         |                   |        |                     |         |         |      |  |
|           |      |            |         |                   |        |                     |         |         |      |  |
| > HDD     |      |            |         |                   |        |                     |         |         |      |  |
|           |      |            |         |                   |        |                     |         |         |      |  |
|           |      |            |         |                   |        |                     |         |         |      |  |
|           |      |            |         |                   |        |                     |         |         |      |  |
|           |      |            |         |                   |        |                     |         |         |      |  |
|           | HDD  | Time       | Refresh | ]                 |        |                     |         |         |      |  |

2. Refer to the following table to interpret the HDD information:

## Table 12-6 HDD Information

| Device Name                                                                       | Shows the name you have given the device.                                         |
|-----------------------------------------------------------------------------------|-----------------------------------------------------------------------------------|
| <b>Physical Position</b> Describes the hard drive bay where the hard drive is in: |                                                                                   |
| Free Space                                                                        | Indicates the amount of free space remaining on the HDD.                          |
| Total Space                                                                       | Indicates the total capacity of the HDD.                                          |
| Status                                                                            | Indicates the operating status of the HDD.                                        |
| S.M.A.R.T.                                                                        | Indicates S.M.A.R.T (Self-Monitoring, Analysis, and Reporting Technology) status. |

- 3. Click HDD Time to view the time information for the selected hard disk.
- 4. In the list of HDDs, double-click a HDD to view more details, if necessary.

# Configuration

This chapter includes descriptions about how to configuring the following:

- Camera setup
- Network setup
- Event settings
- Storage
- General settings, including the following:
  - the device's name and number
  - the interface language
  - the video standard
  - what happens when the HDD is full
  - the pack duration

# **Camera Setup**

You can add IP cameras to the NVR either by automatically discovering and adding the camera or by manually entering the camera details to add the camera.

# Adding a Camera by Searching

1. In the **Setup** tab, go to **IMAGE**  $\rightarrow$  **Registration**.

#### Figure 12-28 Camera Registration Interface

| Honeywell                 | PREVIEW       | PLAYBACK S     | MARTPLAY           | ALARM     | SETUP       | INFO LOGOUT                  |               |            |
|---------------------------|---------------|----------------|--------------------|-----------|-------------|------------------------------|---------------|------------|
| ▼ IMAGE                   | Registration  | Upgrade        |                    |           |             |                              |               |            |
| > REGISTRATION<br>> IMAGE | Device Search | IP Address     | ~                  |           | Search      |                              | Uninitialized | Initialize |
| > ENCODE                  |               | Status Preview | IP Address         | Port      | Device Name | Manufacturer                 | Туре М/       | AC Address |
| > CAMERA NAME             |               |                |                    |           |             |                              |               | ~          |
| ▶ NETWORK                 |               |                |                    |           |             |                              |               |            |
| ▶ EVENT                   |               |                |                    |           |             |                              |               |            |
| STORAGE                   |               |                |                    |           |             |                              |               |            |
| SYSTEM                    |               |                |                    |           |             |                              |               |            |
|                           |               |                |                    |           |             |                              |               |            |
|                           |               |                |                    |           |             |                              |               | ~          |
|                           | Add           | Manual Add     | Modify IP          |           |             |                              | Filter None   | ~          |
|                           |               |                |                    |           |             |                              |               |            |
|                           | СН            |                | Modify Delete Stat |           | Port De     | vice Name Remote Channel No. |               | уре        |
|                           | D5            | HED8PR1        | 2 🗢 🖩              | 10.1.1.69 | 5           | 1                            | Private HED   | 08PR1      |
|                           |               |                |                    |           |             |                              |               |            |
|                           |               |                |                    |           |             |                              |               |            |
|                           |               |                |                    |           |             |                              |               |            |
|                           |               |                |                    |           |             |                              |               |            |
|                           |               |                |                    |           |             |                              |               |            |
|                           |               |                |                    |           |             |                              |               | ~          |
|                           | Delete        | Import         | Export             | Refresh   |             |                              |               |            |

2. Search the camera.

Automatically Search: Click Device Search to automatically find IP cameras.

Search by IP Address or MAC Address: Select IP Address or MAC Address in the dropdown list next to **Device Search**, enter the IP Address or MAC Address and Click **Search**.

- a. Click to select the found camera.
- b. Click **Add** to add the found device to the **Added Device** list.

NoteIf the NVR fails to display the model name of a found device,<br/>click Device Search to rediscover the online devices. The model<br/>name should appear in the Found Devices list.

## Adding a Camera Manually

Click Manual Add as shown in *Figure 12-28* and manually configure the following settings:

| Manufacturer       | Private     | ~ |          |
|--------------------|-------------|---|----------|
| IP Address         | 192.168.0.0 |   |          |
| TCP Port           | 37777       | ( | 1~65535) |
| Username           | admin       |   |          |
| Password           | ••••        |   | Connect  |
| Channel No.        | 1           |   | Setup    |
| Remote Channel No. | 1           | ~ |          |
| Channel            | 1           | ~ |          |
| Decode Buffer      | Default     | ~ |          |

## Figure 12-29 Manually Adding a Camera Window

#### Table 12-7 Manual Add

| Parameter            | Function                                                                                                    |
|----------------------|----------------------------------------------------------------------------------------------------|
| Manufacturer         | Select the manufacturer that applies to your camera from the list.                                                                                                    |
| IP Address           | Enter the IP address for the camera.                                                                                                    |
| TCP Port             | Enter the TCP port for the camera. (Optional)                                                                                                    |
| Username             | Enter a username.                                                                                                    |
| Password             | Enter a password                                                                                                    |
| Channel No.          | Enter a channel amount or click the Connect button to get the channel amount of the remote device.                                                                                |
|                      | <b>Note</b> : We recommend click the Connect button to get remote device channel amount, the manual add operation may result in failure if the input channel amount is not right. |
| Remote Channel<br>No | After getting the remote device channel amount, click Setup to select a channel.                                                                                                  |
| INO.                 | Note: Click to select one or more remote channel numbers here.                                                                                                    |
| Channel              | The local channel number you want to add. One channel name has corresponding one channel number.                                                                                  |
| Decode buffer        | Select from the drop-down menu of options.                                                                                                    |

Click **OK**. The newly added camera appears in the Added Device list.

# Configuring the Camera Setup through the Remote Interface

If the NVR connects to an IP camera through a private protocol, then the **Camera Image Conditions** page displays. If the NVR connects to an IP camera through the ONVIF protocol, then the **Camera Image Conditions** does not display.

# **Configuring Camera Image Conditions Settings**

In the **Camera Image Conditions** window, you can view the camera device properties. Any changes are immediately active after you set them.

On the **Setup** tab, click **Image** under **IMAGE** to open the **Conditions**. After making any Condition changes, click **OK** to save the changes.

NoteThe NVR automatically defaults to selecting channel 1 when you navigate<br/>between configuration interfaces. For example, if you have selected channel 3<br/>on the Motion Detection configuration interface, and then navigate to the<br/>Channel Name configuration interface, the NVR defaults to channel 1 in the<br/>Channel selection drop-down. If there is no channel 1 connected, the NVR<br/>defaults to the first available channel.

|                                                                                                    | PREVIEW PLAYBACK SMART PLAY ALA Conditions | ARM SETUP INFO LOGOUT                                                                                                    |
|----------------------------------------------------------------------------------------------------|--------------------------------------------|----------------------------------------------------------------------------------------------------|
| <ul> <li>REGISTRATION</li> <li>MAGE</li> <li>ENCODE</li> <li>CAMERA NAME</li> <li>NETWORK</li> <li>EVENT</li> <li>STORAGE</li> <li>SYSTEM</li> </ul> |                                            | Channel     2       Config Files     Config 1       Image       Brightness     50       Saturation     51       Sharpness     51       Gamma     0     01 |
|                                                                                                    | R 2016-03010                               | Flip Normal<br>Exposure<br>3D NR On Off<br>BLC<br>Mode Close<br>WB<br>Mode Auto<br>Day&Night<br>Mode Auto                                                 |

## Figure 12-30 Camera Image Conditions Interface

| Setting     | Description                                                                                                    |
|-------------|----------------------------------------------------------------------------------------------------|
| Channel     | Select a channel from the dropdown list.<br><b>Note</b> The NVR shows only the number of connected cameras.                                                                                                    |
| Config File | Select a pre-programmed configuration files for different kinds of settings as programmed by the user. Select from Config1, Config2, or Config3.                                                                                                    |
| Brightness  | Adjusts the monitor window brightness. The default setting is 50.<br>The higher the number, the brighter the video. When you select a value,<br>the bright and dark elements of the video are adjusted. Use this<br>function to adjust video brightness when the entire picture is too dark<br>or too bright. Select from 0 to 100. The recommended range is 40 to 60. |

|            | <b>Note</b> The video might become washed out if you select a high brightness value.                                                                                                    |
|------------|----------------------------------------------------------------------------------------------------|
|            | Adjusts monitor window contrast. Select from 0 to 100. The default setting is 50. The recommended range is 40 to 60.                                                                                                    |
| Contrast   | The higher the value, the higher the contrast between light and dark elements in the image. Use when the video brightness is good, but the contrast is not.                                                                                                |
|            | The video might become washed out if you select a low contrast value.<br>If the value is too high, the dark sections might lose brightness and the<br>light parts might become overexposed.                                                                |
| Saturation | Adjusts monitor window saturation. Select from 0 to 100. The default setting is 50. The recommended range is 40 to 60.                                                                                                    |
|            | The higher the number, the stronger the color. This value has no effect<br>on the general brightness of the video. The video color might become<br>too strong if the value is too high.                                                                    |
|            | <b>Note</b> If the value is too low, the video might be poor.                                                                                                    |
| Sharpness  | Affects the edge definition of objects in the image. The higher the setting, the more image detail is apparent.                                                                                                    |
|            | <b>Note</b> Noise in the image might become noticeable at higher settings.                                                                                                    |
| Gamma      | Adjusts video gamma correction. Choosing a higher value increases the<br>brightness of the video without washing it out as the Brightness value<br>could do. Select from 0 to 100. The recommended range is between 40<br>and 60. The default value is 50. |
| Mirror     | Enable or disable the mirror function, which reverses the video image so the left side becomes the right side. Disabled by default.                                                                                                    |
| Flip       | Select an angle on which the video will be flipped. Options are Normal<br>(default), 180°, 90°, and 270°.                                                                                                    |
| 3D NR      | Enable/disable 3D noise reduction.                                                                                                    |
|            | Sets the camera backlight compensation mode. BLC Modes:<br><b>Close</b> : BLC function is disabled. This is the default setting.                                                                                                    |
|            | <b>BLC Mode</b> : The camera auto exposures according to the environment so that the darkest area of video is clear.                                                                                                    |
| BLC Mode   | <b>WDR</b> : The camera lowers the brightest areas and enhances the darkest areas so both areas can be clearly viewed at the same time. Set the WDR value from 1 to 100.                                                                                   |
|            | <b>HLC</b> : The camera lowers the brightness of the brightest area according to the HLC control level (from 1 to 100).                                                                                                    |
|            | This is the white balance. You can select different scene modes such as Auto,                                                                                                    |
|            | <b>Outdoor</b> , <b>Natural</b> , <b>Street Lamp</b> or <b>Manual</b> , to achieve the best quality video. Scene Modes:                                                                                                    |
| WB Mode    | <b>Auto</b> : Auto white balance is on. The system automatically adjusts the color temperature to ensure that the video color is correct.                                                                                                    |
|            | <b>Outdoor</b> : The white balance threshold is set to outdoor mode.                                                                                                    |
|            | <b>Natura</b> l: The white balance threshold is set to natural mode.                                                                                                    |

|           | Street Lamp: The white balance threshold is set to street lamp mode.                                                                                                    |
|-----------|----------------------------------------------------------------------------------------------------|
|           | <b>Manual</b> : You can manually set the gain for the red/blue channel. The value ranges from 0 to 100.                                                                 |
| Day/Night | Sets the camera color and the B/W mode switch. Day&Night Modes:                                                                                                    |
|           | Colorful: The camera outputs video in color.                                                                                                    |
|           | <b>Auto</b> : The camera switches from Color to Black & White according to the conditions, such as if the scene is generally bright, or if IR illumination is required. |
|           | <b>B/W</b> : The camera outputs black and white video.                                                                                                    |

# **Configuring Encoding Settings**

Click **ENCODE** under **Image** to open the **Encode** interface. After making any Encoding changes, click **OK** to save the changes.

| Honeywell                                | PREVIEW PL                | AYBACK SMAR              | RTPLAY                              | ALARM  | SETU                      | P INFO            | D LOG       | OUT |
|------------------------------------------|---------------------------|--------------------------|-------------------------------------|--------|---------------------------|-------------------|-------------|-----|
| ▼ IMAGE<br>> REGISTRATION                | Encode                    | Snapshot                 | Ov                                  | verlay | Path                      |                   |             |     |
| > IMAGE                                  |                           | 2                        | <b>•</b>                            |        |                           |                   |             |     |
| > CAMERA NAME                            |                           | Regular                  | ~                                   |        |                           | Sub Stream1       |             |     |
| <ul><li>NETWORK</li><li>EVENT</li></ul>  |                           | H.264<br>3840*2160(QFHD) | ~                                   |        |                           | H.264             | ~           |     |
| <ul><li>STORAGE</li><li>SYSTEM</li></ul> |                           | 15<br>VBR                | ~                                   |        |                           | 704*480(D1)<br>15 | ~           |     |
|                                          | Image Quality<br>Bit Rate | 3                        | <ul> <li>✓</li> <li>Kb/5</li> </ul> |        | Bit Rate Type<br>Bit Rate | CBR<br>1024       | ✓<br>✓ Kb/S |     |
|                                          | Reference Bit Rate        | 2304-10240Kb/S           | • KU/3                              |        | Reference Bit Rate        | 256-1280Kb/S      | • N0/5      |     |
|                                          | Vatermark Enable          |                          |                                     |        |                           | DigitalCCTV       |             |     |
|                                          |                           | Сору                     | ОК                                  | Ref    | resh De                   | fault             |             |     |
|                                          |                           |                          |                                     |        |                           |                   |             |     |

Figure 12-31 Encode Configuration Interface

| Note | If the NVR fails to retrieve the configuration information for your selected camera/channel, then you should navigate to a different window (such as |
|------|----------------------------------------------------------------------------------------------------|
|      | Snapshot or Overlay), then navigate back to the Encode window to refresh it.                                                                         |

# Table 12-9 Encoding Configurations

| Setting             | Description                                                                                                    |
|---------------------|----------------------------------------------------------------------------------------------------|
| Channel             | Select a channel from the drop-down list.                                                                        |
| Code Stream<br>Type | Select from Regular, MD, and Alarm. You can select different encoding frame rates for different recorded events. |

|                     | The NVR system supports active control frame function (ACF), which allows you to record in different frame rates.                                                                                                    |
|---------------------|----------------------------------------------------------------------------------------------------|
|                     | For example, you can use a high frame rate to record important events,<br>and configure a lower frame rate for recording scheduled events. ACF<br>allows you to set different frame rates for motion detection recording<br>and alarm recording. |
| Video Enable        | Click to enable the extra video stream. Enabled by default.                                                                                                    |
| Compression         | The NVR supports H.264, H.265 and MJPEG. compressions.                                                                                                    |
| Decolution          | The NVR system supports various resolutions, which you can select from a drop-down list.                                                                                                    |
| Resolution          | <b>Note</b> The selection is different for each NVR series and the camera that is connected.                                                                                                    |
| Frame Rate          | PAL: 1 to 25 fps                                                                                                    |
| Frame Rate          | NTSC: 1 to 30 fps                                                                                                    |
|                     | Select either CBR (constant bit rate) or VBR (variable bit rate).                                                                                                    |
| Bit Rate Type       | <b>Note</b> If your device is connected to the NVR through ONVIF, then you can not select VBR. If your device is connected to the NVR through a private protocol, then you can select either CBR or VBR.                                         |
| Image Quality       | If the bit rate type is set to VBR, select a value between 1 and 6.                                                                                                    |
| Bit Rate            | Set to a value within the Reference Bit Rate range. To enter a bit rate that does not appear on the list, click Customized.                                                                                                    |
| Watermark<br>Enable | Allows you to verify that the video has not been tampered.                                                                                                    |
|                     | Enter the text for the watermark. The default watermark is DigitalCCTV.                                                                                                    |
| Watermark String    | The maximum text length is 85 characters. You can use only letters, numbers, and an underline.                                                                                                    |

## **Configuring Snapshot Settings**

Go to SETUP  $\rightarrow$  IMAGE  $\rightarrow$  ENCODE $\rightarrow$  Snapshot. After making any Snapshot changes, click OK to save the changes.

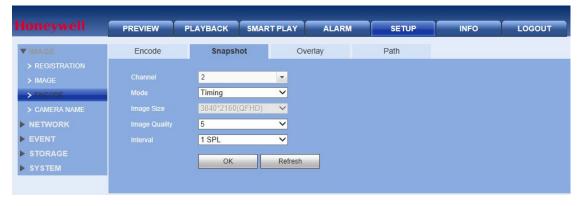

#### Figure 12-32 Snapshot Settings Interface

| Setting    | Description                                                                                                    |
|------------|----------------------------------------------------------------------------------------------------|
| Channel    | Select a channel.                                                                                                    |
|            | Select from two modes: Timing (scheduled) and Trigger.                                                                                                |
| Mode       | <b>Timing</b> : the snapshot is available during the period you specify.                                                                              |
|            | <b>Trigger</b> : the snapshot is available only when a motion detection alarm, tampering alarm, local activation, or other alarm occurs.              |
| Image Size | Matches the resolution of the main stream.                                                                                                    |
| Quality    | Select from six quality levels.                                                                                                    |
| Interval   | Set the snapshot frequency. The value ranges from <b>1SPL</b> to <b>7SPL</b> , or you can set a <b>Customized</b> time. The maximum is 3600s/picture. |

#### Table 12-10 Snapshot Settings

## **Configuring Video Overlay**

Go to SETUP  $\rightarrow$  IMAGE  $\rightarrow$  ENCODE $\rightarrow$  Overlay. After making any Overlay changes, click OK to save the changes.

#### Figure 12-33 Video Overlay Configurations

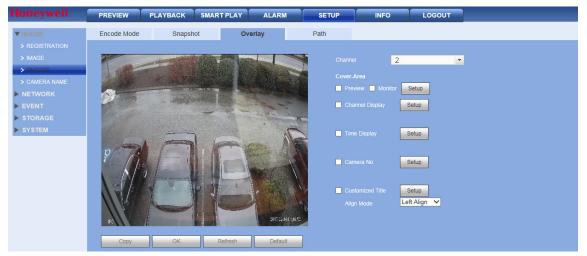

Table 12-11 Video Overlay Configurations

| Setting    | Description                                                                                                    |
|------------|----------------------------------------------------------------------------------------------------|
| Channel    | Select a channel.                                                                                                    |
|            | The cover area has two types: Preview and Monitor. In the Preview type,<br>the privacy mask zone cannot be viewed by user when system is in<br>preview status. In the Monitor mode, the privacy mask zone cannot be<br>viewed by the user when system is in monitor status. |
| Cover-Area | To set up the cover area:                                                                                                    |
|            | 1. Click the Preview or Monitor check box.                                                                                                    |
|            | 2. Click Setup, then draw privacy masks on the video image, as needed.                                                                                                    |
|            | The NVR system supports a maximum of four privacy zones.                                                                                                    |

| Channel Display  | Enable this function so that the system overlays channel information in the video window. |
|------------------|-------------------------------------------------------------------------------------------|
|                  | Use the mouse to drag the channel display into position.                                  |
|                  | You can see the channel on the live WEB video or the playback video.                      |
|                  | Enable this function so that the system overlays time information in the video window.    |
| Time Display     | Use the mouse to drag the time display into position.                                     |
|                  | You can see the time on the live WEB video or the playback video.                         |
| 0                | Enable this function so that the system overlays time information in the video window.    |
| Customized Title | Use the mouse to drag the time display into position.                                     |
|                  | You can see the time on the live WEB video or the playback video.                         |
| Align Mode       | Select a align mode in the dropdown list.                                                 |

## **Configuring the Save Path**

Go to SETUP  $\rightarrow$  IMAGE  $\rightarrow$  ENCODE $\rightarrow$  Path. Configure the save path for snapped images (click  $\bigcirc$  in the preview interface) or recorded video (click  $\bigcirc$  in the preview interface).

#### Figure 12-34 Save Path Configuration Interface

| loneywell | PREVIEW     | PLAYBACK                    | SMART PLAY | ALARM  | SETUP  | INFO | LOGOUT |
|-----------|-------------|-----------------------------|------------|--------|--------|------|--------|
| ▼ IMAGE   | Encode      | Snapsho                     | ot Ov      | verlay | Path   |      |        |
|           |             | - Contractor and the second |            |        |        |      |        |
|           |             | C:\PictureD                 | ownload\   |        | Browse |      |        |
| > ENCODE  | Record Path | C:\RecordD                  | ownload\   |        | Browse |      |        |
|           |             | ОК                          | Default    |        |        |      |        |
| NETWORK   |             |                             | Dolidan    |        |        |      |        |
| EVENT     |             |                             |            |        |        |      |        |
| STORAGE   |             |                             |            |        |        |      |        |
| SYSTEM    |             |                             |            |        |        |      |        |

The default save path is **C:\PictureDownload** for snapshots and **C:\RecordDownload** for recorded video.

Click **Browse** to change the save path. Click **OK** to save the setting.

## **Configuring the Camera Name**

1. Go to SETUP → IMAGE → CAMERA NAME → Camera Name.

| Honeywell     | PREVIEW     | PLAYBACK   | SMART PLAY | ALARM   | SETUP      | INFO | LOGOUT |
|---------------|-------------|------------|------------|---------|------------|------|--------|
| ▼ IMAGE       | Camera Name | Local      |            |         |            |      |        |
|               |             |            |            |         |            |      |        |
|               |             | CAM 1      |            | D2      | CAM 2      |      |        |
|               |             | CAM 3      |            | D4      | CAM 4      |      |        |
| > CAMERA NAME |             | CAM 5      |            | D6      | CAM 6      |      |        |
| NETWORK       |             | CAM 7      |            | D8      | CAM 8      |      |        |
| EVENT         |             | CAM 9      |            | D10     | CAM 10     |      |        |
| STORAGE       |             | CAM 11     |            | D12     | CAM 12     |      |        |
| SYSTEM        |             | CAM 13     |            | D14     | CAM 14     |      |        |
|               |             | CAM 15     |            | D16     | CAM 16     |      |        |
|               |             | CAM 17     |            | D18     | CAM 18     |      |        |
|               |             | CAM 19     |            | D20     | CAM 20     |      |        |
|               |             | CAM 21     |            | D22     | CAM 22     |      |        |
|               |             | CAM 23     |            | D24     | CAM 24     |      |        |
|               |             | CAM 25     |            | D26     | CAM 26     |      |        |
|               |             | CAM 27     |            | D28     | CAM 28     |      |        |
|               |             | CAM 29     |            | D30     | CAM 30     |      |        |
|               |             | CAM 31     |            | D32     | CAM 32     |      |        |
|               |             | Channel 33 |            | D34     | Channel 34 |      |        |
|               |             | Channel 35 |            | D36     | Channel 36 | 5    |        |
|               |             | Channel 37 |            | D38     | CAM 38     |      |        |
|               |             | CAM 39     |            | D40     | CAM 40     |      |        |
|               |             | CAM 41     |            | D42     | CAM 42     |      |        |
|               |             |            | ОК         | Refresh | Default    |      |        |

Figure 12-35 Camera Name Configuration Interface

2. Click the text box of the channel that you want to rename and enter the new channel name.

**Camera Name:** Select it to change the channel name of IPC via NVR. **Local:** Select it to change the channel name of NVR.

3. Click OK.

## **Network Setup**

#### **Configuring TCP/IP**

1. Go to SETUP → NETWORK →TCP/IP.

#### Figure 12-36 TCP/IP Configuration Interface

| Honeywell       | PREVIEW        | PLAYBACK       | SMART PLAY    |                 | SETUP   | INFO | LOGOUT |          |
|-----------------|----------------|----------------|---------------|-----------------|---------|------|--------|----------|
| ▶ IMAGE         | TCP/IP         |                |               |                 |         |      |        |          |
| ▼ NETWORK       |                |                |               |                 |         |      |        |          |
| > TCP/IP        | Ethernet Card  | IP Address     | Network Mode  | NIC Member      |         | Edit |        | Unbind   |
| > Port          | Ethernet Port1 | 192.168.1.108  |               | 1               |         | 2    |        |          |
| > WIFI          |                |                |               |                 |         |      |        | <u>^</u> |
| > 3G            |                |                |               |                 |         |      |        |          |
| > PPPoE         |                |                |               |                 |         |      |        |          |
| > DDNS          |                |                |               |                 |         |      |        |          |
| Sync Time Right |                |                |               |                 |         |      |        |          |
| > EMAIL         |                |                |               |                 |         |      |        |          |
| > UPnP          |                |                |               |                 |         |      |        | ×        |
| > SNMP          | IP Address;    | 192.168.1.108  | Default Gatew | vay:192.168.1.1 | MTU: 15 | 00   |        |          |
| > MULTICAST     | MAC Address:   |                |               |                 |         |      |        |          |
| > REGISTER      | mino muncas.   |                |               |                 |         |      |        |          |
| > ALARM CENTER  | IP Version     | IPv4           | ~             |                 |         |      |        |          |
| > P2P           |                | 8 8 .          |               |                 |         |      |        |          |
| > SWITCH        |                |                |               |                 |         |      |        |          |
| ► EVENT         |                | 8.8.           | 4 4           |                 |         |      |        |          |
| STORAGE         |                | Ethernet Port1 | ~             |                 |         |      |        |          |
| SYSTEM          |                | ОК             | Refresh       | Default         |         |      |        |          |

2. Click the Edit icon for the Ethernet connection that you want to modify. The Edit screen opens.

| it              |                       | E |
|-----------------|-----------------------|---|
| Ethernet Card   | Ethernet Port1        |   |
| Network Mode    | Single NIC            |   |
| NIC Member      |                       |   |
| IP Version      | IPv4 🗸                |   |
| MAC Address     | 4c 11 bf 6f 50 4f     |   |
| Mode            | • STATIC • DHCP       |   |
| IP Address      | 169 _ 254 _ 243 _ 100 |   |
| Subnet Mask     | 255 255 255 0         |   |
| Default Gateway | 169 _ 254 _ 243 _ 1   |   |
| мти             | 1500                  |   |
|                 |                       |   |
|                 | OK No                 |   |

Figure 12-37 Edit TCP/IP Screen

3. Make any changes to the TCP/IP settings as needed, and then click **OK**.

| Configuration   | Description                                                                                                    |
|-----------------|----------------------------------------------------------------------------------------------------|
|                 | There are two modes: <b>STATIC</b> and <b>DHCP</b> .                                                                                                    |
|                 | <ul> <li>The IP address, subnet mask, and gateway is inactive and not<br/>configurable when you select the <b>DHCP</b> mode to automatically<br/>search for the IP address.</li> </ul> |
| Mode            | <ul> <li>If you select STATIC mode, then you need to manually configure the<br/>IP address, subnet mask, and gateway.</li> </ul>                                                       |
| Mode            | <ul> <li>If you select DHCP mode, then you can only view the IP address,<br/>subnet mask, and gateway. You cannot configure these values.</li> </ul>                                   |
|                 | <ul> <li>If you switch from the DHCP mode to the static mode, then you<br/>need to reset the IP parameters.</li> </ul>                                                                 |
|                 | <ul> <li>The IP address, subnet mask, gateway, and DHCP are read-only<br/>values when the PPPoE dial is <b>OK</b>.</li> </ul>                                                          |
| MAC Address     | Displays the MAC address. This field is not configurable.                                                                                                    |
| MTU             | Use the default <b>MTU</b> (maximum transmission unit) value.                                                                                                    |
| IP Version      | Select the IP version, either <b>IPv4</b> or <b>IPv6</b> .                                                                                                    |
| IP version      | You can use either version to access the camera's IP address.                                                                                                    |
|                 | 1. Use your PC's keyboard to enter the <b>IP address</b> .                                                                                                    |
| IP Address      | 2. Set the <b>Subnet</b> mask and <b>Default</b> gateway.                                                                                                    |
| Subnet Mask     | If you selected the <b>STATIC</b> mode, then enter a <b>Subnet Mask</b> value.                                                                                                    |
| Default Gateway | If you selected the STATIC mode, then enter a Default Gateway value.                                                                                                    |
| Preferred DNS   | Enter the <b>DNS IP</b> address.                                                                                                    |
| Alternate DNS   | Enter an alternate DNS IP address.                                                                                                    |

| Note | For the IPv6 version IP address, the Preferred DNS and Alternate DNS shall be no |
|------|----------------------------------------------------------------------------------|
| Note | more the 128 digits. They also cannot be left blank.                             |

## **Configuring the Ports**

Go to **SETUP**  $\rightarrow$  **NETWORK**  $\rightarrow$  **PORT** $\rightarrow$ **PORT**. Make any changes to the Port settings, as needed, and then click **OK** to save the settings.

| Figure 12-38 Port Configuration Interface |
|-------------------------------------------|
|-------------------------------------------|

| Honeywell        | PREVIEW P | LAYBACK | SMART PLAY                    | ALARM                                | SETUP | INFO | LOGOUT |
|------------------|-----------|---------|-------------------------------|--------------------------------------|-------|------|--------|
| ▶ IMAGE          | PORT      | HTTPS   |                               |                                      |       |      |        |
| <b>VINETWORK</b> |           |         |                               |                                      |       |      |        |
| > TCP/IP         |           | 20      | (1                            |                                      |       |      |        |
| > Port           |           | 37777   | (1                            |                                      |       |      |        |
| > WIFI           |           | 37778   | (1                            |                                      |       |      |        |
| > 3G             |           | 443     | (1                            |                                      |       |      |        |
| > PPPoE          |           | 554     | (1                            |                                      |       |      |        |
| > DDNS           | POS Port  | 38800   | (1                            |                                      |       |      |        |
| Sync Time Right  |           |         | name>: <password>@</password> | ] <ip address="">:<port></port></ip> |       |      |        |
| > EMAIL          |           |         | annel, 1-64; subtype:         | Code-Stream Type, M                  |       |      |        |
| > UPnP           |           |         |                               |                                      |       |      |        |
| > SNMP           |           | OK      | Refres                        | h Default                            | t     |      |        |

| Configuration  | Description                                                                                                    |
|----------------|----------------------------------------------------------------------------------------------------|
| Max Connection | The maximum Web connection for the same NVR. The value ranges from ${f 1}$ to ${f 20}$ . The default is ${f 20}$ . |
| TCP Port       | The default is <b>37777</b> . You can enter the actual port number, if necessary.                                  |
| UDP Port       | The default is <b>37778</b> . You can enter the actual port number, if necessary.                                  |
| HTTPS Port     | Select a value between ${f 1}$ and ${f 65535}$ . The default setting is ${f 443}$ .                                |
| RTSP Port      | The default is <b>554</b> .                                                                                        |
| POS Port       | Select a value between <b>1</b> and <b>65535</b> . The default setting is <b>38800</b> .                           |
| RTSP Format    | A non-configurable field that shows the RTSP format.                                                               |
|                |                                                                                                    |

|      | The POS Port is only available for            |
|------|-----------------------------------------------|
| Note | HEN081*4/HEN162*4/HEN163*4/HEN161*4/HEN322*4/ |
|      | HEN323*4/HEN321*4/HEN642*4/HEN643*4.          |

## **Configuring HTTPS**

With these settings, you can ensure that the PC successfully logs in through HTTPS to guarantee communication data security. This reliable and stable technology can secure user information and device safety.

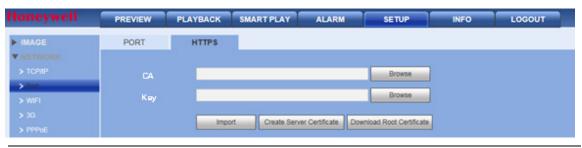

#### Figure 12-39 HTTPS Configuration Interface

**Note** If you have changed the device's IP, then you'll need to implement the server certificate again.

#### Import Certificate

Perform the following steps to import the CA certificate and the Key certificate together:

- 1. Click **Browse** to select the CA certificate.
- 2. Click **Browse** to select the Key certificate.
- 3. Click **Import** to import the two certificates.

Note Use Firefox to import the certificate.

#### **HTTPS Configuration Overview**

- 1. Go to SETUP → NETWORK → PORT → HTTPS.
- 2. Create a **Server Certificate** if this is the first time you are using this function. See *Creating a Server Certificate* on page 174.

OR

Download an already established root certificate. See *Downloading a Root Certificate* on page 174.

3. View and set the HTTPS port. See *Viewing and Setting the HTTPS Port* on page 177.

4. Open the Login interface through the browser. See *Login Configurations* on page 177.

#### **Creating a Server Certificate**

Follow these steps if this is the first time you are using this function.

1. Click Create Server Certificate to open the Create Server Certificate window.

#### Figure 12-40 Create Server Certificate Window

| Create Server Certific |               |     |      | × |
|------------------------|---------------|-----|------|---|
|                        |               |     |      |   |
| Country                | CN            |     |      |   |
| State                  |               |     |      |   |
| Location               |               |     |      |   |
| Organization           |               |     |      |   |
| Organization Unit      |               |     |      |   |
| IP or Domain Name      | 192.168.1.108 |     |      |   |
|                        | ОК            | Car | ncel |   |
|                        |               |     |      |   |
|                        |               |     |      |   |
|                        |               |     |      |   |

2. Enter a **Country** name, a **State**, a **City**, **Organization**, etc, then click **OK**.

A message appears to confirm that you have succeeded in creating a new server certificate.

#### **Downloading a Root Certificate**

1. Click Download Root Certificate to open a File Download - Security Warning window.

#### Figure 12-41 File Download Warning

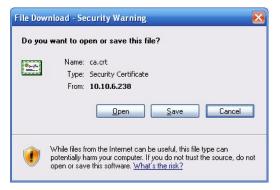

2. Click **Open** to open the **Certificate** window.

#### Figure 12-42 Certificate Window

| tificate<br>meral Details Co | ertification Path                                                                                 |
|------------------------------|---------------------------------------------------------------------------------------------------|
| E Certifica                  | ate Information                                                                                   |
|                              | ertificate is not trusted. To enable trust,<br>tificate in the Trusted Root Certification<br>ore. |
|                              |                                                                                                   |
| Issued to:                   | : Product Root CA                                                                                 |
| Issued by                    | * Product Root CA                                                                                 |
| Valid from                   | n 2013-6-18 <b>to</b> 2023-6-16                                                                   |
|                              |                                                                                                   |
|                              | Install Certificate Issuer Statement                                                              |

3. Click Install Certificate to open the Certificate Import Wizard.

#### Figure 12-43 Certificate Import Wizard

| Certificate Import Wizard |                                                                                                    | $\mathbf{X}$ |
|---------------------------|----------------------------------------------------------------------------------------------------|--------------|
|                           | Welcome to the Certificate Import<br>Wizard                                                                                                    |              |
| NO DE LA COMPANY          | lists, and certificate revocation lists from your disk to a<br>certificate store.                                                                                                    |              |
| 0                         | A certificate, which is issued by a certification authority, is<br>a confirmation of your identity and contains information<br>used to protect data or to establish secure network<br>connections. A certificate store is the system area where<br>certificates are kept. |              |
|                           | To continue, click Next.                                                                                                    |              |
|                           |                                                                                                    | _            |
|                           | < Back Next > Cancel                                                                                                    |              |

4. Click **Next** to open the Certificate Store window.

Figure 12-44 Certificate Import Wizard - Certificate Store Window

|                               | areas where certificates are kept.                                                                                 |
|-------------------------------|----------------------------------------------------------------------------------------------------|
|                               | ect a certificate store, or you can specify a location for<br>e certificate store based on the type of certificate |
| O Place all certificates in t |                                                                                                    |
| Certificate store:            | -                                                                                                    |
|                               | Browse                                                                                                    |
|                               |                                                                                                    |
|                               |                                                                                                    |
|                               |                                                                                                    |
|                               |                                                                                                    |

- 5. Select a location for the certificate.
- 6. Click **Next** to complete the process. A message appears to let you know the process is complete.

#### Figure 12-45 Certificate Import Wizard - Completion Message

| Certificate Import Wizard |                                                                                                    |
|---------------------------|----------------------------------------------------------------------------------------------------|
|                           | Completing the Certificate Import<br>Wizard<br>You have successfully completed the Certificate Import<br>wizard.<br>You have specified the following settings: |
|                           | Certificate Store Selected Automatically determined by t<br>Content Certificate                                                                                |
|                           | < Back Finish Cancel                                                                                                    |

7. Click **Finish**, and a security warning pops up.

#### Figure 12-46 Security Warning

| Security | Warning                                                                                                    |
|----------|----------------------------------------------------------------------------------------------------|
| 1        | You are about to install a certificate from a certification authority (CA) claiming to represent:<br>Product Root CA<br>Windows cannot validate that the certificate is actually from "Product Root CA". You should confirm its origin by contacting "Product Root CA". The |
|          | Following number will assist you in this process:<br>Thumbprint (sha1): CD20E4B2 A52D50B8 8447BD20 5C67B033 397E3F81                                                                                                    |
|          | Warning:<br>If you install this root certificate, Windows will automatically trust any certificate issued by this CA. Installing a certificate with an unconfirmed<br>thumbprint is a security risk. If you click "Yes" you acknowledge this risk.                          |
|          | Do you want to install this certificate?                                                                                                    |
|          | Yes No.                                                                                                    |

8. Click **Yes**. When the installation is complete, a confirmation message appears.

#### Figure 12-47 Certificate Import - Confirmation Message

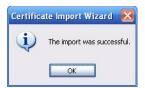

#### Viewing and Setting the HTTPS Port

Go to SETUP → NETWORK → Port.

#### Figure 12-48 Port Interface

| Honeywell         | PREVIEW | LAYBACK | SMART PLAY                    | ALARM                                | SETUP                    | INFO | LOGOUT |
|-------------------|---------|---------|-------------------------------|--------------------------------------|--------------------------|------|--------|
| ▶ IMAGE           | PORT    | HTTPS   |                               |                                      |                          |      |        |
| <b>VINETWORK</b>  |         |         |                               |                                      |                          |      |        |
| > TCP/IP          |         | 20      | (1                            |                                      |                          |      |        |
| > Port            |         | 37777   | (1                            |                                      |                          |      |        |
| > WIFI            |         | 37778   | (1                            |                                      |                          |      |        |
| <b>&gt;</b> 3G    |         | 443     | (1                            |                                      |                          |      |        |
| > PPPoE           |         | 554     | (1                            |                                      |                          |      |        |
| > DDNS            |         | 38800   | (1                            |                                      |                          |      |        |
| > Sync Time Right |         |         | name>: <password>@</password> | O <ip address="">:<port></port></ip> |                          |      |        |
| > EMAIL           |         |         | annel, 1-64; subtype          | Code-Stream Type, N                  | lain Stream 0, Sub Strea |      |        |
| > UPnP            |         |         |                               |                                      |                          |      |        |
| > SNMP            |         | ОК      | Refre                         | sh Default                           |                          |      |        |

#### Login Configurations

1. Open the browser, then enter **https://xx.xx.xx:port**, where xx.xx.xx is your device's IP or domain name.

The port is your HTTPS port. If you are using **443** (the default HTTPS value), then you do not need to add port information here.

2. Enter https://xx.xx.xx.to access.

If you have the correct settings, then you should see the login interface.

## **Configuring WIFI**

| Note | This function is only available for<br>HEN081*4/HEN162*4/HEN163*4/HEN161*4/HEN322*4/HEN323*4/HEN<br>321*4/HEN642*4/HEN643*4. |
|------|----------------------------------------------------------------------------------------------------|
| Note | This section applies only to devices with Wifi capability, such as tablet computers, smartphones, and laptop computers.      |

#### 1. Go to SETUP → NETWORK → Wifi.

| Honeywell         | PREVIEW                 | PLAYBACK  | SMART PLAY | ALARM | SETUP         | INFO | LOGOUT          |                  |
|-------------------|-------------------------|-----------|------------|-------|---------------|------|-----------------|------------------|
| ▶ IMAGE           | WIFI                    |           |            |       |               |      |                 |                  |
|                   |                         |           |            |       |               |      |                 |                  |
| > TCP/IP          | Enable                  |           |            |       |               |      |                 | Search SSID      |
| > Port            | SSID                    | SSID      |            |       | Security Type |      | Consultan Tura  | Signal Intensity |
| > WIFI            |                         | 5510      |            |       | Security Type |      | Encryption Type | Signal Intensity |
| > 3G              |                         |           |            |       |               |      |                 |                  |
| > PPPoE           |                         |           |            |       |               |      |                 |                  |
| > DDNS            |                         |           |            |       |               |      |                 |                  |
| > Sync Time Right |                         |           |            |       |               |      |                 |                  |
| > EMAIL           |                         |           |            |       |               |      |                 |                  |
| > UPnP            |                         |           |            |       |               |      |                 |                  |
| > SNMP            |                         |           |            |       |               |      |                 |                  |
| > MULTICAST       | WIFI Worl               | kina Info |            |       |               |      |                 |                  |
| > REGISTER        | Current He              |           |            |       |               |      |                 |                  |
| > ALARM CENTER    | IP Address              |           |            |       |               |      |                 |                  |
| > P2P             | Subnet Ma<br>Default Ga |           |            |       |               |      |                 |                  |
| > SWITCH          | Delault Ga              |           |            |       |               |      |                 |                  |
| ► EVENT           |                         |           |            |       |               |      |                 |                  |
| STORAGE           | ОК                      | Refres    | in         |       |               |      |                 |                  |
| SYSTEM            |                         |           |            |       |               |      |                 |                  |

Figure 12-49 Wifi Configuration Interface

- 2. Click to enable **Wifi**.
- 3. Double-click the name of a wireless device to connect to it.
- 4. Click **OK** to save your settings.

**Note** Click **Refresh** to update the list of wireless network information.

## **Configuring 3G**

|      | This function is only available for                      |
|------|----------------------------------------------------------|
| Note | HEN081*4/HEN162*4/HEN163*4/HEN161*4/HEN322*4/HEN323*4/HE |
|      | N321*4/HEN642*4/HEN643*4.                                |

- 1. Go to SETUP → NETWORK → 3G.
- 2. Make any configuration changes needed and click **OK** to save the changes.

| Honeywell                                          | PREVIEW              | PLAYBACK     | SMART PLAY | ALARM   | SETUP | INFO | LOGOUT |
|----------------------------------------------------|----------------------|--------------|------------|---------|-------|------|--------|
| ▶ IMAGE                                            | 3G                   | Mobile       |            |         |       |      |        |
| ▼ NETWORK<br>> TCP/IP                              | WLAN Type            | _            | × = •      |         |       |      |        |
| > Port                                             |                      | PAP          |            |         |       |      |        |
| > WIFI<br>> 3G                                     | Dial No.<br>Username |              |            |         |       |      |        |
| > PPPoE<br>> DDNS                                  |                      |              |            |         |       |      |        |
| <ul> <li>Sync Time Right</li> <li>EMAIL</li> </ul> | WLAN Status          |              |            |         |       |      |        |
| > UPnP                                             |                      |              |            |         |       |      |        |
| > SNMP<br>> MULTICAST                              | Wireless Signal      | Search<br>OK | Refresh    | Default |       |      |        |
| > REGISTER                                         |                      | UK           | Reliesh    | Delaut  |       |      |        |

Figure 12-50 3G Configuration Interface

| Configuration          | Description                                                                                                    |
|------------------------|----------------------------------------------------------------------------------------------------|
| WLAN Type              | Select a 3G network type to distinguish this 3G module from different ISPs. Choose from WCDMA, CDMA1x, for example.                                                                                                    |
| APN & Dial No.         | APN and the Dial No. are important PPPoE parameters. The APN<br>(Access Point Name) and the Dial No. are automatically received by the<br>NVR after connecting to a 3G module.                                                                              |
| Dial/SMS<br>Activate   | Enable/disable Dial/SMS Activate. When enabled, if the user sends an "ON" message by phone to the NVR, then the NVR dials and connects with CDMA/GPRS. If the user sends an "OFF" message by phone to the NVR, then the NVR breaks the link with CDMA/GPRS. |
| AUTH                   | Authorization. Choose from PAP, CHAP, or NO_AUTH.                                                                                                    |
| Username /<br>Password | Enter a username and password for logging onto the 3G network.                                                                                                    |
|                        | Configure a time for ending the 3G connection after you close the extra stream monitor. For example, if you select 60 here, the NVR ends the 3G connection 60 seconds after you close the extra stream monitor.                                             |
| Pulse Interval         | <b>Note:</b> If the Pulse Interval is 0, then the system does not end the 3G connection after you close the extra stream monitor.                                                                                                    |
|                        | <b>Note:</b> The Pulse Interval here is for the extra stream only. This field is inactive if you are using a main stream monitor.                                                                                                    |
| IP Address             | Non-configurable. After the NVR connects to the network through CDMA/GPRS, it receives an IP address, which displays here.                                                                                                    |
| Wireless Signal        | When the NVR connects to 3G through GPRS/CDMA, by clicking SEARCH, you can see the signal strength.                                                                                                    |

## **Configuring the Mobile Settings**

Go to SETUP → NETWORK → 3G → Mobile.

| Honeywell         | PREVIEW   | PLAYBACK | SMART PLAY | ALARM   | SETUP | INFO         | LOGOUT |
|-------------------|-----------|----------|------------|---------|-------|--------------|--------|
| ▶ IMAGE           | 3G        | Mobile   |            |         |       |              |        |
| <b>VINETWORK</b>  |           |          |            |         |       |              |        |
| > TCP/IP          | Send SMS  |          | SMS A      |         |       | Tel Activate |        |
| > Port            | Receiver  |          | + Sende    |         | +     | Caller       | +      |
| > WIFI            |           |          | -          |         | -     |              | -      |
| > 3G              |           |          |            |         |       |              |        |
| > PPPoE           |           |          |            |         |       |              |        |
| > DDNS            |           |          |            |         |       |              |        |
| > Sync Time Right |           |          |            |         |       |              |        |
| > EMAIL           |           |          |            |         |       |              |        |
| > UPnP            |           |          |            |         |       |              |        |
| > SNMP            |           |          |            |         |       |              |        |
| > MULTICAST       |           |          |            |         |       |              |        |
| > REGISTER        | Title NVR | Message  |            |         |       |              |        |
| > ALARM CENTER    |           |          |            |         |       |              |        |
| > P2P             |           | ок       | Refresh    | Default |       |              |        |

Figure 12-51 Mobile Setup Configuration Interface

Activate/deactivate 3G connected phones or mobile phones, or the phone you configured to get alarm messages.

## **Configuring PPPoE**

1. Click **PPPoE** under **NETWORK** to open the **PPPoE** configuration interface.

#### Figure 12-52 PPPoE Configuration Interface

| Honeywell         | PREVIEW    | PLAY | васк |    | SMART | PLAY   | A | LARM    | SETUP | INFO | LOGOUT |
|-------------------|------------|------|------|----|-------|--------|---|---------|-------|------|--------|
| ▶ IMAGE           | PPPoE      |      |      |    |       |        |   |         |       |      |        |
| ▼ NETWORK         |            |      |      |    |       |        |   |         |       |      |        |
|                   | Enable     |      |      |    |       |        |   |         |       |      |        |
|                   | Username   |      |      |    |       |        |   |         |       |      |        |
|                   | Password   |      |      |    |       |        |   |         |       |      |        |
|                   | IP Address |      | 0    | 0  | 0     | 0      |   |         |       |      |        |
| > PPPoE           |            |      | 0    | 0  | 0     | 0      |   |         |       |      |        |
| > DDNS            |            | [    |      |    |       |        |   |         |       |      |        |
| > Sync Time Right |            |      | (    | OK |       | Refres | h | Default |       |      |        |

- 2. Enable the **PPPoE** function.
- 3. Enter the **PPPoE User name** and **Password**, which you receive from your Internet Service Provider (ISP).
- 4. Click **OK** to save the changes.
- 5. **Reboot** the device to activate these changes.

After rebooting, the device should connect to the Internet through the PPPoE connection. The IP address is found in the WAN from the IP address column.

NoteYou need to use the previous IP address in the LAN to log into the device. Go to<br/>the IP address field, which is found in the device's current device information.<br/>You can access the NVR through this new address.

## **Configuring DDNS**

Use DDNS to connect the various servers so that you can access the system through the server.

- 1. Go to the corresponding service website to apply for a domain name.
- 2. Access the system through that domain name.

| Note | This works even if your IP address has changed. |
|------|-------------------------------------------------|
|      |                                                 |

#### 3. Select **DDNS** from the DDNS Type drop-down list.

#### Table 12-15 DDNS Configuration Options

| Configuration | Description                                                                      |
|---------------|----------------------------------------------------------------------------------|
| DDNS Type     | Select the DDNS protocol from the drop-down list, then enable the DDNS function. |
| Server IP     | The DDNS server IP address.                                                      |
| Domain Mode   | The DDNS server port.                                                            |
| Domain Name   | The DDNS server port.                                                            |
| Email Address | The DDNS server port.                                                            |

#### Honeywell DDNS

The Honeywell DDNS function works with a special DDNS server and special Professional Surveillance Software (PSS).

Click DDNS under NETWORK to open the DDNS configuration interface.

#### Figure 12-53 DDNS Configuration Interface

|                   | PREVIEW  | PLAYBACK                    | SMART PLAY   | ALARM                  | SETUP | INFO | LOGOUT |
|-------------------|----------|-----------------------------|--------------|------------------------|-------|------|--------|
| ▶ IMAGE           | DDNS     |                             |              |                        |       |      |        |
| <b>VINETWORK</b>  |          |                             |              |                        |       |      |        |
| > TCP/IP          | Enable   |                             |              |                        |       |      |        |
| > Port            |          | Honeywe                     | II DDNS 🔽    |                        |       |      |        |
| > WIFI            |          | www.hen                     | nvr-ddns.com |                        |       |      |        |
| > 3G              |          | <ul> <li>Default</li> </ul> |              | Domain Name            |       |      |        |
| > PPPoE           |          | 00002334                    | 14566 .he    |                        |       |      |        |
| > DDNS            | Username |                             | Ple          | ease input an email ad |       |      |        |
| > Sync Time Right |          |                             | 10           |                        |       |      |        |
| > EMAIL           |          | OK                          | Refres       | h Default              |       |      |        |

#### Operation

Before you can use Honeywell DDNS, you need to enable this service and configure the proper server address, port value, and domain name.

| Parameter                                                                                                  | Description                                                                                                    |  |  |  |  |
|----------------------------------------------------------------------------------------------------|----------------------------------------------------------------------------------------------------|--|--|--|--|
| DDNS Typ                                                                                                   | <ul> <li>You can select the DDNS protocol from the drop-down list, and then</li> <li>enable the DDNS function. Select the Honeywell DDNS server (which is free) to enable the DDNS function.</li> </ul>                |  |  |  |  |
| Host IP This is the DDNS host IP address. Under Honeywell DDNS, the server address is www.hennvr-ddns.com. |                                                                                                    |  |  |  |  |
| Domain M                                                                                                   | <ul> <li>Select Default Domain or Custom Domain Name. The default is</li> <li>Default Domain. If you select Custom Domain Name, then you must enter a domain name.</li> </ul>                                          |  |  |  |  |
| Domain Na                                                                                                  | ame The default domain name is MAC address.hennvr-ddns.com.<br>You can define the prefix.                                                                                                    |  |  |  |  |
| Username                                                                                                   | Optional. Enter your email address                                                                                                    |  |  |  |  |
|                                                                                                    |                                                                                                    |  |  |  |  |
| Note                                                                                                    | Do not register frequently. You need to wait at least 60 seconds between registration requests. Too many registration requests might leave your server vulnerable to attacks.                                          |  |  |  |  |
| Note                                                                                                    | The system DDNS server might take back a domain name that is idle for one year. If you configure your email address in the DDNS configuration, you will get a notification email before the domain name is taken back. |  |  |  |  |

#### Table 12-16 DDNS Configurations

#### **Quick DDNS and Client-end Introduction**

#### **Background Introduction**

If you use ADSL to log into the network, then the device IP is not fixed. The DDNS function allows you to access the NVR via the registered domain name. Additional to the general DDNS, the Quick DDNS works with the manufacturer's device so that it can add the extension function.

#### **Function Introduction**

The quick DDNS client has the same function as other DDNS client ends. It bonds the domain name and the IP address. Currently, the DDNS server only works with our own devices. You must regularly refresh the bonding relationship between the domain and the IP. There is no username, password, or ID registration on the server. However, each device has a default domain name (generated by the MAC address). You can also use a customized valid domain name which has not been registered.

#### **Quick DDNS Operation**

Before you use Quick DDNS, you must enable this service, and configure the correct server address, port value, and domain name.

Server address: www.quickddns.com

| Port number: | 80                                                                                                    |
|--------------|----------------------------------------------------------------------------------------------------|
| Domain name: | There are two modes: Default domain name and customized domain<br>name. Except for the default domain name registration, you can also<br>use a customized domain name. After you have successfully<br>registered a domain name, you can log in using it instead of the device<br>IP. |
| User name:   | Optional. Enter your email address.                                                                                                    |
| IMPORTANT!   | Do not register frequently. You must wait at least 60 seconds between<br>attempts at logging in.<br>Too many attempts might cause a server crash.<br>The system might take back a domain name if it is idle for one year. If                                                         |
|              | your email is set up correctly, you will get an email notification before the domain name is canceled.                                                                                                    |

## **Configuring the Sync Time Right**

| Note | This function is only available for<br>HEN081*4/HEN162*4/HEN163*4/HEN161*4/HEN322*4/HEN323* |
|------|---------------------------------------------------------------------------------------------|
|      | 4/HEN321*4/HEN642*4/HEN643*4.                                                               |

1. Click **Sync Time Right** under **NETWORK** to open the **Sync Time Right** configuration interface.

#### Figure 12-54 Sync Time Right Configuration Interface

| Honeywell                    | PREVIEW         | PLAYBACK     | SMART PLAY | ALARM | SETUP | INFO | LOGOUT |        |  |
|------------------------------|-----------------|--------------|------------|-------|-------|------|--------|--------|--|
| ▶ IMAGE                      | Sync Time Right | t            |            |       |       |      |        |        |  |
| ▼ NETWORK<br>> TCP/IP        | Enable          | Trusted Site |            |       |       |      |        |        |  |
| > Port                       | Trusted Sit     | tes          | IP Addres  | 35    |       | Edit |        | Delete |  |
| > WIFI                       |                 |              |            |       |       |      |        |        |  |
| > 3G                         |                 |              |            |       |       |      |        |        |  |
| > PPPoE                      |                 |              |            |       |       |      |        |        |  |
| > DDNS                       |                 |              |            |       |       |      |        |        |  |
| > Sync Time Right            |                 |              |            |       |       |      |        |        |  |
| > EMAIL                      |                 |              |            |       |       |      |        |        |  |
| > UPnP                       |                 |              |            |       |       |      |        |        |  |
| > SNMP                       |                 |              |            |       |       |      |        |        |  |
| > MULTICAST                  | Add             |              |            |       |       |      |        |        |  |
| > REGISTER<br>> ALARM CENTER | ОК              | Refresh      | Default    |       |       |      |        |        |  |

2. Click to enable **Trusted Sites**, and only the listed IP addresses can sync time with the NVR.

#### Adding Trusted Sites

- 1. Click **Add** to open the **Add** configuration interface.
- 2. Select IP Address, IP Segment or MAC Address from the drop-down menu.

- 3. Select **IPv4** or **IPv6** from the drop-down menu. This option is not available if **MAC Address** was selected in step 2.
- 4. Enter the IP address or MAC address in the address field (depending on what option you selected in step 2).
- 5. Click **OK**.

## **Configuring Email**

1. Click **Email** under **NETWORK** to open the **Email** configuration interface.

| Honeywell         | PREVIEW       | PLAYBACK  | SMART PLAY      | ALARM      | SETUP | INFO | LOGOUT |
|-------------------|---------------|-----------|-----------------|------------|-------|------|--------|
| ▶ IMAGE           | Email         |           |                 |            |       |      |        |
| ▼ NETWORK         |               |           |                 |            |       |      |        |
| > TCP/IP          | Enable        |           |                 |            |       |      |        |
| > Port            |               | MailServe | ər              |            |       |      |        |
| > WIFI            |               | 25        | (1              |            |       |      |        |
| <b>&gt;</b> 3G    | Anonymous     |           |                 |            |       |      |        |
| > PPPoE           |               |           |                 |            |       |      |        |
| > DDNS            |               |           |                 |            |       |      |        |
| > Sync Time Right |               |           |                 |            |       |      |        |
| > EMAIL           |               |           |                 |            |       |      |        |
| > UPnP            |               | NONE      | ~               |            |       |      |        |
| > SNMP            |               | NVR ALE   | RT              | Attachment |       |      |        |
| > MULTICAST       |               |           |                 |            | (+)   |      |        |
| > REGISTER        |               |           |                 |            | -     |      |        |
| > ALARM CENTER    |               |           |                 |            |       |      |        |
| > P2P             | Interval      | 120       | Sec. (0~3600)   |            |       |      |        |
| > SWITCH          | Health Enable | 60        | Min. (30~1440)  |            |       |      |        |
| ► EVENT           |               | 00        | Will. (50~1440) |            |       |      |        |
| STORAGE           |               | Email     | Test            |            |       |      |        |
| SYSTEM            |               | ОК        | Refre           | sh Defau   | ılt   |      |        |

2. Configure the email settings and click **OK** to save your settings.

| Parameter    | Description                                                                                                    |
|--------------|----------------------------------------------------------------------------------------------------|
| Enable       | Click to enable the email function.                                                                                                    |
| SMTP Server  | Enter the email SMTP server IP.                                                                                                    |
| Port         | Enter the corresponding port. Default is <b>25</b> .                                                                                                    |
| Anonymous    | Only available if the server supports the anonymity function.<br>This function allows you to automatically log in anonymously, so you do<br>not need to enter your user name, password, or sender's information. |
| User Name    | Enter the user name for logging in to the sender's email box.                                                                                                    |
| Password     | Enter the login password here.                                                                                                    |
| Sender       | Enter the sender's email address.                                                                                                    |
| Encrypt Type | Select from <b>NONE</b> , or <b>SSL</b> .                                                                                                    |

Table 12-17 Email Configurations

| Subject       | Enter an email subject. You can use up to <b>32</b> letters or numbers.                                                                                                    |
|---------------|----------------------------------------------------------------------------------------------------|
| Attachment    | Click to enable so that a snapshot can be attached to the email.                                                                                                    |
| Receiver      | Enter the receiver's email address. You can enter up to <b>3</b> email boxes.<br>You can use SSL or TSL email boxes.                                                                                                    |
|               | The interval for sending ranges from <b>0</b> to <b>3600</b> seconds. O means that there is no interval.                                                                                                    |
| Interval      | <b>Note:</b> The system will not send an email immediately when the alarm occurs. When an alarm, motion detection, or video abnormality triggers an email, the system sends out the email according to the interval that is specified here. This function is very useful when there are too many emails activated by events, which might result in an overload for the email server. |
| Haalth Enable | Click to enable the email health check. The NVR sends a test email to check the network connection.                                                                                                    |
| Health Enable | After enabling <b>Health Enable</b> , you can configure how frequently the NVR sends out emails to test the network connection.                                                                                                    |
| Email Test    | Click <b>Test</b> to send a test email. A popup message appears to indicate the state of the network connection.                                                                                                    |
|               |                                                                                                    |

## **Configuring UPnP**

UPnP allows you to establish the mapping relationship between the LAN and the public network. Here you can also add, modify, or remove a UPnP item.

#### **Preparing for UPnP**

- 1. In the Windows OS, go to Start  $\rightarrow$  Control Panel  $\rightarrow$  Add or remove programs.
- 2. Click Add/Remove Windows Components, and then select Network Services from the Windows Component Wizard.
- 3. Click **Details**, then check **Internet Gateway Device Discovery and Control client** and **UPnP User Interface**. Then click **OK** to begin the installation.
- 4. Enable **UPnP** from the internet. If your UPnP is enabled in the Windows OS, then the NVR can automatically detect it through the **My Network Places**.

#### **Configuring UPnP**

1. Click **UPnP** in the **NETWORK** configuration interface to open the **UPnP** configuration interface.

| Honeywell | PREVIEW  | PLAYBACK SM   | IART PLAY AL | ARM SETUP | INFO          | LOGOUT       |          |
|-----------|----------|---------------|--------------|-----------|---------------|--------------|----------|
| MAGE      | UPnP     |               |              |           |               |              |          |
| ▼ NETWORK |          |               |              |           |               |              |          |
|           |          | 🔵 Enable 🛛 Di |              |           |               |              |          |
|           |          |               |              |           |               |              |          |
|           |          | 0.0.0         | . 0          |           |               |              |          |
|           |          | 0 0 0         | . 0          |           |               |              |          |
|           | Port Map | ping List     |              |           |               |              |          |
|           | No.      | S             | ervice Name  | Protocol  | Internal Port | External Por | t Modify |
|           | 1        |               | HTTP         | TCP       | 80            | 80           | 2        |
| > EMAIL   | 2        |               | TCP          | TCP       | 37777         | 37777        | 1        |
| > UPnP    | 3        |               | UDP          | UDP       | 37778         | 37778        | 2        |
|           | - 4      |               | RTSP         | UDP       | 554           | 554          | 2        |
|           | 5        |               | RTSP         | TCP       | 554           | 554          | 2        |
|           | 6        |               | SNMP         | UDP       | 161           | 161          | 2        |
|           | 7        |               | HTTPS        | TCP       | 443           | 443          | 2        |
|           |          |               |              |           |               |              | ×        |
|           |          |               |              |           |               |              |          |
|           | ОК       | Refresh       | Default      |           |               |              |          |
| EVENT     |          |               |              |           |               |              |          |
| STORAGE   |          |               |              |           |               |              |          |
| SYSTEM    |          |               |              |           |               |              |          |

Figure 12-56 UPnP Configuration Interface

2. Configure the following settings:

| Enable | Click to enable or disable UPnP.                        |
|--------|---------------------------------------------------------|
| LAN IP | Enter the NVR's IP address from the <b>TCP/IP</b> page. |
| WAN IP | Enter the router's IP address.                          |

3. (Optional) Edit a mapping relationship from the Port Mapping List:

Edit a mapping relationship: Click the modify icon for the mapping relationship that you want to edit, and then, in the **Modify** dialog box, edit the **Service Name**, **Protocol**, **Internal Port**, and/or **External Port** details, as needed, and then click **OK**.

4. Click **OK** to save your settings.

## **Configuring SNMP**

SNMP allows the communication between the network management work station software and the proxy of the managed device. It is reserved for a third party developer.

- 1. Click **SNMP** under **NETWORK** to open the **SNMP** configuration interface.
- 2. Configure the SNMP settings and click **OK** to save your settings.

| IMAGE         SNMP           NETWORK         ✓           > TCP/IP         ✓           > Port         ✓           > Version         ✓           > WIFI         SNMP Port           > 38         Read Community           > PPPoE         Write Community |
|----------------------------------------------------------------------------------------------------|
| > TCP/IP         ☑ Enable           > Pott         Version         V1         V2         V3           > MIFI         SNMP Port         161         (1~65535)           > 30         Read Community                                                      |
| > DDNS         Trace Address           > Sync Time Right         Trap Address           > EMAIL         Trap Port           > LPnP         OK           > SMMP           > MULTICAST                                                                    |

Figure 12-57 SNMP Configuration Interface

| Table 12-18 SNMP Co | onfigurations |
|---------------------|---------------|
|---------------------|---------------|

| Configuration   | Description                                                                                                    |
|-----------------|----------------------------------------------------------------------------------------------------|
| Enable          | Select this check box to enable the SNMP function.                                                                                                    |
| SNMP Version    | If you check <b>V1</b> , then the system processes only the <b>V1</b> information.<br>If you check <b>V2</b> , then the system processes only the <b>V2</b> information.<br>If you check <b>V3</b> , then the system processes only the <b>V3</b> information.                                                                                                    |
| SNMP Port       | The listening port of the proxy program of the NVR. It is a UDP port, not a TCP port. This value ranges from ${f 1}$ to ${f 65535}$ . The default is ${f 161}$ .                                                                                                    |
| Read Community  | This is a string, and it is a command between the managing processes<br>and the proxy process. <b>Read Community</b> defines the authentication,<br>the access control, and the management relationship between one<br>proxy and one managers' group.<br>Ensure that the device and the proxy are the same. The <b>Read</b><br><b>Community</b> reads all the objects the SNMP supports in the specified<br>name. The default is <b>Public</b> . |
| Write Community | This is a string, and it is a command between the managing processes<br>and the proxy process. It defines the authentication, the access control,<br>and the management relationship between one proxy and one<br>manager's group. Ensure that the device and the proxy are the same.<br>The Write Community reads, writes, and/or accesses all of the objects<br>the SNMP supports in the specified name. The default is <b>Write</b> .         |
| Trap Address    | The <b>Trap</b> information destination address from the device's proxy program.                                                                                                    |
| Trap Port       | The <b>Trap</b> information destination port from the device's proxy program.<br>The Trap port allows the gateway device and the client-end PC in the<br>LAN to exchange information.                                                                                                    |

## Multicast

**Multicast** is a transmission mode for data packets. When there are multiple hosts to receive the same data packets, multiple cast is the best option for reducing the bandwidth and the CPU load. The source host can send out just one data for transit. This function also depends on the relationship of the group member and the router group.

1. Click Multicast under NETWORK to open the Multicast configuration interface.

#### Figure 12-58 Multicast Configuration Interface

| Honeywell        | PREVIEW   | PLAYBACK | SMART PLAY | ALARM                | SETUP | INFO | LOGOUT |
|------------------|-----------|----------|------------|----------------------|-------|------|--------|
| MAGE             | Multicast |          |            |                      |       |      |        |
| <b>V</b> NETWORK |           |          |            |                      |       |      |        |
| > TCP/IP         | Enable    |          |            |                      |       |      |        |
| > Port           |           | 224 .    | 0.0.1      | (224.0.0.0~239.255.2 |       |      |        |
| > WIFI           |           | 1025     | (10        |                      |       |      |        |
| > 3G             |           | ОК       | Refres     | h Default            |       |      |        |
| > PPPoE          |           |          |            |                      |       |      |        |

- 2. Select **Enable** to enable multicast.
- 3. Enter a multicast **IP address** in the IP Address box. The address must be valid for multicasting and should be in the range 224.0.0.0 to 239.255.255.255 for IPv4 or have the prefix ff00::/8. An address in the range 239.252.0.0 to 239.255.255.255 is recommended.
- 4. Enter a multicast port number in the **Port** box, or use the default setting (**36666**).
- 5. Click **OK** to save your settings.

## Register

**Register** allows the device to automatically register to the proxy you have specified. This allows you to use the client-end to access the NVR through the proxy. The proxy acts as a switch. In network service, the device supports IPv4 server addresses or domains.

1. Click Register under NETWORK to open the Register configuration interface.

#### Figure 12-59 Register Configuration Interface

|                  | PREVIEW  | PLAYBACK | SMART PLAY | ALARM    | SETUP | INFO | LOGOUT |
|------------------|----------|----------|------------|----------|-------|------|--------|
|                  |          |          |            |          |       |      |        |
| ▶ IMAGE          | REGISTER |          |            |          |       |      |        |
| <b>VINETWORK</b> |          |          |            |          |       |      |        |
| > TCP/IP         | Enable   |          |            |          |       |      |        |
| > Port           |          | 1 (      | 0 0 1      |          |       |      |        |
| > WIFI           |          | 1        | (1-        |          |       |      |        |
| > 3G             |          |          |            |          |       |      |        |
| > PPPoE          |          | Ok       | Refres     | h Defaul |       |      |        |
| > DDNS           |          |          |            |          |       |      |        |

- 2. Click to enable **Register**.
- 3. Enter Host IP, Port, and Sub device ID values.
- 4. Click **OK** to save the settings.

## Alarm Center

You can connect your alarm platform to the NVR's Alarm Center to develop alarm functions. When a local alarm occurs, the NVR system can upload alarm signals to the Alarm Centre.

1. Click Alarm Center under NETWORK to open the Alarm Center configuration interface.

Figure 12-60 Alarm Center Configuration Interface

| Honeywell         | PREVIEW      | PLAYBACK | SMART PLAY | ALARM      | SETUP | INFO | LOGOUT |
|-------------------|--------------|----------|------------|------------|-------|------|--------|
| ▶ IMAGE           | ALARM CENTER |          |            |            |       |      |        |
|                   |              |          |            |            |       |      |        |
| > TCP/IP          | Enable       |          |            |            |       |      |        |
| > Port            |              | Private  | ~          |            |       |      |        |
| > WIFI            |              | 10       | 1 0 2      |            |       |      |        |
| > 3G              |              | 1        |            |            |       |      |        |
| > PPPoE           |              |          |            |            | -     |      |        |
| > DDNS            |              | Everyda  | y 🗸        | at 08:00 💉 |       |      |        |
| > Sync Time Right |              | ОК       | Refres     | h Defaul   | t     |      |        |

- Before using the Alarm Center, you must configure the Host IP, Port, and Protocol Type. When an alarm occurs, the NVR system can send data, as defined by the protocol, to the client. You can also select a Self-report Time interval, or select Never to disable selfreporting.
- 3. Click **OK** to save the settings.

## **Configuring P2P Settings**

You can easily connect to the unit using a mobile device with the HonView Touch app using the P2P screen. To use this option you will need the HonView Touch app downloaded, installed, and have registered/created an account. When the app is setup, select to add a device and use the camera to view the QR code on the P2P screen. The device's information and connection will automatically be downloaded to the HonView Touch app and you can now connect to the NVR using your mobile device.

1. Click **P2P** under **NETWORK** to open the **P2P** interface.

| Honeywell        | PREVIEW       | PLAYBACK | SMART PLAY | ALARM | SETUP | INFO | LOGOUT |
|------------------|---------------|----------|------------|-------|-------|------|--------|
| ▶ IMAGE          | P2P           |          |            |       |       |      |        |
| <b>V</b> NETWORK |               |          |            |       |       |      |        |
|                  | Enable        |          |            |       |       |      |        |
|                  | Status Offlin | 10       |            |       |       |      |        |
|                  |               |          |            |       |       |      |        |
|                  |               |          |            |       |       |      |        |
|                  |               | 요즘 말     |            |       |       |      |        |
|                  | 1 - 12E       | 22 C .   |            |       |       |      |        |
|                  | 27            |          |            |       |       |      |        |
|                  | 234           |          |            |       |       |      |        |
|                  |               |          |            |       |       |      |        |
|                  |               |          |            |       |       |      |        |
|                  |               |          | _          |       |       |      |        |
| > REGISTER       | Save          | Refresh  |            |       |       |      |        |

#### Figure 12-61 P2P Configuration Interface

- 2. Check the **Enable** check box.
- 3. Using a mobile device running the HonView Touch app, select to add a device.

- 4. Use the mobile device's camera to view the QR code on the P2P screen.
- 5. The HonView Touch app will automatically download the NVR information and establish a connection.

## **Configuring Switch Settings**

| Note         This function is only available for<br>HEN081*4/HEN162*4/HEN163*4/HEN161*4/HEN322*4/HEN323<br>4/HEN321*4/HEN642*4/HEN643*4/HEN041*3/HEN081*3/HEN16<br>1*3. |  |
|----------------------------------------------------------------------------------------------------|--|
|----------------------------------------------------------------------------------------------------|--|

You can change the IP Address, Subnet Mask, and Default Gateway for setting the PoE switch settings.

1. Click Switch under Network to open the Switch interface.

#### Figure 12-62 Switch Configuration Interface

|         | PREVIEW | PLAYBACK | SMART PLAY | ALARM   | SETUP | INFO | LOGOUT |
|---------|---------|----------|------------|---------|-------|------|--------|
|         | Switch  |          |            |         |       |      |        |
|         |         |          |            |         |       |      |        |
|         |         | 0 0      | . 0 . 0    |         |       |      |        |
|         |         | 0 0      | . 0 . 0    |         |       |      |        |
|         |         | 0.0      | . 0 . 0    |         |       |      |        |
|         |         | ОК       | Refresh    | Default |       |      |        |
| > PPPoE |         | UK       | Reliesh    | Delault |       |      |        |
|         |         |          |            |         |       |      |        |

2. Configure the following settings:

#### Table 12-19 Switch Configurations

| w IP address.      |
|--------------------|
| w subnet mask.     |
| w default gateway. |
| \<br>\             |

3. Click **OK** to save your settings.

## **Configuring Event Settings**

#### **Motion Detection Configurations**

You can configure the system to generate a motion detection alarm when the minimum amount of motion (as defined by you) is detected in the video.

1. Click Video Detection → Motion Detection under EVENT to open the Motion Detect configuration interface.

2. Setup the motion detection settings and click **OK** to save the settings.

| Motion Detect  | Video Loss   | Tampering         | Scene Change       |
|----------------|--------------|-------------------|--------------------|
| Enable         |              | •                 |                    |
|                | Setup        |                   |                    |
|                |              | Sec.(0-600)       |                    |
|                | Setup        |                   |                    |
| Record Chann   | el Setup     |                   |                    |
|                |              | Sec.(10~300)      |                    |
| Alarm Out      | 1 2 3        | 4 5 6             |                    |
|                | 0            | Sec.(0~300)       |                    |
| PTZ Activation | Setup        |                   |                    |
| Tour           | Setup        |                   |                    |
| Snapshot       | Setup        |                   |                    |
| Voice Prompts  |              | None              | ✓                  |
| Show Message   | e 📃 Send Ema | il 📃 Alarm Upload | Buzzer Message Log |
|                | Сору         | OK                | Refresh Default    |

#### Figure 12-63 Motion Detect Configuration Interface

#### Table 12-20 WEB - Motion Detection Configurations

| Configuration | Description                                                                    |
|---------------|--------------------------------------------------------------------------------|
| Enable        | Click to enable motion detection. Select a channel from the drop-down<br>list. |
|               | Define a period during which motion detection is active                        |

Define a period during which motion detection is active.

1. Click Setup. The Set configuration interface appears.

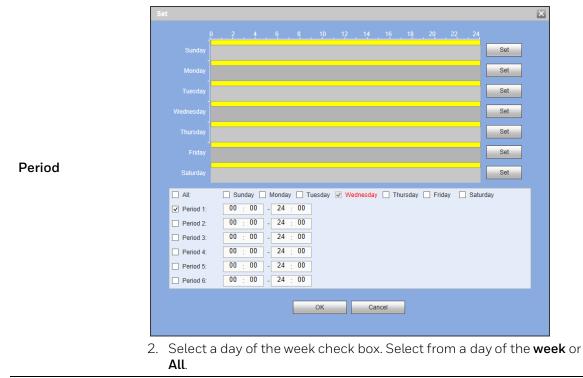

|             | <b>Note:</b> If you select <b>All</b> , the set schedule will apply to all days of the week.                                                                                                    |  |  |  |  |  |
|-------------|----------------------------------------------------------------------------------------------------|--|--|--|--|--|
|             | <b>Note:</b> You can configure up to 6 periods within a day.                                                                                                    |  |  |  |  |  |
|             | <ol> <li>Configure a time range for when the motion detection is active, then<br/>click the <b>Period</b> check box to select that time range for the selected<br/>day of the week.</li> </ol>                                                                                                    |  |  |  |  |  |
|             | <ol> <li>Repeat steps 2 and 3 to set up multiple time periods in a day or to<br/>setup other days of the week, as required.</li> <li>Click <b>OK</b>.</li> </ol>                                                                                                    |  |  |  |  |  |
|             | Alternative Setup Method You can use the time and day graph in the upper part of the screen to configure the time periods needed for motion detection. Use the mouse to click, and click/drag over different parts of the graph to enable or disable motion detection for those times/days.                                                                                                    |  |  |  |  |  |
| Anti-Dither | Set an anti-dither time. The value ranges from 5 to 600s. The anti-<br>dither time refers to the alarm signal lasts time. It can be seem as the<br>alarm signal activation stays such as the buzzer, tour, PTZ activation,<br>snapshot, channel record.                                                                                                    |  |  |  |  |  |
|             | 1. Click <b>Region Setup</b> . The <b>Zone Set</b> configuration interface appears.                                                                                                    |  |  |  |  |  |
| Region      | Zone Sat     Region     Clear     Delete     OK     Cancel                                                                                                    |  |  |  |  |  |
|             | <ol> <li>Select the Motion Detection Region from the 4 regions (red, yellow, blue and green). You can configure 4 different regions of motion detection. If necessary, enter a name for the region in the Zone Name field.</li> <li>Select the detection area by left-clicking and dragging the mouse over the video image.<br/>There are 396 (PAL) or 330 (NTSC) small zones. The color of the zone tile indicates which region is setup for motion on that zone. If there is no color, then motion detection is not set for that zone.</li> <li>Select a Sensitivity, from 1 to 100 for each region. The higher the number, the higher the motion detection sensitivity.</li> </ol> |  |  |  |  |  |
|             | 5. Select a <b>Threshold</b> , from <b>1</b> to <b>100</b> for each region. The higher the                                                                                                    |  |  |  |  |  |

5. Select a **Threshold**, from **1** to **100** for each region. The higher the number, the more motion will be needed to trigger a motion event.

|                | <ol> <li>Click OK to save the configurations. Click Cancel to exit the setup<br/>without saving the changes.</li> </ol>                                                                                                    |
|----------------|----------------------------------------------------------------------------------------------------|
| Record Channel | The system automatically starts recording selected channels when a motion detection alarm occurs. Click Setup to select the channel(s) to record.<br>Note: You need to set the motion detection recording period. Go to Storage→Schedule→Record to configure the necessary channel(s) for scheduled motion detection recording.                                                                                                    |
| Delay          | The system can delay recording for a specified amount of time after an alarm has ended. Select from <b>10s</b> to <b>300s</b> .                                                                                                    |
| Alarm Out      | Select the device output port, ${f 1}$ or ${f 2}$ . Select the corresponding port(s) so the system can activate the corresponding alarm devices when a motion detection event occurs.                                                                                                    |
| Latch          | The system can delay the alarm output for a specified time after an alarm ends. The value ranges from <b>Os</b> to <b>300s</b> .                                                                                                    |
| PTZ Activation | <ul> <li>When PTZ functions are configured, the system can activate a PTZ operation when a motion event is detected.</li> <li>1. Click Setup to open the PTZ Activation configuration interface.</li> <li>2. Select a preset, tour, or pattern to perform from the drop-down menu. Enter the preset/tour/pattern number in the field.</li> <li>3. Click OK.</li> </ul>                                                                                                    |
| Tour           | Select the <b>Tour</b> check box and click <b>Setup</b> to enable a tour to be<br>triggered by a motion event. The system supports 1/8-window tour. On<br>the <b>Display Settings</b> tab, when there are two tours enabled by default,<br>you can configure the system so an alarm triggers the system to enable<br>the alarm tours you configured here. If there is no alarm, then the<br>system uses the tour setup that was configured in the <b>Display</b><br>interface. |
| Snapshot       | Click to enable the <b>Snapshot</b> function. Channel snapshots are taken according to the schedule you configure. Alarm snapshots are taken when an alarm occurs.                                                                                                    |
| Voice Prompts  | Select the check box to enable the playing of a voice prompt audio file when motion is detected. Use the <b>File Name</b> drop-down list to select the audio file to play when motion is detected.                                                                                                    |
| Show Message   | Click to enable a pop-up message on your local host PC screen to let<br>you know an alarm has occurred.                                                                                                    |
| Send Email     | The system can send an email when an alarm is detected. When you have enabled the <b>Snapshot</b> function, the system can also send an image attached to the email. Go to <b>Network-&gt;Email</b> to configure the email settings.                                                                                                    |
| Alarm Upload   | Enable this function, and when a motion event is detected, an alarm message is uploaded to the NVR.                                                                                                    |
| Buzzer         | Click to enable the <b>Buzzer</b> function. When an alarm occurs, the buzzer beeps.                                                                                                    |

| Message | Select the check box to send a text message when motion events are detected. Go to <b>Network→3G→Mobile</b> to configure messaging settings. |
|---------|----------------------------------------------------------------------------------------------------|
| Log     | Select the check box to enable logging of motion detected events.                                                                            |

#### **Video Loss Detection Configurations**

You can configure the system to generate a video loss alarm when the minimum amount of video loss (as defined by you) is detected in the video.

**Note** Video loss does not support anti-dither, sensitivity, or region setup.

- 1. Click Video Detection → Video Loss under EVENT to open the Video Loss configuration interface.
- 2. Setup the video loss settings and click **OK** to save the settings.

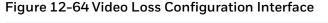

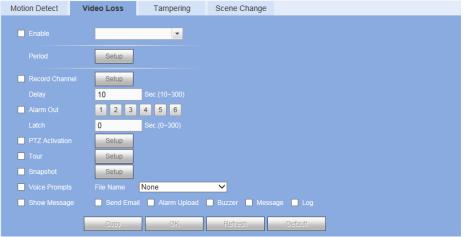

The configuration for **Video Loss Detection** is very similar to the configuration for **Motion Detection**. Please see *Motion Detection Configurations* on page 190 for more information.

## **Camera Tampering Detection Configurations**

You can configure the system to generate a camera tampering alarm when the minimum amount of tampering (as defined by you) is detected in the video.

- 1. Click Video Detection → Tampering under EVENT to open the Tampering configuration interface.
- 2. Setup the tampering settings and click **OK** to save the settings.

| Motion Detect  | Video Loss | Tampering         | Scene Change       |  |
|----------------|------------|-------------------|--------------------|--|
| Enable         |            | •                 |                    |  |
| Lindoic        |            |                   |                    |  |
|                | Setup      |                   |                    |  |
| Record Channel | Setup      |                   |                    |  |
|                | 10         | Sec.(10~300)      |                    |  |
| Alarm Out      | 1 2 3      | 4 5 6             |                    |  |
|                | 0          | Sec.(0~300)       |                    |  |
| PTZ Activation | Setup      |                   |                    |  |
| Tour           | Setup      |                   |                    |  |
| Snapshot       | Setup      |                   |                    |  |
| Voice Prompts  |            | None              | <b>~</b>           |  |
| Show Message   | Send Ema   | il 📃 Alarm Upload | Buzzer Message Log |  |
|                | Сору       | OK                | Refresh Default    |  |

Figure 12-65 Camera Tampering Configuration Interface

The configuration for **Camera Tampering Detection** is very similar to the configuration for **Motion Detection**. Please see *Motion Detection Configurations* on page 190 for more information.

#### **Camera Scene Change Configurations**

| Note | This function is not available for<br>HEN041*3/HEN081*3/HEN161*3/HEN04103L/HEN08103L/HEN1<br>6103L/HEN32103L on the web client. If you want to change this |
|------|----------------------------------------------------------------------------------------------------|
|      | setting, go to the local client.                                                                                                    |

- 1. Click Video Detection → Scene Change under EVENT to open the Scene Change configuration interface.
- 2. Setup the scene change settings and click **OK** to save the settings.

Figure 12-66 Camera Scene Change Configuration Interface

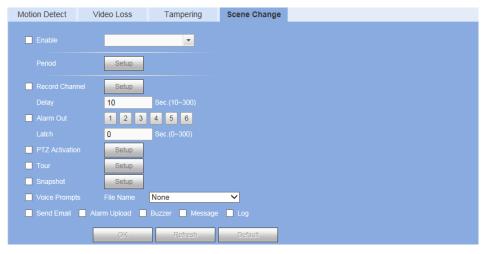

The configuration for **Camera Scene Change Detection** is very similar to the configuration for **Motion Detection**. Please see *Motion Detection Configurations* on page 190 for more information.

## **Configuring Face Detection**

The face detection feature analyzes the video to detect if there are any human faces appearing in the video. If a face appears it will capture the face with either snapshots, recordings, or alarms so it can be processed or analyzed further.

1. Go to Setup → Event → Face Detection.

## 

#### Figure 12-67 Face Detection Configuration Interface

- 2. Select the Channel to configure for face detection from the drop-down menu and check the **Enable** check box.
- 3. Click **Draw Target** to draw the Min/Max Size of a face that will trigger face detection in the video. Use the mouse to drag and resize the Min and Max size boxes in the video image.
- 4. The configuration of **Face Detection** options is very similar to the configuration for **Motion Detection**. Please see *Motion Detection Configurations* on page 190 for more information on setting time periods and event actions.

**Face Overtemperature**: Click to enable the face overtemperature function. When the temperature of face reached the set value, an alarm will occur.

Alarm Temp Threshold: Enter a value between 0-250.

# Note The face overtemperature function is only available for cameras that support this function.

5. Click **OK** to save the settings.

## Heat Map

The heat map feature detects moving objects in the camera scene that can be generated as a report based on the object's heat. The heat colors range from blue to red, with blue representing the minimum heat value and red representing the maximum heat value. This information can then be searched and generate reports (see *Heat Map* on page 160).

|      | This function is only available for                  |
|------|------------------------------------------------------|
| Note | HEN081*4/HEN162*4/HEN163*4/HEN161*4/HEN322*4/HEN323* |
|      | 4/HEN321*4/HEN642*4/HEN643*4.                        |

1. Go to **Setup**  $\rightarrow$  **Event**  $\rightarrow$  **Heat Map**.

| HEAT MAP |                                             |
|----------|---------------------------------------------|
|          | Channel D5  Parameters Config  Period Setup |
| ð        |                                             |
|          |                                             |
|          | OK Refresh Default                          |

#### Figure 12-68 Heat Map Configuration Interface

- 2. Select the Channel to configure for heat map from the drop-down menu and check the **Enable** check box.
- 3. To set the periods when heat map is active, next to **Period**, click **Set**, and then follow the steps listed in *Motion Detection Configurations* on page 190.

## **Configuring Smart Plan Settings**

Smart plan is a master switch for the intelligent analytics such as Face Detection and People Counting. The device intelligent functions can be valid after smart plan is enabled.

Go to Setup  $\rightarrow$  Event  $\rightarrow$ Smart Plan. Select a channel that you want to apply the smart plan to and select the plan by clicking its icon and click **OK**.

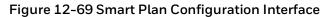

| SMART PLAN |         |  |
|------------|---------|--|
|            | D3      |  |
|            |         |  |
| ок         | Refresh |  |

## **Configuring People Counting**

The people counting feature analyzes the video to count the number of people that pass through or appear in the video.

1. Go to Setup  $\rightarrow$  Event  $\rightarrow$  People Counting.

| Energie   Caree Rale   Caree Rale  <                                                                                                    | PEOPLE COUNTING                           |            |                            |          |
|----------------------------------------------------------------------------------------------------|-------------------------------------------|------------|----------------------------|----------|
| Image: Filter       Marci Star         Image: Filter       Marci Star         Image: Filter <th>Enter:0<br/>Leave:0</th> <th></th> <th>D2 💌</th> <th></th>                                                                                                    | Enter:0<br>Leave:0                        |            | D2 💌                       |          |
| Darction       B To A         Perple Counting       Aim         Aim       Enter Na         Darction       B To A         Standards Na       0         Darction       B To A         Perple Counting       Aim         Darction       B To A         Perple Counting       Aim         Darction       B To A         Perple Counting       Aim         Darction       B To A         Particle Script       B To A         Particle Script       Setup         Particle Script       Setup                                                                                                    |                                           |            | Clear                      |          |
| Personal State<br>Personal State<br>Personal State                                                                                                    |                                           |            | NumberStat                 |          |
| Pecelo Coarting<br>Alam<br>Partie No. 0<br>Lawe No. 0<br>Standed Mo. 0<br>Daw Rate<br>Daw Rate<br>Daw Rate<br>Daw Target Fahr Matchice<br>Min Stop<br>Daw Target Clairer<br>Daw Target Fahr Matchice<br>Min Stop<br>Daw Target Fahr Matchice<br>Min Stop<br>Daw Target Fahr Matchice<br>Min Stop<br>Daw Target Fahr Matchice<br>Min Stop<br>Daw Target Fahr Matchice<br>Min Stop<br>Daw Target Fahr Matchice<br>Min Stop<br>Daw Target Fahr Matchice<br>Min Stop<br>Daw Target Fahr Matchice<br>Min Stop<br>Daw Target Fahr Matchice<br>Min Stop<br>Daw Target Fahr Matchice<br>Min Stop<br>Min Stop<br>Min St |                                           |            | B To A 🗸                   |          |
| PC     Deav Rule     0       Deav Rule     Clear     Paradets Control       Target Filter     Mars Scce     Deav Target       Min Stop     Deav Target     Clear       10     Sec(19-360)       10     Sec(19-360)       10     Sec(19-360)       10     Sec(19-360)       10     Sec(19-360)       11     10       12     3       13     10       14     10       15     Sec(19-360)       16     Sec(19-360)       17     Sette       10     Sec(19-360)       10     Sec(19-360)       10     Sec(19-360)       11     Sette       11     Sette       11     Sette       12     Sette                                                                                                    |                                           |            |                            |          |
| PC     Parameters Caning       Parameters Caning     Parameters Caning       Parameters Caning     Parameters Caning       Draw Pade     Clear       Target Patter     Main Stop       Draw Target     Clear       Main Out     12       Alarm Out     12       Lickh     10       Sec(0-300)       Pip Tachmation       Setup       Scopshold                                                                                                    |                                           |            | 0                          |          |
| Primities Config       Draw Rule     Creat       Target FBR     Mark Stop       Draw Rule     Creat       Min Stop     Draw Target       Draw Rule     Creat       Setup     Setup       Draw Rule     Creat       Ladrit     10       Setup       Draw Rule     Setup       Setup     Setup       Setup     Setup       Setup     Setup       Setup     Setup                                                                                                    | ALA                                       |            | 0                          |          |
| PC     Puriod     Setup       Draw Rule     Clear     Record Channel     Setup       Target Rain     Mark Size     Draw Target     Clear       Mark Size     Draw Target     Clear     10     Soc (19-300)       Hird Size     Draw Target     Clear     10     Soc (19-300)       P172 Activation     Setup     Setup     Setup       Target Rain     Setup     Setup     Setup                                                                                                    |                                           |            | 0                          |          |
| Draw Rule     Clear     Delsy     10     Sec (10–300)       Target Faller     Mari Stop     Draw Target     Clear     12     3     4     5       Min Stop     Draw Target     Clear     10     Sec (10–300)       P1Z Archraiten     Selap       Target Faller     Selap       Scapathol     Selap                                                                                                    | PC                                        |            | Setup                      |          |
| Target Filter   Max Size  Mm Size  Mm Size  Draw Target  Clear  Alam Out  Sec  Sec  Sec  Sec  Sec  Sec  Sec  Se                                                                                                    |                                           |            | Setup                      |          |
| Min Stop     Draw Target     Latch     10     Sec.(i-300)     P1Z.Advation     Setup     Snapshot     Snapshot     Snapshot                                                                                                    | Draw Rule Clear                           |            | 10 Sec.(10~300)            |          |
| Min Stop     Iuch     Iuch     Io     Sec(0-300)     P1Z Activation     Setup     Scapshol     Scapshol     Scapshol                                                                                                    | Target Filter  Max Size Draw Target Clear | Alarm Out  | 1 2 3 4 5 6                |          |
| Tour Selup<br>Scapshot Selup                                                                                                    | Min Size                                  |            | 10 Sec.(0~300)             |          |
| Snapshot Setup                                                                                                    |                                           |            |                            |          |
|                                                                                                    |                                           |            |                            |          |
|                                                                                                    |                                           |            |                            |          |
| Volce Prompts File Name Vone                                                                                                    |                                           |            |                            | <b>~</b> |
| Send Email 🖉 Alarm Upload 🖉 Buzzer 🗹 Log                                                                                                    |                                           | Send Email | Narm Upload 🔡 Buzzer 🗹 Log |          |
| OK Retesh Default                                                                                                    |                                           | ок         | Refresh Default            |          |

Figure 8-20 People Counting Configuration Screen

- 2. Select a Channel to configure for people counting from the drop-down menu and check the check box.
- 3. Click **Draw Rule** to set up an area for people counting. You can move or resize the area using your mouse. To move the area, drag one of the sides. To resize the area, drag one of the corner handles.
- 4. Click **Draw Target** to set up the target size. You can move or resize the area using your mouse. To move the area, drag one of the sides. To resize the area, drag one of the corner handles.
- 5. To enable OSD which displays the Enter and Leave numbers, check **OSD Overlay**. To clear the overlay, click **Clear**.
- 6. In the **Name** field, enter the name of rule.

- 7. In the **Direction** field, select the direction of people counting. You can select A->B or B->A, the arrow direction always means the entrance direction.
- Enter the number of people that are allowed to enter and exit in the Enter No. and Exit No. fields. Enter the number of people that are allowed to remain in the scene in the Stranded No. field.
- 9. To set the periods when people counting is active and set the action(s) that you want the system to initiate when a people counting event occurs, see *Motion Detection Configurations* on page 190 for more information on setting time periods and event actions.
- 10. Click **Apply** to save the settings.

#### **Configuring Audio Detection**

The audio detection feature detects audio changes in the camera scene that can generate events and corresponding actions.

1. Go to Setup  $\rightarrow$  Event  $\rightarrow$  Audio Detection.

#### Figure 12-70 Audio Detection Configuration Interface

| Honeywell                                                                                                    | PREVIEW                                                                                                    | PLAYBACK                                                        | SMART PLAY                              | ALARM                   | SETUP | INFO | LOGOUT |
|----------------------------------------------------------------------------------------------------|----------------------------------------------------------------------------------------------------|-----------------------------------------------------------------|-----------------------------------------|-------------------------|-------|------|--------|
| <ul> <li>IMAGE</li> <li>NETWORK</li> <li>EVENT</li> <li>VIDEO DETECTION</li> <li>FACE DETECTION</li> <li>HEAT MAP</li> <li>AUDIO DETECT</li> <li>ALARM</li> <li>ABNORMALITY</li> <li>ALARM OUTPUT</li> <li>POS</li> <li>STORAGE</li> <li>SYSTEM</li> </ul> | AUDIO DETECT<br>Channel<br>Input Abnormal<br>Intensity Change<br>Sensitivity<br>Threshold<br>Period<br>Record Channel<br>Delay<br>Alarm Out<br>Latch<br>PTZ Activation<br>Tour<br>Snapshot<br>Voice Prompts<br>Alarm Upload | Setup<br>Setup<br>1 2 3<br>Setup<br>Setup<br>Setup<br>File Name | ÷<br>\$ (10-300)<br>4 5 6<br>\$ (0-300) | 50<br>50<br>Aessage Log |       |      |        |
|                                                                                                    |                                                                                                    |                                                                 |                                         |                         |       |      |        |

- 2. Select the **Channel** to configure for audio detection from the drop-down menu and check the **Enable** check box.
- 3. Check one or both Input Abnormal and Intensity Change check boxes:
  - **Input Abnormal**: Detects if the audio input changes from the "normal" audio that is typically generated at the site.
  - **Intensity Change**: Detects if the audio intensity changes, meaning the volume level becomes stronger than the typical levels.
- 4. Set the **Sensitivity** level (1–100) and **Threshold** level (1–100) for the audio detection.

- **Sensitivity** refers to the audio recognition sensitivity (as a percentage). Moving the Sensitivity slider to a higher sensitivity setting increases the audio detection sensitivity which will detect more events.
- **Threshold** is the intensity change threshold, or the amount of audio required to trigger an event notification. The smaller the Threshold value, the more events will be detected.

| Note | The best way to configure audio detection is to experiment with the sensitivity and threshold settings while someone is generating sound in front of the |
|------|----------------------------------------------------------------------------------------------------|
|      | camera.                                                                                                    |

- 5. The configuration of **Audio Detection** options is very similar to the configuration for **Motion Detection**. Please see *Motion Detection Configurations* on page 190 for more information on setting time periods and event actions.
- 6. Click **OK** to save the settings.

## **Configuring Alarms**

Before alarm operation, you should check that you have properly connected all alarm devices, such as buzzers and flashing lights.

#### **Configuring Local Alarms**

Click ALARM under EVENT to open the Local Alarm configuration interface.

| Honeywell                                                                                    | PREVIEW                                             | PLAYBACK           | SMART PLAY       | ALARM                 | SETUP                          | INFO | LOGOUT |
|----------------------------------------------------------------------------------------------|-----------------------------------------------------|--------------------|------------------|-----------------------|--------------------------------|------|--------|
| ▶ IMAGE                                                                                      | Local Alarm                                         | Net Alarm          | IPC External A   | larm IPC Offline Alar | m                              |      |        |
| <ul> <li>NETWORK</li> <li>EVENT</li> </ul>                                                   | -<br>✓ Enable                                       | 1                  | •                | Alarm Name            |                                |      |        |
| <ul> <li>&gt; VIDEO DETECTION</li> <li>&gt; FACE DETECTION</li> <li>&gt; HEAT MAP</li> </ul> |                                                     | Setup<br>5         | Sec.(0-600)      | Type NO               | ~                              |      |        |
| > HEAT MAP<br>> AUDIO DETECT<br>> ALARM                                                      | Record Chann<br>Delay                               | el Setup<br>10     | Sec.(10~300)     |                       |                                |      |        |
| > ABNORMALITY<br>> ALARM OUTPUT                                                              | Alarm Out                                           | 1 2 3<br>10        |                  |                       |                                |      |        |
| > POS<br>STORAGE                                                                             | PTZ Activation Tour                                 | Setup<br>Setup     |                  |                       |                                |      |        |
| SYSTEM                                                                                       | <ul> <li>Snapshot</li> <li>Voice Prompts</li> </ul> | Setup<br>File Name | None             | ~                     |                                |      |        |
|                                                                                              | Show Message                                        | e Send Em          | ail 🗌 Alarm Uplo | ad Buzzer Me          | essage <b>√</b> Log<br>Default |      |        |
|                                                                                              |                                                     | Сору               | OK               | Retresh               | Default                        |      |        |

Figure 12-71 WEB - Local Alarm Configuration Interface

Configure the local alarm settings as described in the following table and click  ${\sf OK}$  to save the settings.

| Configuration  | Description                                                                                                    |  |  |  |  |  |
|----------------|----------------------------------------------------------------------------------------------------|--|--|--|--|--|
| Enable         | Click to enable alarms. Select a channel from the drop-down list.                                                                                                    |  |  |  |  |  |
| Period         | <ol> <li>Configure a time range for when the alarm is active, then click the Period check box to select that time range for the selected day of the week.</li> <li>Repeat steps 2 and 3 to set up multiple time periods in a day or to setup other days of the week, as required.</li> <li>Click OK.</li> <li>Atternative Setup Method You can use the time and day graph in the upper part of the screen to configure the time periods needed for alarms.</li> <li>Use the mouse to click, and click/drag over different parts of the graph to enable or disable alarms for those times/days.</li> </ol> |  |  |  |  |  |
| Anti-dither    | The system can delay recording for a specified amount of time after an alarm has ended. Select from <b>Os</b> to <b>600s</b> .                                                                                                    |  |  |  |  |  |
| Туре           | Select either <b>NO</b> or <b>NC</b> .                                                                                                    |  |  |  |  |  |
| Record Channel | The system automatically starts recording selected channels when a motion detection alarm occurs.                                                                                                    |  |  |  |  |  |

## Table 12-21 WEB - Alarm Configurations

|                | Note: You need to set the alarm recording period. Go to Storage $\rightarrow$                                                                                                    |
|----------------|----------------------------------------------------------------------------------------------------|
|                | Schedule → Record to configure the current channel for scheduled recording.                                                                                                    |
| Delay          | The system can delay recording for a specified amount of time after an alarm has ended. Select from <b>10s</b> to <b>300s</b> .                                                                                                    |
| Alarm Out      | Select the device output port, <b>1</b> or <b>2</b> . Select the corresponding port(s) so the system can activate the corresponding alarm devices when an alarm occurs.                                                                                                    |
| Latch          | The system can delay the alarm output for a specified time after an alarm ends. The value ranges from <b>1s</b> to <b>300s</b> .                                                                                                    |
|                | When PTZ activation is configured, the system can activate PTZ operation when an alarm is detected.                                                                                                    |
| PTZ Activation | <ol> <li>Click Setup to open the PTZ Activation configuration interface.</li> <li>Select a preset, tour, or pattern from the drop-down menu.</li> <li>Click OK.</li> </ol>                                                                                                    |
| Tour           | Click to enable a tour to be triggered by an alarm. The system supports 1/8-window tour. See <i>Configuring Display Settings</i> on page 217 for tour interval setup. On the <b>Display Settings</b> tab, when there are two tours enabled by default, you can configure the system so an alarm triggers the system to enable the alarm tours you configured here. If there is no alarm, then the system uses the tour setup that was configured in the <b>Display</b> interface. |
| Snapshot       | Click to enable the <b>Snapshot</b> function. Channel snapshots are taken according to the schedule you configure. Alarm snapshots are taken when an alarm occurs.                                                                                                    |
| Voice Prompts  | Select the check box to enable the playing of a voice prompt audio file when the alarm is detected. Use the <b>File Name</b> drop-down list to select the audio file to play when the alarm is detected.                                                                                                    |
| Show Message   | Click to enable a pop-up message on your local host PC screen to let you know an alarm has occurred.                                                                                                    |
| Send Email     | The system can send an email when an alarm is detected. When you have enabled the Snapshot function, the system can also send an image attached to the email. Go to <b>Network→Email</b> to configure the email settings.                                                                                                    |
| Alarm Upload   | Enable this function, and when an alarm event is detected, an alarm message is uploaded to the NVR.                                                                                                    |
| Buzzer         | Click to enable the Buzzer function. When an alarm occurs, the buzzer beeps.                                                                                                    |
| Message        | Select the check box to send a text message when alarm events are detected. Go to <b>Network→3G→Mobile</b> to configure messaging settings.                                                                                                    |
|                | 5                                                                                                    |

## **Configuring Network Alarms**

**Network Alarm** are the alarm signals from the TCP/IP. You cannot select the sensor type or anti-dither functions.

- 1. Click **Net Alarm** in the **ALARM** configuration interface.
- The configuration of Net Alarm options is very similar to the configuration for Local Alarms. Please see *Configuring Local Alarms* on page 200 for more information on setting time periods and event actions.
- 3. Click **OK** to save the settings.

#### Figure 12-72 WEB - Net Alarm Configuration Interface

| Honeywell                                                                                                    | PREVIEW                                                                                  | PLAYBACK                              | SMART PLAY     | ALARM              | SETUP   | INFO | LOGOUT |
|----------------------------------------------------------------------------------------------------|------------------------------------------------------------------------------------------|---------------------------------------|----------------|--------------------|---------|------|--------|
| ▶ IMAGE                                                                                                    | Local Alarm                                                                              | Net Alarm                             | IPC External A | arm IPC Offline Al | arm     |      |        |
| <ul> <li>IMAGE</li> <li>NETWORK</li> <li>EVENT</li> <li>VIDEO DETECTION</li> <li>FACE DETECTION</li> <li>HEAT MAP</li> <li>AUDIO DETECT</li> <li>ALARM</li> <li>ABNORMALITY</li> <li>ALARM OUTPUT</li> <li>POS</li> </ul> | Local Alarm  Coal Alarm  Period  Record Chan  Delay  Alarm Out Latch  PTZ Activatio Tour | 1<br>Setup<br>10<br>1 2 1<br>10       | IPC External A | Alarm Name         | am      |      |        |
| ► STORAGE<br>► SYSTEM                                                                                                    | Snapshot                                                                                 | Setup<br>ts File Name<br>Alarm Upload |                |                    |         | 1    |        |
|                                                                                                    |                                                                                          | Сору                                  | ОК             | Refresh            | Default |      |        |

#### **Configuring IPC External Alarms**

IPC External Alarms are the alarm signals from a connected IP camera.

- 1. Click IPC External Alarm in the ALARM configuration interface.
- The configuration of IPC External Alarm options is very similar to the configuration for Local Alarms. Please see Configuring Local Alarms on page 200 for more information on setting time periods and event actions.
- 3. Click **OK** to save the settings.

| Honeywell                                                                                    | PREVIEW F                                            | PLAYBACK       | SMART PLAY                | ALARM              | SETUP         | INFO | LOGOUT |
|----------------------------------------------------------------------------------------------|------------------------------------------------------|----------------|---------------------------|--------------------|---------------|------|--------|
| MAGE                                                                                         | Local Alarm                                          | Net Alarm      | IPC External A            | larm IPC Offline A | larm          |      |        |
| <ul> <li>NETWORK</li> <li>EVENT</li> </ul>                                                   | Channel                                              |                | •                         | Alarm Name         |               |      |        |
| <ul> <li>&gt; VIDEO DETECTION</li> <li>&gt; FACE DETECTION</li> <li>&gt; HEAT MAP</li> </ul> |                                                      | Setup<br>0     | Sec.(0-600)               | Type NO            | ~             |      |        |
| > AUDIO DETECT                                                                               | Record Channel                                       | Setup<br>10    | Sec.(10~300)              |                    |               |      |        |
| > ABNORMALITY<br>> ALARM OUTPUT                                                              | Alarm Out                                            | 123            |                           |                    |               |      |        |
| > POS                                                                                        | PTZ Activation                                       | 0<br>Setup     | Sec.(0~300)               |                    |               |      |        |
| SYSTEM                                                                                       | <ul><li>Tour</li><li>Snapshot</li></ul>              | Setup<br>Setup |                           |                    |               |      |        |
|                                                                                              | <ul><li>Voice Prompts</li><li>Show Message</li></ul> | File Name      | None<br>nail 🔲 Alarm Uplo | ad 🗌 Buzzer 🗌 M    | Message 📃 Log |      |        |
|                                                                                              |                                                      | Сору           | OK                        | Refresh            | Default       | ]    |        |

Figure 12-73 WEB - IPC External Alarm Configuration Interface

#### **Configuring IPC Offline Alarms**

**IPC Offline Alarms** are the alarm signals when a connected IP camera goes offline. You cannot select the sensor type or anti-dither functions.

- 1. Click IPC Offline Alarm in the ALARM configuration interface.
- 2. The configuration of **IPC Offline Alarm** options is very similar to the configuration for **Local Alarms**. Please see *Configuring Local Alarms* on page 200 for more information on setting time periods and event actions.
- 3. Click **OK** to save the settings.

#### PREVIEW PLAYBACK SMART PLAY ALARM SETUP INFO LOGOUT Local Alarm Net Alarm IPC External Alarm IPC Offline Alarm NETWORK Channel Ŧ **VEVENT** Record Channel Setup 10 Alarm Out 1 2 3 4 5 6 0 PTZ Activation Setup Setup Snapshot Setup None $\checkmark$ SYSTEM Show Message

#### Figure 12-74 WEB - IPC Offline Alarm Configuration Interface

#### **Configuring Alarm Outputs**

1. Click Alarm Output under SETTING to open the Alarm Output configuration interface.

Figure 12-75 WEB - Alarm Output Configuration Interface

- 2. Click to enable the alarm output for each alarm. Select from **Auto**, **Manual**, or **Stop**, and **Status**.
- 3. Click **OK** to save these settings.

#### **Configuring for Abnormalities**

Click Abnormality under EVENT to open the Abnormality - HDD configuration interface.

| Figure 12-76 WEB - HDD Abnormality | v Configuration Interface |
|------------------------------------|---------------------------|
|                                    |                           |

| Honeywell                                                                                    | PREVIEW                                                      | PLAYBACK           | SMART PLAY             | ALARM             | SETUP         | INFO | LOGOUT |
|----------------------------------------------------------------------------------------------|--------------------------------------------------------------|--------------------|------------------------|-------------------|---------------|------|--------|
| MAGE                                                                                         | HDD                                                          | Network            | Username               |                   |               |      |        |
| <ul><li>NETWORK</li><li>EVENT</li></ul>                                                      |                                                              | No HDD             | ~                      |                   |               |      |        |
| <ul> <li>&gt; VIDEO DETECTION</li> <li>&gt; FACE DETECTION</li> <li>&gt; HEAT MAP</li> </ul> | <ul> <li>Enable</li> <li>Alarm Out</li> <li>Latch</li> </ul> | <b>1</b> 2 ;<br>10 | 3 4 5 6<br>Sec.(0~300) |                   |               |      |        |
| <ul> <li>&gt; AUDIO DETECT</li> <li>&gt; ALARM</li> <li>&gt; ABNORMALITY</li> </ul>          | Voice Prompt                                                 | s File Name        | None Alarm Upload      | ✓<br>i □ Buzzer □ | Message 🗸 Log |      |        |
| > ALARM OUTPUT<br>> POS                                                                      |                                                              | ОК                 | Refresh                |                   |               |      |        |

There are seven types of abnormalities:

- No HDD
- HDD Error
- No Space
- Disconnect
- IP Conflict
- MAC Conflict
- Illegal Login

You can configure how the system responds to each kind of abnormality. The configuration is similar for each type.

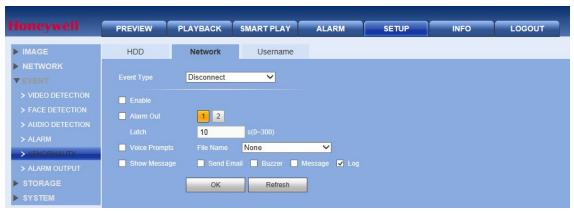

Figure 12-77 Configuring for Network Abnormalities

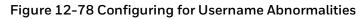

| loneywell                                                                              | PREVIEW              | PLAYBACK                   | SMART PLAY       | ALARM    | SETUP | INFO | LOGOUT |
|----------------------------------------------------------------------------------------|----------------------|----------------------------|------------------|----------|-------|------|--------|
| MAGE                                                                                   | HDD                  | Network                    | Username         |          |       |      |        |
|                                                                                        | Event Type           | Username                   | ~                |          |       |      |        |
| <ul> <li>&gt; VIDEO DETECTION</li> <li>&gt; FACE DETECTION</li> </ul>                  | Enable<br>Attempt(s) |                            |                  |          |       |      |        |
| <ul> <li>&gt; AUDIO DETECTION</li> <li>&gt; ALARM</li> <li>&gt; ABNORMALITY</li> </ul> | Lock Time            | NaN<br>1 2                 | min. (1~30)      |          |       |      |        |
| > ALARM OUTPUT                                                                         | Latch                | 0                          | s(0~300)<br>None | ~        |       |      |        |
| STORAGE                                                                                | Voice Prompts        | File Name<br>Nessage 📃 Log | None             | <b>~</b> |       |      |        |
|                                                                                        |                      | ОК                         | Refresh          | ]        |       |      |        |

#### Table 12-22 Configuring for Abnormalities

| Configuration | Description                                                                                                    |
|---------------|----------------------------------------------------------------------------------------------------|
|               | Select from <b>No HDD, HDD Error, No Space, Disconnect, IP Conflict</b> ,<br>MAC Conflict and Username.                                                                                                    |
| Event Type    | <b>Less Than</b> : (For <b>No Space</b> configuration only) Configure the minimum percentage of free space on the disk. An alarm lets you know when the disk capacity is low. You need to click to enable this function.                      |
|               | <b>Attempt(s)</b> and <b>Lock Time</b> : (For <b>Username</b> configuration only)<br>Configure the number of login <b>Attempt(s)</b> before the alarm is activated<br>and the login screen is locked out for the specified <b>Lock Time</b> . |
| Enable        | Click to enable this function.                                                                                                    |
| Alarm Out     | Select the device output port, 1 or 2. Select the corresponding port(s) so the system can activate the corresponding alarm devices when an alarm occurs.                                                                                      |
| Latch         | The system can delay the alarm output for a specified time after an alarm ends. The value ranges from <b>1s</b> to <b>300s</b> .                                                                                                    |

| Voice Prompts | Select the check box to enable the playing of a voice prompt audio file when the alarm is detected. Use the <b>File Name</b> drop-down list to select the audio file to play when the alarm is detected. |
|---------------|----------------------------------------------------------------------------------------------------|
| Show Message  | Click to enable a pop-up message on your local host PC screen to let you know an alarm has occurred.                                                                                                    |
| Send Email    | The system can send an email when an alarm is detected. Go to <b>Network→Email</b> to configure the email settings.                                                                                      |
| Buzzer        | Click to enable the <b>Buzzer</b> function. When an alarm occurs, the buzzer beeps.                                                                                                    |
| Message       | Select the check box to send a text message when alarm events are detected. Go to <b>Network→3G→Mobile</b> to configure messaging settings.                                                              |
| Log           | Select the check box to enable logging of alarm events.                                                                                                    |

#### **Configuring POS**

| Note | This function is only available for<br>HEN081*4/HEN162*4/HEN163*4/HEN161*4/HEN322*4/HEN323*<br>4/HEN321*4/HEN642*4/HEN643*4. |
|------|----------------------------------------------------------------------------------------------------|
|------|----------------------------------------------------------------------------------------------------|

Use the POS settings screen to setup a connection to a point of sales device, such as a cash register, to enable POS info to be synchronized with video data.

1. Go to **SETUP→EVENT→POS**, the following window is displayed.

| loneywell         | PREVIEW          | PLAYBACK | SMART PLAY | ALARM    | SETUP | INFO  | LOGOUT |  |
|-------------------|------------------|----------|------------|----------|-------|-------|--------|--|
| MAGE              | POS              |          |            |          |       |       |        |  |
|                   |                  |          |            |          |       |       |        |  |
| <b>VEVENT</b>     |                  | pos1     | ✓ 🧷        | Enable 📃 | EVENT | Setup |        |  |
| > VIDEO DETECTION |                  | Setup    |            |          |       |       |        |  |
| > FACE DETECTION  | Protocol Type    | POS      | ~          |          |       |       |        |  |
| > HEAT MAP        | Connect Type     | TCP      |            | tup      |       |       |        |  |
|                   | Convert          | UTF-8    | <b>_</b>   |          |       |       |        |  |
| > ALARM           | Overlay          | TURN     | ~          |          |       |       |        |  |
| > ABNORMALITY     | Network Overtime | 30       |            |          |       |       |        |  |
| > ALARM OUTPUT    | Time Display     | 120      |            |          |       |       |        |  |
| > POS             | FontSize         | Medium   | ~          |          |       |       |        |  |
|                   | COLOR            |          |            |          |       |       |        |  |
| SYSTEM            | POS Info         | Advanced | Setup      |          |       |       |        |  |
|                   | POS 1110         | Advanced | Serup      |          |       |       |        |  |
|                   | ОК               | Refresh  | Default    |          |       |       |        |  |
|                   |                  | Keirealt | Derault    |          |       |       |        |  |

#### Figure 12-79 POS Configuration Interface

- 2. Select a POS name in the **Name** dropdown list. Click do edit the name if you want.
- 3. Select the **Enable** checkbox to enable the POS that you select in step 2.

- 4. Next to Event, click **Setup** to configure the POS arm/disarm period, record channel, etc. for the POS. See *Configuring Motion Detection Settings* on page 77 for the detailed information.
- 5. Next to Privacy, click **Setup** to configure the privacy character for the POS. After this function is enabled, once the overlay information contains the privacy character, it displays as \*. For example, the privacy character is 12,56,89, the local preview and WEB surveillance information is shown as \*\*34\*\*7\*\* if the overlay information is 123456789.

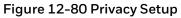

| Setup | ×      |
|-------|--------|
|       |        |
|       |        |
|       |        |
|       | <br>   |
| OK    | Cancel |

6. Other parameters are described in the following section:

**Connect Type** Select the type of connection to the POS device. Click **Setup** to enter the connection details for Source IP and Port, and Destination IP and Port. Click **OK** to confirm.

**Protocol Type** Select the communication protocol for the POS device. The default setting is POS.

**Convert** Set the font type.

**Overlay** Set overlay mode, including turn and roll.

- Turn: Once the overlay information has reached 8 lines, it turns to the next page.
- Roll: Once the overlay information has reached 8 lines, it displays the next new line and delete the oldest line.

**Network Overtime** Enter a value to set the network overtime. Once there is no POS data for the specified period, NVR automatically deletes POS information after the specified period.

**Time Display** Enter the amount of time in between time display instances.

Font Size Set the overlay font size

Color Set the overlay font color

**POS Info** Check the box to overlay information on the local preview window

Advanced: Click Setup to enter advanced settings interface.

**Transaction Start/End** Select the transaction start and end times. This field cannot be modified when POS is the selected protocol.

**Line delimiter**: Set the line delimiter to display the overlay information after the delimiter in the new line. For example, the line delimiter is 45 and the overlay information is 123456789, NVR displays 123 in the first line and displays 6789 in the second line.

Hex: Check the Hex to switch to the ASCII code.

**Case insensitive**: Check the box to enable case insensitive function.

#### **Configuring Storage**

#### **Configuring Basic**

Go to **SETUP→STORAGE→BASIC**, the following window is displayed:

#### Figure 12-81 Configuring Basic

| Honeywell     | PREVIEW  | PLAYBACK        | SMART PLAY | ALARM     | SETUP | INFO | LOGOUT |
|---------------|----------|-----------------|------------|-----------|-------|------|--------|
| ▶ IMAGE       | BASIC    |                 |            |           |       |      |        |
| ▶ NETWORK     |          |                 |            |           |       |      |        |
| ▶ EVENT       | HDD Full | Overwrite       | ~          |           |       |      |        |
|               |          | n <u>60</u>     | Mir        |           |       |      |        |
| > BASIC       |          | Old Files Never | ~          |           |       |      |        |
| > SCHEDULE    |          | ОК              | Refres     | h Default |       |      |        |
| > HDD MANAGER |          | OK              | Keires     | Delault   |       |      |        |

**HDD Full:** Set to Overwrite to continue recording over old data when the HDD is full. Set to Stop Record to stop recording when the HDD is full. The default setting is Overwrite.

**Pack Duration**: Set the recording duration. Specify a time between 1 and 120 minutes. The default setting is 60 min.

Auto Delete Old Files: Select Never or Customized. If Customized is selected, in the Days Ago box, enter the amount of time to elapse before the files are automatically deleted.

#### **Configuring Storage Schedules**

You can add or remove schedules for recording and snapshots.

There are five recording modes: **Regular** (auto), **MD**, **Alarm**, **MD&Alarm**, **Analytics** and **POS**. You can configure up to six periods per day.

|      | The POS function is only available for        |
|------|-----------------------------------------------|
| Note | HEN081*4/HEN162*4/HEN163*4/HEN161*4/HEN322*4/ |
|      | HEN323*4/HEN321*4/HEN642*4/HEN643*4.          |

1. Go to **SETUP**  $\rightarrow$  **STORAGE** $\rightarrow$ **SCHEDULE**, the following window is displayed:

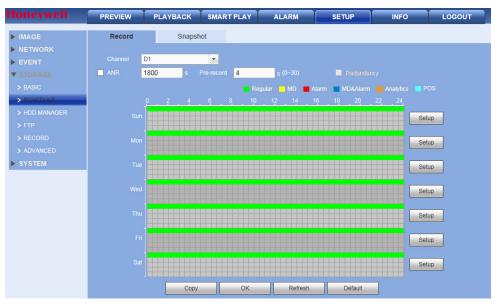

Figure 12-82 Schedule Configuration Interface

The schedules are color-coded by type:

- **Green**: Regular recording/snapshot.
- Yellow: Motion detection recording/snapshot.
- Red: Alarm recording/snapshot.
- Blue: MD&Alarm recording/snapshot.
- **Orange**: Analytics recording/snapshot.
- Light Blue: POS recording/ snapshot.

Table 12-23 Scheduled Storage Settings

| Setting                                                                                                    | Description                                                                                                    |  |  |  |  |  |
|----------------------------------------------------------------------------------------------------|----------------------------------------------------------------------------------------------------|--|--|--|--|--|
| Channel                                                                                                    | Select a channel from the drop-down list.                                                                                                    |  |  |  |  |  |
| Pre-record                                                                                                    | Enter a pre-recording time here. Select from <b>0</b> to <b>30</b> seconds.                                                                                                    |  |  |  |  |  |
|                                                                                                    | You can configure the NVR to backup recorded files onto two different HDDs. Click to enable.                                                                                                    |  |  |  |  |  |
| Redundancy                                                                                                    | Note: Before you can enable this function, you must configure at least one HDD as redundant. Go to <b>Setup → Storage → HDD Manager</b> ).                                                                                                    |  |  |  |  |  |
|                                                                                                    | This function is not available if there is only one HDD.                                                                                                    |  |  |  |  |  |
| ANR                                                                                                    | Enter a time between Os ~ 43200s. It is to save video to the SD card of the network camera in case the network connection fails. After the network connection resumed, the system can get the video from the SD card and there is no risk of record loss. |  |  |  |  |  |
| Snapshot                                                                                                    | Select the Snapshot tab to configure the snapshot schedule in the same way as the recording schedule.                                                                                                    |  |  |  |  |  |
| CopyAllows you to copy a channel's setup to one or more other channe<br>Click Copy in the Configuration interface to open the Copy interface |                                                                                                    |  |  |  |  |  |

Select channels to which to copy the current configurations, then click **OK**.

2. Click **Setup**. The **Setup** configuration interface opens.

Figure 12-83 Set Configuration Interface

| Setup   |         |                         |           |           |            |               |           | × |
|---------|---------|-------------------------|-----------|-----------|------------|---------------|-----------|---|
| Period1 | 00 : 00 | _ 24 : 00               | Regular   | MD        | Alarm      | MD&Alarm      | Analytics |   |
| Period2 | 00 : 00 | POS<br>- 24 : 00<br>POS | Regular   | MD        | Alarm      | MD&Alarm      | Analytics |   |
| Period3 | 00 : 00 | POS<br>- 24 : 00<br>POS | Regular   | MD        | Alarm      | MD&Alarm      | Analytics |   |
| Period4 | 00 : 00 | - 24 : 00<br>POS        | Regular   | MD        | Alarm      | MD&Alarm      | Analytics |   |
| Period5 | 00 : 00 | - 24 : 00<br>POS        | Regular   | D MD      | 🗌 Alarm    | MD&Alarm      | Analytics |   |
| Period6 | 00 : 00 | - 24 : 00<br>POS        | Regular   | MD        | Alarm      | MD&Alarm      | Analytics |   |
| 🗌 Ali   | Sunda   | iy 🗌 Monday 🗌           | Tuesday 🗌 | Wednesday | Thursday [ | 🗌 Friday 📃 Sa | turday    |   |
|         |         |                         | ОК        |           | Cancel     |               |           |   |

#### 3. Configure the schedule, then click **OK**.

#### Table 12-24 Schedule Configurations

| Configuration | Description                                                               |
|---------------|---------------------------------------------------------------------------|
| Regular       | Check to enable the <b>Regular</b> schedule mode for the period.          |
| MD            | Check to enable the <b>Motion Detection</b> schedule mode for the period. |
| Alarm         | Check to enable the <b>Alarm</b> mode for the period.                     |
| MD&Alarm      | Check to enable the <b>MD&amp;Alarm</b> mode for the period.              |
| Analytics     | Check to enable the <b>Analytics</b> mode for the period.                 |
| POS           | Check to enable the <b>POS</b> mode for the period.                       |
|               |                                                                           |

4. Click **OK** to save the settings, and then click **OK** to save the **Schedule** configuration.

#### **Configuring HDD Manager**

Click HDD Manager under STORAGE to open the HDD Manager configuration interface.

#### Figure 12-84 HDD Manager Interface

| Honeywell     | PREVIEW PLA | AYBACK SMART PLAY | ALARM | SETUP         | INFO   | LOGOUT |
|---------------|-------------|-------------------|-------|---------------|--------|--------|
| ▶ IMAGE       | HDD MANAGER |                   |       |               |        |        |
| ▶ NETWORK     |             |                   |       |               |        |        |
| ▶ EVENT       | Name        | Physical Positi   | on    | HDD Operation | n      | Status |
|               | sda         | host_1            |       | Read-Write    | $\sim$ | Normal |
| > BASIC       |             |                   |       |               |        |        |
| > SCHEDULE    |             |                   |       |               |        |        |
| > HDD MANAGER |             |                   |       |               |        |        |
| > FTP         |             |                   |       |               |        |        |
| > RECORD      |             |                   |       |               |        |        |
| > ADVANCED    |             |                   |       |               |        |        |
| SYSTEM        |             |                   |       |               |        |        |
|               | ОК          | Refresh Format    |       |               |        |        |

The **HDD Manager** interface shows HDD information. You can also configure read-only, readwrite, redundancy (if there is more than one HDD), and format settings.

#### **Configuring FTP**

FTP allows you to configure settings for remote storage. Before you can enable FTP, you must download or buy an FTP service tool.

1. Click **FTP** under **Storage** to open the **FTP** configuration interface.

| Honeywell     | PREVIEW PL          | ауваск      | SMART PLAY | ALARM        | SETUP | INFO | LOGOUT |
|---------------|---------------------|-------------|------------|--------------|-------|------|--------|
| ▶ IMAGE       | FTP                 |             |            |              |       |      |        |
|               |                     |             |            |              |       |      |        |
| ► EVENT       | Enable              |             |            |              |       |      |        |
| ▼ STORAGE     |                     | 0 0         | . 0 . 0 *  |              |       |      |        |
| > BASIC       |                     | 21          | *(         |              |       |      |        |
| > SCHEDULE    |                     |             |            |              |       |      |        |
| > HDD MANAGER |                     |             |            | Anonymous    |       |      |        |
| > FTP         |                     |             |            |              |       |      |        |
| > RECORD      |                     | 0           | м          |              |       |      |        |
| > ADVANCED    | Image Upload Interv | al 2        | s          |              |       |      |        |
| SYSTEM        |                     |             |            |              |       |      |        |
|               |                     | D1          | •          |              |       |      |        |
|               |                     | Tuesday     | ~          |              |       |      |        |
|               |                     | 00 : 00     | - 24 : 00  | ALARM&IVS&PC | DS MD |      |        |
|               |                     | 00 : 00     | - 24 : 00  | ALARM&IVS&PC | DS MD |      |        |
|               |                     | FTP Test    |            |              |       |      |        |
|               |                     | in the test |            |              |       |      |        |
|               |                     | ОК          | Refre      | sh Default   |       |      |        |

#### Figure 12-85 FTP Configuration Interface

2. Configure the FTP settings and click **OK** to save your settings.

| Table 12-25 FTP Configurations |
|--------------------------------|
|--------------------------------|

| Setting | Description                                 |
|---------|---------------------------------------------|
| Enable  | Check this box to enable an FTP connection. |
| Host IP | Enter the IP address for the server.        |

| Port                     | Enter the Port number for the server.                                                                                                    |  |  |  |  |  |
|--------------------------|----------------------------------------------------------------------------------------------------|--|--|--|--|--|
| Username                 | Enter the user name for logging into the server.                                                                                                    |  |  |  |  |  |
| Password                 | Enter the password for logging into the server.                                                                                                    |  |  |  |  |  |
| Anonymous                | Click to enable/disable anonymously logging into the server.                                                                                                    |  |  |  |  |  |
| Remote Directory         | When the remote directory is null, the NVR automatically creates folders according to the IP, time, and channel.                                                                                                    |  |  |  |  |  |
| File Size                | Here you determine the size of the upload file. If the setup file size is<br>larger than the actual file, then the system uploads the entire file. If the<br>setup file size is smaller than the actual file, then the system uploads<br>only the set file size. If you enter 0 here, then the system uploads all<br>corresponding files. |  |  |  |  |  |
| Image Upload<br>Interval | This is the interval that the CVR waits through before uploading an image to the FTP site. Select from <b>0</b> to <b>3600</b> seconds. <b>0</b> means that there is no interval.                                                                                                    |  |  |  |  |  |
| Channel                  | Select a channel.                                                                                                    |  |  |  |  |  |
| Weekday                  | Select a weekday.                                                                                                    |  |  |  |  |  |
| Time Periods             | You can configure up to two time periods per channel.                                                                                                    |  |  |  |  |  |
| Recording Type           | Select from Alarm&IVS&POS, MD, or Regular.                                                                                                    |  |  |  |  |  |

Click **FTP Test** to test the FTP connection. A popup window shows the status of the connection.

#### **Configuring Manual Recording Storage Settings**

Click **Record** under **Storage** to open the **Record** configuration interface. The Record settings can be different for the Main Stream, Sub Streams and Snapshot recordings.

| Honeywell     | PREVIEW     | PLAYBACK | SMART PLAY | ALARM | SETUP | INFO | LOGOUT |
|---------------|-------------|----------|------------|-------|-------|------|--------|
| ▶ IMAGE       | Record      |          |            |       |       |      |        |
|               |             |          |            |       |       |      |        |
| ► EVENT       | Main Stream |          |            |       |       |      |        |
| ▼ STORAGE     | Auto        |          |            |       |       |      |        |
| > BASIC       | Manual      |          |            |       |       |      |        |
| > SCHEDULE    | Stop        |          |            |       |       |      |        |
| > HDD MANAGER | Sub Stream1 |          |            |       |       |      |        |
| > FTP         | Auto        |          |            |       |       |      |        |
| > RECORD      |             |          |            |       |       |      |        |
| > ADVANCED    | Stop        | •        |            |       |       |      |        |
| SYSTEM        | Sub Stream2 |          |            |       |       |      |        |
|               | Auto        |          |            |       |       |      |        |
|               | Manual      |          |            |       |       |      |        |
|               | Stop        |          |            |       |       |      |        |
|               | Snapshot    |          |            |       |       |      |        |
|               | Open        |          |            |       |       |      |        |
|               | Stop        |          |            |       |       |      |        |
|               |             | ОК       | Refresh    |       |       |      |        |

Figure 12-86 Manual Recording Storage Interface

| Setting            | Description                                                                                                    |
|--------------------|----------------------------------------------------------------------------------------------------|
| Channel            | See the channel numbers, including the maximum number of channels.                                                                                                    |
| Auto               | Select <b>Auto</b> , and the system enables the automatic recording function as you set it in the <b>Recording Schedule Setup</b> . See Configuring Storage Schedules on page 73. |
| Manual             | This is the highest priority. Enable the corresponding channel to record not matter what period was applied in the Recording Setup.                                               |
| Stop               | Stop recording the current channel no matter what recording setup is applied to that channel.                                                                                     |
| Start All/Stop All | Select the <b>All</b> selections to make the same setting for all channels.                                                                                                    |

Table 12-26 Recording Storage Interface

#### **Configuring Advanced Storage Settings**

1. Click Advanced under Storage to open the Advanced storage interface.

#### Figure 12-87 Advanced Storage HDD Interface

| Honeywell     | PREVIEW | PLAYBACK SMAR | T PLAY ALARM | SETUP    | INFO | LOGOUT    |
|---------------|---------|---------------|--------------|----------|------|-----------|
| ▶ IMAGE       | HDD     | Main Stream   | Sub Stream   | Snapshot |      |           |
|               |         |               |              |          |      |           |
| ▶ EVENT       |         | Nam           | e            |          |      | HDD Group |
|               |         |               |              |          |      |           |
| > BASIC       |         |               |              |          |      |           |
| > SCHEDULE    |         |               |              |          |      |           |
| > HDD MANAGER |         |               |              |          |      |           |
| > FTP         |         |               |              |          |      |           |
| > RECORD      |         |               |              |          |      |           |
| > ADVANCED    |         |               |              |          |      |           |
| SYSTEM        | ОК      | Refresh       |              |          |      |           |

- 2. On the **Advanced HDD** tab, you can assign names to hard drives and hard drive groups.
- 3. On the **Main Stream**, **Sub Stream**, and **Snapshot** tabs you can select the hard drive or hard drive groups to store recorded data from each stream channel or snapshot channel.

| Honeywell  | PREVIEW    | PLAYBACK  | SMART PLAY                  | ALARM  | SETUP    | INFO      | LOGOU     |            |           |  |
|------------|------------|-----------|-----------------------------|--------|----------|-----------|-----------|------------|-----------|--|
| MAGE       | HDD        | Main Stre | am Sub                      | Stream | Snapshot |           |           |            |           |  |
| NETWORK    | Channel    | HDD Group | Channe                      | HDD G  | iroup (  | Channel   | HDD Group | Channel    | HDD Group |  |
| EVENT      | Channel 1  | -         | <ul> <li>Channel</li> </ul> |        |          | hannel 3  | - ~       | Channel 4  | - 🗸       |  |
| STORAGE    | Channel 5  | -         | <ul> <li>Channel</li> </ul> | 6 -    | ✓ c      | hannel 7  | - 🗸       | Channel 8  | - 🗸       |  |
|            | Channel 9  | -         | Channel                     | 0 -    | ✓ Cr     | nannel 11 | - 🗸       | Channel 12 | - 🗸       |  |
|            | Channel 13 | -         | Channel *                   | 4 -    | ✓ Cr     | nannel 15 | - 🗸       | Channel 16 | - 🗸       |  |
|            | Channel 17 | -         | Channel *                   | 8 -    | ✓ Cr     | nannel 19 | - 🗸       | Channel 20 | - 🗸       |  |
|            | Channel 21 | -         | Channel 2                   | 2 -    | ✓ Cr     | nannel 23 | - 🗸       | Channel 24 | - 🗸       |  |
|            | Channel 25 | -         | Channel 2                   | .6 -   | ✓ Cr     | nannel 27 | - 🗸       | Channel 28 | - 🗸       |  |
| > ADVANCED | Channel 29 | -         | Channel 3                   | - 0    | ✓ Cr     | nannel 31 | - 🗸       | Channel 32 | - 🗸       |  |
| SYSTEM     | ок         | Refresh   | Сору                        |        |          |           |           |            |           |  |

#### Figure 12-88 Advanced Main Stream Interface

4. Click **OK** to save your settings.

#### **Configuring System Settings**

#### **General Settings**

Click **General** under **SETTING** to open the **General** settings configuration interface. Update the general settings as required and click **OK** to save the settings.

#### Figure 12-89 General Settings Interface

| General            | Date&Time | Holiday     |         |
|--------------------|-----------|-------------|---------|
|                    |           |             |         |
| Device Name        | NVR       |             |         |
| Device No.         | 8         |             |         |
| Language           | ENGLISH   | ~           |         |
|                    | 10        | Min. (0-60) |         |
| Navigation Bar     |           |             |         |
| Authentication Mod | e 🔽       |             |         |
|                    | ок        | Refresh     | Default |

#### Table 12-27 General Settings Configurations

| Configuration                                                                                                    | Description                                                                                                    |
|----------------------------------------------------------------------------------------------------|----------------------------------------------------------------------------------------------------|
| Device Name                                                                                                    | Enter a device name.                                                                                                    |
| Device No.                                                                                                    | Enter an NVR number.                                                                                                    |
| Language                                                                                                    | Select a GUI language from the drop-down list.<br><b>Note:</b> You need to reboot the device/NVR to activate this change.                  |
| Auto LogoutSet the length of time the NVR waits before logging out an i<br>user. Specify a time between 0 and 60 minutes. The default<br>10 min. |                                                                                                    |
| Navigation BarSelect the check box to display the live view toolbar on the live<br>screen. Clear the check box to hide the live view toolbar.    |                                                                                                    |
| Authentication<br>Mode                                                                                                    | Check to enable the authentication mode for using the keyboard. If the authentication mode is not applicable to your keyboard, uncheck it. |

#### **Date and Time Settings**

Click the **Date & Time** tab in the **GENERAL** configuration interface to open the **Date & Time** configuration interface. Update the date and time settings as required and click **OK** to save the settings.

| Honeywell                               | PREVIEW     | PLAYBACK SMAR   | T PLAY ALARM     | SETUP   | INFO | LOGOUT |
|-----------------------------------------|-------------|-----------------|------------------|---------|------|--------|
| ▶ IMAGE                                 | General     | Date& Time      | Holiday          |         |      |        |
|                                         | Date Format | YYYY MM DD      | ~                |         |      |        |
| <ul><li>EVENT</li><li>STORAGE</li></ul> |             | 24-HOUR         | ✓                |         |      |        |
| ▼ SYSTEM                                |             |                 | ~                |         |      |        |
| > GENERAL                               |             | GMT+00:00       | ~                |         |      |        |
| > DISPLAY                               |             | · · ·           | 1 1              | Sync PC |      |        |
| > RS232                                 | DST         |                 |                  |         |      |        |
| > PTZ                                   |             | 🔵 Date 🛛 🔘 Week |                  |         |      |        |
| > VOICE PROMPT                          |             |                 | : · · · · ·      |         |      |        |
| > ACCOUNT                               |             |                 | :                |         |      |        |
| > SECURITY                              | ■ NTP       |                 |                  |         |      |        |
| > AUTO MAINTENANCE                      | Server      |                 | Manual Update    |         |      |        |
| > IMP/EXP                               | Port        |                 | (1~65535)        |         |      |        |
| > DEFAULT                               | Interval    |                 | Min. (1~65535)   |         |      |        |
| > UPGRADE                               |             |                 | Will1. (1~00030) |         |      |        |
|                                         |             | ОК              | Refresh          | Default |      |        |

Figure 12-90 Date & Time Configuration Interface

| Configuration                                                                     | Description                                                                                                    |  |  |  |
|-----------------------------------------------------------------------------------|----------------------------------------------------------------------------------------------------|--|--|--|
| Date Format                                                                       | Select the date format from the drop-down list.                                                                                                    |  |  |  |
| Time Format                                                                       | Select from either <b>24 hour</b> or <b>12 hour</b> .                                                                                                    |  |  |  |
| Date SeparatorSelect from a period (.), a hyphen (-), or a slash (/).             |                                                                                                    |  |  |  |
| <b>System Time</b> Set the NVR's time. You have to Save to activate this setting. |                                                                                                    |  |  |  |
| Sync PC                                                                           | Click to synchronize your NVR's time with your PC's time.                                                                                                    |  |  |  |
| Time Zone                                                                         | Select a Time Zone for the NVR.                                                                                                    |  |  |  |
| DST                                                                               | Click to enable Daylight Saving Time ( <b>DST</b> ). Click to select a type, either <b>Date</b> or <b>Week</b> . Then configure a date and time when DST begins and ends. |  |  |  |
| NTP                                                                               | Click to enable the <b>NTP</b> server.                                                                                                    |  |  |  |
| NTP Server                                                                        | Enter the NTP time server address.                                                                                                    |  |  |  |
| Port                                                                              | Enter the NTP time server port.                                                                                                    |  |  |  |
| Upgrade Interval                                                                  | Configure the synchronization period between the NVR and the NTP time server.                                                                                             |  |  |  |

#### **Holiday Settings**

1. Click the **Holiday** tab in the **GENERAL** settings configuration interface to open the **Holiday Setup** configuration interface.

GOUT

| Honeywell          | PREVIEW     | PLAYBAC | K SMART PLAY | ALARM   | SETUP | INFO     | LOGOUT      |      |        |
|--------------------|-------------|---------|--------------|---------|-------|----------|-------------|------|--------|
| ▶ IMAGE            | General     | Dat     | e&Time       | loliday |       |          |             |      |        |
| ▶ NETWORK          |             |         |              |         |       |          |             |      |        |
| ▶ EVENT            | No.         | Status  | Holiday Name |         | Date  | Duration | Repeat Mode | Edit | Delete |
|                    |             |         |              |         |       |          |             |      | ^      |
| ▼ SYSTEM           |             |         |              |         |       |          |             |      |        |
| > GENERAL          |             |         |              |         |       |          |             |      |        |
| > DISPLAY          |             |         |              |         |       |          |             |      |        |
| > RS232            |             |         |              |         |       |          |             |      |        |
| > PTZ              |             |         |              |         |       |          |             |      |        |
| > VOICE PROMPT     |             |         |              |         |       |          |             |      | ~      |
| > ACCOUNT          |             |         |              |         |       |          |             |      |        |
| > SECURITY         | Add Holiday | S       |              |         |       |          |             |      |        |
| > AUTO MAINTENANCE | ОК          | Refresh | Default      |         |       |          |             |      |        |
| > IMP/EXP          |             |         |              |         |       |          |             |      |        |

Figure 12-91 Holiday Settings Configuration Interface

2. Click **Add Holidays** to add a holiday, enter the holiday details, then click **OK**.

#### **Configuring Display Settings**

#### **Display Settings**

Click **Display** under **System** interface to open the **Display** settings configuration interface. Update the display settings as required and click **OK** to save the settings.

| Honeywell      | PREVIEW          | PLAYBACK | SMART PLAY | ALARM    | SETUP | INFO | LC |
|----------------|------------------|----------|------------|----------|-------|------|----|
| MAGE           | Display          | Tour     | Cust       | om Split |       |      |    |
|                |                  |          |            |          |       |      |    |
| ▶ EVENT        |                  | 1024*76  | 8 🗸        |          |       |      |    |
| STORAGE        |                  | □(       |            | - + 0%   |       |      |    |
| ▼ SYSTEM       |                  | ✓        |            |          |       |      |    |
|                |                  | ✓        |            |          |       |      |    |
| > DISPLAY      | Image Enhance    |          |            |          |       |      |    |
|                | Customized Title | e 🗌      |            |          |       |      |    |
|                | Original Scale   |          |            |          |       |      |    |
| > VOICE PROMPT | Video Spot       |          |            |          |       |      |    |

ОК

| Configuration                      | Description                                                                                                    |
|------------------------------------|----------------------------------------------------------------------------------------------------|
| Resolution                         | Select from four options: <b>3840x2160</b> , <b>1920x1080</b> , <b>1280x1024</b><br>(default), <b>1280x720</b> , and <b>1024x768</b> . |
|                                    | Note: You need to reboot the NVR to activate changes to the resolution.                                                                |
| Transparency                       | Configure the transparency of the GUI display. Select from <b>0%</b> to <b>100%</b> .                                                  |
| Time<br>Display/Channel<br>Display | Click to enable these functions, which display the time and channel on the video monitor.                                              |
| Image Enhance                      | Check to enable <b>Image Enhance</b> , to optimize the preview video.                                                                  |
|                                    |                                                                                                    |

Refresh

Default

| Customized Title | Check to enable <b>Customized Title</b> , which displays the customized title on the video monitor.                                  |
|------------------|----------------------------------------------------------------------------------------------------|
| Original Scale   | Check to show channels in their original aspect ratio. Unselected channels display in full screen.                                   |
| Video Spot       | Check to select VGA Output or HDMI Output. In the selected output, the user operation is disabled and it only displays the playback. |

#### **Tour Configurations**

In the **Tour** interface, you can set the **Tour Interva**l, **Window Split** mode, **Video Detection Tour**, and **Alarm Tour** modes.

Click the **Tour** tab in the **DISPLAY** configuration interface under **System** to open the **Tour** configuration interface.

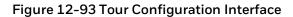

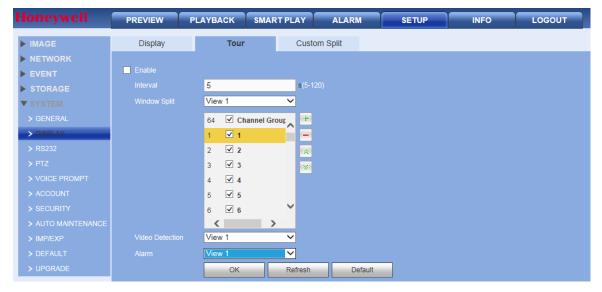

Table 12-30 Display Tour Settings

| Setting                              | Description                                                                                                    |  |  |  |  |  |
|--------------------------------------|----------------------------------------------------------------------------------------------------|--|--|--|--|--|
| Enable                               | Check to enable the tour function.                                                                                            |  |  |  |  |  |
| Interval                             | Adjust the tour interval between channels. Select from <b>5s</b> to <b>120s</b> . The default is <b>5s</b> .                  |  |  |  |  |  |
| Window Split                         | Set the window mode and channel group. Depending on your NVR, it can support up to a 1/4/8/9/16/25/36/64-window split.        |  |  |  |  |  |
| Channel Group                        | Add channels to a channel group, and when the NVR starts a tour, the tour starts only on the selected channels for the group. |  |  |  |  |  |
| Video Detection<br>Tour / Alarm Tour | Set the Video Detection Tour and Alarm Detection Tour window modes.<br>The NVR can support 1/8 window.                        |  |  |  |  |  |

#### **Custom Split Configurations**

## NoteThis function is only available forNoteHEN081\*4/HEN162\*4/HEN163\*4/HEN161\*4/HEN322\*4/HEN323\*4/HEN321\*4/HEN642\*4/HEN643\*4.

In the **Custom Split** interface, you can configure a customized split screen display.

1. Click the **Custom Split** tab in the **DISPLAY** configuration interface under **System** to open the **Custom Split** configuration interface.

| Figure | 12-94 | Custom | Snlit | Config | uration | Interface |
|--------|-------|--------|-------|--------|---------|-----------|
| rigure | 12-34 | Custom | Sput  | Connig | uration | menace    |

| Honeywell          | PREVIEW | PLAYBACK | SMART PLAY | ALARM     | SETUP | INFO | LOGOUT |      |
|--------------------|---------|----------|------------|-----------|-------|------|--------|------|
| ▶ IMAGE            | Display | Tour     | Cust       | om Split  |       |      |        |      |
| ▶ NETWORK          | _       |          |            |           |       |      |        |      |
| ► EVENT            | +       |          |            | III 25 36 |       |      |        | III. |
| STORAGE            | Name    |          |            |           |       |      |        |      |
| ▼ SYSTEM           | 9View   |          |            |           |       |      |        |      |
| > GENERAL          | 4View   | -        |            |           |       |      |        |      |
| > DISPLAY          | 28Viev  | v 🗢      |            |           |       |      |        |      |
| > RS232            |         |          |            |           |       |      |        |      |
| > PTZ              |         |          |            |           |       |      |        |      |
| > VOICE PROMPT     |         |          |            |           |       |      |        |      |
| > ACCOUNT          |         |          |            |           |       |      |        |      |
| > SECURITY         |         |          |            |           |       |      |        |      |
| > AUTO MAINTENANCE |         |          |            |           |       |      |        |      |
| > IMP/EXP          |         |          |            |           |       |      |        |      |
| > DEFAULT          |         |          |            |           |       |      |        |      |
| > UPGRADE          |         |          |            |           |       |      |        |      |
|                    |         |          |            |           |       |      |        |      |
|                    |         |          |            |           |       |      |        |      |
|                    |         |          |            |           |       |      |        |      |
|                    |         | ОК       | Refresh    |           |       |      |        |      |
|                    |         |          |            |           |       |      |        |      |

- 2. On the **Custom Split** tab, click to add the selected split view to the list.
- 3. Use the mouse to click and drag the display grid to configure it, as needed. You can combine small squares into a larger display area, or split them up to view more channels at once. To use the custom split window, click on the main window (see *Figure 12-12*).
- 4. Click **OK** to save your settings.

#### **RS232** Configurations

| Note | This function is only available for<br>HEN081*4/HEN162*4/HEN163*4/HEN161*4/HEN322*4/HEN323*<br>4/HEN321*4/HEN642*4/HEN643*4/HEN04103L/HEN08103L/HE<br>N16103L/HEN32103L. |
|------|----------------------------------------------------------------------------------------------------|
|------|----------------------------------------------------------------------------------------------------|

1. Click **RS232** under **System** to open the **RS232** configuration interface.

| Honeywell | PREVIEW | PLAYBACK | SMART PLAY | ALARM   | SETUP | INFO | LOGOUT |
|-----------|---------|----------|------------|---------|-------|------|--------|
| MAGE      | R\$232  |          |            |         |       |      |        |
| NETWORK   |         |          |            |         |       |      |        |
| ▶ EVENT   |         | Console  | ~          |         |       |      |        |
| STORAGE   |         | 115200   | ~          |         |       |      |        |
| ▼ SYSTEM  |         | 8        | ~          |         |       |      |        |
|           |         | 1        | ~          |         |       |      |        |
|           |         | None     | ~          |         |       |      |        |
| > RS232   |         |          |            |         | _     |      |        |
| > PTZ     |         | ОК       | Refresh    | Default |       |      |        |

Figure 12-95 WEB - RS232 Configuration Interface

#### Table 12-31 RS232 Web Configurations

| Setting   | Description                                                             |
|-----------|-------------------------------------------------------------------------|
| Function  | Select the corresponding dome Protocol. The default is <b>Console</b> . |
| Baud Rate | Select the <b>Baud Rate</b> . The default is <b>115200</b> .            |
| Data Bit  | Select from <b>5</b> to <b>8</b> . The default is 8.                    |
| Stop Bit  | Choose either <b>1</b> or <b>2</b> . The default is <b>1</b> .          |
| Parity    | Select from None, Odd, Even, Space, or Mark. The default is None.       |
|           |                                                                         |

2. Make your selections, then click **OK**.

#### **Configuring PTZ Settings**

Before configuring PTZ, please ensure the following:

- The PTZ and decoder are connected correctly, and that the decoder address setup is correct.
- That the correct decoder line is connected to the correct NVR line (A to A; B to B).

Click **PTZ** under **SYSTEM** to open the **PTZ** configuration interface

Figure 12-96 PTZ Configuration Interface

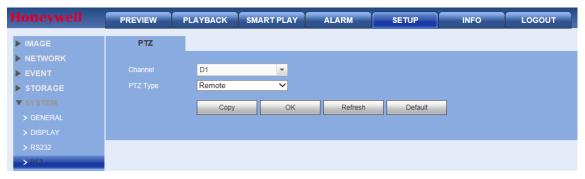

Table 12-32 PTZ Configuration Interface

| Setting | Description       |
|---------|-------------------|
| Channel | Select a channel. |

| PTZ Type | Select <b>Remote</b> for the PTZ type. A remotely connected IP camera is |
|----------|--------------------------------------------------------------------------|
| Рігіуре  | connected through the network.                                           |

#### **Configuring Voice Prompt Settings**

Voice prompt files can be used as alarm audio and can be set as actions when events are triggered.

#### **Managing Voice Prompt Files**

1. Click Voice Prompt under SYSTEM to open the File List configuration interface

#### Figure 12-97 Voice Prompt File List Configuration Interface

| Honeywell          | PREVIEW           | PLAYBACK             | SMART PLAY | ALARM                 | SETUP      | INFO | LOGOUT |        |          |
|--------------------|-------------------|----------------------|------------|-----------------------|------------|------|--------|--------|----------|
| ▶ IMAGE            | File List         | Schedu               | ile        |                       |            |      |        |        |          |
|                    | File Lis          | st                   |            |                       |            |      |        |        |          |
| ► EVENT            | No.               |                      |            | File Name             |            | S    | ize    | Delete |          |
| ► STORAGE          | 1                 |                      | sms-al     | ert-1-daniel_simon.mj | 13         | 41   | КВ     | 0      | ~        |
| ▼ SYSTEM           |                   |                      |            |                       |            |      |        |        |          |
| > GENERAL          |                   |                      |            |                       |            |      |        |        |          |
| > DISPLAY          |                   |                      |            |                       |            |      |        |        |          |
| > RS232            |                   |                      |            |                       |            |      |        |        |          |
| > PTZ              |                   |                      |            |                       |            |      |        |        |          |
| > VOICE PROMPT     |                   |                      |            |                       |            |      |        |        | <b>U</b> |
| > ACCOUNT          |                   |                      |            |                       |            |      |        |        |          |
| > SECURITY         | File size: 2K-10M | 1B. File Amount: 20. |            |                       |            |      |        |        |          |
| > AUTO MAINTENANCE |                   |                      |            | Select audio          | OK Refresh |      |        |        |          |

- 2. Click Select audio to search for and add a new audio file to the voice prompt file list.
- 3. If necessary, you can delete audio files by clicking the delete icon for that file.
- 4. Click **OK** to save your settings.

#### **Configuring Voice Prompt Schedules**

- 1. Click Schedule on the Voice Prompt screen to open the Schedule configuration interface
- 2. You can configure up to six schedule periods. Set the time range for each **Period**.
- 3. Select the file name to be played from the drop-down list.
- 4. Enter the number of times the voice prompt should repeat in the **Repeat** field and set the **Interval** between repetitions.
- 5. Select the audio device to play the voice prompt from the **Output** drop-down list.
- 6. Click **OK** to save the settings.

#### **Configuring Accounts**

#### Some Basic User and Group Rules

- You can use up to 6 characters for user names and group names. You can not use a space at the beginning or end of a name. You can use characters, numbers, and an underline (\_).
- You can add up to 64 users and 20 groups (these are also the default settings). The default setting includes two group levels: **user** and **admin**. Configure the Group privileges, and then assign users to their groups according to the privileges those users require.

• User management involves assigning privileges to groups, and users to groups. User names can not be the same as group names; user names and group names must be unique. Users can belong to only one group.

Click Account under SYSTEM to open the Account settings configuration interface.

#### **User Name**

#### Figure 12-98 User Name Account Configurations

| Honeywell          | PREVIEW  | PLAYBACK   | SMART PLAY | ALARM      | SETUP | INFO            | LOGOUT |        |        |   |
|--------------------|----------|------------|------------|------------|-------|-----------------|--------|--------|--------|---|
| ▶ IMAGE            | ACCOUNT  | ONVIF User |            |            |       |                 |        |        |        |   |
|                    | Userna   | ame        | Group      |            |       |                 |        |        |        |   |
| ▶ EVENT            | SN       |            | ername     | Group Name |       | Memo            |        | Modify | Delete |   |
| STORAGE            | 1        | a          | dmin       | admin      |       | admin 's accoun | t      | 2      | •      |   |
| ▼ SYSTEM           |          |            |            |            |       |                 |        |        |        |   |
|                    |          |            |            |            |       |                 |        |        |        |   |
|                    |          |            |            |            |       |                 |        |        |        |   |
|                    |          |            |            |            |       |                 |        |        |        |   |
|                    |          |            |            |            |       |                 |        |        |        |   |
|                    |          |            |            |            |       |                 |        |        |        |   |
| > ACCOUNT          |          |            |            |            |       |                 |        |        |        | × |
| > SECURITY         | Add User |            |            |            |       |                 |        |        |        |   |
| > AUTO MAINTENANCE |          |            |            |            |       |                 |        |        |        |   |

There are two default users:

- admin
- a hidden user

The hidden default user is for internal use only, and cannot be deleted. If users log in without selecting a login user, the hidden default user is automatically used. You can configure some rights for the default hidden user, such as monitor rights so that the user can view channels without logging in.

- User rights cannot exceed group rights.
- Note
- General users should have fewer rights than administrators.

#### Adding a User

- 1. Click Add User. The Add User configuration interface opens.
- 2. Enter a Username and a Password. Re-enter the Password to confirm it.
- 3. Select a **Group**.
- 4. Select System, Playback, and Monitor privileges.
- 5. Click **OK** to save these new settings.

#### Figure 12-99 Add User Configuration Interface

| Add User                                        |            |                              |         |
|-------------------------------------------------|------------|------------------------------|---------|
| Username                                        |            |                              |         |
| Password                                        |            |                              |         |
|                                                 | Low Middle | High                         |         |
| Confirm Password                                |            |                              |         |
| Group                                           | admin      | ~                            |         |
| Memo                                            |            |                              |         |
| Authority                                       |            |                              |         |
| System                                          | Playback   | Monitor                      |         |
| MAII                                            |            |                              |         |
| ACCOUNT                                         | SYSTEM     | SYSTEM INFO                  | MANUAL  |
| <ul> <li>File Backup</li> <li>CAMERA</li> </ul> | STORAGE    | EVENT     Device Maintenance | NETWORK |
| CAMERA                                          | DECORIT    | Device Maintenance           |         |
|                                                 |            |                              |         |
|                                                 |            |                              |         |
|                                                 |            |                              |         |
|                                                 |            |                              |         |
|                                                 |            |                              |         |
|                                                 | ОК         | Cancel                       |         |
|                                                 |            |                              |         |
|                                                 |            |                              |         |

#### Modifying a User

1. Click 🙎 under **Modify** to open the **Modify User** configuration interface.

| er              |                  |                      |          |
|-----------------|------------------|----------------------|----------|
| Username        | admin            | ~                    |          |
| Group           | admin            | ~                    |          |
| Memo            | admin 's account |                      |          |
| Modify Password |                  |                      |          |
| Email           |                  |                      |          |
| Authority       |                  |                      |          |
| System          | Playback         | Monitor              |          |
| All             |                  |                      |          |
| ACCOUNT         | ✓SYSTEM          | SYSTEM INFO          | ✓MANUAL  |
| File Backup     | ✓STORAGE         | ✓EVENT               | ✓NETWORK |
| CAMERA          | SECURITY         | ✓ Device Maintenance |          |
|                 |                  |                      |          |
|                 |                  |                      |          |
|                 |                  |                      |          |
|                 |                  |                      |          |
|                 | ОК               | Cancel               |          |
|                 | OK               | Carloon              |          |

#### Figure 12-100 Modify User Configuration Interface

2. Change the settings, then click **OK**.

#### **Modifying a Password**

- 1. Click Modify Password in the Modify User configuration interface.
- 2. Enter the old **Password**, then enter the new **Password** twice.
- 3. Click **OK** to save the new password.

**Note** Passwords can have up to 6 characters, numbers only. Users with admin rights can modify the password of other users.

#### Groups

Click the **Group** tab in the **Account** configuration interface to open the **Group** configuration interface.

| Honeywell          | PREVIEW   | PLAYBACK   | SMART PLAY | ALARM | SETUP | INFO       | LOGOUT     |        |        |  |
|--------------------|-----------|------------|------------|-------|-------|------------|------------|--------|--------|--|
| MAGE               | ACCOUNT   | ONVIF User |            |       |       |            |            |        |        |  |
| NETWORK            | Userna    | me         | Group      |       |       |            |            |        |        |  |
| ▶ EVENT            | SN        | _          | Group N    | ame   |       | Me         | mo         | Modify | Delete |  |
| STORAGE            | 1         |            | admii      | n     |       | administra | itor group | 2      | •      |  |
| <b>V</b> SYSTEM    | 2         |            | user       |       |       | user (     | ironb      | 2      | •      |  |
| > GENERAL          |           |            |            |       |       |            |            |        |        |  |
| > DISPLAY          |           |            |            |       |       |            |            |        |        |  |
| > RS232            |           |            |            |       |       |            |            |        |        |  |
| > PTZ              |           |            |            |       |       |            |            |        |        |  |
| > VOICE PROMPT     |           |            |            |       |       |            |            |        |        |  |
| > ACCOUNT          |           |            |            |       |       |            |            |        |        |  |
| > SECURITY         | Add Group |            |            |       |       |            |            |        |        |  |
| > AUTO MAINTENANCE |           |            |            |       |       |            |            |        |        |  |

#### Figure 12-101 Group Configuration Interface

#### Adding a Group

1. Click Add Group in the Group Account configuration interface.

| dd Group                                            |                                |                     |                    |
|-----------------------------------------------------|--------------------------------|---------------------|--------------------|
| Group Name                                          |                                |                     |                    |
| Memo                                                |                                |                     |                    |
| Authority                                           |                                |                     |                    |
| System                                              | Playback                       | Monitor             |                    |
| All<br>Device Maintenance<br>NETWORK<br>SYSTEM INFO | File Backup<br>EVENT<br>SYSTEM | SECURITY<br>STORAGE | ⊂CAMERA<br>ØMANUAL |
|                                                     | ОК                             | Cancel              |                    |

#### Figure 12-102 Add Group Configuration Interface

- 2. Enter a **Group** name.
- 3. Select System, Playback, and Monitor privileges.
- 4. Click **OK** to save these new settings.

#### Modifying a Group

1. Click 🙎 under **Modify** to open the **Modify Group** configuration interface.

| Group              |             |          | ×      |
|--------------------|-------------|----------|--------|
| Group              | user        | ~        |        |
| Group Name         | user        |          |        |
| Memo               | user group  |          |        |
| Authority          |             |          |        |
| System             | Playback    | Monitor  |        |
|                    |             |          |        |
| Device Maintenance | File Backup | SECURITY | CAMERA |
| NETWORK            | EVENT       | STORAGE  | MANUAL |
| SYSTEM INFO        | SYSTEM      | ACCOUNT  |        |
|                    |             |          |        |
|                    |             |          |        |
|                    |             |          |        |
|                    |             |          |        |
|                    |             |          |        |
|                    |             |          |        |
|                    | OK          | Cancel   |        |
|                    |             |          |        |
|                    |             |          |        |

Figure 12-103 Modify Group Configuration Interface

2. Modify the **Group** privileges, then click **OK** to save the changes.

#### **ONVIF User**

You can add, edit, or delete ONVIF user accounts.

Go to **SETUP→SYSTEM→ACCOUNT→ONVIF User**, the following window is displayed:

#### Figure 12-104 ONVIF User

| Honeywell       | PREVI | EW PLAY | BACK SMART PLAY | ALARM      | INFO LOGOUT |        |
|-----------------|-------|---------|-----------------|------------|-------------|--------|
| MAGE            | ACCOL | JNT ON  | VIF User        |            |             |        |
| NETWORK         |       | No.     | Username        | Group Name | Modify      | Delete |
| ▶ EVENT         |       | 1       | admin           | admin      | /           | •      |
| STORAGE         |       |         |                 |            |             |        |
| <b>V</b> SYSTEM |       |         |                 |            |             |        |
|                 |       |         |                 |            |             |        |
|                 |       |         |                 |            |             |        |
|                 |       |         |                 |            |             |        |
|                 |       |         |                 |            |             |        |
|                 |       |         |                 |            |             |        |
| > ACCOUNT       |       |         |                 |            |             |        |
| > SECURITY      |       |         |                 |            |             |        |
|                 | Ac    | ld User |                 |            |             |        |

The configuration for **ONVIF User** is very similar to the configuration for **Username**, see on *User Name* on page 222 for more information.

#### **Configuring Security**

1. Go to **SETUP→SYSTEM→SECURITY**, the following window is displayed:

#### Figure 12-105 Security Configuration Interface

| Honeywell          | PREVIEW     | PLAYBACK     | SMART PLAY | ALARM | SETUP | INFO | LOGOUT |       |   |
|--------------------|-------------|--------------|------------|-------|-------|------|--------|-------|---|
| ▶ IMAGE            | IP FILTER   |              |            |       |       |      |        |       |   |
|                    | Enable      |              |            |       |       |      |        |       |   |
| ▶ EVENT            | Trusted Sit | es Blocked S | anti       |       |       |      |        |       |   |
| STORAGE            | Trasted on  | District C   | IP Addres  | 55    |       | Edit |        | Delet | Ð |
| ▼ SYSTEM           |             |              |            |       |       |      |        |       |   |
| > GENERAL          |             |              |            |       |       |      |        |       |   |
| > DISPLAY          |             |              |            |       |       |      |        |       |   |
| > RS232            |             |              |            |       |       |      |        |       |   |
| > PTZ              |             |              |            |       |       |      |        |       |   |
| > VOICE PROMPT     |             |              |            |       |       |      |        |       |   |
| > ACCOUNT          |             |              |            |       |       |      |        |       |   |
| > SECURITY         |             |              |            |       |       |      |        |       | , |
| > AUTO MAINTENANCE | Add         |              |            |       |       |      |        |       |   |
| > IMP/EXP          | ок          | Refresh      | Default    |       |       |      |        |       |   |
| > DEFAULT          |             |              |            |       |       |      |        |       |   |

2. Click to enable **Trusted Sites**, and only the listed IP addresses can access the NVR. OR

Click to enable **Blocked Sites**, and the listed IP addresses can NOT access the NVR.

#### Adding Trusted or Blocked Sites

- 1. Click **Add** to open the **Add** configuration interface.
- 2. Select IP Address, IP Segment or MAC Address from the drop-down menu.
- 3. Select **IPv4** or **IPv6** from the drop-down menu. This option is not available if **MAC Address** was selected in step 2.
- 4. Enter the IP address or MAC address in the address field (depending on what option you selected in step 2).
- 5. Click **OK**.

#### **Automatic Maintenance**

1. Click **Auto Maintenance** under **SYSTEM** to open the **Auto Maintenance** configuration interface.

#### Figure 12-106 Auto Maintenance Configuration Interface

| Honeywell          | PREVIEW       | PLAYBACK | SMART PLAY | ALARM | SETUP | INFO | LOGOUT |
|--------------------|---------------|----------|------------|-------|-------|------|--------|
| ▶ IMAGE            | Auto Maintain |          |            |       |       |      |        |
| NETWORK            |               |          |            |       |       |      |        |
| ▶ EVENT            |               | Never    | ✔ 02:00    | ~     |       |      |        |
| STORAGE            |               | Reboot   |            |       |       |      |        |
| ▼ SYSTEM           |               |          |            |       |       |      |        |
| > GENERAL          |               | ОК       | Refresh    |       |       |      |        |
| > DISPLAY          |               |          |            |       |       |      |        |
| > RS232            |               |          |            |       |       |      |        |
| > PTZ              |               |          |            |       |       |      |        |
| > VOICE PROMPT     |               |          |            |       |       |      |        |
| > ACCOUNT          |               |          |            |       |       |      |        |
| > SECURITY         |               |          |            |       |       |      |        |
| > AUTO MAINTENANCE |               |          |            |       |       |      |        |

- 2. Select when the NVR automatically reboots, both day and time (or Never).
- 3. Click **OK** to save the new settings.

Note Click **Reboot** to manually reboot the NVR.

#### Import/Export

Click IMP/EXP under SYSTEM to open the Import&Export configuration interface.

| Figure 12-107 In | port&Export Interface |
|------------------|-----------------------|
|------------------|-----------------------|

| Honeywell | PREVIEW       | PLAYBACK | SMART PLAY | ALARM | SETUP  | INFO          | LOGOUT |
|-----------|---------------|----------|------------|-------|--------|---------------|--------|
| MAGE      | Import&Export |          |            |       |        |               |        |
| NETWORK   |               |          |            |       |        |               |        |
| EVENT     |               | ile      |            |       | Browse | Config Import |        |
| STORAGE   | Config Expo   | rt       |            |       |        |               |        |
| ▼ SYSTEM  | Coning Expo   |          |            |       |        |               |        |
|           |               |          |            |       |        |               |        |

#### Table 12-33 Import/Export Operations

| Activity      | Description                                                  |
|---------------|--------------------------------------------------------------|
| Config Import | Used to import local setup files to the NVR system.          |
| Config Export | Used to export the corresponding WEB setup to your local PC. |

#### Default

You can select to return **Camera**, **Network**, **Event**, **Storage**, and/or **System** settings to their defaults.

1. Click **Default** under **SYSTEM** to open the **Default** configuration interface.

Figure 12-108 Default Settings Interface

| loneywell | PREVIEW | PLAYBACK      | SMART PLAY | ALARM | SETUP | INFO | LOGOUT |
|-----------|---------|---------------|------------|-------|-------|------|--------|
| IMAGE     | Default |               |            |       |       |      |        |
| NETWORK   |         |               |            |       |       |      |        |
| EVENT     | II 🔽    |               |            |       |       |      |        |
| STORAGE   | CAMERA  |               | EVEN       |       |       |      |        |
| SYSTEM    | STORAGE | SYSTEM        |            |       |       |      |        |
|           |         |               |            |       |       |      |        |
| > DISPLAY | Default | Factory Reset |            |       |       |      |        |

2. Click to select, or select **All**, then click **Default**.

#### Upgrade

Click **Upgrade** under **SYSTEM** to open the **Upgrade** configuration interface.

#### Figure 12-109 Upgrade Interface

| Honeywell | PREVIEW        | PLAYBACK | SMART PLAY | ALARM | SETUP     | INFO   | LOGOUT |
|-----------|----------------|----------|------------|-------|-----------|--------|--------|
| MAGE      | System Upgrade | e        |            |       |           |        |        |
|           |                |          |            |       |           |        |        |
|           |                | e File   |            |       | Browse Up | ograde |        |
| STORAGE   |                |          |            |       |           |        |        |

- 1. Click **Browse**, then click to select the upgrade file.
- 2. Click **Upgrade** to begin the update. The file name will end with **.bin**.

| NOTE | ring the upgrade process, do not unplug the power cable, network cable, or<br>ut down the device. |
|------|---------------------------------------------------------------------------------------------------|
|------|---------------------------------------------------------------------------------------------------|

**CAUTION** An improper upgrade program could result in a device malfunction.

### Playback

This chapter includes descriptions of the following:

- Playing back recorded video
- Playing back slices
- Downloading recorded video
- Playing back recorded events with the Smart Player

#### **Playing Back Recorded Video**

1. Click the **Playback** tab at the top of the **Main** window.

The **Playback** interface appears.

| Honeywell | PREVIEW | PLAYBACK | SMART PL | AY          | ALARM     | SET          | UP        | INFO    | LOGOUT |       |                                                                                                    |                                                                                                    |
|-----------|---------|----------|----------|-------------|-----------|--------------|-----------|---------|--------|-------|----------------------------------------------------------------------------------------------------|----------------------------------------------------------------------------------------------------|
|           |         |          |          |             |           |              |           |         |        | ⊙ଞ୍≌× | Sun Mon Tue Weo<br>1 2 3<br>7 8 9 10                                                                                                    | 4         5         6           11         12         13           18         19         20 <b>25</b> 26         27 |
|           |         |          |          |             |           |              |           |         |        |       | Camera Nam<br>D1 CAM 1<br>D2 CAM 2<br>D3 CAM 3<br>D4 CAM 4<br>D5 CAM 5<br>D6 CAM 6<br>D7 CAM 7<br>D8 CAM 8<br>D9 CAM 9<br>D19 CAM 10<br>D11 CAM 11 |                                                                                                    |
|           | 3 4     | 5 8 7    |          | 9 10<br>9 1 | 11        | PO5<br>12 13 |           | 15 16   | 17 18  | UUL   |                                                                                                    | File List                                                                                                    |
| Stop      |         |          | Sync 📃   | 🗹 Ali 🔽     | Regular 📕 | MD 📙         | 🖌 Alarm 📕 | 🖌 POS 📘 | (२ )-  |       |                                                                                                    | •                                                                                                    |

Figure 12-110 Playback Interface

- 2. Select a recording type, recording date, camera(s), stream type to select video for playback.
- 3. Click **File List**, and the system displays a list of recorded video clips that match the search criteria from step 2.

00:00:00 Q **CAM 13** Start Time Туре 15:58:40 < > |◀ ◀ 1/1 ► ►| Go To 🚺 🛃 Start Time: End Time: File Size: Download ▼ More Locked Info Lock Back -

Figure 12-111 List of Recorded Video Clips

4. Select a file from this list for playback, then click **Play**. You can play back in full screen mode.

Use the playback control bar to control playback.

#### Figure 12-112 Playback Control Bar

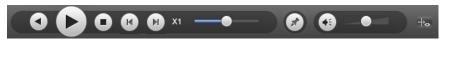

Note For one-channel playback, the system cannot play back and download at the same time..

#### **Playing Back Slices**

## NoteThis function is only available for<br/>HEN081\*4/HEN162\*4/HEN163\*4/HEN161\*4/HEN322\*4/HEN323\*<br/>4/HEN321\*4/HEN642\*4/HEN643\*4.

For the large recording file, you can use the slice playback function to play the same file in several sections at the same time. It is very convenient for you to find the video footages you desire.

On the main window, click **Playback**. You will be navigated to the window as shown in *Figure* 12-110.

On the right pane, select Slice in the dropdown list, and then select date, cameras and stream. The slice playback interface is shown as below. Each section has a small triangle; you can adjust it to set time.

#### Figure 12-113 Slice Playback

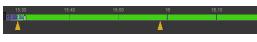

Select slice file.

- Click **Playback**, system playbacks from the first of current date by default.
- Click time bar, system playbacks from the time you click.
- Click 📕 , you can select on the file list.
  - The slice playback is for 1-window playback mode.
  - System supports 1/4/8/16-split mode. Slight difference may be found here. The 4-channel series product supports 4-split mode. The 8-channel series product support 8-split mode. The 16-channel or higher series product supports 16-split mode.

Note

• The min period of each section is 5 minutes. For the record less than 20 minutes, if you select 4-split mode (or more than 4-split mode), system can auto adjust so that the each section period is 5 minutes. In this situation, some channel may have no video.

#### **Playing Back Marks**

Please make sure your purchased device support this function. You can use this function only if you can see the mark playback icon on the Playback window (*Figure 12-110*).

When you play back video record, you can mark the video record when there is important information. After the playback, you can search the corresponding record by time or the mark key words and then play it. It is very easy for you to get the important video information.

#### Add Mark

During the playback, click and the following window is displayed:

#### Figure 12-114 Add Mark

| Ad | dd Ma | ark |          |          | × |
|----|-------|-----|----------|----------|---|
| T  | Time  | 20  | 18-01-25 | 15:31:12 |   |
| ١  | Name  | Ma  | ark 1    |          |   |
|    | Defa  | ult | ОК       | Cancel   |   |
|    |       |     |          |          |   |

Click **OK**.

#### **Playback Mark**

During 1-window playback mode, click Bookmark on the Playback window (*Figure* 12-110), you can go to mark file list interface. Double click one mark file, you can begin playback from the mark time.

#### Figure 12-115 Mark List

| Ľ   | 00 : 00 :       | 00 Q                |
|-----|-----------------|---------------------|
| 13  | 3               |                     |
|     | Start Time      | Name                |
|     | 15:30:20        | Tag                 |
| 2   | 15:30:45        | 111                 |
|     | 15:31:12        | Mark 1              |
| 4   | 15:47:52        | Tag                 |
|     | 16:17:32        | Tag                 |
| 6   | 16:25:52        | Tag                 |
| <   |                 | >                   |
| • • | ( 1/1 ► ►  Go T | īo <mark>1</mark> 🗭 |
|     |                 |                     |
|     |                 |                     |
|     |                 |                     |
|     |                 |                     |
|     |                 |                     |
|     |                 |                     |
|     |                 |                     |
|     |                 |                     |
| ÷   | - Back          | 📩 Manager           |

#### Play before mark time

Here you can set to begin playback from previous N seconds of the mark time.

Note Usually, system can playbacks previous N seconds record if there is such kind of record file. Otherwise, system playbacks from the previous X seconds when there is such as kind of record.

#### **Mark Manager**

Click Manager on the Mark List (*Figure 12-115*) and the following window is displayed. System can manage all the record mark information of current channel by default. You can view all mark information of current channel by time.

#### Figure 12-116 Mark Manager

| Manager |      |         |                                                                                   |        |
|---------|------|---------|-----------------------------------------------------------------------------------|--------|
| Channel | 13 🗸 |         | 2018-01-01       Image: 00 : 00 : 00         2018-02-09       Image: 23 : 59 : 59 | Search |
|         | No.  | Channel | Mark Time                                                                         | Name   |
|         | 1    | 13      | 2018-1-25 15:30:20                                                                | Тад    |
|         | 2    | 13      | 2018-1-25 15:30:45                                                                | 111    |
|         | 3    | 13      | 2018-1-25 15:31:12                                                                | Mark 1 |
|         | 4    | 13      | 2018-1-25 15:47:52                                                                | Tag    |
|         | 5    | 13      | 2018-1-25 16:17:32                                                                | Тад    |
|         | 6    | 13      | 2018-1-25 16:25:52                                                                | Tag    |
|         | 7    | 13      | 2018-1-26 9:53:4                                                                  | Tag    |
|         |      |         |                                                                                   | ×      |
| Delete  | Back |         |                                                                                   |        |

#### **Modify Marks**

Double click one mark information item, you can see system pops up a dialogue box for you to change mark information. You can only change mark name here.

#### **Delete Marks**

Here you can check the mark information item you want to delete and then click **Delete**, you can remove one mark item.

| Note | <ul> <li>After you go to the mark management<br/>interface, system needs to pause current<br/>playback. System resume playback after you<br/>exit mark management interface.</li> </ul> |
|------|----------------------------------------------------------------------------------------------------|
|      | <ul> <li>If the mark file you want to playback has<br/>been removed, system begins playback from<br/>the first file in the list.</li> </ul>                                             |

#### **Downloading Video**

After generating a list of recorded video clips by clicking **File List**, select the files you want to download, then click  $\blacksquare$  **Download** (see *Figure 12-111*).

The **Download** button becomes the **Stop** button, and it indicates the downloading progress (in a percentage).

Go to your default **Saved Path** file to view the downloaded files. See *Configuring the Save Path* on page 169.

#### Loading More

Click **▼** More (see *Figure 12-111*), and the **Download by File/Download by Time** interfaces appear.

Figure 12-117 Download by File/Download by Time Interfaces

| н |                  | PREVIEW                              | PLAYBACK    | SMART PLAY               | ALARM                        | SETUP     | INFO LOGOUT     | -               |
|---|------------------|--------------------------------------|-------------|--------------------------|------------------------------|-----------|-----------------|-----------------|
|   | Download By File | e Download By                        | Time Watern | nark                     |                              |           |                 |                 |
|   |                  | All V<br>All Records V<br>Main Sub V |             | 2017-02-21<br>2017-02-21 | 00 00<br>23 59               | 00<br>59  | Search          |                 |
|   | -                | No.                                  | File Size   | Start Time               | End Time                     | File Type | Bit Stream Type | Channel         |
|   |                  |                                      |             |                          |                              |           |                 | ~               |
|   | Down To Local    | Remote Backup                        |             |                          |                              |           | <b>ia a</b> 1)  | 1 🕨 🗎 Go To 1 👘 |
|   | Back             | ]                                    |             |                          |                              |           |                 |                 |
| н | oneywell         | PREVIEW                              | PLAYBACK    | SMART PLAY               | ALARM                        | SETUP     | INFO LOGOUT     |                 |
|   | Download By File | Download By                          | Time Water  | mark                     |                              |           |                 |                 |
|   |                  | 1 ✓<br>Main Stream ✓                 |             | 2017-02-21<br>2017-02-21 | <b>00 00</b><br><b>23 59</b> | 00<br>59  |                 |                 |
|   | Down To Local    |                                      |             |                          |                              |           |                 |                 |

In this window, you can search for recordings or snapshots. Select the channel, recording type, and the recording time.

#### Using the Smart Player to Playback Event Video

The Smart Player can be used to search for video related to analytics type events, such as face detection.

1. Click the **SMART PLAY** tab at the top of the web client interface. The Smart Player interface opens.

| Honeywo                 |                | PREVIE       | N F  | PLAYBACK               | SMART PLAY                 | ALARM | SETUP | INFO                | LOGOUT        |  |
|-------------------------|----------------|--------------|------|------------------------|----------------------------|-------|-------|---------------------|---------------|--|
| Channel                 | Face Detection | n            |      | Start Time<br>End Time | 2017 - 02 -<br>2017 - 02 - |       |       | toric Analysis Hist | oric Synopsis |  |
| <u>∖</u> []]<br># फ इ   | _              | _            |      |                        | type                       |       |       |                     |               |  |
| area1<br>area2<br>area3 | 1<br>2<br>3    |              | •    | Click<br>char<br>seled | nel                        |       |       |                     |               |  |
| area4                   | 4              | G,           | •    |                        |                            |       |       |                     |               |  |
|                         |                |              |      |                        |                            |       |       |                     |               |  |
| Intrusion:A To          | В              | Current rule |      |                        |                            |       |       |                     |               |  |
|                         |                |              |      |                        |                            |       |       |                     |               |  |
| Analysis                | Intelligent    | CI           | lear |                        |                            |       |       |                     |               |  |

Figure 12-118 Smart Player Options

- 2. Select the type of event to search through with the Smart Player from the event dropdown list. In the *Figure 12-118* example, **Face Detection** is selected.
- 3. Select the Channel to search through for the events in the Channel dialog. In the *Figure* 12-118 example, **Channel 2** is selected.
- 4. Enter the **Start Time** and **End Time** define the times for the Smart Player to search for the event and click **Historic Analysis**.
- 5. The Smart Player screen will open with a list of the events types that have occurred on the selected channel and within the specified time frame. Select one of the event instances to call up the video from the event.

### Alarms

This chapter describes how to remotely activate the alarms.

#### **Activating Alarms**

Click the Alarm tab at the top of the Main window. The Alarm interface opens.

| Aam Type<br>Aam Type<br>Motion Detection<br>Local Alarm<br>Tampering<br>HDD Error<br>Video Loss<br>HDD Full<br>Intelligent Detect<br>AUDIO DETECT<br>UserLock<br>Secene Change<br>RAID Alarm<br>Operation<br>Message<br>Alam Sound                                                          | leywell            | PREVIEW | PLAYBACK | SMART PLAY ALA | RM SETUP | INFO LOGOUT |         |
|----------------------------------------------------------------------------------------------------|--------------------|---------|----------|----------------|----------|-------------|---------|
| Motion Detection         Local Alarm         Tampering         Tampering         HDD Error         Video Loss         HDD Full         Intelligent Detect         AUDIO DETECT         UserLock         Scene Change         RAID Alarm         Operation         Message         Atam Soud |                    |         |          | No.            | Time     | Alarm Type  | Channel |
| HDD Error   Vdeo Loss   HDD Full   Intelligent Detect   AUDIO DETECT   UserLock   RAID Aarm   Operation   Message   Atam Sound                                                                                                    | Alarm Type         |         |          |                |          |             |         |
| HDD Error   Vdeo Loss   HDD Full   Intelligent Detect   AUDIO DETECT   UserLock   RAID Aarm   Operation   Message   Atam Sound                                                                                                    | Local Alarm        |         |          |                |          |             |         |
| HDD Error         Video Loss         HDD Full         Inteligent Detect         AUDIO DETECT         UserLock         Scene Change         RAID Alarm         Operation         Message         Alarm Sound                                                                                 | Tampering          |         |          |                |          |             |         |
| HDD Full       Intelligent Detect       AUDIO DETECT       UserLock       Scene Change       RAID Alarm       Operation       Message       Alarn Sound                                                                                                    | HDD Error          |         |          |                |          |             |         |
| Intelligent Detect       AUDIO DETECT       UserLock       Scene Change       RAID Alarm       Operation       Message       Alarm Sound                                                                                                    | Video Loss         |         |          |                |          |             |         |
| AUDIO DETECT       UserLock       Scene Change       RAID Alarm       Operation       Message       Alarm Sound                                                                                                    | HDD Full           |         |          |                |          |             |         |
| UserLock       Scene Change       RAID Alarm       Operation       Message       Alarm Sound                                                                                                    | Intelligent Detect |         |          |                |          |             |         |
| Scene Change       RAID Alarm       Operation       Message       Alarm Sound                                                                                                    | AUDIO DETECT       |         |          |                |          |             |         |
| RAID Alarm       Operation       Message       Alarm Sound                                                                                                    | UserLock           |         |          |                |          |             |         |
| Operation Message Alarm Sound                                                                                                    | Scene Change       |         |          |                |          |             |         |
| Message Alam Sound                                                                                                    | RAID Alarm         |         |          |                |          |             |         |
| Message Alam Sound                                                                                                    | Oracitica          |         |          |                |          |             |         |
| Alarm Sound                                                                                                    |                    |         |          |                |          |             |         |
|                                                                                                    |                    |         |          |                |          |             |         |
| Play Alarm Sound                                                                                                    |                    |         |          |                |          |             |         |
|                                                                                                    | Play Alarm Sound   |         |          |                |          |             |         |

Figure 12-119 Alarm Interface

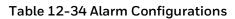

| Configuration<br>Type | Configuration         | Description                                                                                                    |
|-----------------------|-----------------------|----------------------------------------------------------------------------------------------------|
|                       | Motion<br>Detection   | Click to enable <b>Motion Detection</b> . The system will then trigger an alarm when motion is detected under the specified circumstances.    |
|                       | Local Alarm           | Click to enable <b>Local Alarm</b> . The system triggers an alarm when the NVR's local alarm is triggered.                                    |
|                       | Tampering             | Click to enable <b>Tampering</b> . The system triggers an alarm when camera tampering occurs.                                                 |
|                       | HDD Error             | Click to enable the <b>HDD Error</b> alarm. The system triggers an alarm when a hard disk error occurs.                                       |
|                       | Video Loss            | Click to enable <b>Video Loss</b> . The system then an alarm when video loss occurs.                                                          |
| Alarm Type            | HDD Full              | Click to enable the <b>HDD Full</b> alarm. The system triggers an alarm when the disk is full.                                                |
|                       | Intelligent<br>Detect | Click to enable the <b>Intelligent Detect</b> alarm. The system triggers an alarm when an intelligent analytics event occurs.                 |
|                       | Audio Detection       | Click to enable the <b>Audio Detection</b> alarm. The system triggers an alarm when an audio detection event occurs.                          |
|                       | UserLock              | Click to enable the <b>UserLock</b> alarm. The system triggers an alarm when a user has been detected of trying to illegally access the unit. |
|                       | Scene Change          | Click to enable the <b>Scene Change</b> alarm. The system triggers an alarm when the camera scene change event occurs.                        |

| Operation   | Message             | Click to enable the <b>Message</b> . Then the system<br>automatically pops up an alarm message on the <b>Main</b><br>interface when there is an alarm. |
|-------------|---------------------|----------------------------------------------------------------------------------------------------|
| Alarm Sound | Play Alarm<br>Sound | Click to enable the <b>Alarm Sound</b> . Then the system triggers<br>an alarm sound when an alarm occurs. You can choose the<br>sound.                 |
|             | Sound Path          | Select the sound file.                                                                                                    |

You can use the webpage un-install tool *uninstall\_web.bat* to uninstall the web control plugin.

**Note** Before uninstalling the Web control, close all web pages. If you do not, then you might experience an error.

# 13 Troubleshooting

The following section describes possible problems and solutions. Refer to these troubleshooting steps before calling Technical Support. If you still require assistance, call Honeywell Technical Support at 1-800-323-4576 (North America only) or send an e-mail to *https://www.honeywellsystems.com/ss/techsupp/index.html*. International contact information is listed on the back cover.

#### Problem: The NVR does not turn on.

- Check that the input voltage is correct.
- Check that the power cable is connected correctly to the NVR.
- Check that the power switch is in the ON position.
- Check that there is power at the outlet. Try connecting the NVR to another outlet or test the outlet with another device.
- Remove the housing and check that the hard drive cables are firmly connected.

#### Problem: The NVR automatically shuts down or stops running.

- Check that the NVR is receiving power and that the input voltage is correct and stable.
- Make sure that the working environment is within the specified temperature range and is free of dust. See *Appendix D*, *Specifications*.
- Remove the housing and check that the hard drive cables are firmly connected.

#### Problem: The NVR cannot detect the hard drive.

- Remove the housing and check that the hard drive cables are firmly connected.
- Inspect the hard drive and ribbon for damage. Replace if damaged.
- Inspect the main board SATA port for damage. Replace if damaged.

#### Problem: There is no picture on the monitor.

- Check that the correct input (VGA) is selected on the monitor.
- Turn off the monitor and NVR. Turn on the monitor, and then turn on the NVR.
- Check that the video cable is connected correctly to the NVR.
- Make sure that the camera's brightness setting is configured correctly. See *Configuring Camera Image Settings* on page 55.
- Make sure that a privacy mask is not blocking the video. See *Configuring the Text Overlay* on page 58.

#### Problem: Color of live video is distorted.

• Make sure that the camera image settings are configured correctly. See *Configuring Camera Image Settings* on page 55.

• Make sure that the NVR is configured to use the correct video standard (NTSC or PAL). See Configuring General System Settings on page 115.

### Problem: Cannot search local records.

Check that recording is enabled. See *Configuring the General Recording Settings* on page 38.

#### Problem: There is no audio when viewing live video.

- Check the audio input and output connections on the NVR.
- Increase the volume on the headphones/speakers.

#### Problem: There is no audio when playing back video.

Make sure that the audio is enabled in the playback interface and the volume is turned up.

### Problem: The time display is incorrect.

- Make sure that the date and time settings are configured correctly. See *Configuring Date and Time Settings* on page 116.
- Replace the battery on the main board.

### Problem: The NVR cannot control PTZ functions.

- Check that the PTZ camera is connected correctly to the network.
- Make sure that the NVR is configured correctly for PTZ operation. The protocol and address settings of the NVR must match the protocol and address settings of the PTZ camera. See *Adding a Camera* on page 53 for the camera settings. See *Configuring TCP/IP* Settings on page 62 for NVR settings.

#### Problem: Motion detection does not work.

• Increase the motion detection sensitivity. It may be set too low.

To set the motion detection sensitivity, see *Configuring Motion Detection Settings* on page 77.

• Make sure that the motion detection schedule is configured correctly.

To setup up the Motion detection schedule, see *To set up motion detection periods* on page *81*.

• Make sure that the motion detection zone setup is configured correctly.

To set up motion detection zone, see *Configuring Motion Detection Settings* on page 77.

#### Problem: The network connection is unstable.

Check that there is no IP address or MAC address conflict.

## Problem: There is a USB backup error.

Check that the USB storage device has sufficient space available.

#### Problem: Alarm signal cannot be disarmed.

• Make sure that the alarm settings are correctly configured.

- Check the alarm cable connections.
- Make sure that the NVR is running the latest firmware.

## Problem: Alarm function is null.

- Make sure that the alarm settings are correctly configured.
- Check the alarm cable connections.
- Check that you have not connected two loops to one alarm device.

## Problem: Cannot play a downloaded file.

- Use the player included on the software CD.
- Make sure that you have DirectX8.1 or greater installed on your computer.
- If you are using Windows XP, download the plug-ins DivX503Bundle.exe and ffdshow-20041012.exe.

## Problem: The accuracy of people counting is low.

- The algorithm is based on the height and shoulder width of adults, so the accuracy is low when the camera detects children.
- Luggage and other objects that have similar width to human shoulder will be counted.
- For wide entrance, if multiple cameras are installed, repeated statistics may occur in the overlapping area.
- Wrong statistics may occur when people are in fast moving, when people are wandering on the rule lines, when lights are changing instantly, when two people walk shoulder by shoulder and when the movement direction of people is not vertical to the rule lines.

# 14 Appendix A

# **Connecting Alarm Input/Outputs**

This appendix contains the following sections:

- Before Connecting Alarm Inputs and Outputs, on page 241
- Alarm Input and Output Rear Panel Connections, on page 241
- Guidelines for Connecting Local Alarm Input Ports, on page 242
- Guidelines for Connecting Alarm Output Ports, on page 242

## **Before Connecting Alarm Inputs and Outputs**

- Ensure that the alarm input mode is set to ground.
- Ensure that the signal is grounded.
- Know that the alarm inputs require low-level voltage signals.
- Ensure that the alarm input mode is set to either NC (normally closed) or NO (normally open).
- Use a relay if you are connecting two NVRs, or a NVR plus another device, to separate them.
- Do NOT directly connect the alarm output port to a high-power load. The load should be less than 1 A to avoid damage.
- Use the contactor to make the connection between the alarm output port and the load.

## **Alarm Input and Output Rear Panel Connections**

The connections for the alarm input and output channels are described below:

| Input/Output      | Description                                                       |
|-------------------|-------------------------------------------------------------------|
| 1 to 4            | Alarms inputs 1 to 4. The inputs becomes active with low voltage. |
| NO1 C1, NO2<br>C2 | Normally open activation outputs (on/off)                         |
| ÷                 | Ground                                                            |

#### Table 14-1 Alarm Input and Output Rear Panel Connections

## **Guidelines for Connecting Local Alarm Input Ports**

- Ground alarm inputs. Choose from normally open (NO) or normally closed (NC).
- Connect the COM end and GND end of the alarm detector in parallel. Supply external power to the alarm detector.
- Connect the ground of the NVR and the ground of the alarm detector in parallel.
- Connect the NO/NC port of the alarm sensor to the NVR alarm input.
- Use the same ground as the NVR if you are supplying external power to the alarm device.

## **Guidelines for Connecting Alarm Output Ports**

- Provide external power to external alarm device.
- To prevent overloading, carefully review the following relay specifications:

#### Table 14-2 Guidelines for Connecting Alarm Output Ports

| Material                       | Nickel/silver contacts with gold plating |                           |  |
|--------------------------------|------------------------------------------|---------------------------|--|
| Rating<br>(Resistance<br>Load) | Rated switch capacity                    | 30 V DC 1A; 125 V AC 0.5A |  |
|                                | Maximum switch power                     | 62.5 V AC, 30 W           |  |
|                                | Maximum switch voltage                   | 125 V AC; 60 V DC         |  |

# **15** Appendix B

# **Installing Hard Drives**

The appendix contains the following sections:

- Installing Hard Drives, on page 243
- List of Compatible SATA HDDs, on page 251
- List of Compatible Portable HDDs, on page 253

**Note** Field retrofitting of the HDD storage with an incompatible HDD could invalidate the NVR warranty.

# **Hard Disk Drive Recommendations**

- See List of Compatible SATA HDDs on page 251 for a list of recommended Hard Disk Drive (HDD) brands and models.
- Please use a HDD of 7200 rpm or higher.
- Do not use a PC HDD.

# **Installing Hard Drives**

| Note | Field retrofitting of the HDD storage with an incompatible HDD |
|------|----------------------------------------------------------------|
| Note | could invalidate the NVR warranty.                             |

On some recorder models, you can install an additional hard disk drive (HDD). For a list of compatible HDDs, see the *List of Compatible SATA HDDs* on page 251. A 7200 rpm or higher HDD is recommended.

**CAUTION** Risk of electric shock. Disconnect the power before removing the cover.

|      | The procedure for installing a hard drive is different depending<br>on what NVR unit you have. Check the model number of your<br>NVR and make sure that you refer to the section that applies to<br>your NVR unit: |
|------|----------------------------------------------------------------------------------------------------|
| Note | <ul> <li>Installing a HDD on<br/>HEN081*4/HEN161*4/HEN321*4/HEN041*3/HEN081*3/<br/>HEN161*3/ HEN04103L/ HEN08103L/ HEN16103L/<br/>HEN32103L on page 244.</li> </ul>                                                |
|      | <ul> <li>Installing a HDD on HEN162*4/HEN322*4/HEN642*4 on<br/>page 246.</li> </ul>                                                                                                    |
|      | <ul> <li>Installing a HDD on HEN163*4/HEN323*4/HEN643*4 on<br/>page 248.</li> </ul>                                                                                                    |

# Installing a HDD on HEN081\*4/HEN161\*4/HEN321\*4/HEN041\*3/HEN081\*3/ HEN161\*3/ HEN04103L/ HEN08103L/ HEN16103L/ HEN32103L

1. Loosen the screws on the upper cover and side panel of the NVR, remove the cover, and set it aside.

### Figure 15-1 Removing the NVR Cover

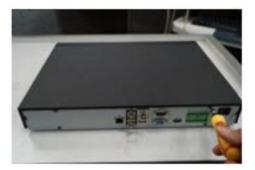

2. Loosen four screws on the HDD.

Figure 15-2 Loosening the Four Screws in the HDD Housing

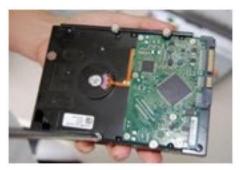

3. Align the HDD with the four holes in the bottom of the NVR housing.

## Figure 15-3 Placing the HDD

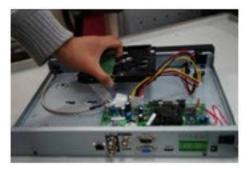

4. Turn the NVR upside down, and then turn the screws to firmly attach the HDD to the NVR housing.

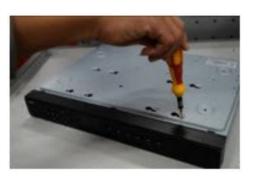

Figure 15-4 Securing the HDD to the NVR Housing

5. Connect the HDD cable and power cable.

### Figure 15-5 Connecting the HDD and the Power Cable

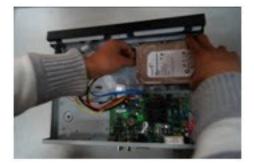

6. Replace the NVR cover.

Figure 15-6 Replacing the NVR Cover

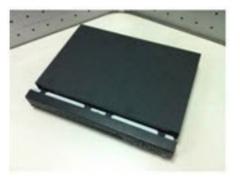

7. Secure the NVR cover in place by turning the screws in the rear and side panels.

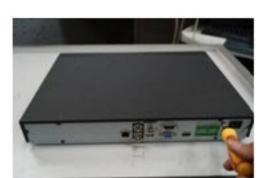

## Figure 15-7 Securing the NVR Cover

# Installing a HDD on HEN162\*4/HEN322\*4/HEN642\*4

1. Loosen the screws on the rear panel of the NVR, remove the front cover, and set it aside.

#### Figure 15-8 Removing the NVR Cover

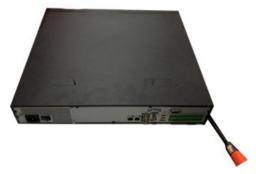

2. Loosen four screws on the HDD.

### Figure 15-9 Loosening the Four Screws in the HDD Housing

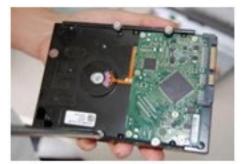

3. Put the HDD on the HDD bracket in the chassis and then align the HDD with the four holes in the bracket.

## Figure 15-10 Placing the HDD

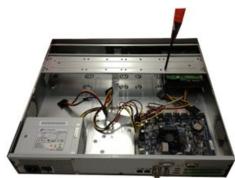

- 4. Fasten the screws to firmly attach the HDD to the NVR housing.
- 5. Connect the HDD data cable to the main board and the HDD port respectively.
- 6. Loosen the power cable from the chassis and connect another end of the power cable to the HDD port.

#### Figure 15-11 Connecting the HDD and the Power Cable

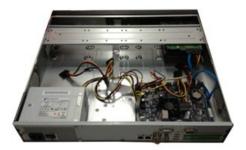

7. Replace the NVR cover.

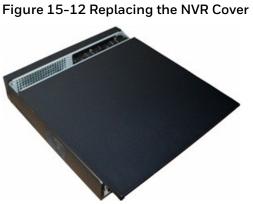

8. Secure the NVR cover in place by fixing the screws in the rear panel.

## Installing a HDD on HEN163\*4/HEN323\*4/HEN643\*4

1. Loosen the screws on the rear panel of the NVR, remove the front cover, and set it aside.

#### Figure 15-13 Removing the NVR Cover

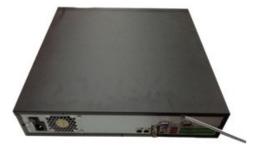

2. Loosen four screws on the HDD.

Figure 15-14 Loosening the Four Screws in the HDD Housing

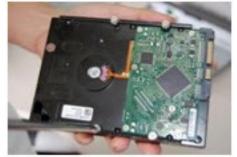

3. Put the HDD on the HDD bracket in the chassis and then align the HDD with the four holes in the bracket.

## Figure 15-15 Placing the HDD

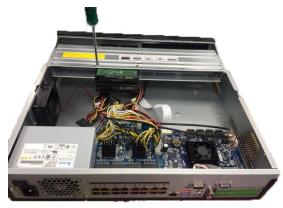

- 4. Fasten the screws to firmly attach the HDD to the NVR housing.
- 5. Connect the HDD data cable to the main board and the HDD port respectively.
- 6. Loosen the power cable from the chassis and connect another end of the power cable to the HDD port.

#### Figure 15-16 Connecting the HDD and the Power Cable

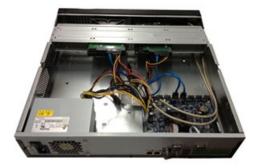

7. Replace the NVR cover.

#### Figure 15-17 Replacing the NVR Cover

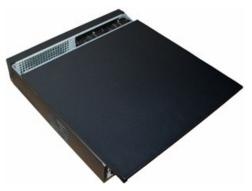

8. Secure the NVR cover in place by fixing the screws in the rear panel.

## Installing an Additional HDD

The procedure for installing an additional hard drive is similar to the installing hard drive sections above, but different depending on what NVR unit you have. Check the model number of your NVR and make sure that you refer to the steps in the section that applies to your NVR unit when installing an additional HDD:

| Note | • | Installing a HDD on HEN081*4/HEN161*4/HEN321*4 on |
|------|---|---------------------------------------------------|
|      |   | page 244.                                         |

- Installing a HDD on HEN162\*4/HEN322\*4/HEN642\*4 on page 246.
- Installing a HDD on HEN163\*4/HEN323\*4/HEN643\*4 on page 248.
- 1. If the NVR is connected to a power source, disconnect it before continuing.
- 2. Remove the top cover from the NVR housing as described in the Installing HDD section for your unit. Refer to the corresponding section:
  - HEN081\*4/HEN161\*4/HEN321\*4 on page 244,
  - HEN162\*4/HEN322\*4/HEN642\*4 on page 246,
  - HEN163\*4/HEN323\*4/HEN643\*4 on page 248.
- 3. Connect the SATA and power cables to the new HDD.
- 4. Position the new HDD over the four open screw holes in the base of the housing or HDD bracket (depending on your NVR model), adjacent to the existing HDD.
- 5. Secure the new HDD to the housing using the four supplied HDD mounting screws.
- 6. Replace the NVR top cover on the NVR housing and secure it with the screws removed in step 2.

# List of Compatible SATA HDDs

**Note** Upgrade the NVR firmware to the latest version to ensure the accuracy of the table below.

### Table 15-1 List of Compatible SATA HDDs

| Manufacturer | Series                  | Model        | Capacity |
|--------------|-------------------------|--------------|----------|
| Seagate      | video 3.5               | ST1000VM002  | 1T       |
| Seagate      | video 3.5               | ST2000VM003  | 2T       |
| Seagate      | video 3.5               | ST3000VM002  | ЗT       |
| Seagate      | video 3.5               | ST4000VM000  | 4T       |
| Seagate      | SkyHawk HDD             | ST1000VX001  | 1T       |
| Seagate      | SkyHawk HDD             | ST1000VX005  | 1T       |
| Seagate      | SkyHawk HDD             | ST2000VX003  | 2T       |
| Seagate      | SkyHawk HDD             | ST2000VX008  | 2T       |
| Seagate      | SkyHawk HDD             | ST3000VX006  | ЗT       |
| Seagate      | SkyHawk HDD             | ST3000VX010  | ЗT       |
| Seagate      | SkyHawk HDD             | ST4000VX000  | 4T       |
| Seagate      | SkyHawk HDD             | ST4000VX007  | 4T       |
| Seagate      | SkyHawk HDD             | ST5000VX0001 | 5T       |
| Seagate      | SkyHawk HDD             | ST6000VX0003 | 6T       |
| Seagate      | SkyHawk HDD             | ST6000VX0023 | 6T       |
| Seagate      | SkyHawk HDD             | ST8000VX0002 | 8T       |
| Seagate      | SkyHawk HDD             | ST8000VX0022 | 8T       |
| Seagate      | SkyHawk HDD             | ST1000VX003  | 1T       |
| Seagate      | SkyHawk HDD             | ST2000VX005  | 2T       |
| Seagate      | SkyHawk HDD             | ST3000VX005  | ЗT       |
| Seagate      | SkyHawk HDD             | ST4000VX002  | 4Τ       |
| Seagate      | SkyHawk HDD             | ST5000VX0011 | 5T       |
| Seagate      | SkyHawk HDD             | ST6000VX0011 | 6T       |
| Seagate      | SkyHawk HDD             | ST8000VX0012 | 8T       |
| Seagate      | SkyHawk Al              | ST8000VE0004 | 8T       |
| Seagate      | Constellation ES series | ST1000NM0055 | 1T       |
| Seagate      | Constellation ES series | ST2000NM0055 | 2T       |
| Seagate      | Constellation ES series | ST3000NM0005 | ЗT       |
| Seagate      | Constellation ES series | ST4000NM0035 | 4T       |

| Seagate            | Constellation ES series | ST6000NM0115 | 6T  |
|--------------------|-------------------------|--------------|-----|
| Seagate            | Constellation ES series | ST8000NM0055 | 8T  |
| Seagate            | Constellation ES series | ST4000NM0024 | 4T  |
| Seagate            | Constellation ES series | ST6000NM0024 | 6T  |
| TOSHIBA            | Mars                    | DT01ABA100V  | 1T  |
| TOSHIBA            | Mars                    | DT01ABA200V  | 2T  |
| TOSHIBA            | Mars                    | DT01ABA300V  | ЗT  |
| TOSHIBA            | Sonance                 | MD03ACA200V  | 2T  |
| TOSHIBA            | Sonance                 | MD03ACA300V  | ЗT  |
| TOSHIBA            | Sonance                 | MD03ACA400V  | 4T  |
| TOSHIBA            | Sonance                 | MD04ABA400V  | 4T  |
| Western            | WD Purple               | WD10PURX     | 1T  |
| Digital            | WDTulpte                |              | ± 1 |
| Western<br>Digital | WD Purple               | WD20PURX     | 2T  |
| Western            | WD Purple               | WD30PURX     | ЗT  |
| Digital            | WD Fulple               |              | 51  |
| Western<br>Digital | WD Purple               | WD40PURX     | 4T  |
| Western            |                         | WD50PURX     | 5T  |
| Digital            | WD Purple               | WDSUPURX     | 51  |
| Western<br>Digital | WD Purple               | WD60PURX     | 6T  |
| Western            |                         |              |     |
| Digital            | WD Purple               | WD80PURX     | 8T  |
| Western            | WD Purple               | WD10PURZ     | 1T  |
| Digital            |                         |              | ± · |
| Western<br>Digital | WD Purple               | WD20PURZ     | 2T  |
| Western            |                         |              |     |
| Digital            | WD Purple               | WD30PURZ     | ЗT  |
| Western            | WD Purple               | WD40PURZ     | 4T  |
| Digital            |                         |              |     |
| Western<br>Digital | WD Purple               | WD50PURZ     | 5T  |
| Western            | WD Purple               | WD60PURZ     | 6T  |
| Digital            | WD Pulple               | VIDOUPURZ    | 01  |
| Western<br>Digital | WD Purple               | WD80PURZ     | 8T  |
| Western            |                         |              | · - |
| Digital            | WD Purple               | WD4NPURX     | 4T  |
| Western            | WD Purple               | WD6NPURX     | 6T  |
| Digital            |                         |              | 01  |
| Western<br>Digital | WD RE series            | WD1004FBYZ   | 1T  |
| Western            |                         |              |     |
| Digital            | WD RE series            | WD2004FBYZ   | 2T  |
| Western            | WD RE series            | WD3000FYYZ   | ЗT  |
| Digital            |                         |              | 51  |

| Western<br>Digital | WD RE series     | WD4000FYYZ      | 4T |
|--------------------|------------------|-----------------|----|
| Western<br>Digital | WD               | WD2000F9YZ      | 2T |
| Western<br>Digital | WD               | WD3000F9YZ      | ЗT |
| Western<br>Digital | WD               | WD4002FYYZ      | 4T |
| Western<br>Digital | WD               | WD6002FRYZ      | 6T |
| Western<br>Digital | WD               | WD8002FRYZ      | 8T |
| HITACHI            | Ultrastar series | HUS724030ALA640 | ЗT |
| HITACHI            | Ultrastar series | HUS726060ALE610 | 6T |
| HITACHI            | Ultrastar series | HUH728060ALE600 | 6T |
| HITACHI            | Ultrastar series | HUH728080ALE600 | 8T |
|                    |                  |                 |    |

# List of Compatible Portable HDDs

| Manufacturer | Model                      | Capacity |
|--------------|----------------------------|----------|
| YDStar       | YDStar HDD box             | 40 GB    |
| Netac        | Netac                      | 80 GB    |
| lomega       | lomega RPHD-CG" RNAJ50U287 | 250 GB   |
| WD Elements  | WCAVY1205901               | 1.5 TB   |
| Newsmy       | Liangjian                  | 320 GB   |
| WD Elements  | WDBAAR5000ABK-00           | 500 GB   |
| WD Elements  | WDBAAU0015HBK-00           | 1.5 TB   |
| Seagate      | FreeAgent Go (ST905003F)   | 500 GB   |
| Aigo         | H8169                      | 500 GB   |

### Table 15-2 List of Compatible Portable HDDs

# **16** Appendix C MAXPRO<sup>®</sup> Cloud

This appendix contains the following section: Configuring for MAXPRO Cloud Mode, on page 254

# **Configuring for MAXPRO Cloud Mode**

These cloud-ready devices can be standalone devices or can easily be connected to Honeywell's MAXPRO Cloud platform to create a fully integrated managed cloud solution. When used in MAXPRO Cloud mode, this device becomes a MAXPRO Cloud appliance that creates a secure connection to the cloud, and has the ability to stream high quality video while managing bandwidth. Critical events can be captured locally at higher resolution and frame rates, and then also stored in the cloud for safe and secure backup.

The MAXPRO Cloud solution provides the following additional added value for customers and dealers:

- Access on the go. View live or recorded video anytime anywhere on your PC, MAC, laptop, or mobile device.
- Ease of remote management, configuration and changes, f/w updates, and increase managed services from a single login.
- Real-time informative notifications with clip links and alerts for health, status, and critical events.
- Verification of site alarms, and reduction of false alarm costs and call outs.
- Adding cloud storage on the go.

A MAXPRO Cloud service subscription is required. PleaseNotecontact Honeywell Customer Service for details. See the back<br/>cover for contact information.

To switch to MAXPRO Cloud mode:

1. Go to Main Menu → OPERATION, then click MAXPRO CLOUD.

| MAIN MENU                 |         |            |         |           | Honeywell |
|---------------------------|---------|------------|---------|-----------|-----------|
| OPERATION<br>MAXPRO CLOUD | SEARCH  | SMART PLAY | BACKUP  | SHUT DOWN |           |
|                           | EVENT   | NETWORK    | LOG     |           |           |
| SETTING                   | NETWORK | EVENT      | STORAGE | SYSTEM    |           |

#### Figure 16-1 Selecting MAXPRO CLOUD

A confirmation message appears.

#### Figure 16-2 MAXPRO Cloud Configuration Confirmation Message

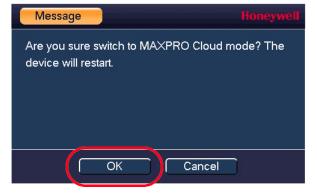

2. Click **OK** to confirm that you want to switch to MAXPRO Cloud mode. The NVR restarts and opens in MAXPRO Cloud mode.

**Note** For information about operating in MAXPRO Cloud mode, please Contact Honeywell Customer Service.

# **17** Appendix D Specifications

#### Table 17-1 Specifications

#### HEN081\*4/HEN162\*4/HEN163\*4/HEN161\*4/HEN322\*4/HEN323\*4/HEN321\*4/HEN6 42\*4/HEN643\*4

| System              |                                                                                                    |
|---------------------|----------------------------------------------------------------------------------------------------|
| Main<br>Processor   | Quad-core embedded processor                                                                                                    |
| Operating<br>System | Embedded LINUX                                                                                                    |
| Audio and<br>Video  |                                                                                                    |
| IP Camera<br>Inputs | 8-channel NVRs: 8<br>16-channel NVRs: 16<br>32-channel NVRs: 32<br>64-channel NVRs: 64                                           |
| Two-way<br>Talking  | 1 channel input; 1 channel output; RCA                                                                                           |
| Display             |                                                                                                    |
| Interface           | 2 HDMI (1 HDMI up to 3840x2160), 1 VGA<br>HEN081*4/HEN161*4/HEN321*4: 1 HDMI, 1 VGA                                              |
| Resolution          | 3840 x 2160; 1920 x 1080; 1280 x 1024; 1280 x 720; 1024 x 768                                                                    |
| Display Split       | 8-channel NVRs: 1/4/8/9<br>16-channel NVRs: 1/4/8/9/16<br>32-channel NVRs: 1/4/8/9/16/25/36<br>64-channel NVRs: 1/4/8/9/16/25/36 |
| OSD                 | Camera title; Time; Video loss; Camera lock; Motion detection; Recording                                                         |
| Recording           |                                                                                                    |
| Compression         | H.265 / H.264 / MJPEG / MPEG4                                                                                                    |
| Resolution          | 12MP/8MP/6MP/5MP/4MP/3MP/1080p/720p/D1/CIF                                                                                       |
| Recording<br>Rate   | 320 Mbps per channel                                                                                                    |
| Bit Rate            | 16 kbps to 20 Mbps, per channel                                                                                                  |
| Recording<br>Mode   | Manual; Schedule (Regular[Continuous]; MD; Alarm); Stop                                                                          |
| Recording           | 1 to 120 minutes (default: 60 minutes); Pre-recording: 1 to 30                                                                   |

| Interval                         | seconds: Dest recording: 10 to 200 seconds                                                                                                    |
|----------------------------------|----------------------------------------------------------------------------------------------------|
|                                  | seconds; Post-recording: 10 to 300 seconds                                                                                                    |
| Video<br>Detection and<br>Alarms |                                                                                                    |
| Trigger Events                   | Recording; PTZ; Tour; Alarm; Video Push; Email; FTP; Snapshot; Buzzer;<br>Screen Tips                                                                                       |
| Video<br>Detection               | Motion Detection; Motion Detection Zones (396: 22 x 18); Video Loss                                                                                                    |
| Alarm Input                      | 16 channels<br>HEN081*4/HEN161*4/HEN321*4: 4 channels                                                                                                    |
| Relay Output                     | 6 channels<br>HEN081*4/HEN161*4/HEN321*4: 2 channels                                                                                                    |
| Playback and<br>Backup           |                                                                                                    |
| Sync Playback                    | HEN081*4/HEN162*4/HEN163*4: 1/4/8<br>HEN161*4 and 32/64-channel NVRs: 1/4/9/16                                                                                              |
| Search Mode                      | Time/Date; Alarm; Motion Detection; Exact Search (accurate to a second); Smart Search                                                                                       |
| Playback<br>Function             | Play; Pause; Stop; Rewind; Fast play; Slow Play; Next File; Previous File;<br>Next Camera; Previous Camera; Full Screen; Repeat; Shuffle; Backup<br>Selection; Digital Zoom |
| Backup Mode<br>Compatibility     | USB Device; Network; Internal SATA Burner; eSATA Device                                                                                                    |
| Network                          |                                                                                                    |
| Ethernet                         | 1 RJ-45 port (10/100/1000Mbps)                                                                                                    |
| PoE                              | HEN081*4/HEN161*4/HEN321*4: 8 ports (IEEE802.3at/af)<br>Other NVRs: 16 ports (IEEE802.3at/af)                                                                               |
| Network<br>Function              | HTTP, HTTPS, TCP/IP, IPv4/IPv6, UPnP, RTSP, UDP, SMTP, NTP, DHCP, DNS, IP Filter, PPPoE, DDNS, FTP, Alarm Server, IP Search; P2P                                            |
| Maximum<br>number of<br>users    | 128 users                                                                                                    |
| Smart Phone<br>compatibility     | iPhone; iPad; Android                                                                                                    |
| Storage                          |                                                                                                    |
| Internal<br>Storage              | HEN081*4/HEN161*4/HEN321*4: 2 SATA ports (up to 12 TB)<br>HEN162*4/HEN322*4/HEN642*4: 4 SATA ports (up to 24 TB)<br>HEN163*4/HEN323*4/HEN643*4: 8 SATA ports (up to 48 TB)  |
| External HDD                     | HEN162*4/HEN322*4/HEN642*4: 1 eSATA port<br>HEN163*4/HEN323*4/HEN643*4: 1 eSATA port                                                                                        |
| Auxiliary<br>Interface           |                                                                                                    |

| USB                      | HEN081*4/HEN161*4/HEN321*4: 2 ports (1 rear USB 3.0, 1 front USB 2.0)                                                                                                    |
|--------------------------|----------------------------------------------------------------------------------------------------|
|                          | HEN162*4/HEN322*4/HEN642*4: 3 ports (2 rear USB 3.0, 1 front<br>USB 2.0)                                                                                                    |
|                          | HEN163*4/HEN323*4/HEN643*4: 4 ports (2 rear USB 3.0, 2 front USB 2.0)                                                                                                    |
| RS232                    | 1 port, for PC communication and keyboard                                                                                                    |
| Electrical               |                                                                                                    |
| Power Supply             | 100~240 V AC; 50/60 Hz                                                                                                    |
| Power                    | HEN081*4/HEN161*4/HEN321*4: 15.2 W without HDD                                                                                                    |
| Consumption              | HEN162*4/HEN322*4/HEN642*4: 17.5 W without HDD                                                                                                    |
|                          | HEN163*4/HEN323*4/HEN643*4: 17.5 W without HDD                                                                                                    |
| PoE                      | HEN081*4/HEN161*4/HEN321*4: 8 ports (IEEE802.3at/af) total load<br>not to exceed 130 W, maximum load on any single port 25.5 W<br>HEN162*4/HEN322*4/HEN642*4: 16 ports (IEEE802.3at/af) total<br>load not to exceed 150 W, maximum load on any single port 25.5 W<br>HEN163*4/HEN323*4/HEN643*4: 16 ports (IEEE802.3at/af) total<br>load not to exceed 150 W, maximum load on any single port 25.5 W |
| Environmental            |                                                                                                    |
| Operating<br>Temperature | 14° F to 131°F (-10°C to 55°C)                                                                                                    |
| Humidity                 | 10% to 90% relative humidity                                                                                                    |
| Physical                 |                                                                                                    |
| Dimensions               | HEN081*4/HEN161*4/HEN321*4: 14.8 x 12.9 x 2.1 inches (375 x 327 x 53 mm)                                                                                                    |
|                          | HEN162*4/HEN322*4/HEN642*4: 17.3 x 16.3 x 3.0 inches (440 x                                                                                                    |
|                          | 413 x 75 mm)                                                                                                    |
|                          | HEN163*4/HEN323*4/HEN643*4: 17.3 x 17.9 x 3.7 inches (440 x 454 x 95 mm)                                                                                                    |
| Weight<br>(without HDD)  | HEN081*4/HEN161*4/HEN321*4: 5.73 pounds (2.6 kg)                                                                                                    |
|                          | HEN162*4/HEN322*4/HEN642*4: 10.25 pounds (4.65 kg)                                                                                                    |
|                          | HEN163*4/HEN323*4/HEN643*4: 15.43 pounds (7.0 kg)                                                                                                    |

#### HEN041\*3/HEN081\*3/HEN161\*3/HEN04103L/HEN08103L/HEN16103L/HEN32103L

| System              |                              |
|---------------------|------------------------------|
| Main<br>Processor   | Quad-core embedded processor |
| Operating<br>System | Embedded LINUX               |

| Audio and<br>Video               |                                                                                                    |
|----------------------------------|----------------------------------------------------------------------------------------------------|
| IP Camera<br>Inputs              | 4-channel NVRs:4<br>8-channel NVRs: 8<br>16-channel NVRs: 16<br>32-channel NVRs: 32                                                                             |
| Two-way<br>Talking               | 1 channel input; 1 channel output; RCA                                                                                                    |
| Display                          |                                                                                                    |
| Interface                        | 1 HDMI, 1 VGA                                                                                                    |
| Resolution                       | 3840 x 2160; 1920 x 1080; 1280 x 1024; 1280 x 720;                                                                                                    |
| Display Split                    | 4-channel NVRs:1/4<br>8-channel NVRs: 1/4/8/9<br>16-channel NVRs: 1/4/8/9/16<br>32-channel NVRs: 1/4/8/9/16/36                                                  |
| OSD                              | Camera title; Time; Video loss; Camera lock; Motion detection; Recording                                                                                        |
| Recording                        |                                                                                                    |
| Compression                      | H.265 / H.264                                                                                                    |
| Resolution                       | 8Mp(3840x2160); 6Mp(3072x2048); 5MP(2560x1920);<br>4MP(2560x1440); 3MP(2048x1520); 1080P(1920x1080);<br>720P(1280x720);D1(704x576/704x480);CIF(352x288/352x240) |
| Recording<br>Rate                | HEN041*3/HEN081*3/HEN161*3/HEN16103L/HEN32103L: 200<br>Mbps per channel<br>HEN04103L/HEN08103L: 80 Mbps per channel                                             |
| Bit Rate                         | 16 kbps to 20 Mbps, per channel                                                                                                    |
| Recording<br>Mode                | Manual; Schedule (Regular[Continuous]; MD; Alarm); Stop                                                                                                    |
| Recording<br>Interval            | 1 to 120 minutes (default: 60 minutes); Pre-recording: 1 to 30 seconds; Post-recording: 10 to 300 seconds                                                       |
| Video<br>Detection and<br>Alarms |                                                                                                    |
| Trigger Events                   | Recording; PTZ; Tour; Alarm; Video Push; Email; FTP; Snapshot; Buzzer;<br>Screen Tips                                                                           |
| Video<br>Detection               | Motion Detection; Motion Detection Zones (396: 22 x 18); Video Loss and Tampering                                                                               |
| Alarm Input                      | 4 Channel, Low Level Effective, Green Terminal Interface<br>HEN04103L/HEN08103L: N/A                                                                            |
| Relay Output                     | 2 Channel, NO/NC Programmable, Green Terminal Interface<br>HEN04103L/HEN08103L: N/A                                                                             |

| Playback and<br>Backup        |                                                                                                    |
|-------------------------------|----------------------------------------------------------------------------------------------------|
| Sync Playback                 | 4-channel NVRs:1/4                                                                                                    |
|                               | 8-channel NVRs: 1/4/8                                                                                                    |
|                               | 16-channel NVRs: 1/4/8/16                                                                                                    |
|                               | 32-channel NVRs: 1/4/8/16                                                                                                    |
| Search Mode                   | Time/Date; Alarm; Motion Detection; Exact Search (accurate to a second); Smart Search                                                                                       |
| Playback<br>Function          | Play; Pause; Stop; Rewind; Fast play; Slow Play; Next File; Previous File;<br>Next Camera; Previous Camera; Full Screen; Repeat; Shuffle; Backup<br>Selection; Digital Zoom |
| Backup Mode<br>Compatibility  | USB Device; Network                                                                                                    |
| Network                       |                                                                                                    |
| Ethernet                      | 1 RJ-45 port (10/100/1000Mbps)                                                                                                    |
| PoE                           | HEN041*3: 4 ports (IEEE802.3at/af)                                                                                                    |
|                               | HEN081*3: 8 ports (IEEE802.3at/af)                                                                                                    |
|                               | HEN161*3: 16 ports (IEEE802.3at/af)                                                                                                    |
|                               | HEN04103L/HEN08103L: N/A                                                                                                    |
|                               | HEN16103L/HEN32103L: N/A                                                                                                    |
| Network                       | HTTP, HTTPS, TCP/IP, IPv4/IPv6, UPnP, RTSP, UDP, SMTP, NTP, DHCP,                                                                                                    |
| Function                      | DNS, IP Filter, PPPoE, DDNS, FTP, Alarm Server, IP Search; P2P                                                                                                    |
| Maximum<br>number of<br>users | 128 users                                                                                                    |
| Smart Phone compatibility     | iPhone; iPad; Android                                                                                                    |
| Storage                       |                                                                                                    |
| Internal<br>Storage           | HEN041*3/HEN081*3/HEN161*3/HEN16103L/HEN32103L: 2<br>SATA III Ports (up to 12 TB)                                                                                           |
| eterage                       | HEN04103L/HEN08103L: 1 SATA III Port (up to 6 TB)                                                                                                    |
| External HDD                  | N/A                                                                                                    |
| HDD Mode                      | Single                                                                                                    |
| Auxiliary<br>Interface        |                                                                                                    |
| USB                           | HEN041*3/HEN081*3/HEN161*3/HEN16103L/HEN32103L: 2 USB<br>Ports (1 USB2.0, 1 USB3.0)                                                                                         |
|                               | HEN04103L/HEN08103L: 2 USB Ports (2 USB2.0)                                                                                                    |
| RS232                         | 1 port (for PC communications)                                                                                                    |
| Electrical                    |                                                                                                    |
| Power Supply                  | HEN041*3: DC48V/2A                                                                                                    |
|                               |                                                                                                    |

|                          | HEN081*3/HEN161*3: AC100V ~ 240V, 50 ~ 60 Hz                                  |
|--------------------------|-------------------------------------------------------------------------------|
|                          | HEN04103L/HEN08103L: DC12V/2A                                                 |
|                          | HEN16103L/HEN32103L: DC12V/4A                                                 |
| Power                    | HEN041*3: <9W (Without HDD)                                                   |
| Consumption              | HEN081*3: <9.6W (Without HDD)                                                 |
|                          | HEN161*3: <13.2W (Without HDD)                                                |
|                          | HEN04103L/HEN08103L: <6.3W (Without HDD)                                      |
|                          | HEN16103L/HEN32103L: <6.9W (Without HDD)                                      |
| PoE                      | HEN041*3: Max 25.5w for single port, 50w in total                             |
|                          | HEN081*3: Max 25.5w for single port, 80w in total                             |
|                          | HEN161*3: Max 25.5w for single port, 130w in total                            |
| Environmental            |                                                                               |
| Operating<br>Temperature | -10°C ~ +55°C (+14°F ~ +131°F), 86 ~ 106kpa                                   |
| Humidity                 | 0 to 90% relative humidity                                                    |
| Physical                 |                                                                               |
| Dimensions               | HEN041*3/HEN16103L/HEN32103L: 1U, 375mm×281.5mm×56mm<br>(14.8" x 11.1" x2.2") |
|                          | HEN081*3/HEN161*3: 1U, 375mm×327.5mm×53mm (14.8" x 12.9"<br>x2.1")            |
|                          | HEN04103L/HEN08103L: Compact 1U, 260mm×224.9mm×47.6mm                         |
|                          | (10.2" × 8.9" × 1.9")                                                         |
| Weight                   | HEN041*3/HEN16103L/HEN32103L: 1.6kg (3.5 lb) (without HDD)                    |
| (without HDD)            | HEN081*3: 2.6kg (5.7lb) (without HDD)                                         |
|                          | HEN161*3: 2.7kg (6.0 lb) (without HDD)                                        |
|                          | HEN04103L/HEN08103L: 0.8kg (1.76 lb) (without HDD)                            |
|                          |                                                                               |

#### Honeywell Building Technologies - Security Americas (Head Office)

Honeywell Commercial Security 715 Peachtree St. NE Atlanta, GA 30308 www.security.honeywell.com/

🕾 +1 800 323 4576

#### Honeywell Building Technologies – Security Mexico

Mexico: Av. Santa Fe 94, Torre A, Piso 1, Col. Zedec, CP 0121, CDMX, Mexico. Colombia: Edificio Punto 99, Carrera 11a. 98-50, Piso 7, Bogota, Colombia. clarsupport@honeywell.com www.honeywell.com 201.800.083.59.25

#### Honeywell Colombia SAS

Carrera 11A # 98-50, Edificio Punto 99, Piso 7 Bogotá DC, Colombia

#### Honeywell Building Technologies - Security Middle East/N. Africa

Emaar Business Park, Sheikh Zayed Road Building No. 2, 2nd floor, 201 Post Office Box 232362 Dubai, United Arab Emirates www.honeywell.com/security/me

🕾 +971 44541704

#### Honeywell Building Technologies – Security Europe/South Africa

Aston Fields Road, Whitehouse Industrial Estate Runcorn, WA7 3DL, United Kingdom www.honeywell.com/security/uk 2008448 000 235

#### Honeywell Building Technologies – Security Northern Europe

Ampèrestraat 41, 1446 TR Purmerend, The Netherlands www.security.honeywell.com/nl 營 +31 (0) 299 410 200

# Honeywell Building Technologies – Security Deutschland

Johannes-Mauthe-Straße 1472458 Albstadt, Germany www.security.honeywell.de 營 +49 (0) 7431 801-0

#### Honeywell Building Technologies – Security France

Immeuble Lavoisier Parc de Haute Technologie 3-7 rue Georges Besse 92160 Antony, France www.security.honeywell.com/fr ☎ +33 (0) 1 40 96 20 50

#### Honeywell Building Technologies - Security Italia SpA

Via Achille Grandi 22, 20097 San Donato Milanese (MI), ITALY www.security.honeywell.com/it

#### Honeywell Building Technologies – Security España

Avenida de Italia, nº 7, 2<sup>a</sup> planta C.T. Coslada, 28821 Coslada, Madrid, Spain www.security.honeywell.com/es 🕾 +34 902 667 800

#### Honeywell Building Technologies – Security Россия и СНГ

121059 Moscow, UI, Kiev 7 Russia WWW.security.honeywell.com/ru 1 (495) 797-93-71

#### Honeywell Building Technologies - Security Asia Pacific

Building #1, 555 Huanke Road, Zhang Jiang Hi-Tech Park Pudong New Area, Shanghai, 201203, China www.asia.security.honeywell.com

☆ 400 840 2233

# Honeywell Building Technologies – Security and Fire (ASEAN)

Honeywell International Sdn Bhd Level 25, UOA Corp Tower, Lobby B, Avenue 10, The Vertical, Bangsar South City, 59200, Kuala Lumpur, Malaysia Visit Partner Connect: www.partnerconnect.honeywell.com Email: <u>buildings.asean@honeywell.com</u> Technical support (Small & Medium Business): Vietnam: +84 4 4458 3369 Thailand: +66 2 0182439 Indonesia: +62 21 2188 9000 Malaysia: +60 3 7624 1530

Singapore: +65 3158 6830 Philippines: +63 2 231 3380

#### Honeywell Home and Building Technologies (India)

HBT India Buildings Unitech Trade Centre, 5th Floor, Sector – 43, Block C, Sushant Lok Phase – 1, Gurgaon – 122002, Haryana, India Visit Partner Connect: www.partnerconnect.honeywell.com Email: HBT-IndiaBuildings@honeywell.com Toll Free No: 1-800-103-0339 ☎ +91 124 4975000

## Honeywell Building Technologies – Security and

Fire (Korea) Honeywell Co., Ltd. (Korea) 5F SangAm IT Tower, 434, Worldcup Buk-ro, Mapo-gu, Seoul 03922, Korea Visit: http://www.honeywell.com Email: info.security@honeywell.com Customer support: HSG-CS-KR@honeywell.com; +82 1522-8779 🕾 +82-2-799-6114

#### Honeywell Building Technologies – Security & Fire (Pacific)

Honeywell Ltd 9 Columbia Way BAULKHAM HILLS NSW 2153 Visit: www.honeywellsecurity.com.au Email: hsf.comms.pacific@Honeywell.com Technical support: Australia: 1300 220 345 New Zealand: +64 9 623 5050

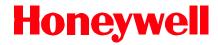

www.honeywell.com/security +1 800 323 4576 (North America only) https://www.honeywellsystems.com/ss/techsupp/index.html

Document 800-24120V3 Rev A -03/2019

© 2019 Honeywell International Inc. All rights reserved. No part of this publication may be reproduced by any means without written permission from Honeywell. The information in this publication is believed to be accurate in all respects. However, Honeywell cannot assume responsibility for any consequences resulting from the use thereof. The information contained herein is subject to change without notice. Revisions or new editions to this publication may be issued to incorporate such changes.